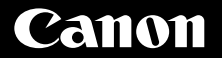

# **PowerShot G1X Mark II** Gebruikershandleiding

### **NEDERLANDS**

- Zorg dat u deze handleiding leest, inclusief het gedeelte "Veiligheidsmaatregelen" ( $\widehat{\Box}$ 8), voordat u de camera in gebruik neemt.
- Door deze handleiding te lezen, leert u de camera correct te gebruiken.
- Bewaar deze handleiding goed zodat u deze in de toekomst kunt raadplegen.
- Klik op de knoppen rechtsonder om andere pagina´s te openen.
	- **D**: Volgende pagina
	- l: Vorige pagina
	- : Pagina voordat u op een koppeling klikte
- Als u naar het begin van een hoofdstuk wilt gaan, klikt u op de hoofdstuktitel aan de rechterkant.

Vanuit de pagina´s met een hoofdstuktitel kunt u naar onderwerpen gaan door op de titels ervan te klikken.

**Vóór gebruik**

**Basishandleiding**

**Handleiding voor gevorderden**

**Basishandelingen van de camera**

**Auto-modus/Modus Hybride automatisch**

**Andere opnamemodi**

**P-modus**

**Tv-, Av-, M-, C1- en C2-modus**

**Afspeelmodus**

**Wi-Fi-functies**

**Menu Instellingen**

**Accessoires**

**Bijlage**

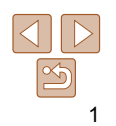

### <span id="page-1-0"></span>Inhoud van de verpakking

Controleer, voordat u de camera in gebruik neemt, of de verpakking de onderstaande onderdelen bevat.

Indien er iets ontbreekt, kunt u contact opnemen met uw leverancier.

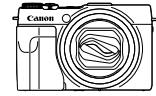

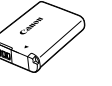

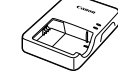

Batterijlader CB-2LG/CB-2LGE

Camera **Batterii** 

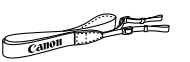

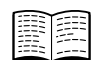

NB-12L

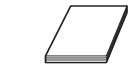

Draagriem Introductiehandleiding Canon

garantiesysteemboekje

• Een geheugenkaart is niet bijgesloten (**QQ**2).

### Compatibele geheugenkaarten

De volgende geheugenkaarten (afzonderlijk verkrijgbaar) kunnen, ongeacht de capaciteit, worden gebruikt.

- SD-geheugenkaarten\*1
- SDHC-geheugenkaarten\*<sup>1\*2</sup>
- SDXC-geheugenkaarten\*<sup>1\*2</sup>
- \*1 Kaarten die voldoen aan de SD-normen. Niet voor alle geheugenkaarten is de werking in deze camera geverifieerd.
- \*2 UHS-I-geheugenkaarten worden ook ondersteund.

### Opmerkingen vooraf en wettelijke informatie

- Maak enkele proefopnamen en bekijk deze om te controleren of de beelden goed zijn opgenomen. Canon Inc., dochterondernemingen van Canon en andere aangesloten bedrijven en distributeurs zijn niet aansprakelijk voor welke gevolgschade dan ook die voortvloeit uit enige fout in de werking van een camera of accessoire, inclusief kaarten, die ertoe leidt dat een opname niet kan worden gemaakt of niet kan worden gelezen door apparaten.
- De beelden die met deze camera worden opgenomen, zijn bedoeld voor persoonlijk gebruik. Zie af van het onbevoegd maken van opnamen dat een overtreding is van het auteursrecht, en denk eraan dat, ook al is de opname gemaakt voor persoonlijk gebruik, het fotograferen in strijd kan zijn met het auteursrecht of andere wettelijke rechten op bepaalde voorstellingen of tentoonstellingen, of in bepaalde commerciële omstandigheden.
- Meer informatie over de garantie voor uw camera vindt u in de garantieinformatie die bij uw camera wordt geleverd. Raadpleeg voor de Canon Klantenservice de contactgegevens in de garantie-informatie.
- Hoewel de LCD-monitor onder productieomstandigheden voor uitzonderlijk hoge precisie is vervaardigd en meer dan 99,99% van de pixels voldoet aan de ontwerpspecificaties, kunnen pixels in zeldzame gevallen gebreken vertonen, of als rode en zwarte punten zichtbaar zijn. Dit is geen teken van beschadiging van de camera en heeft geen invloed op de opgenomen beelden.
- Er zit mogelijk een dunne plastic laag over de LCD-monitor om deze te beschermen tegen krassen tijdens het vervoer. Verwijder deze laag voordat u de camera gaat gebruiken.
- De camera kan warm worden als deze gedurende langere tijd wordt gebruikt. Dit is geen teken van beschadiging.

#### **Vóór gebruik**

#### **Basishandleiding**

**Handleiding voor gevorderden**

**Basishandelingen van de camera**

**Auto-modus/Modus Hybride automatisch**

**Andere opnamemodi**

**P-modus**

**Tv-, Av-, M-, C1- en C2-modus**

**Afspeelmodus**

**Wi-Fi-functies**

**Menu Instellingen**

**Accessoires**

**Bijlage**

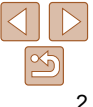

### <span id="page-2-0"></span>Namen van onderdelen en conventies die in deze handleiding worden gebruikt

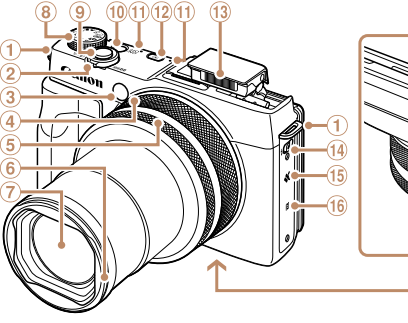

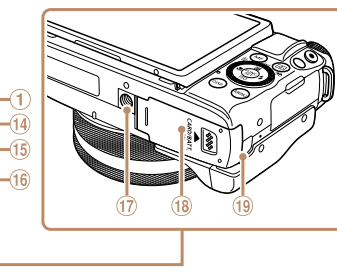

- Riembevestigingspunt
- 2 Zoomknop
	- Opnamen maken:  $\leq$  (telelens)> / <**IIII** (aroothoek)> Afspelen: < Q (vergroten)> /  $\leq$  (index)>
- 3 Lampie

Twee ringen

- Stapsgewijze ring
- Doorlopende ring
- Lenskap/filteradapterbevestiging
- Lens
- Programmakeuzewiel
- Ontspanknop
- ON/OFF-knop
- Microfoon
- 12 Knop <**ID** (Afspelen)>
- **13** Flitser
- $\frac{10}{4}$  <  $\frac{1}{2}$  (Flitser)> schakelaar
- **15** Luidspreker
- (N-teken)\*1
- Aansluiting statief
- Klepje van geheugenkaart/ batterijhouder
- **(19)** Kabelpoort gelijkstroomkoppeling

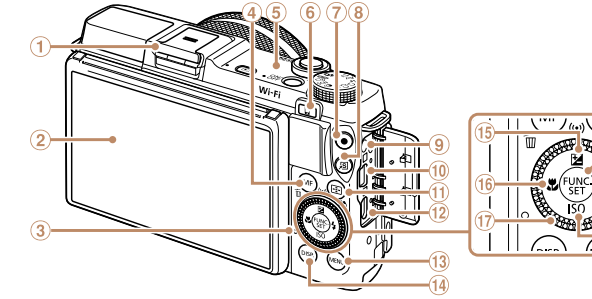

- Flitsschoentje / Flitsschoendop
- Scherm (LCD-monitor)\*2
- 3 Indicator
- 4) Knop <MF (Handmatige scherpstelling)> /  $\leq$  (1 beeld wissen)>
- Antenne voor Wi-Fi
- 
- ® Knop <□ Mobiele apparaatverbinding)>
- Filmknop
- 8 <<<br />
S (Snelkiesknop)<br />
S (Snelkiesknop)<br />
S (Snelkiesknop)<br />
S (Snelkiesknop)<br />
S (Snelkiesknop)<br />
S (Snelkiesknop)<br />
S (Snelkiesknop)<br />
S (Snelkiesknop)<br />
S (Snelkiesknop)<br />
S (S
- Externe aansluiting
- AV OUT (audio/video-uitgang) / DIGITAL-aansluiting
- \*1 Wordt gebruikt met NFC-functies (QQ [147\)](#page-146-0).
- \*2 Tikken op het scherm worden mogelijk minder goed gedetecteerd wanneer u gebruik maakt van een schermbescherming. Verhoog in dit geval de gevoeligheid van het aanraakscherm  $(1178)$  $(1178)$ .
- $(n)$  Knop < $\Box$  (AF Frame)> /
- < (Beeldweergave filteren)> <sup>(12)</sup> HDMI™-aansluiting
- <sup>3</sup> Knop <MENU>
- Knop <DISP. (Weergave)>
- <sup>15</sup> Knop <图
	- (Belichtingscompensatie)> /  $\langle \langle \cdot, \cdot \rangle \rangle$  (Wi-Fi) > / Omhoog
- **66 Knop <et (macro)> / Links**
- Controleknop
- FUNC./SET-knop
- <sup>(9)</sup> Knop <**\$** (Flitser)> / Rechts
- Knop < (ISO-waarde)> / Omlaag

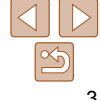

**Menu Instellingen Accessoires**

**Bijlage**

**Index**

#### **Vóór gebruik**

### **Basishandleiding**

**Handleiding voor gevorderden**

**Basishandelingen van de camera**

**Auto-modus/Modus Hybride automatisch**

**Andere opnamemodi**

**P-modus**

**Tv-, Av-, M-, C1- en C2-modus**

**Afspeelmodus Wi-Fi-functies**

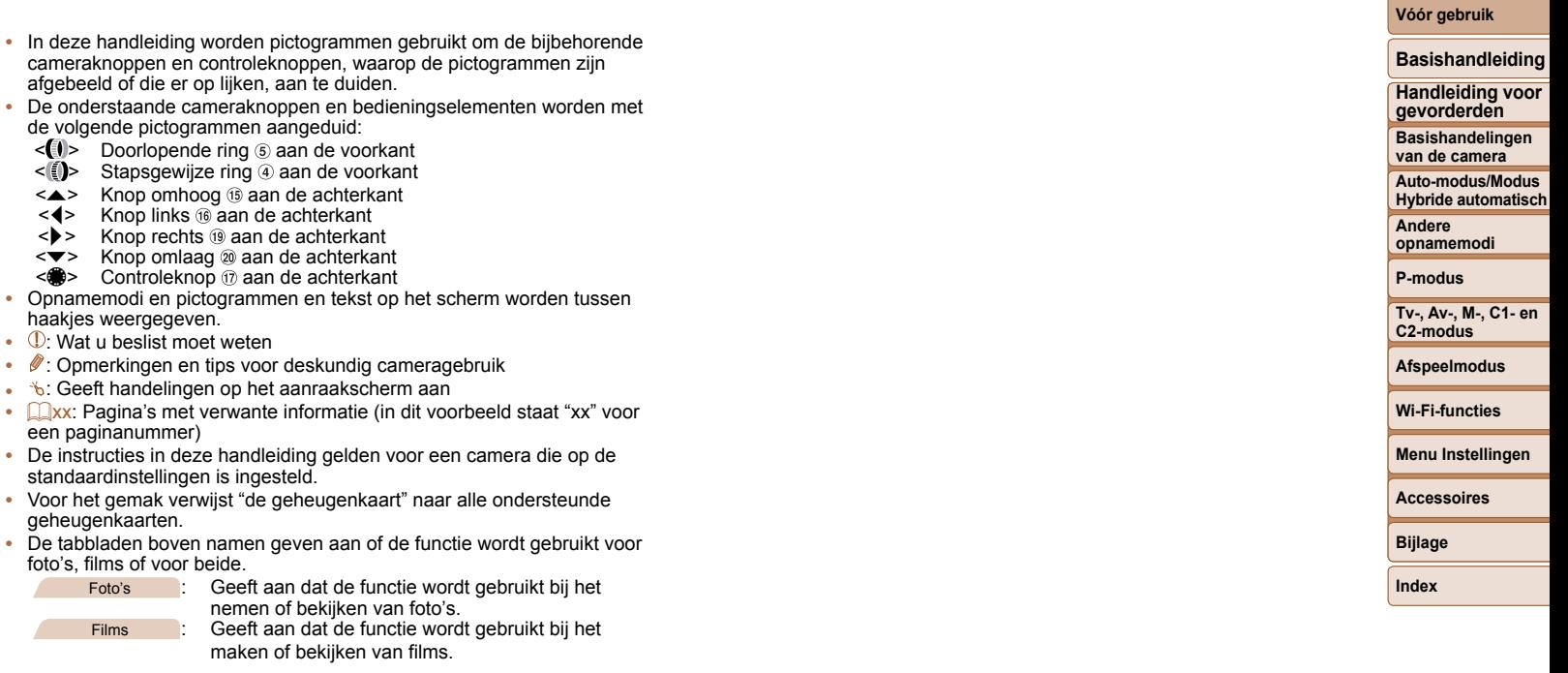

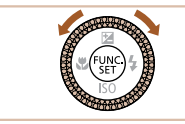

z Aan de controleknop draaien is één van de mogelijkheden om verschillende instellingen te kiezen, van beeld naar beeld te gaan en andere handelingen uit te voeren. Het merendeel van deze handelingen kunt u ook uitvoeren met de knoppen <▲><▼><◀><▶>.

 $\leq$ 4

### Inhoudsopgave

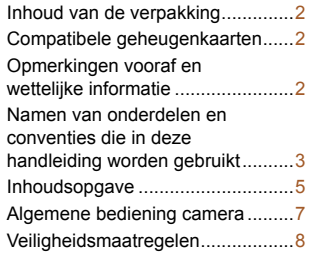

### [Basishandleiding............](#page-10-0) 11

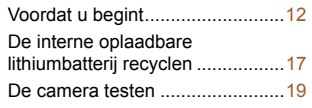

### [Handleiding voor](#page-22-0)

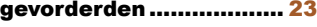

#### **[Basishandelingen van de](#page-22-0)**

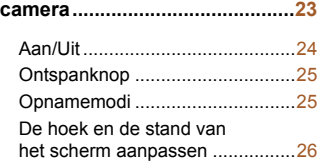

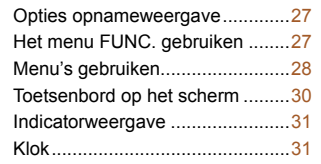

#### **[Auto-modus/Modus Hybride](#page-31-0)  [automatisch ...............................32](#page-31-0)**

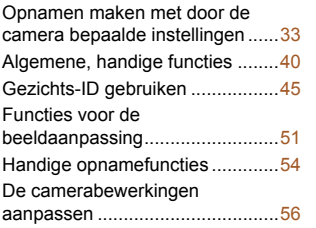

#### **[Andere opnamemodi .................58](#page-57-0)**

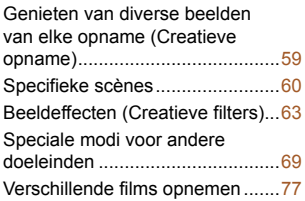

### **P-modus .....................................79** Opnamen maken met programma automatische belichting ([P]-modus) ..................80 Helderheid van het beeld (Belichting) .........................80 Beeldkleuren ................................86 Opnamebereik en scherpstellen ................................89 Flitser ...........................................98 RAW-beelden opnemen.............100 [Overige instellingen ...................101](#page-100-0) **[Tv-, Av-, M-, C1- en C2](#page-102-0) [modus .......................................103](#page-102-0)** [Specifieke sluitertijden](#page-103-0)  [\(Modus \[Tv\]\) ...............................104](#page-103-0)

#### [Specifieke diafragmawaarden](#page-104-0)  [\(Modus \[Av\]\) ...............................105](#page-104-0) [Specifieke sluitertijden en](#page-104-0)  [diafragmawaarden](#page-104-0)  [\(Modus \[M\]\) ................................105](#page-104-0) [Aanpassing voor](#page-106-0)  [opnamestijlen .............................107](#page-106-0) [Het menu FUNC. aanpassen](#page-109-0)  [\(Lay-out FUNC.-menu\) ..............110](#page-109-0)

#### **[Afspeelmodus ..........................113](#page-112-0)** [Bekijken .....................................114](#page-113-0) [Door beelden bladeren en](#page-117-0)

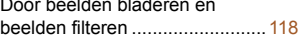

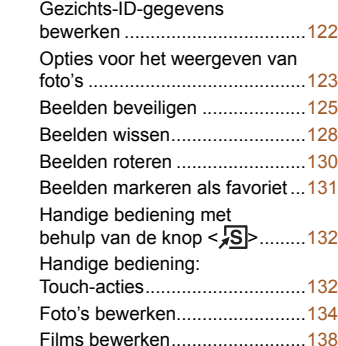

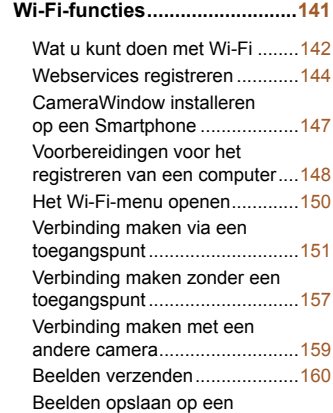

[computer ....................................162](#page-161-0)

**Vóór gebruik**

### **Basishandleiding Handleiding voor gevorderden Basishandelingen van de camera Auto-modus/Modus Hybride automatisch Andere opnamemodi P-modus Tv-, Av-, M-, C1- en C2-modus Afspeelmodus Wi-Fi-functies Menu Instellingen Accessoires Bijlage Index**

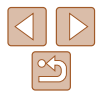

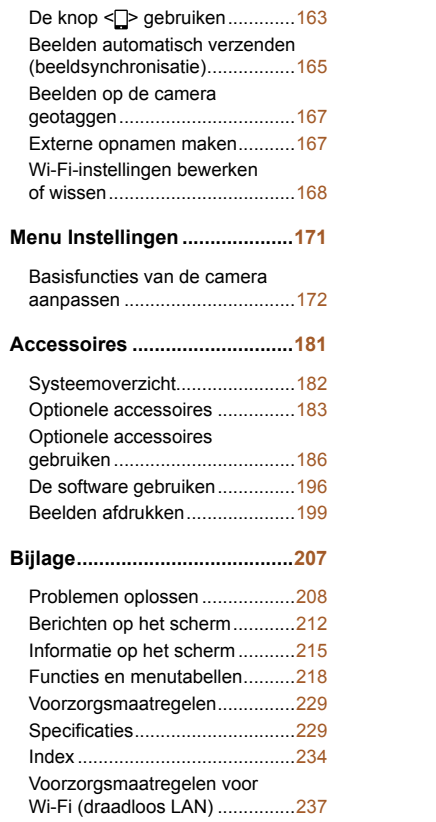

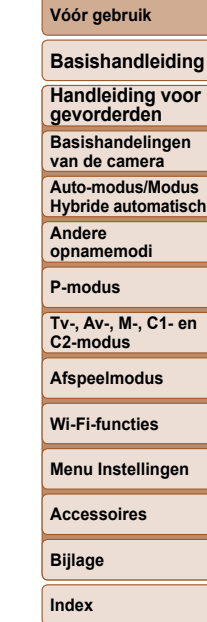

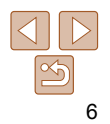

<span id="page-6-0"></span>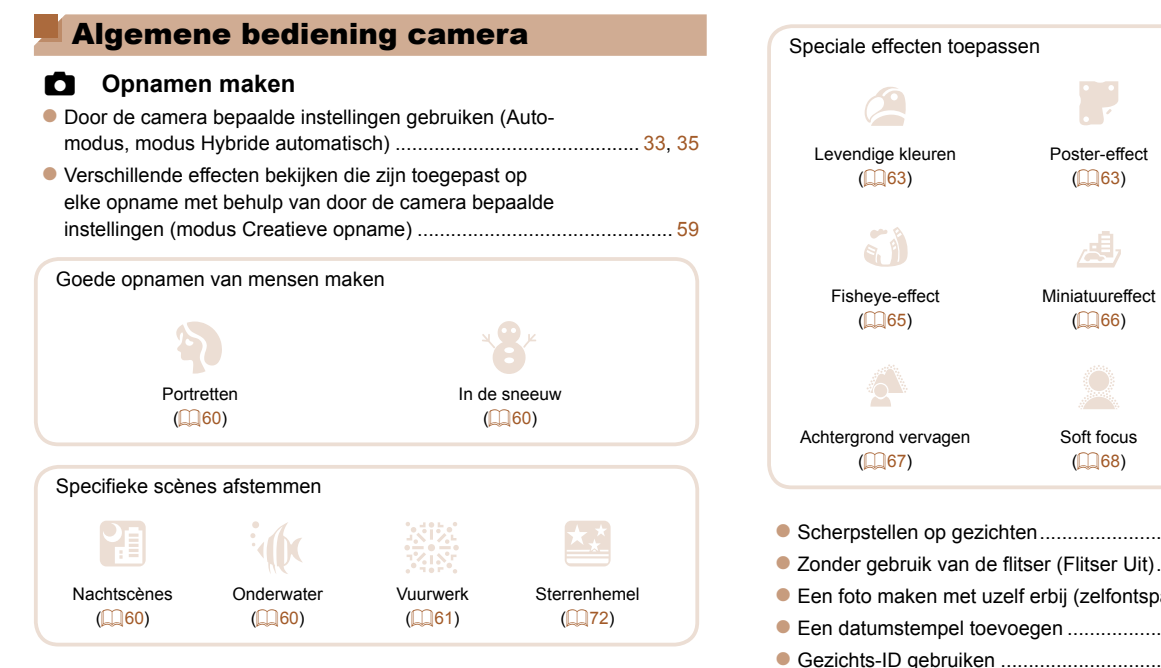

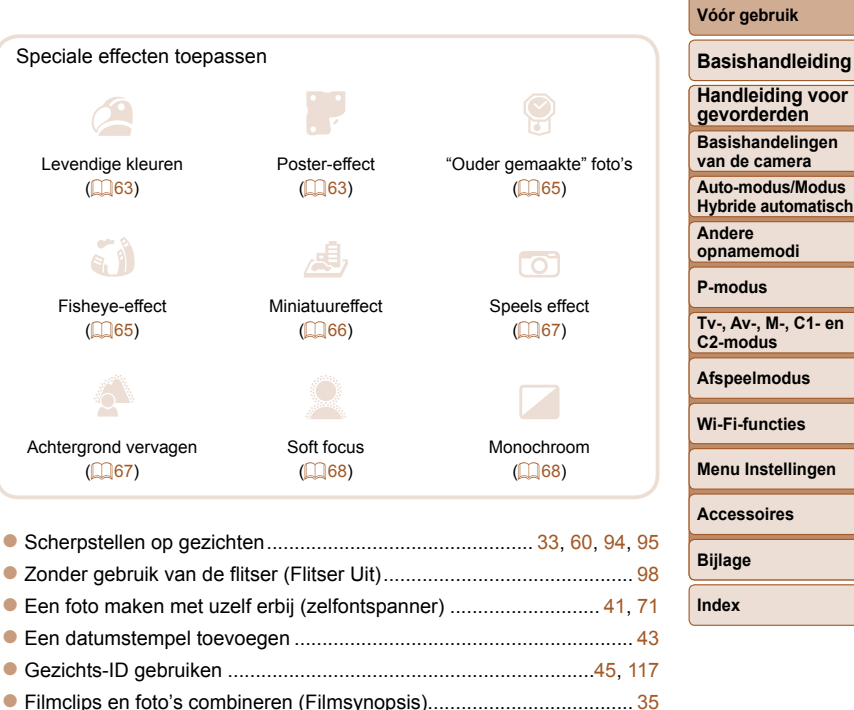

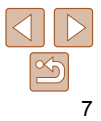

### <span id="page-7-0"></span>1 **Weergeven**

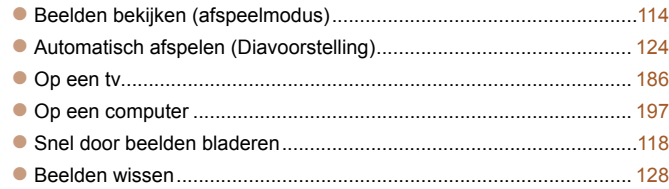

### E **Films opnemen/bekijken**

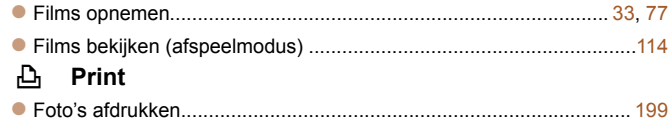

### **Opslaan**

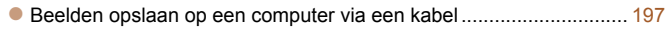

#### ⋒  **Wi-Fi-functies gebruiken**

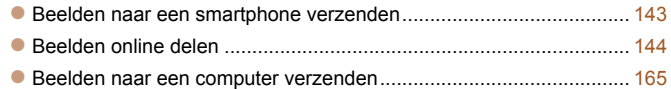

### Veiligheidsmaatregelen

- Lees de volgende veiligheidsmaatregelen goed door, voordat u het product gebruikt. Gebruik het product altijd op de juiste wijze.
- De veiligheidsmaatregelen zijn bedoeld om letsel bij uzelf en bij andere personen of schade aan de apparatuur te voorkomen.
- Lees ook altijd de handleidingen van alle afzonderlijk aangeschafte accessoires die u gebruikt.

**Waarschuwing Hiermee wordt gewezen op het risico van** ernstig letsel of levensgevaar.

### **• Gebruik de flitser niet dicht bij de ogen van mensen.**

Blootstelling aan het sterke licht van de flitser kan het gezichtsvermogen aantasten. Houd vooral bij kleine kinderen ten minste één meter afstand wanneer u de flitser gebruikt.

#### **• Berg de apparatuur op buiten het bereik van kinderen.**

Een draagriem rond de nek van een kind wikkelen kan leiden tot verstikking. Als uw apparaat een netsnoer gebruikt, kan het plaatsen van het snoer rond de nek van een kind leiden tot verstikking.

Het klepje van de flitsschoen kan gevaarlijk zijn als dit wordt ingeslikt. Neem in dat geval onmiddellijk contact op met uw huisarts.

- **Gebruik alleen de aanbevolen energiebronnen voor stroomvoorziening.**
- **Probeer het product niet te demonteren, wijzigen of op te warmen.**
- **Laat het product niet vallen en voorkom harde schokken of stoten.**
- **Raak de binnenkant van het product niet aan als dit beschadigd is, bijvoorbeeld als het gevallen is.**
- **Stop onmiddellijk met het gebruik van het product als dit rook of een vreemde geur afgeeft of andere vreemde verschijnselen vertoont.**
- **Gebruik geen organische oplosmiddelen zoals alcohol, wasbenzine of thinner om het product schoon te maken.**
- **Laat het product niet in contact komen met vloeistoffen en voorkom dat vloeistoffen of vreemde objecten in het product komen.**
- Dit kan leiden tot een elektrische schok of brand.

Als het product nat wordt, of als er vloeistoffen of vreemde objecten in het product komen, verwijdert u de batterij/batterijen of koppelt u het netsnoer onmiddellijk los.

#### **Vóór gebruik**

#### **Basishandleiding**

**Handleiding voor gevorderden**

**Basishandelingen van de camera**

**Auto-modus/Modus Hybride automatisch**

**Andere opnamemodi**

**P-modus**

**Tv-, Av-, M-, C1- en C2-modus**

**Afspeelmodus**

**Wi-Fi-functies**

**Menu Instellingen**

**Accessoires**

**Bijlage**

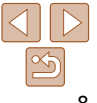

**• Kijk niet door de zoeker (als uw model een zoeker heeft) naar een sterke lichtbron, zoals de zon op een heldere dag of een heldere kunstmatige lichtbron.**

Dit kan uw gezichtsvermogen aantasten.

**• Raak het product niet aan tijdens een onweer als het in een stopcontact steekt.**

Dit kan leiden tot een elektrische schok of brand. Stop onmiddellijk met het gebruik van het product en neem voldoende afstand.

**• Gebruik alleen de aanbevolen batterij/batterijen.**

**• Plaats de batterij/batterijen niet in de buurt van of in open vuur.** Hierdoor kan/kunnen de batterij/batterijen exploderen of gaan lekken, wat kan leiden tot een elektrische schok, brand of letsel. Als de batterijvloeistof lekt en in aanraking komt met ogen, mond, huid of kleding, moet u deze onmiddellijk afspoelen met water.

- **Als het product een batterijlader gebruikt, dient u de volgende voorzorgsmaatregelen in acht te nemen.**
- **Verwijder het netsnoer regelmatig en veeg het stof en vuil dat zich heeft opgehoopt op de stekker, de buitenkant van het stopcontact en het gebied eromheen weg met een droge doek.**
- **Steek of trek de stekker niet in of uit het stopcontact met natte handen.**
- **Gebruik de apparatuur niet op een manier waarbij de nominale capaciteit van het stopcontact of de kabelaccessoires wordt overschreden. Gebruik de apparatuur niet als de stekker is beschadigd of als deze niet volledig in het stopcontact is geplaatst.**
- **Zorg ervoor dat stof of metalen objecten (zoals spelden of sleutels) niet in contact komen met de contactpunten of stekker.**
- **Snijd, beschadig of wijzig het netsnoer niet als uw product een netsnoer gebruikt. Plaats geen zware voorwerpen op het netsnoer.**

Dit kan leiden tot een elektrische schok of brand.

**• Zet de camera uit op plaatsen waar het gebruik van een camera niet is toegestaan.**

De elektromagnetische golven uit de camera hinderen de werking van elektronische instrumenten en andere apparatuur. Denk goed na voordat u het product gebruikt op plaatsen waar het gebruik van elektronische apparatuur verboden is, zoals in vliegtuigen en medische instellingen.

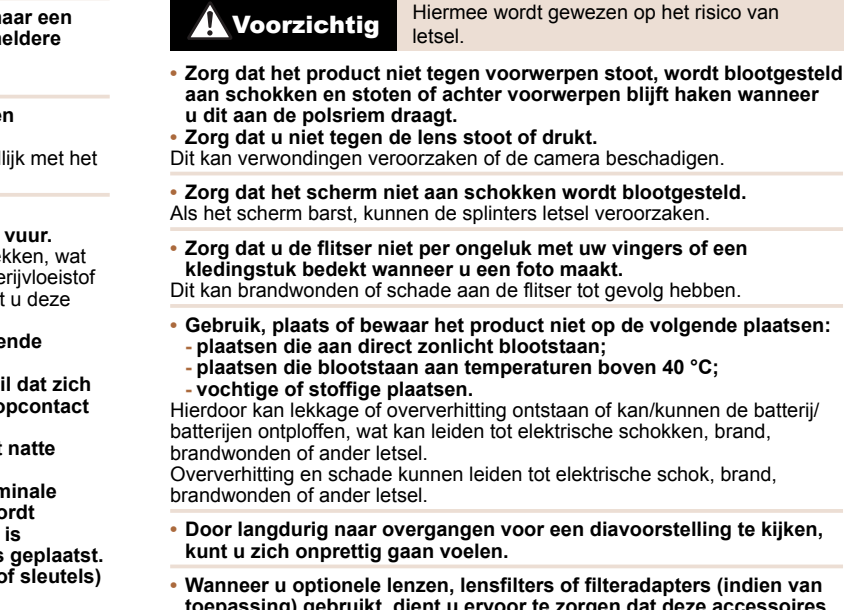

**toepassing) gebruikt, dient u ervoor te zorgen dat deze accessoires goed vastzitten.**

Als het lensaccessoire losraakt en valt, kan dit barsten waarna de glassplinters snijwonden kunnen veroorzaken.

**• Let er bij producten die automatisch de flitser in- en opklappen op dat uw vingers niet bekneld raken wanneer de flitser wordt ingeklapt.** Dit kan letsel veroorzaken.

#### **Vóór gebruik**

**Basishandleiding**

**Handleiding voor gevorderden**

**Basishandelingen van de camera**

**Auto-modus/Modus Hybride automatisch**

**Andere opnamemodi**

**P-modus**

**Tv-, Av-, M-, C1- en C2-modus**

**Afspeelmodus**

**Wi-Fi-functies**

**Menu Instellingen**

**Accessoires**

**Bijlage**

Voorzichtig Hiermee wordt gewezen op het risico van eigendomsschade.

**• Richt de camera niet op sterke lichtbronnen, zoals de zon op een heldere dag of een heldere kunstmatige lichtbron.**

Dit kan de beeldsensor or andere interne onderdelen beschadigen.

- **Als u de camera gebruikt op een zanderig strand of op een winderige plek, moet u erop letten dat er geen zand of stof in het apparaat terechtkomt.**
- **Druk de flitser niet omlaag en forceer deze niet open bij producten die automatisch de flitser in- en opklappen.**

Dit kan de werking van het product negatief beïnvloeden.

**• Verwijder eventueel stof, vuil of andere vreemde objecten op de flitser met een wattenstaafje of doek.**

De warmte die de flitser produceert, kan ervoor zorgen dat stoffen die niet op de flitser thuishoren rook afgeven. Ook kan de werking van het product verstoord raken.

**• Verwijder de batterij/batterijen en berg deze op wanneer u het product niet gebruikt.**

Als de batterij gaat lekken, kan dit leiden tot schade aan het product.

**• Breng, voordat u de batterij/batterijen weggooit, tape of ander isolatiemateriaal aan over de polen van de batterij/batterijen.**

Contact met andere metalen kan leiden tot brand of een explosie.

**• Als u de batterijlader van het product niet gebruikt, koppelt u deze los. Bedek deze niet met een doek of andere voorwerpen wanneer deze in gebruik is.**

Als u de lader gedurende een lange periode in het stopcontact laat, kan deze oververhit en beschadigd raken, waardoor brand kan ontstaan.

**• Laat de speciale batterijen niet in de buurt van huisdieren liggen.** Als huisdieren op de batterijen kauwen kan dit leiden tot lekkage, oververhitting of een explosie, met brand of schade aan het product als gevolg.

**• Als uw product meerdere batterijen gebruikt, dient u geen combinatie van batterijen te gebruiken met verschillende spanningsniveaus. Gebruik verder geen oude en nieuwe batterijen samen en plaats de batterijen niet met de + en - polen verkeerd om. Let er bij het plaatsen van de batterijen op dat u de + en – polen niet verwisselt.**

Dit kan de werking van het product negatief beïnvloeden.

- **Ga niet zitten terwijl u de camera in uw broekzak hebt.** Dit kan leiden tot storingen of schade aan het scherm.
- **Let erop dat harde voorwerpen niet in contact komen met het scherm als u de camera in uw tas stopt. Doe ook het scherm dicht (zodat het naar de body is gericht) als uw product een scherm heeft dat ingeklapt kan worden.**

**• Bevestig geen harde voorwerpen aan het product.**

Dit kan leiden tot storingen of schade aan het scherm.

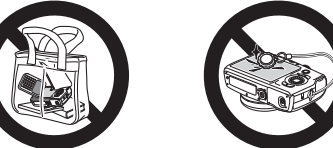

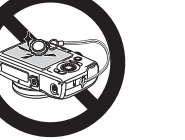

#### **Vóór gebruik**

**Basishandleiding**

**Handleiding voor gevorderden**

**Basishandelingen van de camera**

**Auto-modus/Modus Hybride automatisch**

**Andere opnamemodi**

**P-modus**

**Tv-, Av-, M-, C1- en C2-modus**

**Afspeelmodus**

**Wi-Fi-functies**

**Menu Instellingen**

**Accessoires**

**Bijlage**

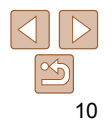

<span id="page-10-0"></span>Algemene informatie en instructies, van de eerste voorbereidingen tot opnamen maken en afspelen

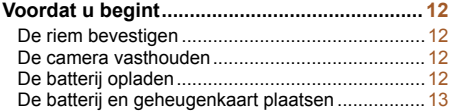

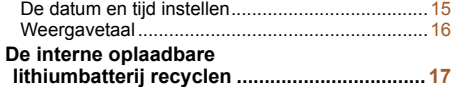

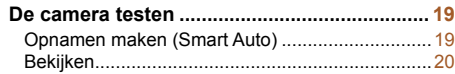

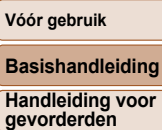

**Basishandelingen van de camera Auto-modus/Modus Hybride automatisch**

**Tv-, Av-, M-, C1- en C2-modus Afspeelmodus Wi-Fi-functies Menu Instellingen**

**Andere opnamemodi P-modus**

**Accessoires Bijlage Index**

### <span id="page-11-0"></span>Voordat u begint

Tref de volgende voorbereidingen voordat u opnamen maakt.

### De riem bevestigen

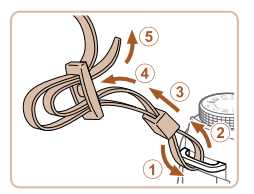

- **Bevestig de meegeleverde riem aan de** camera (zie afbeelding).
- **Bevestig de riem op dezelfde wijze aan** de andere kant van de camera.

### De camera vasthouden

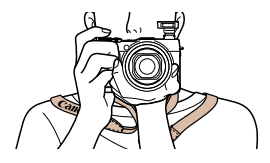

**• Houd bij het maken van opnamen uw** armen tegen uw lichaam gedrukt en houd de camera stevig vast om te voorkomen dat deze beweegt. Laat uw vingers niet op de uitgeklapte flitser rusten.

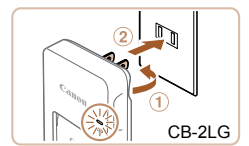

batterij eerst oplaadt.

De batterij opladen

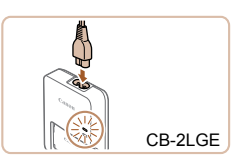

### *1* **Plaats de batterij.**

Laad voor gebruik de batterij op met de meegeleverde oplader. Bij aankoop van de camera is de batterij niet opgeladen. Zorg er daarom voor dat u de

> $\bullet$  Zorg eerst dat de markering  $\blacktriangle$  op de batterij overeenkomt met die op de oplader en plaats dan de batterij door deze naar binnen  $(①)$  en naar beneden  $(2)$  te drukken.

### *2* **Laad de batterij op.**

- z **CB-2LG**: kantel de stekker naar buiten (1) en steek de oplader in een stopcontact  $(2)$ .
- **CB-2LGE:** sluit het netsnoer aan op de oplader en steek het andere uiteinde in een stopcontact.
- **Het oplaadlampje gaat oranje branden en** het opladen begint.
- Wanneer het opladen is voltooid, wordt het lampje groen.

#### **Vóór gebruik**

### **Basishandleiding**

**Handleiding voor gevorderden**

**Basishandelingen van de camera**

**Auto-modus/Modus Hybride automatisch**

**Andere opnamemodi**

**P-modus**

**Tv-, Av-, M-, C1- en C2-modus**

#### **Afspeelmodus**

**Wi-Fi-functies**

**Menu Instellingen**

**Accessoires**

**Bijlage**

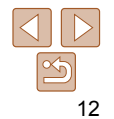

**Vóór gebruik**

**Basishandleiding Handleiding voor gevorderden Basishandelingen van de camera Auto-modus/Modus Hybride automatisch**

<span id="page-12-0"></span>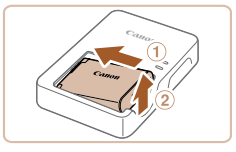

### *3* **Verwijder de batterij.**

**• Haal het netsnoer van de batterijlader uit** het stopcontact en verwijder de batterij door deze naar binnen  $(1)$  en omhoog  $(2)$  te drukken.

- Laad de batterij niet langer dan 24 uur achtereen op, om de batterij te beschermen en in goede staat te houden.
	- Bij batterijladers die gebruik maken van een netsnoer mag u de lader of het snoer niet op andere voorwerpen aansluiten. Dit kan defect of schade aan het product tot gevolg hebben.
- Zie ["Aantal opnamen/opnametijd, afspeeltijd" \(](#page-229-0)**QQ**230) voor meer informatie over de oplaadduur, het aantal opnamen en de opnametijd met een volledig opgeladen batterij.
- Opgeladen batterijen verliezen geleidelijk hun lading, ook als ze niet worden gebruikt. Laad de batterij op de dag dat u deze wilt gebruiken op, of vlak daarvoor.
- De lader kan worden gebruikt in gebieden met een wisselspanning van 100 – 240 V (50/60 Hz). Als de stekker niet in het stopcontact past, moet u een geschikte stekkeradapter gebruiken. Gebruik geen elektrische transformator die is bedoeld voor op reis, omdat deze de batterij kan beschadigen.

### De batterij en geheugenkaart plaatsen

Plaats de meegeleverde batterij en een geheugenkaart (afzonderlijk verkrijgbaar).

Denk eraan dat u, voordat u een nieuwe geheugenkaart (of een geheugenkaart die in een ander apparaat is geformatteerd) gaat gebruiken, de geheugenkaart met deze camera moet formatteren  $(1)$ [175\)](#page-174-0).

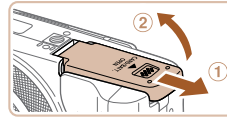

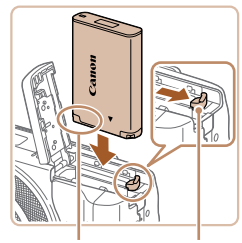

Aansluitpunten Batterijver-<br>wordt vergrendeld. grendeling

### *1* **Open het klepje.**

 $\bullet$  Schuif het klepie naar buiten ( $\circ$ ) en open het  $(2)$ .

### *2* **Plaats de batterij.**

**• Duw de batterijvergrendeling in de** richting van de pijl en plaats de batterij in de getoonde richting totdat hij vastklikt en is vergrendeld.

**Als u de batterij verkeerd om plaatst.** kan deze niet in de juiste positie worden vergrendeld. Controleer altijd of de batterij in de juiste richting is geplaatst en **P-modus**

**Andere opnamemodi**

**Tv-, Av-, M-, C1- en C2-modus**

**Afspeelmodus**

**Wi-Fi-functies**

**Menu Instellingen**

**Accessoires**

**Bijlage**

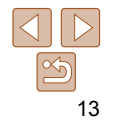

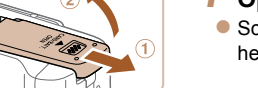

#### **Basishandleiding**

#### **Handleiding voor gevorderden**

**Basishandelingen van de camera**

**Auto-modus/Modus Hybride automatisch**

**Andere opnamemodi**

**P-modus**

**Tv-, Av-, M-, C1- en C2-modus**

**Afspeelmodus**

**Wi-Fi-functies**

**Menu Instellingen**

**Accessoires**

**Bijlage**

**Index**

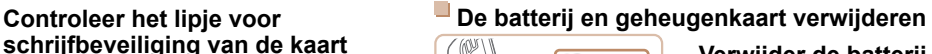

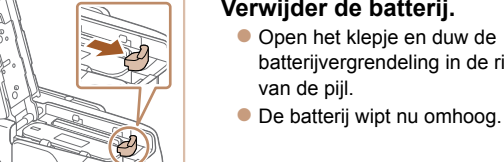

#### **Verwijder de batterij.** z Open het klepje en duw de

van de pijl.

langzaam los.

batterijvergrendeling in de richting

**Verwijder de geheugenkaart. Duw de geheugenkaart naar binnen** tot u een klik hoort en laat de kaart

**• De geheugenkaart wipt nu omhoog.** 

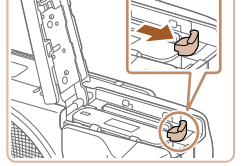

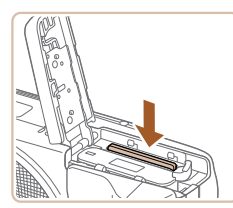

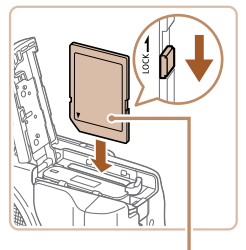

Etiket

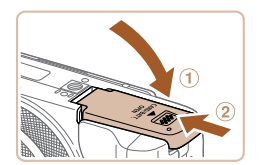

*4* **Sluit het klepje.**

ontgrendelde positie.

vergrendeld.

beschadigen.

*3* **Controleer het lipje voor** 

**en plaats de geheugenkaart. • Bij geheugenkaarten met een lipje** voor schrijfbeveiliging kunt u geen opnamen maken als het lipje is ingesteld op vergrendeld. Schuif het lipje in de

**• Plaats de geheugenkaart in de getoonde** richting totdat deze vastklikt en is

**Controleer altijd of de geheugenkaart in** de juiste richting geplaatst wordt. Als u de geheugenkaart in de verkeerde richting probeert te plaatsen, kunt u de camera

 $\bullet$  Sluit het klepje  $( \circ )$  en duw het lichtjes aan terwijl u het naar binnen schuift, totdat het vastklikt (2).

**• Zie ["Aantal 3:2-opnamen per geheugenkaart" \(](#page-230-0)<b>QQ231**) voor richtlijnen over hoeveel foto's of uren aan opnamen op één geheugenkaart passen.

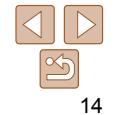

### <span id="page-14-1"></span><span id="page-14-0"></span>De datum en tijd instellen

Stel de datum en tijd als volgt in als het [Datum/Tijd] verschijnt wanneer u de camera aanzet. Informatie die u op deze manier opgeeft, wordt opgeslagen in de beeldeigenschappen wanneer u een foto maakt en wordt gebruikt bij het beheer van uw foto's of wanneer u foto's afdrukt met de datum erop.

Desgewenst kunt u ook een datumstempel aan uw foto's toevoegen  $($  $\Box$ 43).

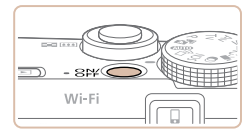

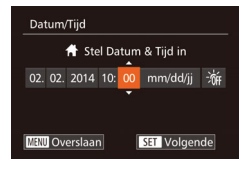

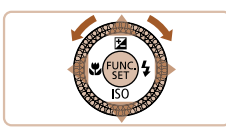

## *1* **Schakel de camera in.**

- **Druk op de ON/OFF-knop.**
- **Het scherm [Datum/Tijd] verschijnt.**

### *2* **Stel de datum en tijd in.**

- Druk op de knoppen <<> > < > > om een optie te selecteren.
- $\bullet$  Druk op de knoppen  $\leq$   $\blacktriangleright$   $\lt \blacktriangleright$  of draai de regelaar <<sup>2</sup> > om de datum en tijd op te geven.
- Als u klaar bent, drukt u op de  $k$ nop  $\leq$ <sup> $f$ unc</sup> $>$ .

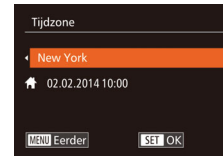

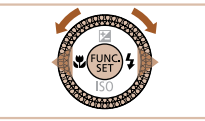

### *3* **Stel de tijdzone thuis in.**

Druk op de knoppen <**∢**> > om de tijdzone thuis te selecteren.

### *4* **Voltooi de instellingsprocedure.**

- Als u klaar bent, drukt u op de knop  $\leq$   $\binom{FWH}{F}$  >. Nadat een bevestigingsbericht is weergegeven, wordt het instellingenscherm niet meer weergegeven.
- **Druk op de ON/OFF-knop om de camera** uit te schakelen.
- <span id="page-14-2"></span>**•** Het scherm [Datum/Tijd] verschijnt telkens wanneer u de camera inschakelt, tenzij u de datum, tijd en tijdzone al hebt ingesteld. Geef de juiste informatie op.
- <span id="page-14-3"></span>Om de zomertijd in te stellen (normale tijd plus 1 uur), kiest u [ $\frac{1}{2}$ <sub>ict</sub>] in stap 2 en kiest u vervolgens [ $\frac{1}{2}$ ] door op de knoppen <▲><▼> te drukken of de regelaar <<sup>2</sup> te draaien.
- U kunt de datum en tijd ook instellen door op de gewenste optie op het scherm in stap 2 te tikken en vervolgens op  $[\triangle][\blacktriangledown]$  te tikken, gevolgd door  $[\square]\blacksquare$ . Op dezelfde manier kunt u uw tijdzone thuis instellen door in stap 3 op  $\lceil \blacktriangle \rceil \blacktriangleright \rceil$ op het scherm te tikken, gevolgd door [ $\boxed{3}$ ].

#### **Vóór gebruik**

### **Basishandleiding**

**Handleiding voor gevorderden**

**Basishandelingen van de camera**

**Auto-modus/Modus Hybride automatisch**

**Andere opnamemodi**

**P-modus**

**Tv-, Av-, M-, C1- en C2-modus**

**Afspeelmodus**

**Wi-Fi-functies**

**Menu Instellingen**

**Accessoires**

**Bijlage**

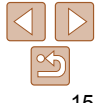

**Andere opnamemodi P-modus Tv-, Av-, M-, C1- en C2-modus Afspeelmodus Wi-Fi-functies Menu Instellingen Accessoires**

**Basishandleiding Handleiding voor gevorderden Basishandelingen van de camera Auto-modus/Modus Hybride automatisch**

### <span id="page-15-0"></span> **De datum en tijd wijzigen**

Wijzig de datum en tijd als volgt.

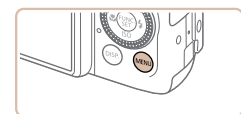

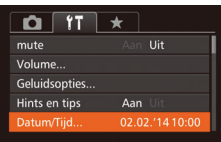

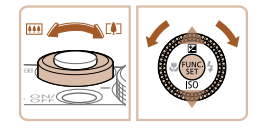

*1* **Open het cameramenu.**  $\bullet$  Druk op de knop < $MENU$  >.

### *2* **Kies [Datum/Tijd].**

- **Beweeg de zoomhendel om het tabblad** [11] te selecteren.
- $\bullet$  Druk op de knoppen < $\bullet$ >  $\bullet$   $\bullet$  of draai de regelaar <<sup>3</sup> > om [Datum/Tijd] te selecteren en druk vervolgens op de  $k$ nop  $\leq$  $\binom{FUR}{SET}$  $>$ .

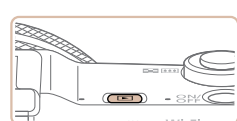

*1* **Open de afspeelmodus.**  $\bullet$  Druk op de knop  $\leq$ **F** $\geq$ .

*2* **Open het instellingenscherm.** Houd de knop < $\binom{nm}{n}$ > ingedrukt en druk

direct op de knop <MENU>.

**Bijlage**

**Index**

- *3* **Wijzig de datum en tijd.**
- z Volg stap 2 bij "De datum en tijd instellen"  $(115)$  om de instellingen aan te passen.
- Druk op de knop <MENU> om het menu te sluiten.

- Dankzij de ingebouwde datum/tijd-batterij (reservebatterij) kunnen de datumen tijdinstellingen ongeveer 3 weken behouden blijven nadat de batterij is verwijderd.
- De datum/tijd-batterij wordt in ongeveer 4 uur opgeladen nadat u een opgeladen batterij hebt geplaatst of de camera hebt aangesloten op een voedingsadapterset (afzonderlijk verkrijgbaar, [1483), zelfs als de camera is uitgeschakeld.
- Zodra de datum/tijd-batterij leeg is, verschijnt het scherm [Datum/Tijd] als u de camera inschakelt. Stel de juiste datum en tijd in zoals beschreven bij "De datum en tijd instellen"  $($   $\Box$ 15).

### Weergavetaal

U kunt de weergavetaal desgewenst wijzigen.

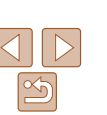

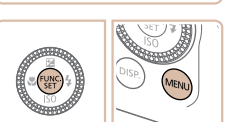

<span id="page-16-0"></span>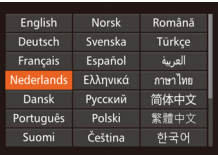

### *3* **Stel de taal van het LCD-scherm in.**

- $\bullet$  Druk op de knoppen < $\bullet$ > < $\bullet$  >< $\bullet$  >< of draai de regelaar <<sup>2</sup> > om een taal te selecteren. Druk vervolgens op de knop  $\leq$   $\leq$   $\leq$   $\leq$   $\leq$   $\geq$   $\leq$
- z Nadat u de taal van het LCD-scherm hebt ingesteld, wordt het instellingenscherm niet langer weergegeven.
- **De huidige tijd verschijnt als u in stap 2, nadat u op de knop <(\\\\) > hebt** gedrukt, te lang wacht voordat u op de knop <MENU> drukt. Druk in dat geval op <(\\\\\\) om de tijdweergave te verwijderen en herhaal stap 2.
- U kunt de weergavetaal ook wijzigen door op de knop <MENU> te drukken en [Taal  $\boxed{5}$ ] te selecteren op het tabblad [ $1$ ].

**•** U kunt de taal van het LCD-scherm ook instellen door in stap 3 op een taal op het scherm te tikken en vervolgens nogmaals hierop te tikken.

### De interne oplaadbare lithiumbatterij recyclen

Als u uw camera afdankt, moet u eerst de interne oplaadbare lithiumbatterij verwijderen voor recycling volgens de lokale voorschriften.

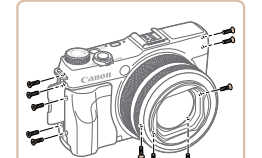

*1* Draai de 11 schroeven van de behuizing op de linker- en rechterkant en op de onderkant los.

*2* Verwijder de greep en draai de ene schroef los.

*3* Open de LCD-monitor en draai de vier schroeven los.

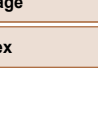

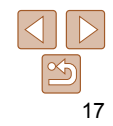

### **Vóór gebruik**

#### **Basishandleiding**

**Handleiding voor gevorderden**

**Basishandelingen van de camera**

**Auto-modus/Modus Hybride automatisch**

**Andere opnamemodi**

**P-modus**

**Tv-, Av-, M-, C1- en C2-modus**

**Afspeelmodus**

**Wi-Fi-functies**

**Menu Instellingen**

**Accessoires**

**Bijla** 

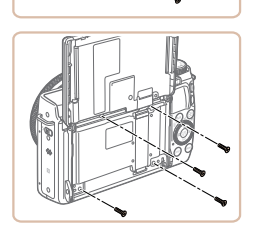

**Andere opnamemodi P-modus**

**Basishandleiding Handleiding voor gevorderden Basishandelingen van de camera Auto-modus/Modus Hybride automatisch**

**Tv-, Av-, M-, C1- en C2-modus Afspeelmodus Wi-Fi-functies Menu Instellingen**

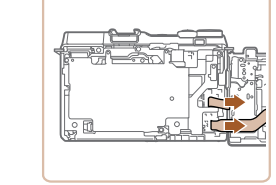

*4* Verwijder de LCD-monitor en knip de twee circuitkabels los.

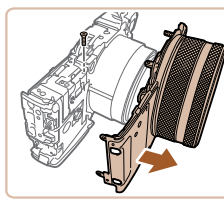

**5** Draai de zes schroeven los en verwijder het onderdeel.

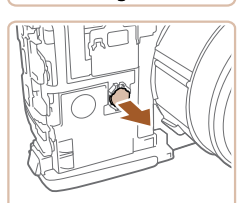

**8** Verwijder de batterij.

klep van de voorkant.

*7* Draai de ene schroef los en verwijder de

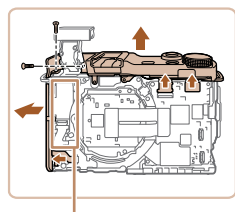

Raak dit gedeelte nooit aan!

*6* Klap de flitser uit en draai de twee schroeven los. Knip de drie circuitkabels los en verwijder de kleppen van de bovenkant en de linkerkant.

Verwijder nooit de camerabehuizing om een andere reden dan om de interne oplaadbare lithiumbatterij te verwijderen voor recycling, wanneer u de camera afdankt.

**Accessoires Bijlage Index**

Raak het op de afbeelding gemarkeerde gedeelte nooit aan. Anders kunt u een elektrische schok krijgen door het hoge voltage.

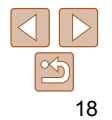

#### **Vóór gebruik**

**Basishandleiding Handleiding voor gevorderden Basishandelingen van de camera Auto-modus/Modus Hybride automatisch Andere opnamemodi P-modus**

#### Foto's Films

### <span id="page-18-0"></span>De camera testen

Volg deze instructies om de camera in te schakelen, foto- of filmopnamen te maken en deze daarna te bekijken.

### <span id="page-18-1"></span>Opnamen maken (Smart Auto)

Laat de camera het onderwerp en de opnameomstandigheden bepalen voor volledig automatische selectie van de optimale instellingen voor specifieke composities.

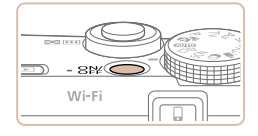

### *1* **Schakel de camera in.**

- **Druk op de ON/OFF-knop.**
- **Het opstartscherm wordt weergegeven.**

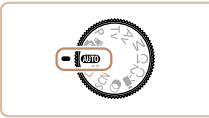

### *2* **Open de modus [ ].**

- **Stel het programmakeuzewiel in op [AUTO].**
- Richt de camera op het onderwerp. Terwijl de camera de compositie bepaalt, maakt deze een licht klikkend geluid.

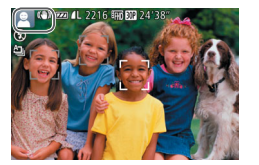

- De pictogrammen die de modus voor composities en de beeldstabilisatiemodus aanduiden worden linksboven in het scherm weergegeven.
- Kaders rond gedetecteerde onderwerpen geven aan dat de camera daarop is scherpgesteld.

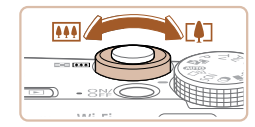

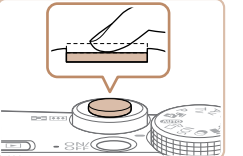

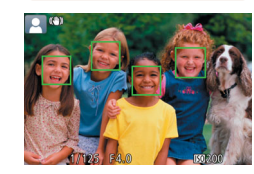

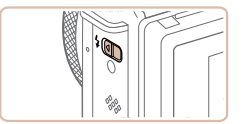

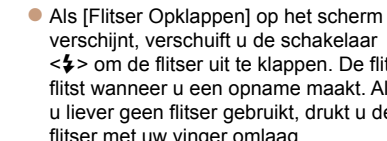

### *3* **Kies de compositie.**

**Om in te zoomen en het onderwerp te** vergroten, duwt u de zoomknop naar<br>
<a>
divided in om uit te zoomen duwt u de knop naar <**[!!]**> (groothoek).

### *4* **Maak de opname. Foto's maken Stel scherp.**

**• Druk de ontspanknop half in. Nadat** is scherpgesteld hoort u tweemaal een pieptoon en worden AF-kaders weergegeven om aan te geven op welke beeldgebieden is scherpgesteld.

verschijnt, verschuift u de schakelaar < $\leq$  > om de flitser uit te klappen. De flitser flitst wanneer u een opname maakt. Als u liever geen flitser gebruikt, drukt u de flitser met uw vinger omlaag.

**Tv-, Av-, M-, C1- en C2-modus Afspeelmodus**

**Wi-Fi-functies**

**Menu Instellingen**

**Accessoires**

**Bijlage**

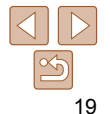

<span id="page-19-0"></span>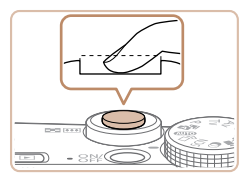

Verstreken tijd

### **Maak de opname.**

- **Druk de ontspanknop helemaal naar** beneden.
- $\bullet$  Wanneer de camera de opname maakt. hoort u het sluitergeluid en wanneer er weinig licht is, gaat de flitser, als u deze hebt uitgeklapt, automatisch af.
- $\bullet$  Houd de camera stil tot het sluitergeluid stopt.
- $\bullet$  Nadat de opname is weergegeven, schakelt de camera weer over naar het opnamescherm.

### **Films opnemen Start met opnemen.**

- **Druk op de filmknop. Zodra de camera** met opnemen begint, hoort u één pieptoon en verschijnen [OREC] en de verstreken tijd op het scherm.
- Er verschijnen zwarte balken aan de boven- en onderkant van het scherm en het onderwerp wordt iets vergroot. De zwarte balken geven beeldgebieden aan die niet worden vastgelegd.
- Kaders rond gedetecteerde gezichten geven aan dat de camera daarop is scherpgesteld.
- Zodra de opname is begonnen, haalt u uw vinger van de filmknop.

### **Voltooi de opname.**

**• Druk nogmaals op de filmknop om het** opnemen te stoppen. De camera piept tweemaal als de opname stopt.

### Bekijken

Na het maken van foto's of het opnemen van films kunt u deze, zoals hieronder is beschreven, op het scherm bekijken.

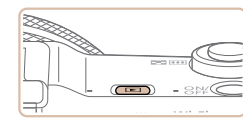

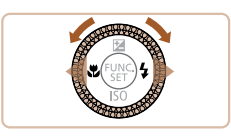

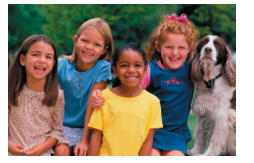

#### *1* **Open de afspeelmodus.**  $\bullet$  Druk op de knop  $\leq$  $\blacktriangleright$

**Uw laatste opname wordt weergegeven** 

### *2* **Blader door uw beelden.**

- **Als u het vorige beeld wilt bekijken, drukt** u op de knop <<>>  $\leq$  > of draait u de regelaar <7> naar links. Als u het volgende beeld wilt bekijken, drukt u op de knop  $\leq$  > of draait u de regelaar <<sup>3</sup> > naar rechts.
- Houd de knoppen << > < > ingedrukt om snel door de beelden te bladeren.

#### **Vóór gebruik**

### **Basishandleiding**

**Handleiding voor gevorderden**

**Basishandelingen van de camera**

**Auto-modus/Modus Hybride automatisch**

**Andere opnamemodi**

**P-modus**

**Tv-, Av-, M-, C1- en C2-modus**

**Afspeelmodus**

**Wi-Fi-functies**

**Menu Instellingen**

**Accessoires**

**Bijlage**

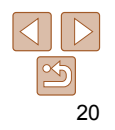

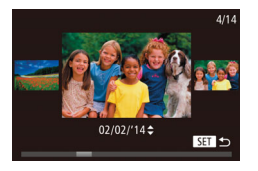

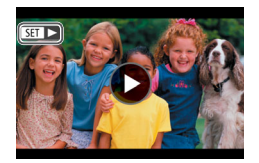

naar de enkelvoudige weergave. **• Films zijn herkenbaar aan het pictogram**  $[\overline{\text{S}}\overline{\text{m}}]$ . Ga naar stap 3 als u films wilt

■ U kunt ook snel de regelaar <● draaien om de modus Beeld scrollen te openen. Draai in deze modus de regelaar <<sup>2</sup> om door uw beelden te bladeren.  $\bullet$  Druk op de knop < $\binom{m}{\text{min}}$ > om terug te keren

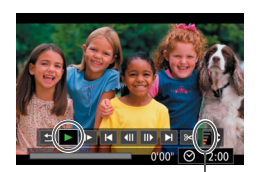

Volume

*3* **Speel films af.**

afspelen.

- $\bullet$  Druk op de knop  $\leq$   $\binom{f(n)}{5}$  om naar het filmbedieningspaneel te gaan. Selecteer
- $[\triangleright]$  (druk op de knoppen < $\blacklozenge$  > of draai de regelaar <<sup>2</sup> > en druk nogmaals op de knop  $\leq \frac{f(m)}{m}$ .
- $\bullet$  Het afspelen begint en na de film verschijnt  $[$  $]$ .
- **Om het volume aan te passen, drukt u op**  $de$  knop  $\langle \blacktriangle \rangle \langle \blacktriangledown \rangle$ .

**•** Om vanuit de afspeelmodus naar de opnamemodus te gaan, drukt u de ontspanknop half in.

### **Bediening via het aanraakscherm**

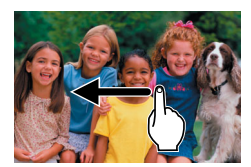

- Als u het volgende beeld wilt bekijken, veegt u met uw vinger naar links op het scherm in stap 2 en voor het vorige beeld veegt u naar rechts met uw vinger.
- z Als u de modus Beeld scrollen wilt openen, veegt u met uw vinger herhaaldelijk snel naar links of rechts.
- **Tik op het beeld in het midden van** het scherm als u vanuit de modus Beeld scrollen wilt terugkeren naar de enkelvoudige weergave.
- Selecteer een film en tik op [  $\blacktriangleright$  ] om het afspelen te starten.
- **Als u het volume wilt aanpassen tijdens** het afspelen van een film, sleept u met uw vinger snel omhoog of omlaag op het scherm.

**Vóór gebruik**

#### **Basishandleiding**

**Handleiding voor gevorderden**

**Basishandelingen van de camera**

**Auto-modus/Modus Hybride automatisch**

**Andere opnamemodi**

**P-modus**

**Tv-, Av-, M-, C1- en C2-modus**

**Afspeelmodus**

**Wi-Fi-functies**

**Menu Instellingen**

**Accessoires**

**Bijlage**

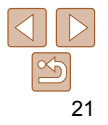

#### **Beelden wissen**

U kunt beelden die u niet meer nodig hebt één voor één selecteren en wissen. Wees voorzichtig bij het wissen van beelden, want ze kunnen niet worden hersteld.

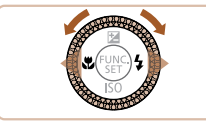

- *1* **Selecteer het beeld dat u wilt wissen.**
- Druk op de knoppen <<<> > <<<< > > of draai de regelaar <●> om een beeld te selecteren.

### *2* **Wis het beeld.**

 $\bullet$  Druk op de knop < $\overline{w}$ >.

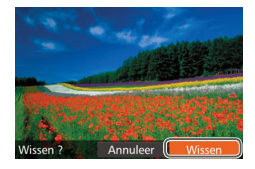

- Als [Wissen ?] verschijnt, drukt u op de knoppen < $\blacklozenge$ > of draait u de regelaar < 7> om [Wissen] te selecteren en drukt u vervolgens op de knop <("MC)>.
- **Het huidige beeld wordt nu gewist.**
- **Om het wissen te annuleren, drukt u op** de knoppen <◀><▶> of draait u de regelaar <●> om [Annuleer] te kiezen. Druk vervolgens op de knop <(turc)>.

• U kunt ook alle beelden tegelijk wissen (**[1**428).

- U kunt het huidige beeld ook wissen door in stap 2 op [Wissen] op het scherm te tikken.
	- U kunt beelden ook wissen door Touch-acties te gebruiken (**Q**[132](#page-131-1)).

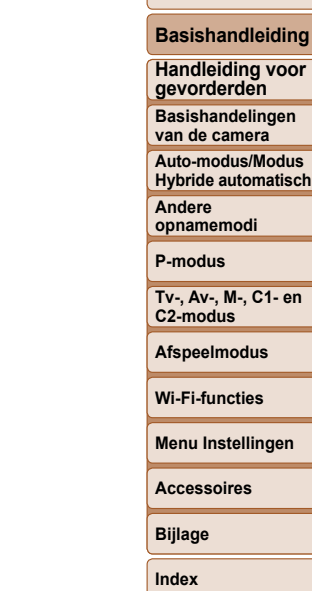

**Vóór gebruik**

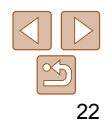

## <span id="page-22-0"></span>Handleiding voor gevorderden

## Basishandelingen van de camera

Overige basishandelingen en meer manieren om van de camera te genieten, inclusief opties voor opnemen en afspelen

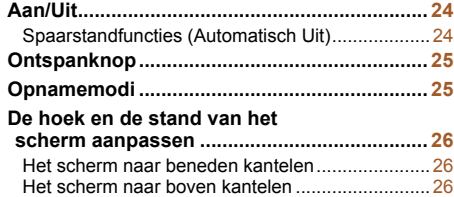

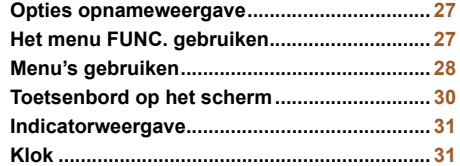

**Vóór gebruik**

**Basishandleiding**

**Handleiding voor gevorderden**

**Basishandelingen van de camera**

**Auto-modus/Modus Hybride automatisch**

**Andere opnamemodi**

**P-modus**

**Tv-, Av-, M-, C1- en C2-modus**

**Afspeelmodus**

**Wi-Fi-functies**

**Menu Instellingen**

**Accessoires**

**Bijlage**

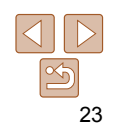

**Basishandleiding Handleiding voor gevorderden Basishandelingen van de camera Auto-modus/Modus Hybride automatisch**

### <span id="page-23-1"></span>Spaarstandfuncties (Automatisch Uit)

Om de batterij te sparen worden het scherm (scherm uit) en de camera

### **Spaarstand in de opnamemodus**

Het scherm wordt automatisch uitgeschakeld nadat het ongeveer één minuut inactief is geweest. Ongeveer na nog 2 minuten wordt de lens ingetrokken en de camera uitgeschakeld. Als het scherm is uitgeschakeld maar de lens nog niet is ingetrokken, kunt u het scherm weer inschakelen en gereedmaken voor het maken van opnamen door de ontspanknop half in

### **Spaarstand in de afspeelmodus**

De camera wordt na ongeveer 5 minuten inactiviteit automatisch

- U kunt desgewenst Automatisch Uit uitschakelen en de timing van Display uit aanpassen  $(11174)$  $(11174)$ .
	- De spaarstand is niet actief wanneer de camera via Wi-Fi op andere apparaten is aangesloten  $(1)$ [141\)](#page-140-1) of als deze is aangesloten op een computer  $\Box$  [197\)](#page-196-1).

## automatisch uitgeschakeld na een bepaalde inactieve periode.

te drukken  $($  $\Box$ 25).

uitgeschakeld.

- Om van de afspeelmodus naar de opnamemodus te gaan, drukt u op de knop  $\leq$ **F** $\geq$ .
	- Om vanuit de afspeelmodus naar de opnamemodus te gaan, drukt u de ontspanknop half in  $(225)$ .
	- Als de camera in de afspeelmodus is, wordt ongeveer na één minuut de lens ingetrokken. U kunt de camera uitschakelen terwijl de lens is ingetrokken door nogmaals op de knop < $\blacktriangleright$  te drukken.

**Opnamemodus**

- **Druk op de ON/OFF-knop om de camera** in te schakelen en gereed te maken om op te nemen.
- **Druk opnieuw op de ON/OFF-knop om de** camera uit te schakelen.

### **Afspeelmodus**

- $\bullet$  Druk op de knop < $\bullet$  > om de camera in te schakelen en uw foto's te bekijken.
- **Om de camera uit te schakelen drukt** u opnieuw op de knop  $\leq$   $\blacktriangleright$   $\geq$ .

**Menu Instellingen Accessoires**

**Bijlage**

**Andere opnamemodi P-modus Tv-, Av-, M-, C1- en C2-modus Afspeelmodus Wi-Fi-functies**

**Index**

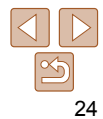

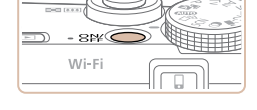

<span id="page-23-0"></span>Aan/Uit

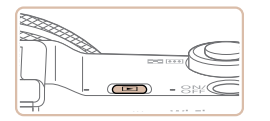

### <span id="page-24-1"></span><span id="page-24-0"></span>Ontspanknop

Om de scherpte van uw foto´s te waarborgen, houdt u de ontspanknop altijd eerst half ingedrukt. Zodra het onderwerp is scherpgesteld, drukt u de knop helemaal in om de foto te maken.

In deze handleiding wordt de bediening van de ontspanknop omschreven als de knop *half* of *helemaal* indrukken.

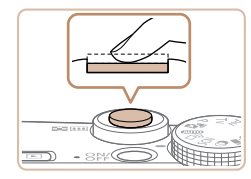

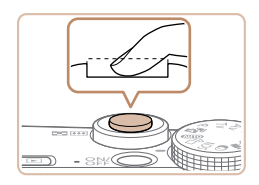

### *1* **Druk half in. (Licht indrukken om scherp te stellen.)**

- **Druk de ontspanknop half in. De camera** piept twee keer en er worden AF-kaders weergegeven rond de beeldgebieden waarop is scherpgesteld.
- *2* **Druk helemaal in. (Druk, vanaf de positie halverwege, helemaal in om de opname te maken.)**
- **De camera maakt de opname en er klinkt** een sluitergeluid.
- $\bullet$  Houd de camera stil tot het sluitergeluid stopt.
- De beelden worden mogelijk onscherp als u de opname maakt zonder eerst de ontspanknop half in te drukken.
	- Het geluid van de sluiter kan korter of langer duren, afhankelijk van de tijd die nodig is om de opname te maken. Bij sommige opnamecomposities kan het langer duren en de beelden worden vaag als u de camera beweegt (of als het onderwerp beweegt) voordat het geluid van de sluiter stopt.

### **Opnamemodi**

Gebruik het programmakeuzewiel om de gewenste opnamemodus te openen.

**Auto-modus / Modus Hybride automatisch** Volledig automatische opnamen met door de camera bepaalde instellingen  $($  $\Box$ 19, [33,](#page-32-1) [35\)](#page-34-0).

**Modus Creatieve opname** U kunt meerdere foto's met effecten vastleggen met door de camera bepaalde instellingen  $(259)$ .

**Modus voor speciale composities** Opnamen maken met de optimale instellingen voor de specifieke scènes  $(160)$ .

#### **C2-modus** Verschillende soorten opnamen maken met behulp van uw

voorkeursinstellingen  $(1179, 103)$  $(1179, 103)$  $(1179, 103)$ .

**P-, Tv-, Av-, M-, C1- en** 

#### **Filmmodus**

Voor het maken van films  $($  $\Box$ 77).

Als u op de filmknop drukt, kunt u ook een film maken zonder het programmakeuzewiel in te stellen op de filmmodus.

#### **Modus voor creatieve filters**

Diverse effecten toevoegen aan uw opnamen  $(163)$ .

**Vóór gebruik**

### **Basishandleiding**

**Handleiding voor gevorderden**

**Basishandelingen van de camera**

**Auto-modus/Modus Hybride automatisch**

**Andere opnamemodi**

**P-modus**

**Tv-, Av-, M-, C1- en C2-modus**

**Afspeelmodus**

**Wi-Fi-functies**

**Menu Instellingen**

**Accessoires**

**Bijlage**

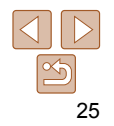

### <span id="page-25-0"></span>De hoek en de stand van het scherm aanpassen

U kunt de hoek en stand van het scherm aan de compositie aanpassen of aan de manier waarop u filmt.

### Het scherm naar beneden kantelen

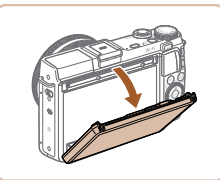

- **Trek de bovenkant van het scherm naar** omlaag.
- Het scherm kan tot 45° naar beneden worden gekanteld.

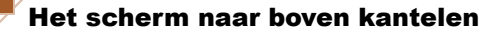

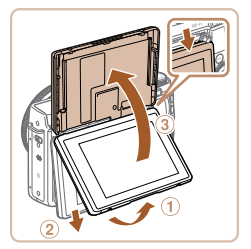

- z Hef de onderkant van het scherm omhoog totdat dit vastklikt (1), schuif de bovenkant van het scherm naar omlaag  $(2)$  en hef vervolgens de onderkant van het scherm opnieuw omhoog (3).
- Het scherm kan tot 180° naar boven worden gekanteld.
- $\bullet$  Als u in de opnamemodus bent en u wilt zelf ook op de foto staan, kantelt u het scherm naar de voorkant van de camera. Er wordt een spiegelbeeld weergegeven met daarop het beeld dat horizontaal is gedraaid. Om de functie voor beeldomkering te annuleren, drukt u op de knop <MENU>, kiest u [Beeldomkeren] op het tabblad [4] en drukt u vervolgens op de knoppen << >> > om [Uit] te selecteren.

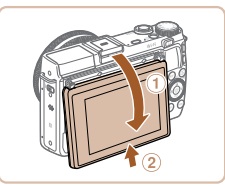

Als u klaar bent, kantelt u het scherm naar achteren om het in te klappen  $(①)$ en schuift u het omhoog totdat het klikt  $(Q).$ 

**•** Sluit het scherm wanneer u de camera niet gebruikt. **•** Zorg dat u het scherm niet verder dan dat opent, anders beschadigt u de camera.

#### **Vóór gebruik**

#### **Basishandleiding**

**Handleiding voor gevorderden**

**Basishandelingen van de camera**

**Auto-modus/Modus Hybride automatisch**

**Andere opnamemodi**

**P-modus**

**Tv-, Av-, M-, C1- en C2-modus**

**Afspeelmodus**

**Wi-Fi-functies**

**Menu Instellingen**

**Accessoires**

**Bijlage**

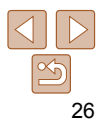

### <span id="page-26-0"></span>Opties opnameweergave

Druk op de knop <DISP > om andere informatie weer te geven op het scherm of om de informatie te verbergen. Zie ["Informatie op het scherm"](#page-214-1)  (=[215\)](#page-214-1) voor meer informatie over de weergegeven gegevens.

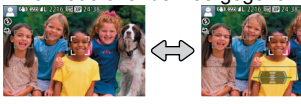

Weergave 1 Weergave 2

- 
- Als u in een omgeving met weinig licht opnamen maakt, wordt met de nachtschermfunctie de helderheid van het scherm automatisch verhoogd. Zo kunt u de compositie van uw opnamen gemakkelijker controleren. Mogelijk komen de beeldhelderheid op het scherm en de helderheid van uw foto's niet overeen. Vervorming van het beeld op het scherm of schokkerige bewegingen van het onderwerp hebben geen invloed op vastgelegde beelden.
- Zie ["Schakelen tussen weergavemodi" \(](#page-115-0)**[116**) voor weergaveopties.

### Het menu FUNC. gebruiken

Configureer veelgebruikte opnamefuncties als volgt via het menu FUNC. Menu-items en -opties zijn afhankelijk van de opnamemodus  $(1220 - 222)$  $(1220 - 222)$  $(1220 - 222)$  $(1220 - 222)$ 

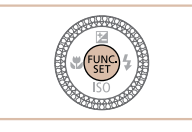

*1* **Open het Menu FUNC.**  $\bullet$  Druk op de knop  $\leq$   $\binom{m}{\leq n}$  >.

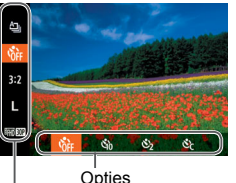

Menu-items

- *2* **Selecteer een menu-item.**
- $\bullet$  Druk op de knoppen < $\bullet$  >< $\bullet$  > of draai de ring <  $\langle \rangle$  > om een menu-item te selecteren.
- **De beschikbare opties worden onder aan** het scherm weergegeven.

### *3* **Selecteer een optie.**

- $\bullet$  Druk op de knoppen < $\bullet$  > of draai aan de knop <<sup>2</sup> > om een optie te selecteren.
- **Opties met het pictogram [**  $\text{min}$  **] kunnen** worden geconfigureerd door op de knop <MENU> te drukken.
- Opties met het pictogram [DE2] kunnen worden geconfigureerd door op de knop <DISP> te drukken.
- Opties met het pictogram [ 1] kunnen worden geconfigureerd door de ring < te draaien.

#### **Vóór gebruik**

### **Basishandleiding**

**Handleiding voor gevorderden**

**Basishandelingen van de camera**

**Auto-modus/Modus Hybride automatisch**

**Andere opnamemodi**

**P-modus**

**Tv-, Av-, M-, C1- en C2-modus**

**Afspeelmodus**

**Wi-Fi-functies**

**Menu Instellingen**

**Accessoires**

**Bijlage**

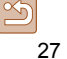

<span id="page-27-0"></span>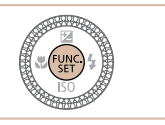

### *4* **Voltooi de instellingsprocedure.**

- $\bullet$  Druk op de knop  $\lt^{\text{func}}_{\text{SED}}$ >.
- Het scherm voordat u in stap 1 op de knop  $\leq$   $\frac{f(x)}{x+1}$  drukte, wordt opnieuw weergegeven en toont de optie die u hebt geconfigureerd.

**•** Als u per ongeluk een instelling hebt gewijzigd, kunt u dat ongedaan maken door de standaardinstellingen van de camera te herstellen ( $\Box$ [180](#page-179-0)).

### **Bediening via het aanraakscherm gebruiken om instellingen te configureren**

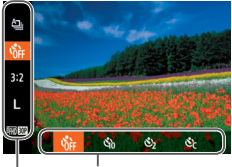

Menu-items **Opties** 

- **Open het menu FUNC. door op de knop** <(func)> te drukken en sleep het menu omhoog of omlaag om erin te bladeren of tik op een menu-item om het te selecteren.
- **Tik op een optie om deze te selecteren.** Tik nogmaals op de optie om uw keuze te bevestigen en terug te keren naar het scherm dat getoond werd voordat u op de knop < $\binom{f(x)}{x}$ > drukte.
- **U** kunt het scherm voor opties die worden aangeduid met het pictogram [MEM] openen door op [MIIII] te tikken.
- **U** kunt het scherm voor opties die worden aangeduid met het pictogram [DEE] openen door op [DEE] te tikken.

### <span id="page-27-1"></span>Menu's gebruiken

Configureer verschillende camerafuncties als volgt via overige menu's. De menu-items zijn op tabbladen per doel gegroepeerd, zoals opnamen maken [1], afspelen [1] enzovoort. De beschikbare menu-items verschillen afhankelijk van de geselecteerde opname- of afspeelstand  $(1220 - 222)$  $(1220 - 222)$  $(1220 - 222)$  $(1220 - 222)$ 

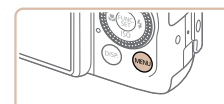

n  $m$ ute  $11H$ Volume **Geluidsonties** Hints en tips Aan 02.02.'1410:00 Datum/Tijd.

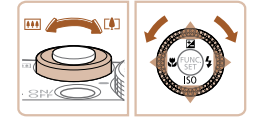

- *1* **Open het menu.**
- $\bullet$  Druk op de knop < $MENU$ >.

### *2* **Selecteer een tabblad.**

- z Beweeg de zoomknop om een tabblad te selecteren.
- $\bullet$  Nadat u op de knoppen < $\blacktriangle$ >< $\blacktriangledown$ > hebt gedrukt of de regelaar  $\leq$  > hebt gedraaid om een tabblad te kiezen, kunt u van tabbladen wisselen door op de knoppen  $\leq$   $\blacklozenge$   $\geq$   $\blacktriangleright$  te drukken.

#### **Vóór gebruik**

#### **Basishandleiding**

**Handleiding voor gevorderden**

**Basishandelingen van de camera**

**Auto-modus/Modus Hybride automatisch**

**Andere opnamemodi**

**P-modus**

**Tv-, Av-, M-, C1- en C2-modus**

**Afspeelmodus**

**Wi-Fi-functies**

**Menu Instellingen**

**Accessoires**

**Bijlage**

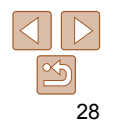

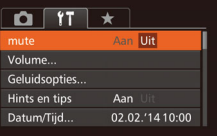

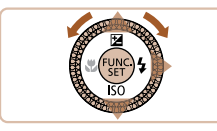

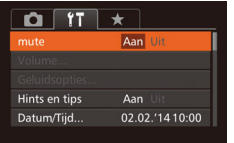

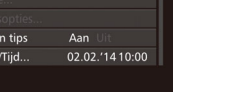

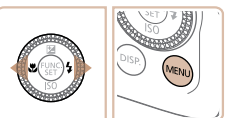

### *3* **Selecteer een menu-item.**

- $\bullet$  Druk op de knoppen < $\bullet$  >< $\bullet$  of draai de regelaar <<sup>2</sup> > om een menu-item te selecteren.
- Bij menu-items met opties die niet worden weergegeven, drukt u eerst op de knop  $\langle \xi_{\text{eff}}^{\text{FMC}} \rangle$  of  $\langle \rangle$  om van scherm te wisselen en daarna drukt u op de knoppen <**▲><▼> of draait u de regelaar <●**
- om het menu-item te selecteren. **• Druk op de knop <MENU> om terug te** keren naar het vorige scherm.
- *4* **Selecteer een optie.** ● Druk op de knoppen <<< > > > om een optie te selecteren.
- *5* **Voltooi de instellingsprocedure. • Druk op de knop <MENU> om terug**

te gaan naar het scherm dat werd weergegeven voordat u in stap 1 op de knop <MENU> drukte.

**•** Als u per ongeluk een instelling hebt gewijzigd, kunt u dat ongedaan maken door de standaardinstellingen van de camera te herstellen (**Q**[180](#page-179-0)).

### **Bediening via het aanraakscherm**

- U opent tabbladen door te drukken op de knop <MENU> om het menu te openen en vervolgens te tikken op het gewenste tabblad.
- Sleep de menu-items omhoog of omlaag om erdoor te bladeren of tik op een menu-item als u dit wilt selecteren.
- Tik op een optie om deze te selecteren. Opties waarnaast de pictogrammen [1][•] worden weergegeven, kunnen ook worden geconfigureerd door op deze pictogrammen te tikken.
- Bij menu-items met een balk ter aanduiding van het niveau tikt u op de gewenste positie op de balk.
- Als u menu-items wilt configureren waarvoor geen opties worden weergegeven, tikt u eerst op het menu-item om het instellingenscherm te openen. Op het instellingenscherm sleept of tikt u om het menu-item te selecteren. Tik vervolgens om de optie te selecteren. Tik op [**[HIII]**] om terug te keren naar het vorige scherm.
- U kunt ook op invoerelementen (zoals selectievakjes of tekstvelden) tikken om deze te selecteren en u kunt tekst opgeven door op het schermtoetsenbord te tikken.
- **Wanneer [ <b>BET**] wordt weergegeven, kunt u desgewenst op [ **BET**] tikken in plaats van op de knop  $\leq$   $\binom{f(n)}{5}$  te drukken.
- Wanneer [**[13]]** wordt weergegeven, kunt u desgewenst op [**[13]]** tikken in plaats van op de knop <MENU> te drukken.
- **Wanneer [DEE]** wordt weergegeven, kunt u desgewenst op [DEE] tikken in plaats van op de knop  $\leq$ DISP be drukken.
- Druk nogmaals op de knop <MENU> om het menu te sluiten.

#### **Vóór gebruik**

### **Basishandleiding**

**Handleiding voor gevorderden**

**Basishandelingen van de camera**

**Auto-modus/Modus Hybride automatisch**

**Andere opnamemodi**

**P-modus**

**Tv-, Av-, M-, C1- en C2-modus**

**Afspeelmodus**

**Wi-Fi-functies**

**Menu Instellingen**

**Accessoires**

**Bijlage**

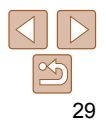

#### **Vóór gebruik**

#### **Basishandleiding**

**Handleiding voor gevorderden**

**Basishandelingen van de camera**

**Auto-modus/Modus Hybride automatisch**

**Andere opnamemodi**

**P-modus**

**Afspeelmodus**

**Wi-Fi-functies**

**Bijlage**

**Index**

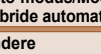

**Tv-, Av-, M-, C1- en C2-modus**

**Menu Instellingen**

**Accessoires**

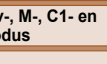

### Gebruik het schermtoetsenbord om informatie in te voeren voor Gezichts-ID

<span id="page-29-0"></span>Toetsenbord op het scherm

( $\Box$ 46), Wi-Fi-verbindingen ( $\Box$ [150](#page-149-1)), enzovoort. De lengte en het soort informatie dat u in kunt voeren hangt af van de functie die u gebruikt.

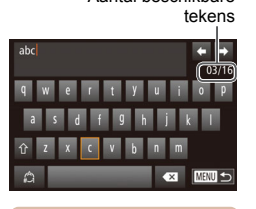

Aantal beschikbare

### **Tekens invoeren**

- $\bullet$  Tik op tekens om ze in te voeren.
- z De hoeveelheid informatie die u in kunt voeren hangt af van de functie die u gebruikt.

**U kunt het toetsenbord ook gebruiken door op de knoppen <▲><<b>▼><◆>** te drukken of door de regelaar <<sup>2</sup> te draaien om tekens of pictogrammen te selecteren en vervolgens op de knop < metallienen. U kunt de cursor ook verplaatsen door de ring < i) te draaien.

**Tekens verwijderen**

**naar het vorige scherm**  $\bullet$  Druk op de knop < $MENU$ >.

 $k$ nop  $\leq m$ .

 $\bullet$  Als u het vorige teken wilt verwijderen. raakt u  $\left[ \right. \bullet \right]$  aan of drukt u op de

Als u de knop  $\leq \widehat{m}$  ingedrukt houdt, worden er vijf tekens tegelijk verwijderd. **Invoer bevestigen en terugkeren** 

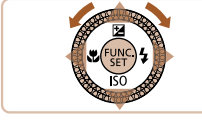

### **Cursor verplaatsen**

z Tik op [ ] of [ ] of draai de ring < >.

#### **Regeleindes invoeren**

 $\bullet$  Tik op  $[\_\_\$ .

### **Van invoerstand wisselen**

- **Als u wilt overschakelen naar cijfers of** symbolen, raakt u [43] aan.
- $\bullet$  Tik op  $\lceil \hat{\wedge} \rceil$  om hoofdletters in te voeren.
- $\bullet$  De beschikbare invoermethodes zijn afhankelijk van de functie die u gebruikt.

30

### <span id="page-30-0"></span>Indicatorweergave

De indicator op de camera  $($   $\Box$ 3) brandt of knippert afhankelijk van de status van de camera.

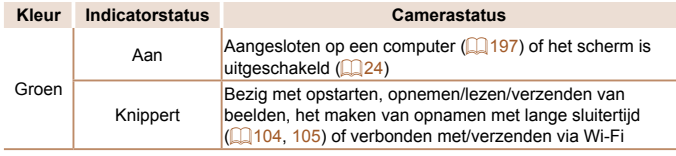

**•** Als het lampje groen knippert, mag u de camera niet uitschakelen, het klepje van de geheugenkaart/batterijhouder niet openen en de camera niet schudden of aanstoten, omdat hierdoor de beelden, camera of geheugenkaart beschadigd kunnen raken.

### Klok

U kunt kijken hoe laat het is.

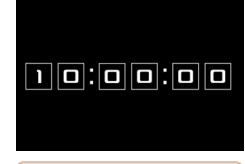

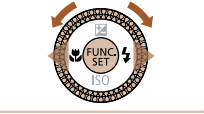

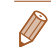

- $\bullet$  Houd de knop  $\leq$  Houd de knop  $\leq$  Houd in the set of  $\text{supp}$
- $\bullet$  De huidige tijd verschijnt.
- z Als u de camera verticaal houdt wanneer u de klokfunctie gebruik, schakelt het scherm over naar verticale weergave. Druk op de knoppen <q><r> of draai de regelaar <<sup>2</sup> > om de weergavekleur te wijzigen.
- $\bullet$  Druk nogmaals op < $\mathbb{R}$  > om de klokweergave te annuleren.

**Als de camera is uitgeschakeld, houdt u de knop <** $\binom{m}{m}$ **> ingedrukt en drukt u op** de ON/OFF-knop om de klok weer te geven.

#### **Vóór gebruik**

### **Basishandleiding**

**Handleiding voor gevorderden**

**Basishandelingen van de camera**

**Auto-modus/Modus Hybride automatisch**

**Andere opnamemodi**

**P-modus**

**Tv-, Av-, M-, C1- en C2-modus**

**Afspeelmodus**

**Wi-Fi-functies**

**Menu Instellingen**

**Accessoires**

**Bijlage**

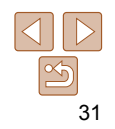

## <span id="page-31-0"></span>Auto-modus/Modus Hybride automatisch

Handige modus voor eenvoudige opnamen met een betere controle bij het maken van opnamen.

#### **[Opnamen maken met door](#page-32-0)  [de camera bepaalde instellingen ..................](#page-32-0) 33**

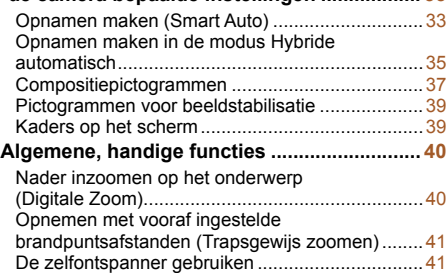

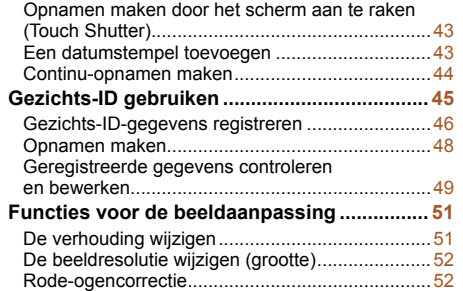

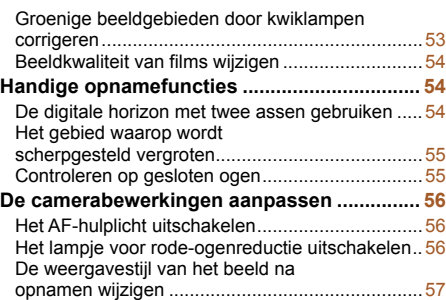

#### **Vóór gebruik**

#### **Basishandleiding**

**Handleiding voor gevorderden**

**Basishandelingen van de camera**

**Auto-modus/Modus Hybride automatisch**

**Andere opnamemodi**

**P-modus**

**Tv-, Av-, M-, C1- en C2-modus**

**Afspeelmodus**

```
Wi-Fi-functies
```
**Menu Instellingen**

**Accessoires**

**Bijlage**

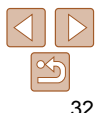

#### **Vóór gebruik**

**Basishandleiding Handleiding voor gevorderden Basishandelingen van de camera**

### <span id="page-32-1"></span><span id="page-32-0"></span> Opnamen maken met door de camera bepaalde instellingen

Laat de camera het onderwerp en de opnameomstandigheden bepalen voor volledig automatische selectie van de optimale instellingen voor specifieke composities.

[ AUTO].

scherpgesteld.

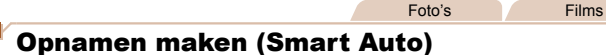

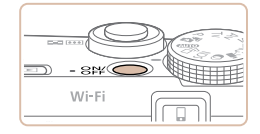

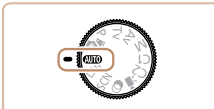

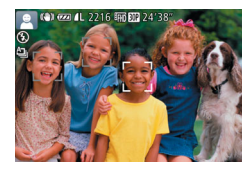

#### <span id="page-32-3"></span>*1* **Schakel de camera in. Druk op de ON/OFF-knop.**

*2* **Open de modus [ ].** ● Stel het programmakeuzewiel in op

deze een licht klikkend geluid.  $\bullet$  De pictogrammen die de modus voor composities en de beeldstabilisatiemodus aanduiden worden linksboven in het scherm weergegeven  $(237, 39)$  $(237, 39)$  $(237, 39)$ . • Kaders rond gedetecteerde onderwerpen geven aan dat de camera daarop is

**• Het opstartscherm wordt weergegeven.** 

• Richt de camera op het onderwerp. Terwijl de camera de compositie bepaalt, maakt

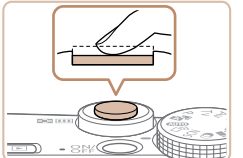

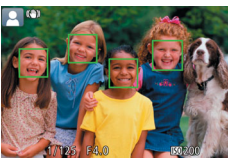

### <span id="page-32-2"></span>*3* **Kies de compositie.**

Om in te zoomen en het onderwerp te vergroten, duwt u de zoomknop naar <i> (telelens) en om uit te zoomen duwt u de knop naar <<a>[44]</a>> (groothoek). (Op het scherm verschijnt de zoombalk, die de zoompositie aangeeft.)

**Auto-modus/Modus Hybride automatisch Andere opnamemodi**

**P-modus**

**Tv-, Av-, M-, C1- en C2-modus**

**Afspeelmodus**

**Wi-Fi-functies**

**Menu Instellingen**

**Accessoires**

**Bijlage**

**Index**

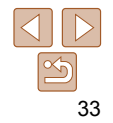

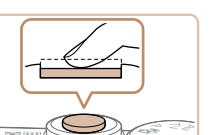

### <span id="page-32-4"></span>*4* **Maak de opname. Foto's maken Stel scherp.**

- **Druk de ontspanknop half in. Nadat** is scherpgesteld hoort u tweemaal een pieptoon en worden AF-kaders weergegeven om aan te geven op welke beeldgebieden is scherpgesteld.
- Wanneer op meer dan één gebied is scherpgesteld, worden meerdere AF-kaders weergegeven.

**Scherpstelbereik** (bij benadering)

 $\Omega$   $\alpha$   $m$  $20$  cm  $-$  co

**AAA** 

Zoombalk

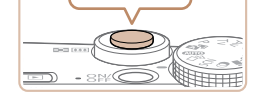

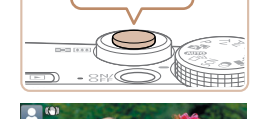

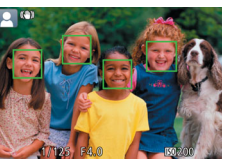

**Vóór gebruik**

#### **Basishandleiding**

**Handleiding voor gevorderden**

**Basishandelingen van de camera**

**Auto-modus/Modus Hybride automatisch**

**Andere opnamemodi**

**P-modus**

**Tv-, Av-, M-, C1- en C2-modus**

**Afspeelmodus**

**Wi-Fi-functies**

**Menu Instellingen**

**Accessoires**

**Bijlage**

**Index**

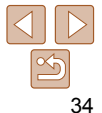

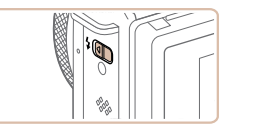

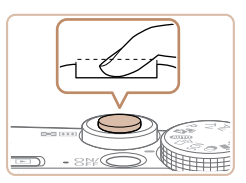

**• Als [Flitser Opklappen] op het scherm** verschijnt, verschuift u de schakelaar < $\frac{1}{2}$ > om de flitser uit te klappen. De flitser flitst wanneer u een opname maakt. Als u liever geen flitser gebruikt, drukt u de flitser met uw vinger omlaag.

### **Maak de opname.**

- z Druk de sluiter helemaal naar beneden.
- z Wanneer de camera de opname maakt, hoort u het sluitergeluid en wanneer er weinig licht is, gaat de flitser, als u deze hebt uitgeklapt, automatisch af.
- z Houd de camera stil tot het sluitergeluid stopt.
- $\bullet$  Nadat de opname is weergegeven, schakelt de camera weer over naar het opnamescherm.

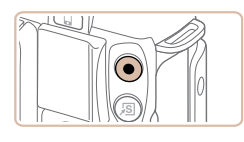

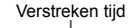

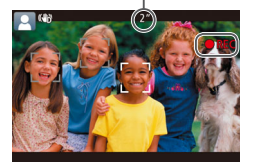

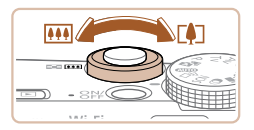

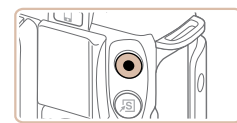

## **Films opnemen**

- **Start met opnemen.**
- **Druk op de filmknop. Zodra de camera met** opnemen begint, hoort u één pieptoon en verschijnen [ REC] en de verstreken tijd op het scherm.
- **Er verschijnen zwarte balken aan de** boven- en onderkant van het scherm en het onderwerp wordt iets vergroot. De zwarte balken geven beeldgebieden aan die niet worden vastgelegd.
- Kaders rond gedetecteerde gezichten geven aan dat de camera daarop is scherpgesteld.
- Zodra de opname is begonnen, haalt u uw vinger van de filmknop.

### **Pas de grootte van het onderwerp aan en wijzig zo nodig de compositie van de opname.**

- Om de grootte van het onderwerp te wijzigen, herhaalt u de bewerkingen in stap 3 ([=](#page-32-2)33). Denk er echter wel aan dat het geluid van de camerabewerkingen ook wordt opgenomen.
- z Als u tijdens de opname de compositie wijzigt, worden de focus, helderheid en kleurtoon automatisch aangepast.

### **Voltooi de opname.**

- **Druk nogmaals op de filmknop om het** opnemen te stoppen. De camera piept tweemaal als de opname stopt.
- De camera stopt automatisch met opnemen zodra de geheugenkaart vol raakt.
- Wanneer de flitser tijdens de opname afgaat, geeft dat aan dat de camera automatisch heeft geprobeerd te zorgen voor optimale kleuren in het hoofdonderwerp en de achtergrond (Witbalans voor meerdere gebieden).

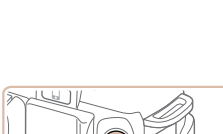

#### Foto's Films

<span id="page-34-1"></span><span id="page-34-0"></span> Opnamen maken in de modus Hybride automatisch

U kunt eenvoudig een korte film van de dag maken door foto's te maken. De camera neemt voor elke opname clips van 2 – 4 seconden op van scènes, die later worden gecombineerd in een digest-film.

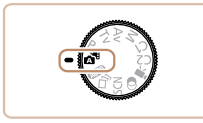

### *1* **Open de modus [ ].**

● Volg stap 2 bij "Opnamen maken (Smart Auto)"  $($  $\Box$ 33) en kies  $\Box$ 

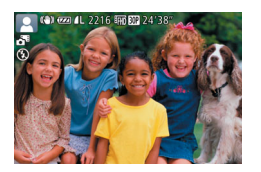

### *2* **Kies de compositie.**

- $\bullet$  Volg stap 3 4 bij "Opnamen maken (Smart Auto)" (**[133**) om de compositie te kiezen en scherp te stellen.
- Voor indrukwekkendere digest-films richt u de camera ongeveer vier seconden op onderwerpen voordat u foto's maakt.
- *3* **Maak de opname.**
- z Volg stap 4 bij "Opnamen maken (Smart Auto)" (233) om een foto te maken.
- **De camera maakt zowel een foto als** een filmclip. De clip, die wordt beëindigd met de foto en een sluitergeluid, is één hoofdstuk in de digest-film.
- De batterij gaat in deze modus minder lang mee dan in de modus [AUTO], omdat er voor iedere opname digest-films worden opgenomen.
- Een digest-film wordt mogelijk niet opgenomen als u een foto maakt direct nadat u de camera hebt ingeschakeld, de modus [sa] hebt geselecteerd of de camera op andere wijze bedient.
- Geluid en trillingen die worden veroorzaakt door het gebruik van de camera, worden opgenomen in digest-films.

#### **Vóór gebruik**

#### **Basishandleiding**

**Handleiding voor gevorderden**

**Basishandelingen van de camera**

**Auto-modus/Modus Hybride automatisch**

**Andere opnamemodi**

**P-modus**

**Tv-, Av-, M-, C1- en C2-modus**

**Afspeelmodus**

**Wi-Fi-functies**

**Menu Instellingen**

**Accessoires**

**Bijlage**

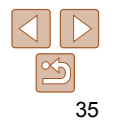

#### **Basishandleiding**

**Handleiding voor gevorderden**

**Basishandelingen van de camera**

**Auto-modus/Modus Hybride automatisch**

**Andere opnamemodi**

**P-modus**

**Tv-, Av-, M-, C1- en C2-modus**

**Afspeelmodus**

**Wi-Fi-functies**

**Menu Instellingen**

**Accessoires**

**Bijlage**

**Index**

- **De kwaliteit van digest-films is [ <b>Lungm**] en kan niet worden gewijzigd.
- Er worden geen geluiden afgespeeld wanneer u de ontspanknop half indrukt of de zelfontspanner instelt ( $\Box$ [172](#page-171-1)).
- In de volgende gevallen worden digest-films opgeslagen als aparte filmbestanden, zelfs als ze op dezelfde dag zijn gemaakt met de modus [......
	- Het digest-filmbestand is ongeveer 4 GB groot of er is in totaal ongeveer 13 minuten en 20 seconden lang opgenomen.
	- De digest-film is beveiligd  $\Box$  [125\)](#page-124-1).
	- De instellingen voor zomertijd ( $\Box$ 15) of tijdzone ( $\Box$ [173](#page-172-0)) worden gewijzigd.
	- Er wordt een nieuwe map gemaakt  $(1177)$  $(1177)$  $(1177)$ .
- Opgenomen sluitergeluiden kunnen niet worden aangepast of gewist.
- Als u liever digest-films opneemt zonder foto's, kunt u de instelling van tevoren aanpassen. Kies MENU ( $\Box$ 28) > tabblad  $\Box$ ] > [Digest-type] >  $[Geen$  foto's $]$   $[$   $[$   $]$   $[$   $]$   $[$   $]$   $[$   $]$   $[$   $]$   $[$   $]$   $[$   $]$   $[$   $]$   $[$   $]$   $[$   $]$   $[$   $]$   $[$   $]$   $[$   $]$   $[$   $]$   $[$   $]$   $[$   $]$   $[$   $]$   $[$   $]$   $[$   $]$   $[$   $]$   $[$   $]$   $[$   $]$   $[$   $]$   $[$   $]$   $[$   $]$
- De verschillende hoofdstukken kunnen worden bewerkt (**[140**).

### **Digest-film afspelen**

Geef een foto weer in de modus [ $\frac{1}{2}$ ] om een digest-film af te spelen of geef de datum op van de digest-film die u wilt afspelen  $($ 

### **Foto's/films**

• Als de camera wordt ingeschakeld terwijl de knop <DISP > wordt ingedrukt, maakt de camera geen geluid meer. U geeft geluiden opnieuw weer door op de knop <MENU> te drukken en [mute] te kiezen op het tabblad [ $1$ ]. Druk vervolgens op de knoppen < $\blacklozenge$  > om [Uit] kiezen.

### **Foto's**

- **Een knipperend [O]-pictogram is een waarschuwing dat de beelden** mogelijk onscherp worden door camerabewegingen. Bevestig in dat geval de camera op een statief of neem andere maatregelen om de camera stil te houden.
	- Zijn uw opnamen te donker, ondanks dat er is geflitst, ga dan dichter naar het onderwerp toe. Zie ["Flitsbereik" \(](#page-230-1)**QQ31**) voor meer informatie over het flitsbereik.
	- Het onderwerp is mogelijk te dichtbij als de camera maar één keer piept wanneer u de ontspanknop half ingedrukt houdt. Zie ["Opnamebereik" \(](#page-231-0)[232) voor meer informatie over het scherpstelbereik (opnamebereik).
	- Om rode ogen te corrigeren en om het scherpstellen te vergemakkelijken, kan het lampje worden ingeschakeld bij opnamen in een omgeving met weinig licht.
	- Als een knipperend [ $\frac{1}{2}$ ]-pictogram wordt weergegeven als u een opname probeert te maken, dan geeft dat aan dat u pas een opname kunt maken als de flitser klaar is met opladen. U kunt weer opnemen zodra de flitser gereed is. U kunt nu de ontspanknop helemaal indrukken en wachten, of u laat de knop los en drukt de ontspanknop opnieuw in.
	- Het geluid van de sluiter is niet te horen wanneer de pictogrammen voor Slapen en Baby's (Slapen) (237) worden weergegeven.
	- Hoewel u nog een opname kunt maken voordat het opnamescherm wordt weergegeven, worden de gebruikte focus, helderheid en kleuren mogelijk bepaald door uw vorige opname.
- **U** kunt wijzigen hoe lang beelden worden weergeven na opnamen ( $\Box$ 57).
#### **Films**

**•** De camerabehuizing kan warm worden wanneer u herhaaldelijk gedurende langere tijd films opneemt. Dit is geen teken van beschadiging.

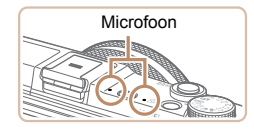

**•** Kom tijdens het opnemen van films niet met uw vingers aan de microfoon. Het blokkeren van de microfoon kan verhinderen dat het geluid wordt opgenomen of het opgenomen geluid klinkt daardoor gedempt.

- Vermijd tijdens het opnemen van een film om andere camerabediening dan de filmknoppen aan te raken, omdat de geluiden van de camera ook worden opgenomen.
- Zodra de filmopname begint, verandert het beeldweergavegebied en worden voorwerpen vergroot om correcties of een bewegende camera op te vangen. Als u onderwerpen wilt filmen met hetzelfde formaat als waarop ze vóór het filmen worden weergegeven, wijzigt u de instelling voor beeldstabilisatie  $(1)$ [101](#page-100-0)).
- Het geluid wordt in stereo opgenomen.
- De vervorming van het geluid door opnemen bij harde wind kan worden beperkt. Als er geen wind is, kan het opgenomen geluid bij gebruik van deze optie echter onnatuurlijk gaan klinken. Als er geen harde wind staat, kiest u MENU ( $\Box$ 28) > tabblad [ $\Box$ ] > [Wind Filter] > [Uit] ( $\Box$ 28).

# <span id="page-36-0"></span>Compositiepictogrammen

In de standen [ $\overline{=}$ ] en [AUTO] wordt de door de camera vastgestelde compositie aangeduid met een pictogram op het scherm. De bijbehorende instellingen voor optimale scherpstelling, helderheid en kleur van het onderwerp worden automatisch geselecteerd. Afhankelijk van de compositie worden er mogelijk continu beelden vastgelegd ( $\Box$ 38).

Foto's Films

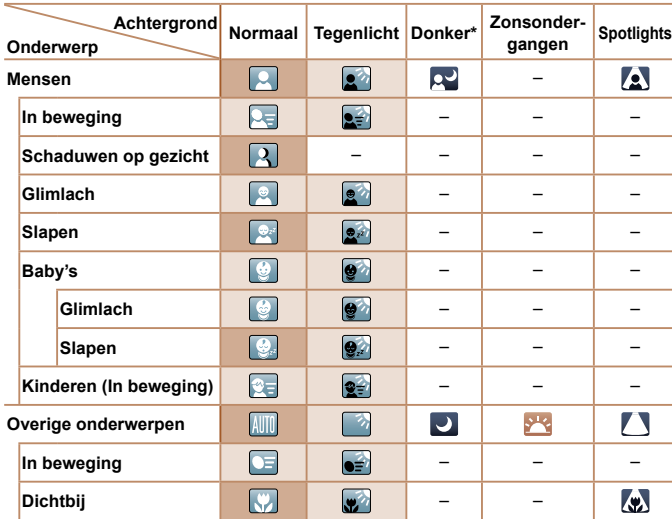

\* Met statief

 De achtergrondkleur van pictogrammen is lichtblauw wanneer de achtergrond een blauwe lucht is, donkerblauw wanneer de achtergrond donker is en grijs bij alle overige achtergronden.

 De achtergrondkleur van pictogrammen is lichtblauw wanneer de achtergrond een blauwe lucht is en grijs bij alle overige achtergronden.

#### **Basishandleiding**

**Handleiding voor gevorderden**

**Basishandelingen van de camera**

**Auto-modus/Modus Hybride automatisch**

**Andere opnamemodi**

**P-modus**

**Tv-, Av-, M-, C1- en C2-modus**

**Afspeelmodus**

**Wi-Fi-functies**

**Menu Instellingen**

**Accessoires**

**Bijlage**

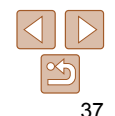

#### **Basishandleiding**

**Handleiding voor gevorderden**

**Basishandelingen van de camera**

**Auto-modus/Modus Hybride automatisch**

**Andere opnamemodi**

**P-modus**

**Tv-, Av-, M-, C1- en C2-modus**

**Afspeelmodus**

**Wi-Fi-functies**

**Menu Instellingen**

**Accessoires**

**Bijlage**

**Index**

<span id="page-37-0"></span>**Scènes voor continu-opname**

Als u een foto neemt wanneer de volgende compositiepictogrammen worden weergegeven, neemt de camera continu-opnamen. Als u de ontspanknop half indrukt wanneer een van de pictogrammen in onderstaande tabel wordt weergegeven, wordt een van de volgende pictogrammen weergegeven om u te laten weten dat de camera continu beelden zal opnemen:  $\vec{r}$ ,  $\vec{v}$ ,  $\vec{v}$ ,  $\vec{v}$ ,  $\vec{v}$ ,  $\vec{v}$ ,  $\vec{v}$ ,  $\vec{v}$ ,  $\vec{v}$ ,  $\vec{v}$ ,  $\vec{v}$ ,  $\vec{v}$ ,  $\vec{v}$ ,  $\vec{v}$ ,  $\vec{v}$ ,  $\vec{v}$ ,  $\vec{v}$ ,  $\vec{v}$ , of  $[\Box_0]$ .

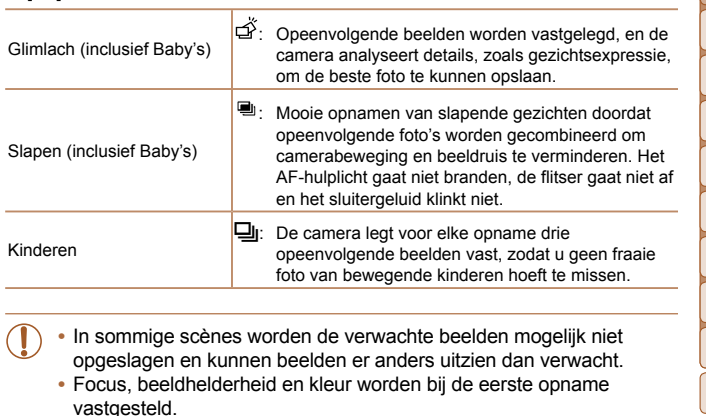

<span id="page-37-1"></span>Als u alleen losse foto's wilt maken, drukt u op de knop <(\\\\) en selecteert u  $[A]$  in het menu. Selecteer vervolgens  $[$ 

- Tijdens filmopnames worden alleen de pictogrammen Personen, Overige onderwerpen en Dichtbij weergegeven.
- Tijdens opnemen in de modus [ $\frac{1}{2}$  ] worden alleen de pictogrammen Personen, Schaduwen op gezicht, Overige onderwerpen en Dichtbij weergegeven.
- Tijdens opnames met de zelfontspanner worden de pictogrammen Personen (In beweging), Glimlach, Slapen, Baby's (Glimlach), Baby's (Slapen), Kinderen, Overige onderwerpen (In beweging) niet weergegeven.
- De volgende pictogrammen worden niet weergegeven in andere transportmodi dan [ $\Delta$ ]<sub>1</sub>] ([=](#page-37-1)38, [44\)](#page-43-0) en wanneer [Hg lampcorr.] is ingesteld op [Aan] en wanneer scènes automatisch worden gecorrigeerd ( $\Box$ 53): Glimlach, Slapen, Baby's (Glimlach), Baby's (Slapen) en Kinderen.
- Als de flitser is ingesteld op [ $\sharp$ <sup>A</sup>], worden de Tegenlichtpictogrammen voor Glimlach en Kinderen niet weergegeven.
- De pictogrammen Baby's, Baby's (Glimlach), Baby's (Slapen) en Kinderen worden weergegeven wanneer [Gezichts-ID] is ingesteld op [Aan] en het gezicht van een geregistreerde baby (jonger dan twee jaar) of kind (van twee tot twaalf jaar) wordt gedetecteerd ( $\Box$ 46). Controleer vooraf of de datum en tijd correct zijn ingesteld  $($  $\Box$ 15).
- Probeer op te nemen in de modus  $[\mathbf{P}]$  ( $\Box$ 79) als het compositiepictogram niet bij de huidige opnameomstandigheden past of als het niet mogelijk is om een opname te maken met de door u verwachte effecten, kleuren of helderheid.

# Pictogrammen voor beeldstabilisatie

Optimale beeldstabilisatie voor de opnameomstandigheden wordt automatisch toegepast (Intelligent IS). Daarnaast worden in de standen [ $\equiv$ ] en [AUTO] de volgende pictogrammen weergegeven.

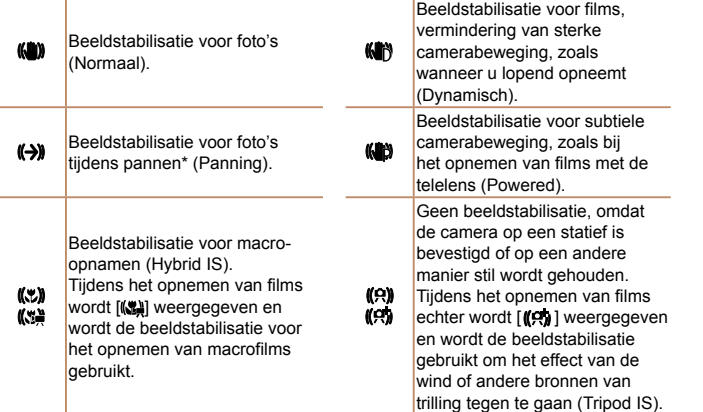

\* Wordt weergegeven tijdens panning, terwijl u met de camera bewegende onderwerpen volgt. Wanneer u een onderwerp volgt dat zich horizontaal verplaatst, heft beeldstabilisatie alleen het effect van verticale camerabeweging op en stopt de horizontale beeldstabilisatie. Op dezelfde wijze wordt, wanneer u een onderwerp volgt dat zich verticaal verplaatst, alleen het effect van horizontale camerabeweging door beeldstabilisatie opgeheven en stopt de verticale beeldstabilisatie.

- Om de beeldstabilisatie te annuleren stelt u [IS modus] in op [Uit] (**Q**[101\)](#page-100-0). In dat geval wordt het IS-pictogram niet weergegeven.
- In de modus [ $\leq$  **II** wordt geen pictogram [ $\leq$  **]** weergegeven.

Foto's Films

**Vóór gebruik**

### **Basishandleiding**

**Handleiding voor gevorderden**

**Basishandelingen van de camera**

**Auto-modus/Modus Hybride automatisch**

**Andere opnamemodi**

**P-modus**

**Tv-, Av-, M-, C1- en C2-modus**

**Afspeelmodus**

**Wi-Fi-functies**

**Menu Instellingen**

**Accessoires**

**Bijlage**

**Index**

**Probeer in de modus [P] (QQ79) op te nemen als er geen** kaders worden weergegeven, als er geen kaders om de gewenste onderwerpen worden weergegeven, of als kaders worden weergegeven op de achtergrond of soortgelijke gebieden.

**•** Als de camera beweging van het onderwerp detecteert terwijl u de ontspanknop half indrukt, dan wordt een blauw kader weergegeven en worden de focus en helderheid voortdurend aangepast (Servo AF).

Zodra de camera in de modus [**AUTO**] onderwerpen waarneemt waarop u de

hoofdonderwerp wordt vastgesteld, wordt een wit kader weergegeven en om andere gezichten die zijn herkend worden grijze kaders weergegeven. De kaders volgen bewegende onderwerpen binnen een bepaald bereik om

Als de camera echter waarneemt dat het onderwerp beweegt, blijft alleen

Kaders op het scherm

het witte kader op het scherm staan.

camera richt, worden verschillende kaders weergegeven. **•** Rond het onderwerp (of het gezicht) dat door de camera als

de camera er steeds op scherpgesteld te houden.

**•** Om onderwerpen te selecteren waarop u wilt scherpstellen, tikt u op het gewenste onderwerp op het scherm. [ $\bar{a}$ ] wordt weergegeven en de modus Touch AF wordt geactiveerd op de camera. Als u de ontspanknop half indrukt, verschijnt er een blauw AF-kader en blijft de camera scherpstellen op het onderwerp en de helderheid aanpassen (Servo AF).

39

# Algemene, handige functies

# <span id="page-39-0"></span>Foto's Films Nader inzoomen op het onderwerp (Digitale Zoom)

Als onderwerpen te ver weg zijn om met behulp van de optische zoom te vergroten, gebruikt u de digitale zoom om tot 20x te vergroten.

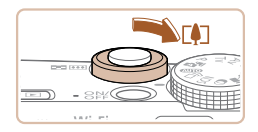

# Zoomfactor (a)  $\overline{c}$  al. 2216 EHOEC2 24 88

# **1** Duw de zoomknop naar < $[$

- Houd de zoomknop vast totdat het zoomen stopt.
- **Het inzoomen stopt wanneer de grootst** mogelijke zoomfactor is bereikt (voordat het beeld merkbaar korrelig wordt). Dit wordt weergegeven op het scherm.

#### *2* **Duw de zoomhendel nogmaals naar** <**iii**>.

**• De camera zoomt nog verder in op het** onderwerp.

**•** Als u de zoomknop tijdens de opname beweegt, wordt de zoombalk weergegeven (die de zoompositie aangeeft). De kleur van de zoombalk verandert afhankelijk van het zoombereik.

- Witbereik: optisch zoombereik waarbij het beeld niet korrelig oogt.

- Geelbereik: digitaal zoombereik waarbij het beeld niet merkbaar korrelig wordt (ZoomPlus).

- Blauwbereik: digitaal zoombereik waarbij het beeld korrelig oogt. Omdat het blauwe bereik bij bepaalde resolutie-instellingen  $($  $\Box$ 52) niet beschikbaar is, kunt u de maximale zoomfactor bereiken door stap 1 te volgen.
- **Bij bepaalde resolutie-instellingen (** $\Box$ **52) en zoomfactoren** kunnen ingezoomde beelden er korrelig uitzien. In dit geval wordt de zoomfactor in het blauw weergegeven.

Als u de digitale zoomfunctie wilt uitschakelen, kiest u MENU ( $\Box$ 28) > tabblad  $[1] >$  [Digitale Zoom] > [Uit]  $(28)$ .

**Vóór gebruik**

#### **Basishandleiding**

**Handleiding voor gevorderden**

**Basishandelingen van de camera**

**Auto-modus/Modus Hybride automatisch**

**Andere opnamemodi**

**P-modus**

**Tv-, Av-, M-, C1- en C2-modus**

**Afspeelmodus**

**Wi-Fi-functies**

**Menu Instellingen**

**Accessoires**

**Bijlage**

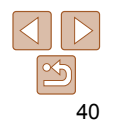

# Opnemen met vooraf ingestelde brandpuntsafstanden (Trapsgewijs zoomen)

U kunt opnemen met vooraf ingestelde brandpuntsafstanden van 24, 28, 35, 50, 85, 100 of 120 mm (equivalent van 35-mm film). Dit is handig als u met de beeldhoek van deze brandpuntafstanden wilt opnemen.

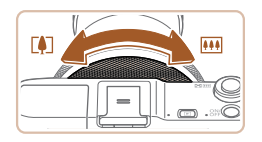

- $\bullet$  Om de brandpuntsafstand van 24 in 28 mm te wijzigen, draait u de ring < < ill> linksom totdat u een klik hoort. Draai de ring < i) verder om de brandpuntsafstand te vergroten die bij elke klik verandert naar 35, 50, 85, 100 en 120 mm.
- Tijdens het opnemen van films is trapsgewijs zoomen niet beschikbaar, zelfs niet als u aan de ring < i) draait.
- Bij het gebruik van de digitale zoom (**440**) kunt u de zoomfactor niet wijzigen door de ring < ill> linksom te draaien. Als u de ring echter rechtsom draait, kunt u de brandpuntsafstand instellen op 120 mm.

# <span id="page-40-0"></span>De zelfontspanner gebruiken

Met de zelfontspanner kunt u een groepsfoto maken waar u zelf ook op staat. De camera maakt de foto ongeveer 10 seconden nadat u de ontspanknop indrukt.

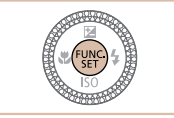

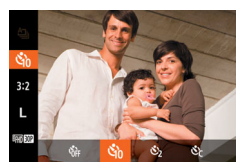

# *1* **Configureer de instelling.**

- $\bullet$  Druk op de knop < $\langle \overline{\mathbf{w}} \rangle$ >, kies  $[\overline{\mathbf{w}}]$ in het menu en kies daarna de optie  $[\mathbb{G}_0]$   $(\mathbb{Q}$  27).
- $\bullet$  Als de instelling is voltooid, wordt  $[\hat{G}]\hat{G}$ weergegeven.

**Vóór gebruik**

#### **Basishandleiding**

**Handleiding voor gevorderden**

**Basishandelingen van de camera**

**Auto-modus/Modus Hybride automatisch**

**Andere opnamemodi**

**P-modus**

**Tv-, Av-, M-, C1- en C2-modus**

**Afspeelmodus**

**Wi-Fi-functies**

**Accessoires Bijlage Index**

**Menu Instellingen**

<span id="page-40-1"></span>

Foto's Films

- Voor foto's: druk de ontspanknop half in om scherp te stellen op het onderwerp en druk de knop daarna helemaal naar beneden.
- Voor films: Druk op de filmknop.

# *2* **Maak de opname.**

41

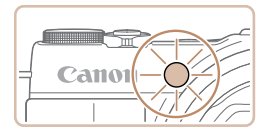

- Zodra u de zelfontspanner start, gaat het lampje knipperen en speelt de camera het geluid van de zelfontspanner af.
- **Twee seconden voor de opname** versnellen het knipperen en het geluid. (In het geval dat de flitser afgaat, blijft de lamp branden.)
- Als u het maken van opnamen met de zelfontspanner wilt annuleren nadat u deze hebt ingesteld, drukt u op de knop <MFNLI>
- **Als u wilt terugkeren naar de** oorspronkelijke instelling, selecteert u [Cail bij stap 1.

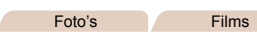

# **Camerabeweging vermijden met de zelfontspanner**

Met deze optie reageert de sluiter nadat u de ontspanknop indrukt met een vertraging van ongeveer twee seconden. Zou de camera dan bewegen terwijl u de ontspanknop indrukt, dan heeft dat geen invloed op uw opname.

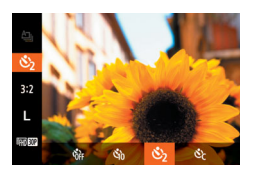

- Voer stap 1 uit in "De zelfontspanner gebruiken"  $\left(\Box\right)41$ ) en kies  $\left[\odot\right]$ .
- Als de instelling is voltooid, wordt  $[\hat{C}]$ weergegeven.
- **Voer stap 2 uit in "De zelfontspanner** qebruiken"  $($  $($  $($  $41)$  om de opname te maken.

#### Foto's Films

● Voer stap 1 uit in "De zelfontspanner gebruiken" (**[141**), kies [c͡c] en druk  $daarna$  op de knop  $\langle$  $DISP$ >

*2* **Configureer de instelling. • Draai aan de ring < iii**) om de tijd voor [Vertraging] te selecteren. Druk vervolgens op de knoppen <<<<>>>>> > of draai aan de regelaar <<sup>3</sup> > om het aantal [Beelden] te kiezen. Druk daarna op de knop  $\leq \frac{f(u)(x)}{x}$ . Als de instelling is voltooid, wordt  $[\hat{S}]$ 

● Voer stap 2 uit in "De zelfontspanner gebruiken"  $($  $\Box$ 41) om de opname te

# **De zelfontspanner aanpassen**

U kunt de vertraging (0 – 30 seconden) en het aantal opnamen (1 – 10 opnamen) aangeven.

*1* **Selecteer [**\$**].**

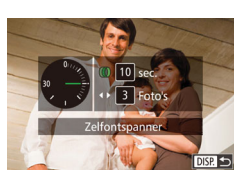

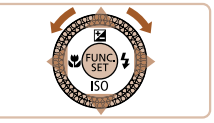

**•** Voor films die worden opgenomen met behulp van de zelfontspanner, geeft [Vertraging] de vertraging aan voordat het opnemen begint, maar de instelling van [Beelden] heeft geen effect.

maken.

weergegeven.

- Wanneer u meerdere opnamen opgeeft, worden de beeldhelderheid en witbalans bij de eerste opname vastgesteld. Tussen de opnamen in is meer tijd nodig als de flitser afgaat of als u hebt opgegeven dat u veel opnamen wilt maken. De camera stopt automatisch met opnemen zodra de geheugenkaart vol raakt.
	- Als u een vertraging van meer dan twee seconden instelt, versnellen het geluid en het lampje van de zelfontspanner twee seconden voor de opname. (In het geval dat de flitser afgaat, blijft de lamp branden.)

**Vóór gebruik**

#### **Basishandleiding**

**Handleiding voor gevorderden**

**Basishandelingen van de camera**

**Auto-modus/Modus Hybride automatisch**

**Andere opnamemodi**

**P-modus**

**Tv-, Av-, M-, C1- en C2-modus**

**Afspeelmodus**

**Wi-Fi-functies**

**Menu Instellingen**

**Accessoires**

**Bijlage**

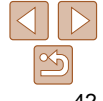

#### Foto's

# <span id="page-42-0"></span> Opnamen maken door het scherm aan te raken (Touch Shutter)

Met deze optie kunt u gewoon het scherm aanraken en uw vinger wegnemen om de opname te maken, in plaats van de ontspanknop in te drukken. De camera stelt automatisch scherp op onderwerpen en past automatisch de beeldhelderheid aan.

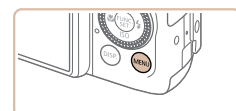

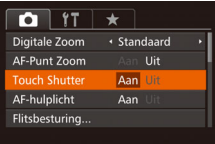

- *1* **Schakel de Touch Shutterfunctie in.**
- **Druk op de knop <MENU>, kies [Touch** Shutter] op het tabblad [10] en kies  $[Aan]$  ( $[28]$ ).

#### *2* **Maak de opname.**

- **Tik op het voorwerp op het scherm en** haal uw vinger onmiddellijk weer van het scherm.
- **De camera maakt de opname en er klinkt** een sluitergeluid.
- Kies [Uit] in stap 1 om de Touch Shutter te annuleren.

**•** Zelfs wanneer de opname nog wordt weergegeven, kunt u door te tikken op [<sup> $\bullet$ </sup>] voorbereidingen treffen voor de volgende opname.

#### $\bigcap$  17 Custom Display. Lav-out FUNC -menu Rooldomkoron

het beeld.

IS-instellingen Datumstemn of the Datum

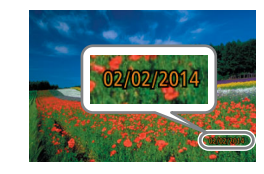

 $\rightarrow$ 

 $A$ 

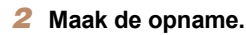

weergegeven.

z Wanneer u opnamen maakt, voegt de camera de opnamedatum of -tijd in de rechterbenedenhoek van een beeld toe.

*1* **Configureer de instelling. •** Druk op de knop <MENU>, kies

de gewenste optie  $(228)$ .

[Datumstemp.  $\overline{\otimes}$ ] op tabblad [ $\bullet$ ] en kies

 $\bullet$  Zodra de instelling is voltooid, wordt  $\lceil \sqrt[3]{2} \rceil$ 

**Als u wilt terugkeren naar de** oorspronkelijke instelling, selecteert u [Uit] in stap 1.

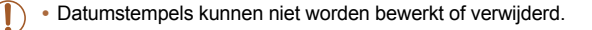

Een datumstempel toevoegen

dus voor dat datum en tijd correct zijn ingesteld  $(11.15)$ .

De camera kan de opnamedatum aan beelden toevoegen, rechtsonder in

Datumstempels kunnen echter niet worden bewerkt of verwijderd. Zorg er

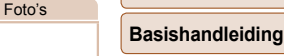

**Handleiding voor gevorderden**

**Basishandelingen van de camera**

**Auto-modus/Modus Hybride automatisch**

**Andere opnamemodi**

**P-modus**

**Tv-, Av-, M-, C1- en C2-modus**

**Afspeelmodus**

**Wi-Fi-functies**

**Menu Instellingen**

**Accessoires**

**Bijlage**

**Index**

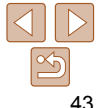

#### **Vóór gebruik**

#### **Basishandleiding**

#### **Handleiding voor gevorderden**

**Basishandelingen van de camera**

**Auto-modus/Modus Hybride automatisch**

**Andere opnamemodi**

**P-modus**

**Tv-, Av-, M-, C1- en C2-modus**

**Afspeelmodus**

**Wi-Fi-functies**

**Menu Instellingen**

**Accessoires**

**Bijlage**

**Index**

**•** Opnamen die zonder datumstempel zijn gemaakt, kunnen als volgt met stempel worden afgedrukt.

Als u echter een datumstempel toevoegt aan beelden die al van deze informatie zijn voorzien, kan het gevolg zijn dat deze tweemaal wordt afgedrukt.

- Gebruik de printerfuncties om af te drukken  $(11199)$  $(11199)$
- Gebruik de DPOF-afdrukinstellingen (**QQ203**) van uw camera om af te drukken
- Om af te drukken gebruikt u de software die kan worden gedownload van de Canon-website (**1**96)

# <span id="page-43-0"></span>Continu-opnamen maken

In de modus [AUTO] houdt u de sluiter volledig ingedrukt om continu-opnamen te maken.

Zie "Snelheid continu-opnamen" (**QQ**[232](#page-231-0)) voor meer informatie over de snelheid van continu-opnamen.

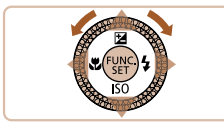

# *1* **Configureer de instelling.**

- $\bullet$  Druk op de knop  $\leq$   $\binom{FMR}{ST}$  >, kies  $[\triangleq]$  in het menu en kies vervolgens  $\boxed{4}$  ( $\boxed{28}$ ).
- Als de instelling is voltooid, wordt  $\boxed{\Box}$ weergegeven.

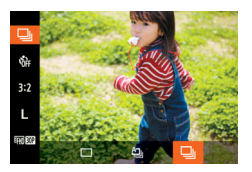

- *2* **Maak de opname.**
- **Houdt de ontspanknop volledig ingedrukt** om continu-opnamen te maken.
- Tijdens continu-opnamen zijn de focus en belichting vergrendeld op de positie/het niveau die/dat wordt vastgesteld wanneer u de ontspanknop half indrukt.
	- Kan niet worden gebruikt met de zelfontspanner ( $\Box$ 41).
	- Opnamen maken kan tijdelijk stoppen of continu-opnamen maken kan langzamer worden, afhankelijk van de opnameomstandigheden, camera-instellingen en zoompositie.
	- Opnamen maken kan langzamer worden wanneer meer opnamen worden gemaakt.
	- Als u flitst, kan de opnamesnelheid afnemen.
	- Witbalans voor meerdere gebieden (**[1] 53**) is niet beschikbaar. Ook [Hg lampcorr.]  $($  $\Box$  53) is ingesteld op [Uit] en kan niet worden gewijzigd.
	- Met Touch Shutter (**QQ43**) maakt de camera continu-opnamen terwijl u het scherm aanraakt. Tijdens continu-opnamen zijn de focus en belichting constant nadat deze bij de eerste opname werden vastgelegd.

## **Beelden weergeven tijdens het afspelen**

Elke set met doorlopende beelden wordt behandeld als één groep, en alleen het eerste beeld dat is opgenomen in de groep wordt weergegeven. Om aan te geven dat het beeld onderdeel is van een groep, wordt [  $\epsilon$  -  $\epsilon$ weergegeven linksboven in het scherm.

• Als u een gegroepeerd beeld wist (**128**), worden alle andere beelden in de groep ook gewist. Pas op bij het wissen van beelden.

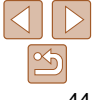

**Handleiding voor gevorderden**

**Basishandelingen van de camera**

**Auto-modus/Modus Hybride automatisch**

**Andere opnamemodi**

**P-modus**

**Tv-, Av-, M-, C1- en C2-modus**

**Afspeelmodus**

**Wi-Fi-functies**

**Menu Instellingen**

**Accessoires**

**Bijlage**

**Index**

- Gegroepeerde beelden kunnen afzonderlijk (**[10 121**) en niet-gegroepeerd (=[121\)](#page-120-1) worden afgespeeld.
- Als u een gegroepeerd beeld beveiligt (**QQ** [125](#page-124-0)), worden alle beelden in de groep beveiligd.
- Als u gegroepeerde beelden afspeelt met Beeld zoeken (**118**) of Smart Shuffle ( $\Box$ [124](#page-123-0)), kunnen beelden afzonderlijk worden bekeken. In dit geval worden beelden tijdelijk niet gegroepeerd.
- Deze acties zijn niet beschikbaar voor gegroepeerde beelden: gezichts-IDgegevens bewerken (**QQ** [122\)](#page-121-0), vergroten (**QQ** [123](#page-122-0)), als favoriet markeren  $($ 11[131\)](#page-130-0), bewerken  $($ [134](#page-133-0) – [139\)](#page-138-0), afdrukken  $($ [199](#page-198-0)), afzonderlijk beelden afdrukken instellen (**QQ**[203\)](#page-202-0) of aan een fotoboek toevoegen (QQ[205\)](#page-204-0). Speel de gegroepeerde beelden afzonderlijk af (**QQ** [121](#page-120-0)) of annuleer de groepering (=[121\)](#page-120-1) om deze bewerkingen uit te voeren.

# Gezichts-ID gebruiken

Als u van tevoren een persoon had geregistreerd, zal de camera bij het maken van foto's het gezicht van die persoon detecteren en de scherpstelling, helderheid en kleur voor die persoon instellen. In modus [AUTO] kan de camera baby's en kinderen waarnemen op basis van geregistreerde verjaardagen. Zo kunt u met de optimale instellingen opnamen van hen maken.

Deze functie is ook nuttig wanneer u in een groot aantal foto's naar een specifieke geregistreerde persoon zoekt ( $\Box$ [118\)](#page-117-1).

# **Persoonlijke gegevens**

- Gegevens zoals beelden van een gezicht (gezichtsinfo) die middels de gezichts-ID zijn geregistreerd en persoonlijke gegevens (naam, verjaardag) worden op de camera opgeslagen. Wanneer er geregistreerde personen worden gedetecteerd, worden hun namen bovendien in de foto's vastgelegd. Wees bij het gebruik van de functie Gezichts-ID voorzichtig als u de camera of beelden met anderen deelt en als u beelden online plaatst waar vele anderen ze kunnen bekijken.
- Wanneer u de camera afdankt of aan een andere persoon overdraagt nadat u Gezichts-ID hebt gebruikt, zorg dan dat u alle gegevens (geregistreerde gezichten, namen en verjaardagen) van de camera wist  $($   $\Box$  51).

# <span id="page-45-0"></span>Gezichts-ID-gegevens registreren

U kunt voor maximaal twaalf personen gegevens (gezichtsinfo, namen, verjaardagen) registreren voor gebruik met Gezichts-ID.

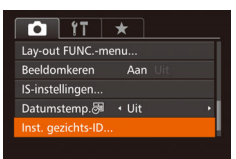

<span id="page-45-1"></span>*1* **Open het instellingenscherm. Druk op de knop <MFNU>** 

kies [Inst. gezichts-ID] op het tabblad [<sup>4]</sup> en druk vervolgens op de knop  $\leq$  ( $\geq$   $\geq$   $\geq$ 

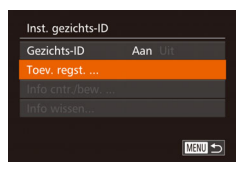

 $\bullet$  Druk op de knoppen < $\bullet$  >< $\bullet$  > of draai de regelaar <<sup>2</sup> > om [Toev. regst.] te selecteren en druk vervolgens op de knop  $\leq$   $\left(\frac{FUNC}{SET}\right)$   $>$ .

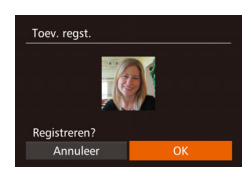

Gezicht in het kade en maak opname

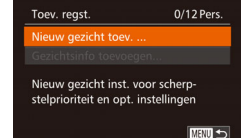

■ Druk op de knoppen <▲><▼> of draai de regelaar <<sup>2</sup> > om [Nieuw gezicht toev.] te selecteren en druk vervolgens op de knop  $\leq$   $\left(\frac{FUNC}{SET}\right)$   $>$ .

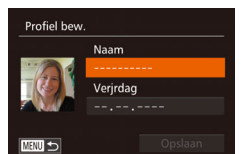

#### <span id="page-45-3"></span>*2* **Registreer de gezichtsgegevens.**

- Richt de camera zodanig dat het gezicht van de persoon die u wilt registreren zich binnen het grijze kader midden op het scherm bevindt.
- Een wit kader over het gezicht van de persoon geeft aan dat het gezicht is herkend. Zorg dat er een wit kader rond het gezicht van de persoon wordt weergegeven en maak een foto.
- Als het gezicht niet wordt herkend, kunt u geen gezichtsgegevens registreren.
- Als [Registreren?] verschijnt, drukt u op de knoppen  $\leq$   $\blacklozenge$   $\geq$   $\geq$  of draait u de regelaar <@>>>>>>> om [OK] te selecteren en drukt u vervolgens op de knop  $\leq \binom{f(m)}{s(f)}$ .
- Het scherm [Profiel bew.] wordt weergegeven.

#### <span id="page-45-2"></span>*3* **Registreer de naam en verjaardag van de persoon.**

 $\bullet$  Druk op de knop < $\frac{f(x)}{x}$  om het toetsenbord te openen en voer vervolgens de naam in  $($  $\Box$ 30).

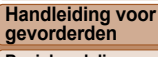

**Basishandelingen van de camera**

**Basishandleiding**

**Auto-modus/Modus Hybride automatisch**

**Andere opnamemodi**

**P-modus**

**Tv-, Av-, M-, C1- en C2-modus**

**Afspeelmodus**

**Wi-Fi-functies**

**Menu Instellingen**

**Accessoires**

**Bijlage**

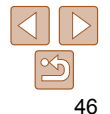

#### **Basishandleiding**

**Handleiding voor gevorderden**

**Basishandelingen van de camera**

**Auto-modus/Modus Hybride automatisch**

**Andere opnamemodi**

**P-modus**

**Tv-, Av-, M-, C1- en C2-modus**

**Afspeelmodus**

**Wi-Fi-functies**

**Menu Instellingen**

**Accessoires**

**Bijlage**

**Index**

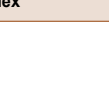

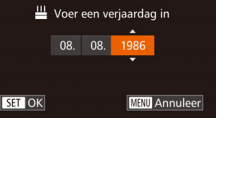

Veriaardag inv.

- Als u een verjaardag wilt registreren, kiest u [Verjrdag] in het scherm [Profiel bew.] (druk op de knoppen < $\blacktriangle$ >< $\blacktriangledown$ > of draai de regelaar <<sup>3</sup>>) en drukt u vervolgens op de knop  $\leq$  $\binom{F|B|}{F}$
- Druk op de knoppen <<> optie te selecteren.
- Druk op de knoppen <▲><▼> of draai de regelaar <<sup>2</sup> > om de datum op te geven.
- Als u klaar bent, drukt u op de knop  $\leq \frac{m}{m}$ .

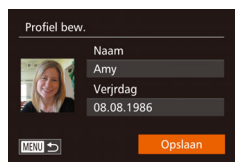

## *4* **Sla de instellingen op.**

- $\bullet$  Druk op de knoppen < $\bullet$  >< $\bullet$  > of draai de regelaar <<sup>3</sup> > om [Opslaan] te selecteren en druk vervolgens op de knop  $\leq$
- Als een bericht verschijnt, drukt u op de knoppen  $\leq$   $\blacklozenge$   $\geq$   $\geq$  of draait u de regelaar <#>> om [Ja] te selecteren en drukt u vervolgens op de knop  $\leq$   $\binom{f(x)}{s(f)}$ >.
- *5* **Registreer doorlopend de gezichtsgegevens.**
- **Voor het registreren van maximaal vier** extra punten met gezichtsinformatie (uitdrukkingen of hoeken) herhaalt u stap 2.
- Geregistreerde gezichten worden sneller herkend als u diverse gezichtsgegevens toevoegt. Voeg naast een rechte invalshoek bijvoorbeeld een enigszins schuine hoek, een opname van een glimlach en binnen- en buitenopnames toe.

**•** De flitser gaat niet af wanneer u stap 2 volgt.

- Als u bij stap 3 geen verjaardag registreert, worden de pictogrammen Baby's of Kinderen  $\left(\Box 37\right)$  niet weergegeven in de modus [ALJTO].
- 

**•** U kunt geregistreerde gezichtsinformatie overschrijven of deze later toevoegen als u nog niet alle 5 velden met gezichtsinfo hebt ingevuld  $(1/49)$ .

# Opnamen maken

Als u een persoon van tevoren registreert, zal de camera bij het maken van foto's het gezicht van die persoon detecteren en de scherpstelling, helderheid en kleur voor die persoon instellen.

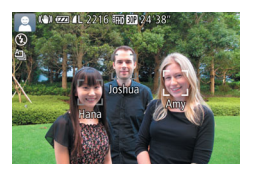

- Als u de camera op een onderwerp richt, worden de namen van maximaal drie geregistreerde personen weergegeven wanneer zij worden gedetecteerd.
- $\bullet$  Maak de opname.
- **De weergegeven namen worden in** de foto's vastgelegd. Zelfs wanneer er personen worden gedetecteerd maar hun namen niet worden weergegeven, worden de namen (maximaal vijf personen) in de foto vastgelegd.

**•** Het is mogelijk dat andere dan de geregistreerde personen als de geregistreerd persoon worden gedetecteerd indien zij vergelijkbare gezichtskenmerken hebben.

- Geregistreerde personen worden mogelijk niet correct gedetecteerd als het vastgelegde beeld of de compositie aanzienlijk afwijkt van de geregistreerde gezichtsgegevens.
	- Als een geregistreerd gezicht niet wordt gedetecteerd, of niet snel wordt gedetecteerd, overschrijft u de geregistreerde gegevens met de nieuwe gezichtsgegevens. Door voorafgaand aan het maken van foto's de gezichtsinfo te registreren, worden geregistreerde gezichten sneller gedetecteerd.
	- Als een persoon onterecht als een andere persoon wordt gedetecteerd en u gaat door met het maken van foto's, kunt u de in het beeld vastgelegde naam tijdens het afspelen van het beeld wijzigen of wissen  $($
	- Omdat gezichten van baby's of kinderen snel veranderen naarmate ze opgroeien, moet u hun gezichtsgegevens regelmatig bijwerken  $\left(\Box\right)49$ ).
	- Namen worden altijd bij beelden opgeslagen, zelfs als u het selectievakje [Opname Info] uitschakelt bij [Custom Display] (=[109](#page-108-0)) op het tabblad [4] om de namen niet weer te geven.
	- Als u geen namen in foto's wilt vastleggen, selecteert u [Inst. gezichts-ID] op het tabblad [1], selecteert u [Gezichts-ID] en vervolgens [Uit].
	- U kunt de in de beelden vastgelegde namen controleren bij het afspelen (korte  $informatieweeraave)$  ( $\Box$ [116\)](#page-115-0).
	- In de modus [ $\blacksquare$ ] worden namen niet weergegeven op het opnamescherm, maar wel op de foto's vastgelegd.
	- Namen die werden opgenomen tijdens continu-opnamen ( $\Box$ 44, [97\)](#page-96-0) worden verder op dezelfde positie opgenomen als bij de eerste opname, zelfs als de onderwerpen bewegen.

#### **Basishandleiding**

**Handleiding voor gevorderden**

**Basishandelingen van de camera**

**Auto-modus/Modus Hybride automatisch**

**Andere opnamemodi**

**P-modus**

**Tv-, Av-, M-, C1- en C2-modus**

**Afspeelmodus**

**Wi-Fi-functies**

**Menu Instellingen**

**Accessoires**

**Bijlage**

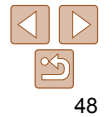

# <span id="page-48-1"></span> Geregistreerde gegevens controleren en bewerken

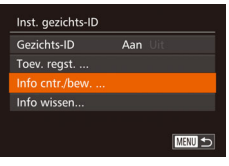

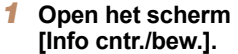

● Voer stap 1 uit in "Gezichts-ID-gegevens registreren" ( $\Box$ 46), kies [Info cntr./bew.] en druk op de knop  $\leq$   $\binom{m}{m}$  $>$ .

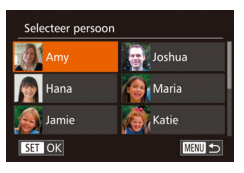

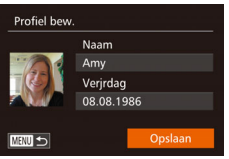

- *2* **Selecteer de persoon die u wilt controleren of bewerken.**
- $\bullet$  Druk op de knoppen < $\bullet$ >< $\bullet$ >< $\bullet$ > of draai de regelaar <<sup>2</sup> > om de persoon te kiezen die u wilt controleren of bewerken. Druk vervolgens op de knop  $\leq^{\text{funk}}_{\text{SET}}$ .
- *3* **Controleer of bewerk desgewenst de geregistreerde gegevens.**
- **Om een naam of verjaardag te** controleren, kiest u [Profiel bew.] (druk op de knoppen <▲><▼> of draai de regelaar <7>). Druk vervolgens op de knop <m>. In het weergegeven scherm kunt u namen of verjaardagen bewerken zoals wordt beschreven in stap 3 in "Gezichts-IDgegevens registreren" (**QQ46**).

 $\bullet$  Als u gezichtsgegevens wilt controleren. kiest u [Gezicht info lijst] (druk op de knoppen  $\leq$   $\blacktriangleright$   $\leq$   $\blacktriangleright$  of draai de regelaar <7>) en drukt u vervolgens op de knop  $\langle \frac{f(w)}{w} \rangle$ . Druk op de knop  $\langle \frac{f(w)}{w} \rangle$  die op het scherm wordt weergegeven. Kies de gezichtsinformatie die u wilt wissen door op de knoppen <**△><**▼><<**◆>** te drukken of door de regelaar <<sup>2</sup> > te draaien. Druk vervolgens op de knop <m>. Wanneer [Wissen ?] verschijnt, kiest u [OK] (druk op de knoppen  $\leq$   $\blacklozenge$   $\geq$   $\blacktriangleright$   $\geq$ of draai de regelaar <<sup>1</sup>>>) en drukt u vervolgens op de knop  $\leq \frac{f(w_0)}{g(x)}$ .

**•** Zelfs als u namen in [Profiel bew.] wijzigt, blijven de namen die in eerdere opnames werden vastgelegd ongewijzigd.

**U** kunt de software ( $\Box$  [196](#page-195-0)) gebruiken om geregistreerde namen te bewerken. Mogelijk worden bepaalde tekens die met de software zijn ingevoerd niet weergegeven. Deze worden echter wel correct in de beelden vastgelegd.

# <span id="page-48-0"></span>**Gezichtsgegevens overschrijven en toevoegen**

U kunt bestaande gezichtsgegevens met nieuwe overschrijven. Omdat gezichten van met name baby's of kinderen snel veranderen naarmate ze opgroeien, moet u gezichtsgegevens regelmatig bijwerken.

U kunt ook gezichtsgegevens toevoegen wanneer nog niet alle vijf gezichtsinfovelden zijn ingevuld.

Toev. regst. 11/12 Pers. Nieuw aezicht toev. fo toevoegen Meer hoeken of uitdrukkingen toevoeg. voor betere herkenning **MENU** 

#### *1* **Open het scherm [Gezichtsinfo toevoegen].**

● Voer stap 1 uit in "Gezichts-ID-gegevens registreren" ( $\Box$ 46), kies [Gezichtsinfo toevoegen] en druk op de knop  $\leq \frac{f(x)}{x}$ .

#### **Vóór gebruik**

#### **Basishandleiding**

**Handleiding voor gevorderden**

**Basishandelingen van de camera**

**Auto-modus/Modus Hybride automatisch**

**Andere opnamemodi**

**P-modus**

**Tv-, Av-, M-, C1- en C2-modus**

**Afspeelmodus**

**Wi-Fi-functies**

**Menu Instellingen**

**Accessoires**

**Bijlage**

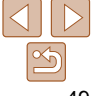

#### **Basishandleiding**

**Handleiding voor gevorderden**

**Basishandelingen van de camera**

**Auto-modus/Modus Hybride automatisch**

**Andere opnamemodi**

**P-modus**

**Tv-, Av-, M-, C1- en C2-modus**

**Afspeelmodus**

**Wi-Fi-functies**

**Menu Instellingen**

**Accessoires**

**Bijlage**

**Index**

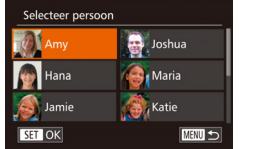

# *2* **Selecteer de naam van de persoon die u wilt overschrijven.**

- $\bullet$  Druk op de knoppen < $\bullet$ >< $\bullet$ >< $\bullet$ >< $\bullet$ > of draai de regelaar <<sup>2</sup> > om de naam van een persoon te kiezen wiens gezichtsinformatie u wilt overschrijven en druk op de knop  $\leq$   $\binom{fNN}{GG}$ .
- Wanneer u al gezichtsgegevens voor vijf personen hebt geregistreerd, wordt er een bericht weergegeven. Selecteer [OK] (druk op de knoppen <<<a>> > of draai de regelaar <<sup>2</sup> >). Druk vervolgens op de  $k$ nop  $\leq$   $\binom{FUV}{S}$ .
- **Als er minder dan vijf items met** gezichtsinfo zijn geregistreerd, voert u stap 4 uit om gezichtsinformatie toe te voegen.

# Select. gezicht. vr overschr. ■ SET OK

- *3* **Selecteer de te overschrijven gezichtsinfo.**
- $\bullet$  Druk op de knoppen < $\bullet$ >< $\bullet$ >< $\bullet$ >< $\bullet$ > of draai de regelaar <<sup>2</sup> > om de gezichtsgegevens te selecteren die u wilt overschrijven en druk vervolgens op de  $k$ nop  $\leq$   $\leq$   $\leq$

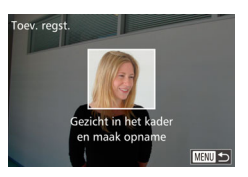

#### *4* **Registreer de gezichtsgegevens.**

- Volg stap 2 in "Gezichts-ID-gegevens registreren"  $($   $\Box$ 46) om foto's te maken en registreer daarna de nieuwe gezichtsgegevens.
- Geregistreerde gezichten worden sneller herkend als u diverse gezichtsgegevens toevoegt. Voeg naast een rechte invalshoek bijvoorbeeld een enigszins schuine hoek, een opname van een glimlach en binnen- en buitenopnames toe.
- U kunt geen gezichtsgegevens toevoegen als alle vijf gezichtsinfovelden zijn ingevuld. Volg de bovenstaande stappen om de gezichtsgegevens te overschrijven.
	- U kunt de bovenstaande stappen volgen om nieuwe gezichtsgegevens te registeren wanneer er ten minste één veld ongebruikt is, maar u kunt geen gezichtsgegevens overschrijven. In plaats van gezichtsinformatie te overschrijven, wist u eerst de ongewenste bestaande informatie ( $\Box$ 49). Vervolgens kunt u nieuwe gezichtsinformatie registreren ( $\Box$ 46).

# <span id="page-50-0"></span>**Geregistreerde gegevens wissen**

U kunt informatie (gezichtsinfo, namen, verjaardagen) wissen die met Gezichts-ID is vastgelegd. Namen die in eerder genomen beelden zijn vastgelegd, worden echter niet gewist.

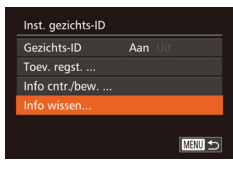

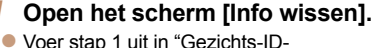

gegevens registreren" (**QQ46**) en kies [Info wissen].

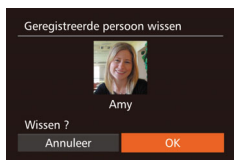

- *2* **Selecteer de naam van de persoon wiens gegevens u wilt wissen.**
- $\bullet$  Druk op de knoppen < $\bullet$ >< $\bullet$ >< $\bullet$ >< $\bullet$ > of draai de regelaar <<sup>3</sup> om de naam te selecteren van een persoon die u wilt wissen en druk vervolgens op de knop  $\leq$ (FUNC)  $>$
- Wanneer [Wissen ?] verschijnt, drukt u op de knoppen <<<<<<<<>>>> of draait u aan de knop <<sup>2</sup> > om [OK] te selecteren. Druk vervolgens op de knop  $\leq$   $\binom{m}{m}$ >.
- Als u de gegevens van een geregistreerde persoon wist, is het niet mogelijk om hun naam weer te geven  $(1117)$  $(1117)$ , hun gegevens te overschrijven ( $\Box$ [122](#page-121-1)) of naar beelden van die personen te zoeken  $($  $\Box$  [118](#page-117-1)).
	- **U** kunt ook alleen namen in beeldgegevens wissen ( $\Box$  [122\)](#page-121-2).

# Functies voor de beeldaanpassing

Foto's

# <span id="page-50-1"></span>De verhouding wijzigen

Wijzig de verhouding (breedte-hoogteverhouding) als volgt: U kunt doorgaan met het maken van foto's met dezelfde brandpuntsafstand, zelfs wanneer u de aspectratio verandert van 3:2 in 4:3 (Multi-Aspect).

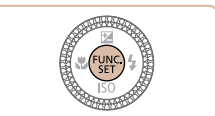

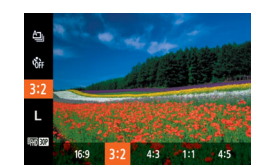

- $\bullet$  Druk op de knop  $\leq$   $\binom{m}{m}$  en kies [3:2] in het menu. Kies vervolgens de gewenste optie  $($  $\Box$  27).
- Zodra de instelling is voltooid, wordt de verhouding van het scherm gewijzigd.
- **Als u wilt terugkeren naar de** oorspronkelijke instelling, herhaalt u deze procedure, maar selecteert u [3:2].

- Wordt gebruikt voor de weergave op breedbeeld-HD-tv's of vergelijkbare  $16:9$ weergaveapparatuur.
- Normale verhouding van het camerascherm. Dezelfde verhouding als 35-mm 3:2 film, die wordt gebruikt voor het afdrukken van beelden op 130 x 180 mm of briefkaartformaat.

Wordt gebruikt voor de weergave op SD-tv's of vergelijkbare weergaveapparatuur.

4:3 Wordt ook gebruikt voor het afdrukken van afbeeldingen op 90 x 130 mm of diverse A-papierformaten.

1.1 Vierkante verhouding.

4.5 De verhouding die veel wordt gebruikt voor portretten.

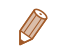

#### **Vóór gebruik**

#### **Basishandleiding**

**Handleiding voor gevorderden**

**Basishandelingen van de camera**

**Auto-modus/Modus Hybride automatisch**

**Andere opnamemodi**

**P-modus**

**Tv-, Av-, M-, C1- en C2-modus**

**Afspeelmodus**

**Wi-Fi-functies**

**Menu Instellingen**

**Accessoires**

**Bijlage**

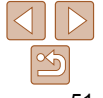

# <span id="page-51-0"></span>De beeldresolutie wijzigen (grootte)

Kies als volgt uit 4 niveaus voor beeldresolutie. Zie ["Aantal 3:2-opnamen per](#page-230-0)  [geheugenkaart" \(](#page-230-0) $\Box$ 231) voor richtlijnen over hoeveel opnamen bij elke resolutie-instelling op een geheugenkaart passen.

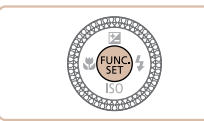

- $\bullet$  Druk op de knop  $\leq$   $\binom{m}{m}$  en kies [  $\parallel$  1 in het menu. Kies vervolgens de gewenste optie  $($  $\Box$ 27).
- **De optie die u hebt ingesteld, wordt nu** weergegeven.
- Als u wilt terugkeren naar de oorspronkelijke instelling, herhaalt u deze procedure, maar selecteert u [  $\parallel$  ].

# **Richtlijnen voor het kiezen van de resolutie op basis van het papierformaat (voor 3:2-beelden)**

A2 (420 x 594 mm)  $A3 - A5$  $M1$  $(297 \times 420 - 148 \times 210 \text{ mm})$  $M<sub>2</sub>$ 130 x 180 mm Briefkaart 90 x 130 mm

 $\bullet$  [ $S$ ]: Voor het verzenden van beelden per e-mail.

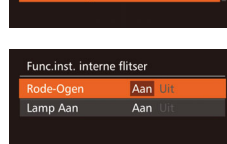

Rode-ogencorrectie

automatisch worden gecorrigeerd.

Rode ogen op beelden die met de flitser zijn gemaakt, kunnen als volgt

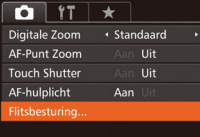

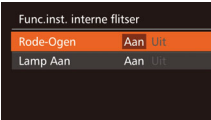

**MENU** 

*1* **Open het scherm [Func.inst.** 

[Flitsbesturing] op het tabblad [4] en druk

**• Druk op de knop <MENU>, kies** 

*2* **Configureer de instelling. Kies [Rode-Ogen] en kies vervolgens** 

 $\bullet$  Als de instelling is voltooid, wordt  $[③]$ 

op de knop  $\leq \frac{F(H)(C)}{28}$ .

**interne flitser].**

 $[Aan]$   $[1]$   $29$ ).

weergegeven.

Foto's

**Basishandleiding Handleiding voor gevorderden**

**Vóór gebruik**

**Basishandelingen van de camera**

**Auto-modus/Modus Hybride automatisch**

**Andere opnamemodi**

**P-modus**

**Tv-, Av-, M-, C1- en C2-modus**

**Afspeelmodus**

**Wi-Fi-functies**

**Menu Instellingen**

**Accessoires**

**Bijlage**

**Index**

**Als u wilt terugkeren naar de** oorspronkelijke instelling, herhaalt u deze procedure, maar selecteert u [Uit].

52

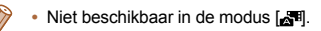

Foto's

**Basishandleiding**

**Handleiding voor gevorderden**

**Basishandelingen van de camera**

**Auto-modus/Modus Hybride automatisch**

**Andere opnamemodi**

**P-modus**

**Tv-, Av-, M-, C1- en C2-modus**

**Afspeelmodus**

**Wi-Fi-functies**

**Menu Instellingen**

**Accessoires**

**Bijlage**

**Index**

<span id="page-52-0"></span> Groenige beeldgebieden door kwiklampen corrigeren

In de modus [AUTO] kunnen de onderwerpen of de achtergrond bij opnamen van avondscènes die door kwiklampen worden verlicht een groenige zweem vertonen. Deze groenige zweem kan automatisch worden gecorrigeerd door opnamen te maken met behulp van Witbalans voor meerdere gebieden.

> • Druk op de knop <MENU>, kies [Hg] lampcorr.] op het tabblad [10] en kies

 $\bullet$  Zodra de instelling is voltooid, wordt  $[$ 

oorspronkelijke instelling, herhaalt u deze procedure, maar selecteert u [Uit].

vervolgens [Aan] (**QQQ** 28).

**Als u wilt terugkeren naar de** 

weergegeven.

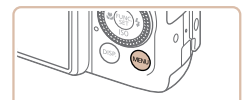

 $\bigcap$   $\{T\}$   $\star$  $AF-Punt 700m$ Uit **Touch Shutter** Uit AF-hulplicht Aan Flitsbesturing do lambcor Aan

**•** U kunt het scherm ook in stap 2 openen als de flitser is uitgeklapt. Daartoe drukt **•** U kunt het scherm ook in stap 2 openen door minstens één seconde op de knop

**•** U kunt het scherm ook in stap 2 openen als de flitser is uitgeklapt. Druk hiervoor op de knop <**>** > en raak [  $\text{min}$  aan.

**•** Rode-ogencorrectie kan ook op andere beeldgebieden dan ogen worden toegepast (bijvoorbeeld als de camera rode oogmake-up voor

• U kunt ook bestaande beelden corrigeren ( $\Box$ [137](#page-136-0)).

u op de knop  $\leq$  > en drukt u direct op de knop  $\leq MFWI$ 

pupillen aanziet).

<**>** te drukken.

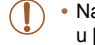

- Nadat u het opnemen onder kwiklampen hebt voltooid, moet u [Hg lampcorr.] weer op [Uit] zetten. Anders worden groene tinten die niet door kwiklampen zijn veroorzaakt, per vergissing gecorrigeerd.
- Probeer eerst een aantal testopnamen te maken om er zeker van te zijn dat u het gewenste resultaat verkrijgt.
- Tijdens continu-opnamen ( $\Box$ 44) is deze instelling ingesteld op [Uit] en kan deze niet gewijzigd worden.

#### Films

# Beeldkwaliteit van films wijzigen

Er zijn 3 instellingen voor beeldkwaliteit beschikbaar. Zie ["Opnametijd per](#page-230-1)  [geheugenkaart" \(](#page-230-1) $\Box$ 231) voor richtlijnen voor de maximale filmlengte die bij elk beeldkwaliteitsniveau op een geheugenkaart past.

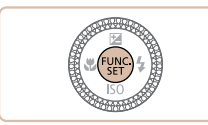

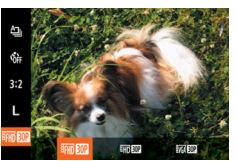

- $\bullet$  Druk op de knop  $\leq$   $\binom{m}{m}$  en kies  $\lceil \frac{m}{2m} \rceil$  in het menu. Kies vervolgens de gewenste optie  $(227)$ .
- Als u wilt terugkeren naar de oorspronkelijke instelling, herhaalt u deze procedure, maar selecteert u [EFHDRD].

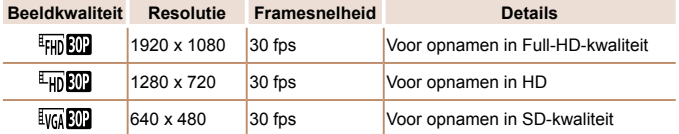

Zwarte balken (aan de boven- en onderkant in de modi [  $\frac{E_{\text{HD}}}{E_{\text{HD}}}$ ] en [  $\frac{E_{\text{HD}}}{E_{\text{HD}}}$ ] en aan de linker- en rechterkant in de modus  $[1]$ ( $\frac{1}{2}$ ]) geven aan welke beeldgebieden niet worden opgenomen.

# Handige opnamefuncties

# Foto's Films

*1* **Geef de digitale horizon weer.**  $\bullet$  Druk meerdere keren op de knop  $\triangle$ DISP  $>$ om de digitale horizon weer te geven.

*2* **Houd de camera recht.** Als de camera is gekanteld, beweegt u deze zodanig dat de rode lijn groen

**gevorderden**

**Basishandelingen van de camera**

**Auto-modus/Modus Hybride automatisch**

**Andere opnamemodi**

**P-modus**

**Tv-, Av-, M-, C1- en C2-modus**

**Afspeelmodus**

**Wi-Fi-functies**

**Menu Instellingen**

**Accessoires**

**Bijlage**

**Index**

Als de digitale horizon niet in stap 1 verschijnt, drukt u op de knop <MENU> en kiest u [Custom Display] op het tabblad  $[\bullet]$ . Voeg een  $[\checkmark]$  toe aan  $[\check{I}\checkmark]$  of  $[\check{l}\checkmark]$ 

wordt.

- om de digitale horizon te selecteren. **•** De digitale horizon wordt niet getoond tijdens het opnemen van een film.
- Wanneer u de camera verticaal houdt, wordt de stand van de digitale horizon automatisch in overeenstemming gebracht met de stand van de camera.
- Kalibreer de digitale horizon als het lijkt alsof deze niet helpt om waterpas opnamen te maken  $(1177)$  $(1177)$  $(1177)$ .
- Niet beschikbaar in de modus [ ].

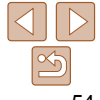

# **Vóór gebruik**

#### **Basishandleiding Handleiding voor**

 De digitale horizon met twee assen gebruiken

U kunt de digitale horizon, die op het scherm verschijnt, als richtlijn gebruiken om te bepalen of de camera van voor naar achter en van links naar rechts waterpas staat

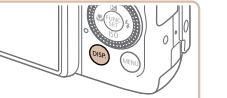

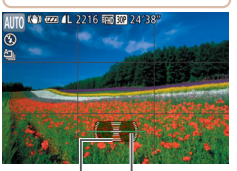

Links of Rechts

Terug of Vooruit

# Het gebied waarop wordt scherpgesteld vergroten

U kunt de scherpstelling controleren door de ontspanknop half in te drukken, waardoor het gedeelte van het beeld waarop is scherpgesteld in het AF-kader wordt vergroot.

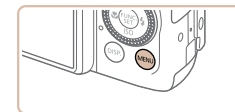

٠

← Standaard

 $1$ lit

Aan

Aan

 $0.111$ 

Digitale Zoom

 $AE-Punt Zoom$ **Touch Shutter** 

AF-hulplicht

Flitsbesturing.

# *1* **Configureer de instelling.**

**• Druk op de knop <MENU>, selecteer** [AF-Punt Zoom] op het tabblad [1] en selecteer vervolgens [Aan]  $\left(\Box$  28).

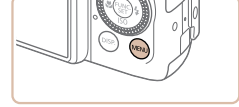

 $\overline{\phantom{a}}$ 

Afbeelding direct bekijken.

Coinnerdetectie Aan

Aan

Automatisch

 $\Omega$  if

Flitsbesturina.

Ho lamncori

**Wind Filter** 

hun ogen dicht hebben.

# *1* **Configureer de instelling.**

**Druk op de knop <MENU>, selecteer** [Knipperdetectie] op het tabblad [10] en selecteer daarna [Aan] (228).

#### **Vóór gebruik**

#### **Basishandleiding**

**Handleiding voor gevorderden**

**Basishandelingen van de camera**

**Auto-modus/Modus Hybride automatisch**

**Andere opnamemodi**

**P-modus**

**Tv-, Av-, M-, C1- en C2-modus**

**Afspeelmodus**

**Wi-Fi-functies**

**Menu Instellingen**

**Accessoires**

**Index**

**Bijlage**

Foto's

**Als u wilt terugkeren naar de** oorspronkelijke instelling, selecteert u [Uit] in stap 1. **Wanneer u meerdere opnamen hebt ingesteld in de modus [** $\binom{8}{6}$ **], dan is deze** functie alleen beschikbaar voor de laatste opname.

<span id="page-54-0"></span>Controleren op gesloten ogen

- Als u [2 sec.], [4 sec.], [8 sec.] of [Vastzetten] hebt geselecteerd bij [Weergavetijd] (Q 57) worden personen van wie de ogen zijn gesloten in een kader weergegeven.
- Deze functie is niet beschikbaar tijdens continue opname in de modus  $\left[\frac{\Delta}{2}\right]$  ( $\left[\frac{\Delta}{38}\right]$ ).
- Deze functie is niet beschikbaar in de modus voor continue-opnamen  $($  $\Box$ 44, [97\)](#page-96-0).

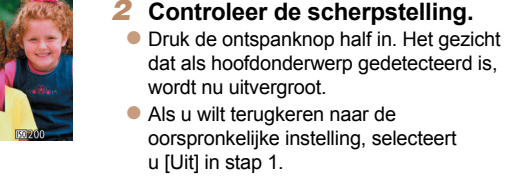

**•** Het scherpgestelde gebied wordt niet vergroot in de volgende gevallen als u de sluiterknop half indrukt.

- Als er geen gezicht is gedetecteerd, als de persoon zich te dicht op de camera bevindt en zijn gezicht te groot is voor het scherm, of als de camera een bewegend object waarneemt
- Digitale zoom ( $\Box$ 40): Niet vergroot bij gebruik van deze functie
- Als u een tv als beeldscherm gebruikt  $(1186)$  $(1186)$  $(1186)$
- Niet beschikbaar in de modus [ ].

# *2* **Maak de opname.**

 $\sqrt{2}$ l wordt weergegeven als de camera detecteert dat personen misschien

 $\bullet$  [ $\text{N}$ ] knippert wanneer de camera iemand waarneemt die zijn/haar ogen dicht heeft.

# De camerabewerkingen aanpassen

Pas de opnamefuncties als volgt aan op het tabblad MENU [**4]**. Zie ["Menu's gebruiken" \(](#page-27-0) $\Box$ 28) voor instructies over menufuncties.

Foto's

# Het AF-hulplicht uitschakelen

U kunt de lamp, die normaal als u de ontspanknop half indrukt gaat branden als hulp bij het scherpstellen, uitschakelen in omstandigheden met weinig licht.

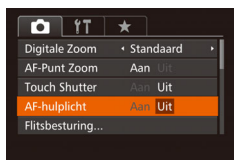

- **Druk op de knop <MENU>, kies** [AF-hulplicht] op het tabblad [10] en kies  $[Uit]$   $($   $[$   $]$   $28$ ).
- **Als u wilt terugkeren naar de** oorspronkelijke instelling, herhaalt u deze procedure, maar selecteert u [Aan].

Foto's

# **Basishandleiding Handleiding voor**

**Vóór gebruik**

**gevorderden Basishandelingen van de camera Auto-modus/Modus Hybride automatisch**

**Andere opnamemodi**

# Het lampje voor rode-ogenreductie uitschakelen

U kunt het lampje voor rode-ogenreductie uitschakelen, dat gaat branden om het effect van rode ogen te verminderen dat optreedt wanneer u opnamen maakt met de flitser in een omgeving met weinig licht.

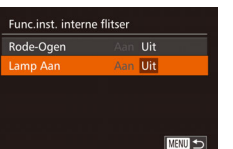

# *1* **Open het scherm [Func.inst. interne flitser].**

- **Druk op de knop <MENU>, kies** [Flitsbesturing] op het tabblad [4] en druk op de knop  $\leq$  ( $\leq$  28).
- *2* **Configureer de instelling.**
- Kies [Lamp Aan] en kies vervolgens  $[Uit]$   $($   $[$   $]$   $29$ ).
- **Als u wilt terugkeren naar de** oorspronkelijke instelling, herhaalt u deze procedure, maar selecteert u [Aan].

**P-modus Tv-, Av-, M-, C1- en C2-modus**

**Afspeelmodus**

**Wi-Fi-functies**

**Menu Instellingen**

**Accessoires**

**Bijlage**

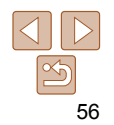

#### Foto's

# <span id="page-56-0"></span> De weergavestijl van het beeld na opnamen wijzigen

U kunt instellen hoe lang na de opname beelden worden weergegeven en welke informatie wordt weergegeven.

# <span id="page-56-1"></span>**De weergaveduur van het beeld na opnamen wijzigen**

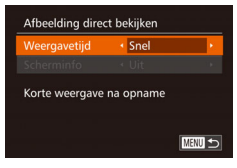

- *1* **Open het scherm [Afbeelding direct bekijken].**
- **Druk op de knop <MENU>, kies** [Afbeelding direct bekijken] op het tabblad  $\lceil 4 \rceil$  en druk op de knop < $\binom{m}{\text{ST}}$ > ( $\lceil 28 \rceil$ .
- *2* **Configureer de instelling.**
- $\bullet$  Druk op de knoppen < $\bullet$  >< $\bullet$  of draai de regelaar <<sup>2</sup> > om [Weergavetijd] te selecteren. Druk op de knoppen <<<<< om de gewenste optie te kiezen.
- Als u wilt terugkeren naar de oorspronkelijke instelling, herhaalt u deze procedure, maar selecteert u [Snel].

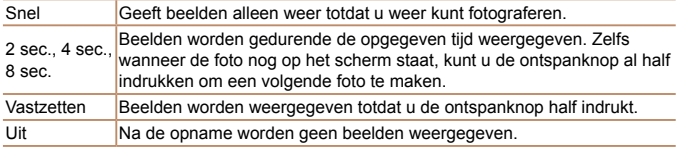

**Het weergegeven scherm na de opname wijzigen** Wijzig als volgt de manier waarop beelden na de opname worden weergegeven.

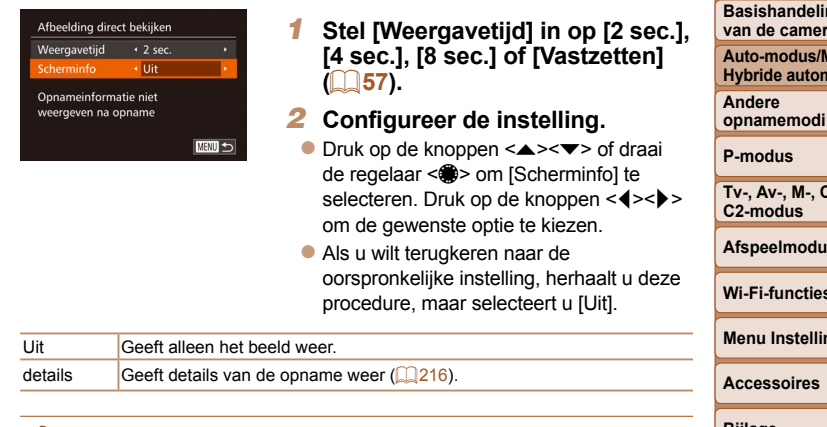

- **Wanneer [Weergavetijd] (<b>1.**57) is ingesteld op [Uit] of [Snel], is [Scherminfo] ingesteld op [Uit]. Dit kan niet worden gewijzigd.
	- U kunt de scherminformatie wijzigen door op de knop <DISP.> te drukken terwijl na de opname een beeld wordt weergegeven. De instellingen van [Scherminfo] worden niet gewijzigd. U kunt de beelden ook verwijderen door op de knop < $\bar{m}$ > te drukken.

**Basishandleiding**

**Vóór gebruik**

**Handleiding voor gevorderden Basishandelingen** 

**van de camera**

**Modus hatisch** 

**Tv-**, April

**Afspeelmodus**

**Wi-Fi-functies**

**Menu Instellingen**

**Bijlage**

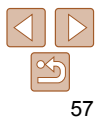

# Andere opnamemodi

Maak effectiever opnamen in verschillende composities en maak betere opnamen met unieke beeldeffecten of vastgelegd met speciale functies.

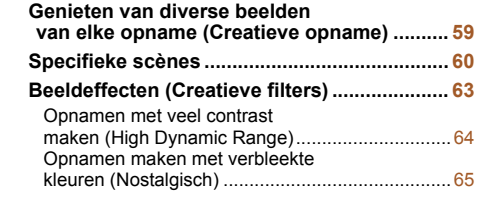

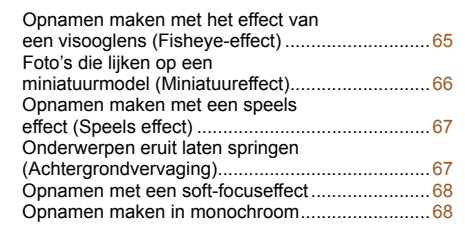

#### **[Speciale modi voor andere doeleinden .........](#page-68-0) 69** [Automatisch opnamen maken na](#page-68-0)  [gezichtsdetectie \(Smart Shutter\) ...........................69](#page-68-0) [Opnamen maken van de sterrenhemel \(Ster\) .......72](#page-71-0) **[Verschillende films opnemen ..........................](#page-76-0) 77** [Films maken in de modus \[](#page-76-0)E] ..............................77 [iFrame-films opnemen ..........................................78](#page-77-0)

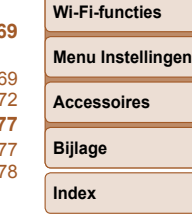

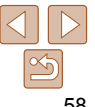

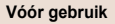

#### **Basishandleiding**

**Handleiding voor gevorderden**

**Basishandelingen van de camera**

**Auto-modus/Modus Hybride automatisch**

**Andere opnamemodi**

**P-modus**

**Tv-, Av-, M-, C1- en C2-modus**

**Afspeelmodus**

**Basishandleiding Handleiding voor gevorderden Basishandelingen van de camera Auto-modus/Modus Hybride automatisch Andere opnamemodi P-modus Tv-, Av-, M-, C1- en** 

#### Foto's

# <span id="page-58-0"></span> Genieten van diverse beelden van elke opname (Creatieve opname)

De camera bepaalt het onderwerp en de opnameomstandigheden. Daarbij worden automatisch speciale effecten toegepast en de compositie van de opname aangepast om het onderwerp te benadrukken. Voor elke opnamen worden zes foto's opgeslagen. U kunt meerdere foto's met effecten vastleggen met door de camera bepaalde instellingen.

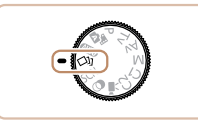

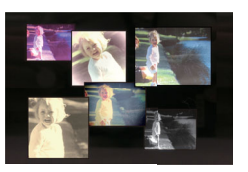

- *1* **Open de modus [ ].**  $\bullet$  Stel het programmakeuzewiel in op  $\sim$
- *2* **Maak de opname.**
- **Druk de ontspanknop helemaal naar** beneden. Terwijl u de opname maakt, hoort u driemaal het sluitergeluid.
- **Nadat de zes beelden achter elkaar zijn** weergegeven, worden ze gedurende circa twee seconden tegelijkertijd weergegeven.
- $\bullet$  Druk op de knop < $\binom{full}{\text{ST}}$  om de beelden te blijven weergeven totdat u de ontspanknop half indrukt. Voor een volledige-schermweergave in deze toestand, kiest u een beeld door op de knoppen <▲><▼><<◆>> te drukken of de regelaar <<sup>3</sup> te draaien en vervolgens op de knop < $\binom{f(m)}{x}$  te drukken.
- **Druk op <MENU> om terug te keren naar** de oorspronkelijke weergave.

**• De zes beelden worden samen beheerd als een groep**  $(\Box$  **[121\)](#page-120-0). •** Gelijktijdige weergave van de zes beelden, zoals getoond bij stap 2, is alleen beschikbaar direct na de opname.

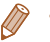

**•** Wanneer de flitser flitst kan het opnemen enige tijd in beslag nemen, maar houd de camera stabiel totdat het sluitergeluid driemaal wordt weergegeven.

## **Effecten selecteren**

U kunt effecten selecteren voor beelden die zijn opgenomen in de modus  $[\triangle]$ .

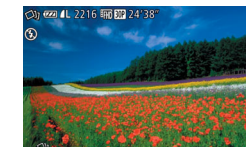

 $\bullet$  Nadat u de modus  $\sqrt{2}$  hebt geselecteerd, draait u de ring  $\langle \hat{u} \rangle$  om het effect te selecteren.

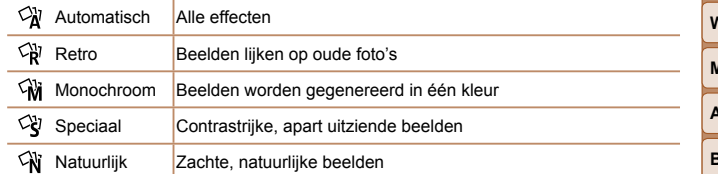

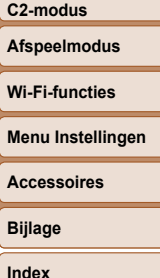

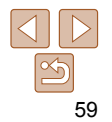

# <span id="page-59-2"></span><span id="page-59-0"></span>Specifieke scènes

Kies een modus die past bij de opnamelocatie en de camera maakt automatisch de instellingen voor optimale foto's.

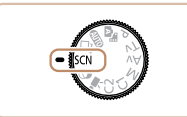

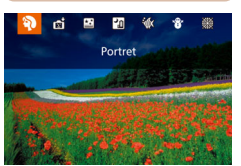

# **1** Open de modus [SCN]. **Stel het programmakeuzewiel in op [K] STER** en druk op de knop <mail>.

- *2* **Selecteer een opnamemodus.**
- **Draai aan de ring < I > om een** opnamemodus te selecteren.
- U kunt ook een opnamemodus selecteren wanneer het links afgebeelde scherm wordt weergegeven door op de knoppen<br>
<<>>
<<<<<<<

# *3* **Maak de opname.**

**•** U kunt ook een opnamemodus selecteren op het scherm in stap 2 door op de modus te tikken.

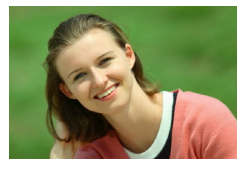

#### Foto's Films

## I **Portretopnamen maken (Portret)**

• Mensen fotograferen met een verzachtend effect.

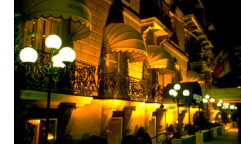

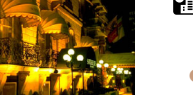

# **handm)**

- **•** Fraaie opnamen van composities of met een statief).
- Eén beeld wordt gemaakt door opeenvolgende foto's te combineren, worden verminderd.

#### Foto's Films

#### <span id="page-59-1"></span>**Onderwateropnamen maken (Onderwater)**

- Foto's met natuurlijke kleuren van onderwaterleven en -landschappen wanneer u gebruikmaakt van een optionele waterdichte behuizing  $(\Box 184)$ .
- **Deze modus kan de witbalans corrigeren** en kan overeenkomen met het effect dat u zou krijgen bij gebruik van een in de

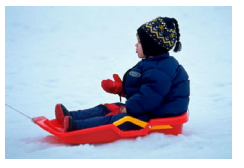

# **Avondcomposities maken zonder statief (Nachtscene**

Foto's

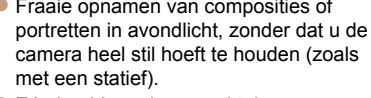

waardoor camerabeweging en beeldruis

- 
- winkel verkrijgbaar kleurcompensatiefilter  $(\Box 87)$ .

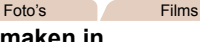

#### P **Opnamen maken in sneeuwlandschappen (Sneeuw)**

**• Heldere foto's met natuurlijke kleuren** van mensen tegen een besneeuwde achtergrond.

#### **Vóór gebruik**

#### **Basishandleiding**

**Handleiding voor gevorderden**

**Basishandelingen van de camera**

**Auto-modus/Modus Hybride automatisch**

**Andere opnamemodi**

**P-modus**

**Tv-, Av-, M-, C1- en C2-modus**

**Afspeelmodus**

**Wi-Fi-functies**

**Menu Instellingen**

**Accessoires**

**Bijlage**

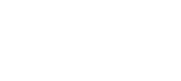

Foto's

# Foto's Films

# t **Vuurwerk fotograferen (Vuurwerk)**

• Levendige foto's van vuurwerk.

• Onderwerpen lijken in de modus [ $\blacksquare$ ] groter dan in andere modi.

- **In de modi [** $\frac{1}{2}$ **]** en [ $\frac{1}{2}$ ] kunnen de beelden korrelig lijken omdat de ISO-waarde  $(282)$  wordt verhoogd om bij de opnameomstandigheden te passen.
- Stabiliseer de camera aangezien deze in de modus [ $\blacksquare$ ] continuopnamen maakt.
- In de modus [ $\Box$ ] kunnen overmatige onscherpte door beweging of bepaalde opnameomstandigheden ervoor zorgen dat u mogelijk niet het verwachte resultaat verkrijgt.
- Plaats de camera op een statief of neem andere maatregelen om de camera stil te houden en camerabeweging te voorkomen in de modus [.]. Stel daarnaast [IS modus] in op [Uit] als u opnamen maakt met een statief of een ander middel gebruikt om de camera stil te houden  $(11101)$  $(11101)$  $(11101)$ .

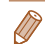

- Wanneer u een statief gebruikt voor avondscènes, krijgt u betere resultaten als u opnamen maakt in de modus  $[ATTO]$  in plaats van de modus  $[2] \quad (133)$ .
- In de modus [\ill wordt de optimale scherpstelling bepaald, hoewel er geen kaders worden weergegeven als u de ontspanknop half indrukt.

# **Onderwateropnamen maken met een scherpstelbereik**

Als scherpstellen in de modus  $\left[\sqrt[4]{(} \right]$  ( $\left[\sqrt[4]{(} \right]$ 60) moeilijk is met een scherpstelbereik van [A], kan het gebruik van een scherpstelbereik dat is ontworpen voor onderwateropnamen, zorgen voor optimale onderwateropnamen.

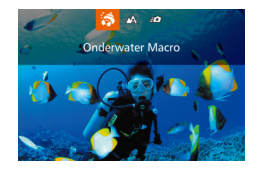

# *1* **Configureer de instelling.**

- Voer de stappen 1–2 in "Specifieke scènes" ( $\Box$ 60) uit en kies  $\lceil \psi \rceil$ .
- Druk op de knop <<> kies het gewenste scherpstelbereik (druk op de knoppen <q><r> of draai aan de knop <7>) en druk vervolgens op de knop  $\leq$   $\binom{m}{\text{ST}}$  >.
- *2* **Maak de opname.**

# **Basishandleiding**

**Handleiding voor gevorderden**

**Basishandelingen van de camera**

**Auto-modus/Modus Hybride automatisch**

**Andere opnamemodi**

**P-modus**

**Tv-, Av-, M-, C1- en C2-modus**

**Afspeelmodus**

**Wi-Fi-functies**

**Menu Instellingen**

**Accessoires**

**Bijlage**

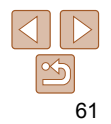

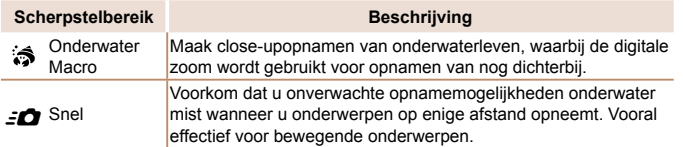

Zie ["Opnamebereik" \(](#page-231-1)**Q232**) voor meer informatie over het bereik van elk scherpstelbereik.

- In de modus  $\begin{bmatrix} 1 & 1 \\ 1 & 2 \end{bmatrix}$  is de optische zoom ingesteld op groothoek.
	- In de modus [  $\leq$  ] kan het gebruik van de digitale zoom ervoor zorgen dat beelden korrelig lijken bij bepaalde resoluties  $($   $\Box$  52).
	- In de modus [ $\leq$ **]** zijn onderwerpen die erg dichtbij zijn, mogelijk niet scherp. In dat geval probeert u het scherpstelbereik in te stellen op [A].
	- U kunt deze instelling ook configureren door op de knop <q> te drukken, op het gewenste scherpstelbereik te tikken en nogmaals hierop te tikken.

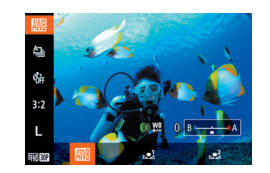

# **De witbalans corrigeren**

De witbalans kan handmatig worden aangepast in de modus  $\lceil \psi \rceil$  ( $\lceil \log 60 \rceil$ ). Deze aanpassing kan hetzelfde effect geven als wanneer u een in de winkel verkrijgbaar kleurcompensatiefilter gebruikt.

# **Selecteer [** $\frac{1}{2}$ ].

- Voer de stappen 1–2 in "Specifieke scènes" ( $\Box$ 60) uit en kies  $\lceil \psi \rceil$ .
- *2* **Selecteer de witbalans.**
- $\bullet$  Druk op de knop < $\binom{f(x)}{x}$  en selecteer  $\lfloor x \rfloor$ in het menu.

Foto's Films

# *3* **Wijzig de instelling.**

- $\bullet$  Draai aan de ring < $\bullet$  > om het correctieniveau voor B en A aan te passen en druk vervolgens op de knop  $\leq$   $\binom{func}{set}$ .
- $\bullet$  Zodra de instelling is voltooid, wordt  $[\frac{WB}{v}]\bullet$ weergegeven.

**•** De camera blijft de witbalanscorrectieniveaus behouden, zelfs wanneer u omschakelt naar een andere witbalansoptie in stap 2, maar de correctieniveaus worden hersteld wanneer u aangepaste witbalansgegevens vastlegt.

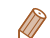

**•** B staat voor blauw en A voor geel.

**•** U kunt de witbalans ook handmatig aanpassen door aangepaste witbalansgegevens vast te leggen  $($  $\Box$ 86) voordat u de bovenstaande stappen uitvoert.

**Vóór gebruik**

#### **Basishandleiding**

**Handleiding voor gevorderden**

**Basishandelingen van de camera**

**Auto-modus/Modus Hybride automatisch**

**Andere opnamemodi**

**P-modus**

**Tv-, Av-, M-, C1- en C2-modus**

**Afspeelmodus**

**Wi-Fi-functies**

**Menu Instellingen**

**Accessoires**

**Bijlage**

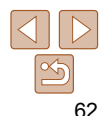

# <span id="page-62-1"></span><span id="page-62-0"></span>Beeldeffecten (Creatieve filters)

Diverse effecten toevoegen aan uw opnamen.

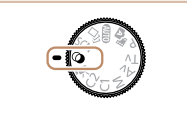

- *1* **Open de modus [ ].**
- Stel het programmakeuzewiel in op  $[$   $\odot$   $]$ en druk op de knop  $\leq$   $\binom{f(0)}{f(0)}$ .

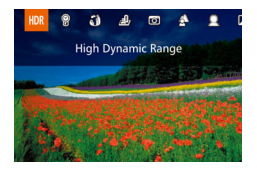

- *2* **Selecteer een opnamemodus.**
- $\bullet$  Draai aan de ring < $\langle \phi \rangle$  om een opnamemodus te selecteren.
- z U kunt ook een opnamemodus selecteren wanneer het links afgebeelde scherm wordt weergegeven door op de knoppen <<br />  $\leq$  +<<<<</>  $\leq$  +> te drukken.
- *3* **Maak de opname.**

**•** U kunt ook een opnamemodus selecteren op het scherm in stap 2 door op de modus te tikken.

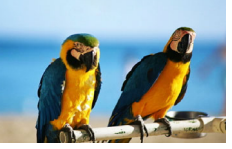

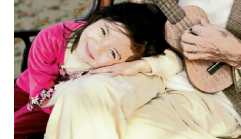

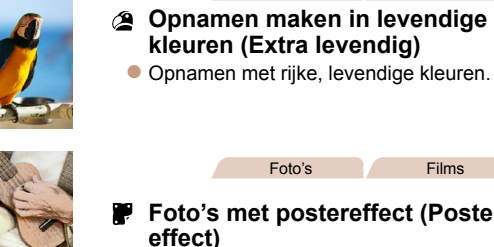

 **Foto's met postereffect (Poster-**

Foto's Films

- z Foto's die lijken op oude posters of illustraties.
- In de modi [<sup>2</sup>] en [<sup>29</sup>] moet u eerst een aantal testopnamen maken om zeker te zijn dat u het gewenste resultaat zult verkrijgen.

**Vóór gebruik**

#### **Basishandleiding**

**Handleiding voor gevorderden**

**Basishandelingen van de camera**

**Auto-modus/Modus Hybride automatisch**

**Andere opnamemodi**

**P-modus**

**Tv-, Av-, M-, C1- en C2-modus**

**Afspeelmodus**

**Wi-Fi-functies**

**Menu Instellingen**

**Accessoires**

**Bijlage**

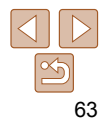

**Basishandleiding Handleiding voor gevorderden**

#### Foto's

# <span id="page-63-0"></span> Opnamen met veel contrast maken (High Dynamic Range)

Steeds als u een opname maakt, worden drie opeenvolgende beelden met verschillende helderheidsniveaus gemaakt, en de camera combineert vervolgens de beeldgebieden met optimale helderheid tot één beeld. Deze modus vermindert de vervaagde highlights en het verlies van details in schaduwgebieden die vaak voorkomen bij opnamen met veel contrast.

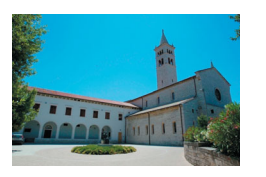

# *1* **Selecteer [ ].**

 $\bullet$  Volg stap 1 – 2 bij "Beeldeffecten (Creatieve filters)"  $($  $)$ 63) en kies [HDR].

*2* **Maak de opname.**

z Houd de camera stil terwijl u een opname maakt. De camera neemt drie opnamen en combineert deze wanneer u de ontspanknop volledig indrukt.

- Overmatige onscherpte door beweging of bepaalde opnameomstandigheden kunnen ervoor zorgen dat u mogelijk niet het verwachte resultaat verkrijgt.
- Wanneer overmatige camerabewegingen voorkomen dat u opnamen kunt maken, plaatst u de camera op een statief of neemt u andere maatregelen om de camera stil te houden. Stel daarnaast [IS modus] in op [Uit] als u opnamen maakt met een statief of een ander middel gebruikt om de camera stil te houden  $(11101)$  $(11101)$ .
- Elke beweging van het onderwerp veroorzaakt wazige foto's.
- Er treedt een vertraging op voordat u opnieuw een opname kunt maken, omdat de camera de foto's verwerkt en combineert.

# **Artistieke effecten toevoegen**

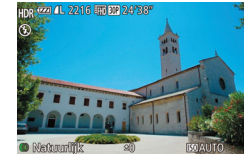

 $\bullet$  Nadat u de modus  $[HMR]$  hebt geselecteerd, draait u de ring  $\langle \cdot | \cdot \rangle$  om een kleureffect te selecteren.

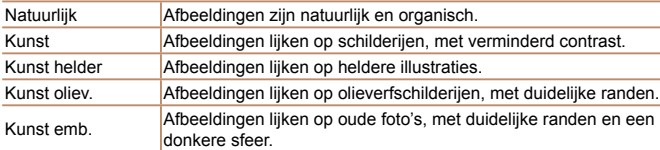

# **Basishandelingen van de camera Auto-modus/Modus Hybride automatisch Andere opnamemodi P-modus Tv-, Av-, M-, C1- en C2-modus Afspeelmodus Wi-Fi-functies Menu Instellingen Accessoires Bijlage Index**

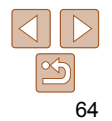

# <span id="page-64-0"></span> Opnamen maken met verbleekte kleuren (Nostalgisch)

Met dit effect lijkt uw opname op een verweerde, oude foto met verbleekte kleuren. Kies uit vijf effectniveaus.

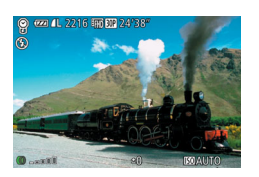

## *1* **Selecteer [ ].**

- $\bullet$  Volg stap 1 2 bij "Beeldeffecten (Creatieve filters)"  $($  63) en kies  $[$  .
- *2* **Kies een effectniveau.**
- $\bullet$  Draai aan de ring < $\bullet$  > om een effectniveau te selecteren.
- U ziet een voorbeeld van uw foto waarop het effect is toegepast.

# *3* **Maak de opname.**

- Probeer eerst een aantal testopnamen te maken om zeker te zijn dat u het gewenste resultaat verkrijgt.
- Het opnamescherm laat wel de verbleekte kleuren zien, maar niet het verouderingseffect. Controleer het beeld in de afspeelmodus om het effect te bekijken  $($ [114](#page-113-0)).
- Het beeldverouderingseffect wordt niet weergegeven in films.

#### Foto's

# Opnamen maken met het effect van een visooglens (Fisheye-effect)

Opnamen maken met het vervormende effect van een visooglens.

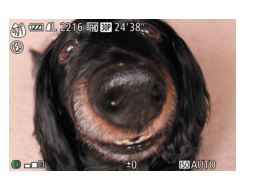

# *1* **Selecteer [ ].**

- $\bullet$  Volg stap 1 2 bij "Beeldeffecten  $(Creatieve filters)''$  ( $[63)$  en kies [ $\ddot{\bullet}$ ].
- *2* **Kies een effectniveau.**
	- $\bullet$  Draai aan de ring < $\bullet$  > om een effectniveau te selecteren.
	- $\bullet$  U ziet een voorbeeld van uw foto waarop het effect is toegepast.
- *3* **Maak de opname.**
- Probeer eerst een aantal testopnamen te maken om zeker te zijn dat u het gewenste resultaat verkrijgt.

**P-modus Tv-, Av-, M-, C1- en C2-modus**

#### **Afspeelmodus**

**Vóór gebruik Basishandleiding Handleiding voor gevorderden Basishandelingen van de camera Auto-modus/Modus Hybride automatisch Andere opnamemodi**

#### **Wi-Fi-functies**

**Menu Instellingen**

**Accessoires**

**Bijlage**

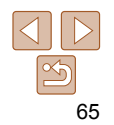

**Basishandleiding Handleiding voor gevorderden**

#### Foto's Films

<span id="page-65-0"></span> Foto's die lijken op een miniatuurmodel (Miniatuureffect)

Geeft het effect van een miniatuurmodel door beeldgebieden boven en onder uw geselecteerde gebied te vervagen.

U kunt ook films maken die lijken op scènes in miniatuurmodellen door de afspeelsnelheid te kiezen voordat de film wordt opgenomen. Mensen en onderwerpen in de scène zullen tijdens het afspelen snel bewegen. Het geluid wordt niet opgenomen.

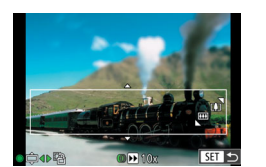

# *1* **Selecteer [ ].**

- Volg stap 1 2 bij "Beeldeffecten (Creatieve filters)" ( $\Box$  63) en kies [ $\Box$ .
- **Op het scherm verschijnt een wit kader** dat het beeldgebied aangeeft dat scherp blijft.

#### *2* **Kies het gebied waarop u wilt scherpstellen.**

- $\bullet$  Druk op de knop  $\leq$
- **Verschuif de zoomknop om de grootte van** het kader te wijzigen en draai aan de knop <7> om deze te verschuiven.

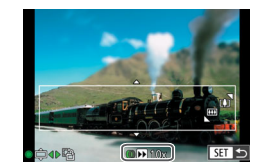

## *3* **Selecteer voor films de afspeelsnelheid van de film.**

 $\bullet$  Draai aan de ring < $\bullet$  > om de snelheid te selecteren.

#### *4* **Ga terug naar het opnamescherm en maak de opname.**

 $\bullet$  Druk op de knop < $\binom{m}{k}$ > om terug te keren

#### **Afspeelsnelheid en geschatte afspeeltijd (voor clips van één minuut)**

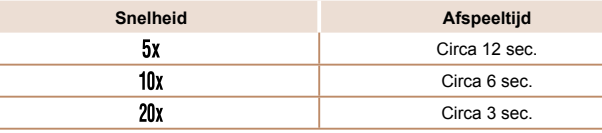

**•** De zoomfunctie is niet beschikbaar voor het opnemen van films. Stel de zoomfunctie in voordat u de opname start.

**•** Probeer eerst een aantal testopnamen te maken om zeker te zijn dat u het gewenste resultaat verkrijgt.

- Als u in stap 2 op de knoppen < $\leq$  >  $\geq$  > drukt, schakelt u naar de verticale richting van het kader. Om de richting van het kader weer horizontaal te zetten, drukt u op de knoppen < $\blacktriangle$ >< $\blacktriangledown$ >.
- Als u het kader wilt verplaatsen terwijl het in de horizontale richting staat, drukt u op de knoppen < $\blacktriangle$ >< $\blacktriangledown$ > en als u het kader wilt verplaatsen wanneer het in de verticale richting staat, drukt u op de knoppen < $\blacklozenge$  >.
- Houd de camera verticaal om de richting van het kader te wijzigen.
- De beeldkwaliteit van films is [  $\overline{[W_{(n)}]}$  bij een verhouding van [4:3] en [  $\overline{[H_{(n)}]}$  bij een verhouding van [169] (CO 51). Deze kwaliteitsinstellingen kunnen niet worden gewijzigd.
- 

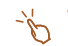

**•** U kunt het kader ook verplaatsen door op het kader te tikken of dit over het scherm te slepen.

#### **Basishandelingen van de camera Auto-modus/Modus**

naar het opnamescherm en maak de opname.

**Tv-, Av-, M-, C1- en C2-modus**

**Hybride automatisch**

**Andere opnamemodi P-modus**

**Afspeelmodus**

**Wi-Fi-functies**

**Menu Instellingen**

**Accessoires**

**Bijlage**

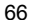

#### Foto's

# <span id="page-66-0"></span> Opnamen maken met een speels effect (Speels effect)

Met dit effect lijkt het alsof het beeld is gemaakt met een speelgoedcamera doordat vignetvorming optreedt (donkerder, vage hoeken) en de algehele kleur wordt aangepast.

- *1* **Selecteer [ ].**
- $\bullet$  Volg stap 1 2 bij "Beeldeffecten (Creatieve filters)"  $\left(\Box\right)63$  en kies  $\left[\Box\right]$ .

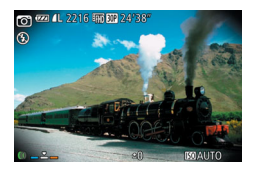

- *2* **Selecteer een kleurtoon.**
- **Draai aan de ring < Draai aan de ring > om een kleurtoon** te selecteren.
- U ziet een voorbeeld van uw foto waarop het effect is toegepast.
- *3* **Maak de opname.**

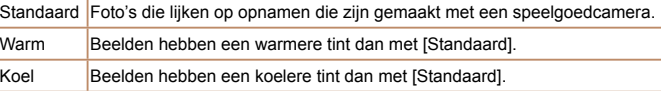

**•** Probeer eerst een aantal testopnamen te maken om zeker te zijn dat u het gewenste resultaat verkrijgt.

#### **Basishandleiding**

**Handleiding voor gevorderden**

**Basishandelingen van de camera**

**Auto-modus/Modus Hybride automatisch**

**Andere opnamemodi**

**P-modus**

**Tv-, Av-, M-, C1- en C2-modus**

#### **Afspeelmodus**

**Wi-Fi-functies**

**Menu Instellingen**

**Accessoires**

**Bijlage**

**Index**

z Houd de camera stil terwijl u een opname maakt. Twee opeenvolgende beelden worden opgenomen wanneer u de ontspanknop helemaal indrukt.

*1* **Selecteer [ ].**

*2* **Maak de opname.**

 $\bullet$  Volg stap 1 – 2 bij "Beeldeffecten (Creatieve filters)" ( $\Box$ 63) en kies [ $\triangle$ ].

U kunt een opname maken van onderwerpen zodat deze opvallen tegen de achtergrond. Twee opeenvolgende beelden worden opgenomen met instellingen die zijn geoptimaliseerd voor vervaging van de achtergrond. De achtergrond wordt vervaagd via lenseffecten en een op het onderwerp

- Een knipperend [ 6 |- pictogram geeft aan dat de afbeeldingen niet kunnen worden verwerkt.
- Overmatige onscherpte door beweging of bepaalde opnameomstandigheden kunnen ervoor zorgen dat u mogelijk niet het verwachte resultaat verkrijgt.
- Voor de beste resultaten met dit effect probeert u een opname te maken dicht in de buurt van het onderwerp. Zorg ervoor dat er voldoende afstand is tussen het onderwerp en de achtergrond.
- Na het maken van opnamen kan een vertraging optreden voordat u opnieuw opnamen kunt maken.
- Draai de ring <  $\blacksquare$  > om het effectniveau aan te passen.

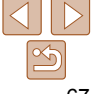

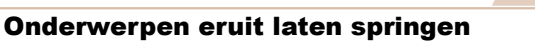

Foto's

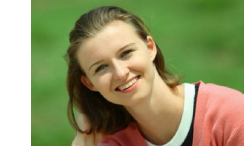

(Achtergrondvervaging)

en de scène gebaseerde beeldverwerking.

# <span id="page-67-0"></span>Opnamen met een soft-focuseffect

Met deze functie kunt u opnamen maken alsof er een soft-focusfilter op de camera is gemonteerd. U kunt het effectniveau naar wens instellen.

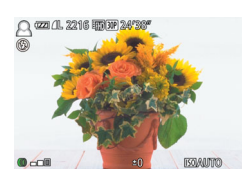

# *1* **Selecteer [ ].**

● Volg stap 1 – 2 bij "Beeldeffecten (Creatieve filters)" (**QQ63**) en kies [ ttd.

## *2* **Kies een effectniveau.**

- $\bullet$  Draai aan de ring  $\leq$   $\bullet$  > om een effectniveau te selecteren.
- $\bullet$  U ziet een voorbeeld van uw foto waar het effect is toegepast.

# *3* **Maak de opname.**

**•** Probeer eerst een aantal testopnamen te maken om zeker te zijn dat u het gewenste resultaat verkrijgt.

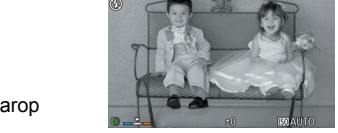

 $\blacksquare$  (22)  $(1, 2216$  in the 26°  $55$ 

Zwart/wit Zwart-witfoto's. Sepia Sepiakleurige foto's. Blauw Foto's in blauw en wit.

#### Foto's Films

*1* **Selecteer [ ].**

te selecteren.

het effect is toegepast. *3* **Maak de opname.**

● Volg stap 1 – 2 bij "Beeldeffecten (Creatieve filters)"  $($   $)$  63) en kies  $[$   $]$ . *2* **Selecteer een kleurtoon. • Draai aan de ring < Draai aan de ring < Draai aan de ring < Draai aan de ring < En belangen** 

U ziet een voorbeeld van uw foto waarop

 Opnamen maken in monochroom Opnamen maken in zwart-wit, sepia of blauw en wit.

**Vóór gebruik**

#### **Basishandleiding**

**Handleiding voor gevorderden**

**Basishandelingen van de camera**

**Auto-modus/Modus Hybride automatisch**

**Andere opnamemodi**

**P-modus**

**Tv-, Av-, M-, C1- en C2-modus**

**Afspeelmodus**

**Wi-Fi-functies**

**Menu Instellingen**

**Accessoires**

**Bijlage**

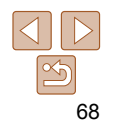

# <span id="page-68-0"></span>Speciale modi voor andere doeleinden

Foto's

# Automatisch opnamen maken na gezichtsdetectie (Smart Shutter)

## **Automatisch opnemen na glimlachdetectie**

Als de camera een glimlach detecteert, wordt automatisch een opname gemaakt, zelfs wanneer u niet op de ontspanknop drukt.

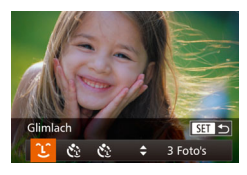

# *1* **Selecteer [ ].**

- Voer de stappen 1–2 in "Specifieke scènes" ( $\Box$ 60) uit en kies [ $\Box$ il. Druk daarna op de knop  $\leq$   $\blacktriangleright$ .
- $\bullet$  Druk op de knoppen < $\bullet$  >  $\bullet$  > of draai aan de knop < >> om [  $\cup$  ] te selecteren. Druk vervolgens op de knop  $\leq$   $\binom{f(m)}{s+1}$ >.
- De camera gaat nu in stand-by voor opname en op het scherm verschijnt [Lachdetectie aan].

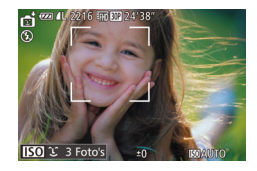

### *2* **Richt de camera op een persoon.**

- Elke keer als de camera een glimlach detecteert, gaat het lampje branden en wordt een foto gemaakt.
- Druk op de knop <<> om de lachdetectie te pauzeren. Druk nogmaals op de knop <q> om de detectie te hervatten.

**•** Selecteer een andere modus als u klaar bent, anders blijft de camera opnamen maken van elke gedetecteerde glimlach.

- U kunt ook foto's maken zoals gebruikelijk door gewoon de ontspanknop in te drukken.
- Een glimlach wordt sneller gedetecteerd als het gezicht naar de camera is gericht en als de mond een beetje geopend is zodat de tanden zichtbaar zijn.
- Als u het aantal foto's wilt wiizigen, drukt u op de knoppen <**A><** nadat u  $[\hat{L}]$  in stap 1 hebt gekozen. [Knipperdetectie] ( $\Box$ 55) is alleen beschikbaar voor de laatste opname.
- **U** kunt de opnamemodus ook selecteren door [ $\blacksquare$ i] te kiezen in de stappen 1–2 in "Specifieke scènes" (**Q**60), op **[EO]** te tikken om het instellingenscherm te openen, op  $\widehat{L}$ ] te tikken en vervolgens op dezelfde optie of [**SEE**] te tikken.

**Basishandleiding Handleiding voor gevorderden**

**Basishandelingen van de camera**

**Auto-modus/Modus Hybride automatisch**

**Andere opnamemodi**

**P-modus**

**Tv-, Av-, M-, C1- en C2-modus**

**Afspeelmodus**

**Wi-Fi-functies**

**Menu Instellingen**

**Accessoires**

**Bijlage**

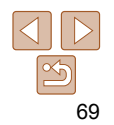

#### **Basishandleiding**

**Handleiding voor gevorderden**

**Basishandelingen van de camera**

**Auto-modus/Modus Hybride automatisch**

**Andere opnamemodi**

**P-modus**

**Tv-, Av-, M-, C1- en C2-modus**

**Afspeelmodus**

**Wi-Fi-functies**

**Menu Instellingen**

**Accessoires**

**Bijlage**

**Index**

- **Ongeveer twee seconden nadat een** knipoog wordt gedetecteerd, maakt de camera een foto van de persoon wiens gezicht in het kader valt.
- Als u het maken van opnamen met de zelfontspanner wilt annuleren nadat u deze hebt ingesteld, drukt u op de knop <MENU>.
- Als de knipoog niet wordt gedetecteerd, knipoog dan nogmaals langzaam en opzettelijk.
- Knipogen is moeilijker te herkennen als de ogen zijn bedekt door haren, een hoed of een bril.
- Als beide ogen tegelijk worden gesloten en geopend, wordt dit ook gedetecteerd als een knipoog.
- Wanneer geen knipoog wordt gedetecteerd, maakt de camera ongeveer 15 seconden later een foto.
- Als u het aantal foto's wilt wijzigen, drukt u op de knoppen  $\leq$   $\leq$   $\leq$   $\leq$   $\geq$   $\leq$   $\leq$   $\leq$   $\leq$   $\leq$   $\leq$   $\leq$   $\leq$   $\leq$   $\leq$   $\leq$   $\leq$   $\leq$   $\leq$   $\leq$   $\leq$   $\leq$   $\leq$   $\leq$   $\leq$   $\leq$   $\$ nadat u  $\left[\mathbf{C}\right]$  in stap 1 hebt gekozen. [Knipperdetectie] ( $\Box$ 55) is alleen beschikbaar voor de laatste opname.
- Als er geen personen aanwezig zijn in het opnamegebied wanneer de ontspanknop volledig wordt ingedrukt, wordt de foto gemaakt nadat een persoon in het opnamegebied komt en knipoogt.
- **U** kunt de opnamemodus ook selecteren door  $\left[\mathbf{r}\right]$  te kiezen in de stappen 1–2 in "Specifieke scènes" ( $\Box$ 60), op [**[50]** te tikken om het instellingenscherm te openen, op  $[\mathbf{C}]$  te tikken en vervolgens op dezelfde optie of [SET] te tikken.
- *4* **Kijk naar de camera en knipoog.**
- 
- 
- 
- 
- 

- 
- 
- persoon te selecteren die de knipoog gaat geven (Touch AF) en druk de ontspanknop vervolgens half in.
- Controleer of een groen kader wordt weergegeven rond het gezicht van de persoon die gaat knipogen.

### *3* **Druk de ontspanknop helemaal naar beneden.**

- De camera gaat nu in de stand-bystand voor opname en op het scherm verschijnt [Glimlach voor foto].
- z Het lampje knippert en u hoort het geluid van de zelfontspanner.

# **De knipoogdetectie gebruiken**

Richt de camera op een persoon en druk de ontspanknop helemaal naar beneden. De camera maakt de foto ongeveer twee seconden nadat een knipoog wordt gedetecteerd.

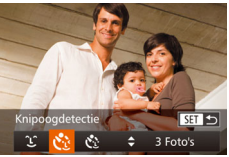

# *1* **Selecteer [ ].**

- Voer de stappen 1–2 in "Specifieke scènes" ( $\Box$ 60) uit en kies [ $\Box$ i. Druk daarna op de knop  $\leq$   $\blacktriangledown$  >.
- Druk op de knoppen <<<>> <<<<< aan de knop < $\bullet$  > om  $[\cdot]$  te selecteren. Druk vervolgens op de knop  $\leq \frac{f(m)}{50}$ .

#### *2* **Kies de compositie en druk de ontspanknop half in.**

- **Tik op een gezicht op het scherm om de**
- 

#### 70

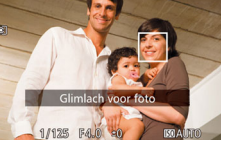

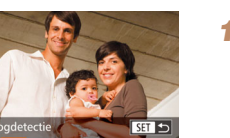

#### Foto's

#### Foto's

# **De gezicht-zelfontspanner gebruiken**

De camera maakt de foto ongeveer twee seconden nadat het gezicht van een andere persoon (zoals de fotograaf) het opnamegebied betreedt (294). Dit is handig wanneer u zelf ook op een groepsfoto of een vergelijkbare foto wilt staan.

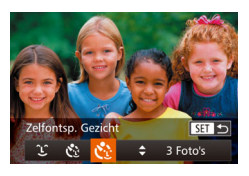

# *1* **Selecteer [ ].**

- Voer de stappen 1–2 in "Specifieke scènes" ( $\Box$ 60) uit en kies [ di. Druk daarna op de knop  $\leq$   $\blacktriangledown$  >.
- Druk op de knoppen <<<>> <<<<< aan de knop < $\Rightarrow$  om  $[\cdot]$  te selecteren. Druk vervolgens op de knop  $\leq \binom{f(m)}{5}$ .
- *2* **Kies de compositie en druk de ontspanknop half in.**
- **Controleer of een groen kader wordt** weergegeven rond het gezicht waarop is scherpgesteld en of er witte kaders rond de andere gezichten worden weergegeven.
- *3* **Druk de ontspanknop helemaal naar beneden.**
- De camera gaat nu in stand-bystand voor de opname en op het scherm verschijnt [Kijk recht naar camera om aftellen te starten].
- z Het lampje knippert en u hoort het geluid van de zelfontspanner.

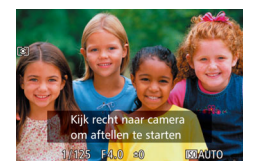

### *4* **Ga bij de anderen staan in het opnamegebied en kijk naar de camera.**

- Nadat de camera een nieuw gezicht detecteert, knippert het lampje en het geluid van de zelfontspanner versnelt. (Wanneer de flitser afgaat, blijft de lamp branden.) Ongeveer twee seconden later maakt de camera een foto.
- Als u het maken van opnamen met de zelfontspanner wilt annuleren nadat u deze hebt ingesteld, drukt u op de knop <MFNU>
- Ook als uw gezicht niet wordt gedetecteerd nadat u bij de anderen bent gaan staan, maakt de camera na ongeveer 15 seconden een opname.
	- Als u het aantal foto's wilt wiizigen, drukt u op de knoppen < $\blacktriangle$ >< $\blacktriangledown$  > nadat u  $[\check{C}_1]$  in stap 1 hebt gekozen. [Knipperdetectie] ( $\Box$ 55) is alleen beschikbaar voor de laatste opname.
- U kunt de opnamemodus ook selecteren door [not] te kiezen in de stappen 1–2 in "Specifieke scènes" (**Q**60), op **[EO]** te tikken om het instellingenscherm te openen, op  $[\mathbf{C}]$  te tikken en vervolgens op dezelfde optie of  $[$  $\overline{31}$ ] te tikken.

#### **Basishandleiding Handleiding voor gevorderden**

**Basishandelingen van de camera**

**Auto-modus/Modus Hybride automatisch**

**Andere opnamemodi**

**P-modus**

**Tv-, Av-, M-, C1- en C2-modus**

**Afspeelmodus**

**Wi-Fi-functies**

**Menu Instellingen**

**Accessoires**

**Bijlage**

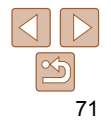

**Basishandleiding Handleiding voor gevorderden Basishandelingen van de camera Auto-modus/Modus Hybride automatisch Andere opnamemodi P-modus Tv-, Av-, M-, C1- en C2-modus**

# <span id="page-71-0"></span>Opnamen maken van de sterrenhemel (Ster)

Foto's

## **Opnamen maken van mensen met een sterrenhemel als achtergrond (Sterrenportret)**

Maak mooie opnamen van mensen met een sterrenhemel als achtergrond. Nadat eerst de flitser heeft geflitst om de persoon op te nemen, maakt de camera nog eens twee opnamen zonder flitser. De drie beelden worden vervolgens gecombineerd tot één beeld en verwerkt om de sterren duidelijker te maken.

Zie ["Flitsbereik" \(](#page-230-2) $\Box$ 231) voor meer informatie over het flitsbereik.

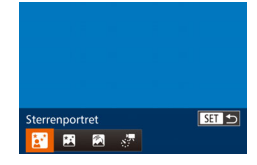

- *1* **Selecteer [ ].**
- Voer de stappen 1–2 in "Specifieke scènes" ( $\Box$ 60) uit en kies [ $\Box$ ]. Druk daarna op de knop  $\leq$   $\blacktriangleright$ .
- $\bullet$  Druk op de knoppen  $\leq \bullet \geq \bullet$  of draai aan de knop <<sup>3</sup> > om [**3**] te selecteren. Druk vervolgens op de knop  $\leq$   $\frac{f_{\text{FIR}}}{f_{\text{ST}}}$ >.
- *2* **Klap de flitser uit.**
- $\bullet$  Verschuif de schakelaar < $\sharp$ >.

# *3* **Zet de camera vast.**

• Plaats de camera op een statief of neem andere maatregelen om de camera stil te houden.

# *4* **Maak de opname.**

- **Druk de ontspanknop in. De flitser flitst** wanneer de camera de eerste opname maakt.
- lacktriangleright Nu worden de tweede en derde opname gemaakt zonder de flitser.

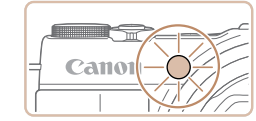

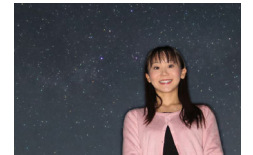

- De optische zoommodus wordt ingesteld op de maximale groothoek en kan niet worden aangepast.
	- In bepaalde opnameomstandigheden kunnen beelden er anders uitzien dan verwacht.
	- Als u de helderheid van de achtergrond wilt aanpassen, probeert u de belichtingscompensatie te wijzigen  $(180)$ . In bepaalde opnameomstandigheden kan de derde opname tot 15 seconden duren en de helderheid kan er anders uitzien dan verwacht.
	- Als u de helderheid van het onderwerp wilt aanpassen, probeert u de flitsbelichtingscompensatie te wijzigen  $(199)$ .
	- Als het onderwerp beweegt, kan het beeld wazig worden.

#### *5* **Zorg dat het onderwerp stil blijft staan totdat het lampje knippert.**

- **Onderwerpen moeten stilstaan totdat** het lampje drie keer heeft geknipperd na de derde opname. Dit kan ongeveer 2 seconden duren.
- Alle opnamen worden gecombineerd om één beeld te maken.

**Afspeelmodus Wi-Fi-functies Menu Instellingen Accessoires Bijlage**

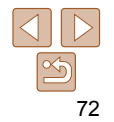

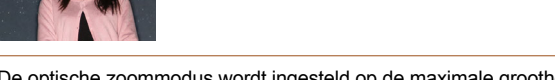

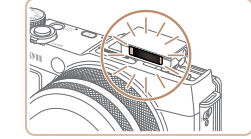
- 
- Houd er rekening mee dat beelden anders kunnen lijken dan verwacht wanneer de onderwerpen ook verlicht worden door straatverlichting of andere lichtbronnen.
- Er treedt een vertraging op voordat u opnieuw een opname kunt maken, omdat de camera de foto's verwerkt.
- Als u helderder sterren wilt benadrukken en hemels met veel kleine sterren contrastrijker wilt maken, selecteert u MENU > tabblad [10] > [Ster helderder] > [Zacht]. Om dit proces dat sommige sterren helderder zal maken, uit te schakelen, selecteert u [Uit].
- Als u gemakkelijker wilt kijken, probeert u MENU > tabblad [<sup>4]</sup>] > [Nachtdisplay] > [Aan] ( $\Box$ ] [102](#page-101-0)) te selecteren voordat u de opname maakt.
- Mensen worden mogelijk niet goed vastgelegd als de flitser niet wordt opgeklapt.
- De beeldhelderheid van mensen in de opname kan niet worden aangepast door de mate van belichtingscompensatie te wijzigen ( $\Box$ 80).
- U kunt de opnamemodus ook selecteren door [**20]** te kiezen in de stappen 1–2 in "Specifieke scènes" ( $\Box$ 60), op [**[30]** te tikken om het instellingenscherm te openen, op [Ki] te tikken en vervolgens op dezelfde optie of [**Han**] te tikken.

Foto's

### <span id="page-72-0"></span> **Opnamen maken van nachtscènes onder de sterrenhemel (Sterrenhemel)**

U kunt indrukwekkende opnamen maken van de sterrenhemel boven nachtelijke scènes. Het licht van de sterren wordt automatisch versterkt, waardoor de sterrenhemel er prachtig uitziet.

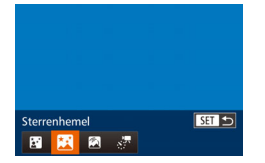

# *1* **Selecteer [ ].**

- Voer de stappen 1–2 in "Specifieke scènes" ( $\Box$ 60) uit en kies [ $\Box$ ]. Druk daarna op de knop  $\leq \blacktriangledown$ .
- Druk op de knoppen <<> aan de knop <<sup>2</sup> > om [<sup>2</sup>1] te selecteren. Druk vervolgens op de knop  $\leq$
- *2* **Zet de camera vast.**
	- **Plaats de camera op een statief of neem** andere maatregelen om de camera stil te houden en camerabeweging te voorkomen.
- *3* **Maak de opname.**

**Vóór gebruik**

### **Basishandleiding**

**Handleiding voor gevorderden**

**Basishandelingen van de camera**

**Auto-modus/Modus Hybride automatisch**

**Andere opnamemodi**

**P-modus**

**Tv-, Av-, M-, C1- en C2-modus**

**Afspeelmodus**

**Wi-Fi-functies**

**Menu Instellingen**

**Accessoires**

**Bijlage**

**Index**

en kan niet worden aangepast.

**•** De optische zoommodus wordt ingesteld op de maximale groothoek

- Er treedt een vertraging op voordat u opnieuw een opname kunt maken, omdat de camera de foto's verwerkt.
	- Als u helderder sterren wilt benadrukken en hemels met veel kleine sterren contrastrijker wilt maken, selecteert u MENU > tabblad [4] > [Ster helderder] > [Zacht]. Om dit proces dat sommige sterren helderder zal maken, uit te schakelen, selecteert u [Uit].
	- **Probeer in deze modus [Nachtdisplay] in te stellen op [Aan] (** $\Box$ **[102](#page-101-0)).**
	- Probeer over te schakelen op de handmatige scherpstelmodus ( $\Box$ 89) om de scherpstelpositie nauwkeuriger op te geven voordat u een opname maakt.
- U kunt de opnamemodus ook selecteren door [**20]** te kiezen in de stappen 1–2 in "Specifieke scènes" (**[160**), op [**160**] te tikken om het instellingenscherm te openen, op [**[20]** te tikken en vervolgens op dezelfde optie of [**SEE**] te tikken.

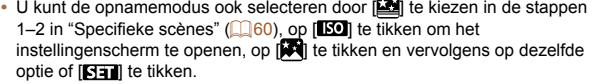

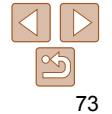

### Foto's

### <span id="page-73-0"></span> **Sterrenbanen opnemen (Sterrenbanen)**

Strepen gemaakt door de beweging van sterren in de lucht worden opgenomen als één afbeelding. Nadat de sluitertijd en het aantal opnamen zijn vastgelegd, maakt de camera continu opnamen. Een opnamesessie kan maximaal circa twee uur duren. Controleer van tevoren het batteriiniveau.

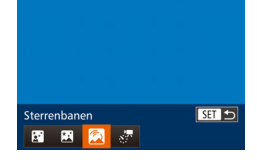

### *1* **Selecteer [ ].**

- Voer de stappen 1–2 in "Specifieke scènes" ( $\Box$ 60) uit en kies [ $\Box$ ]. Druk daarna op de knop  $\leq \blacktriangledown$ .
- $\bullet$  Druk op de knoppen < $\leftarrow$  > of draai aan de knop <<sup>2</sup> > om  $\sqrt{2}$  te selecteren. Druk vervolgens op de knop  $\leq$   $\binom{f(x)}{s(f)}$ .
- *2* **Stel de duur van de opnamesessie in.**
- **•** Draai de ring <  $\bullet$  > om de opnameduur in te stellen.
- *3* **Zet de camera vast.**
- Plaats de camera op een statief of neem andere maatregelen om de camera stil te houden.

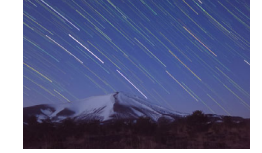

### *4* **Maak de opname.**

- **Druk de ontspanknop helemaal** naar beneden. [Bezig] wordt kort weergegeven, waarna de opname begint.
- Bedien de camera niet terwijl de opnamen worden gemaakt.
- **Druk de ontspanknop nogmaals helemaal** in om de opname te annuleren. Het kan 1 minuut duren voordat de annulering is doorgevoerd.
- Als de batterij van de camera leeg is, wordt de opname gestopt en wordt een samengestelde afbeelding opgeslagen van de beelden die tot dat moment zijn gemaakt.
	- De optische zoommodus wordt ingesteld op de maximale groothoek en kan niet worden aangepast.
- Er treedt een vertraging op voordat u opnieuw een opname kunt maken, omdat de camera de foto's verwerkt.
	- Probeer in deze modus [Nachtdisplay] in te stellen op [Aan] ( $\Box$ [102](#page-101-0)).
	- Probeer over te schakelen op de handmatige scherpstelmodus ( $\Box$ 89) om de scherpstelpositie nauwkeuriger op te geven voordat u een opname maakt.
- **∪** kunt de opnamemodus ook selecteren door [**20**] te kiezen in de stappen 1–2 in "Specifieke scènes" ( $\Box$ 60), op [**[50**] te tikken om het instellingenscherm te openen, op [ ] te tikken en vervolgens op dezelfde optie of [  $\overline{N}$  ] te tikken.

### **Basishandleiding**

**Handleiding voor gevorderden**

**Basishandelingen van de camera**

**Auto-modus/Modus Hybride automatisch**

**Andere opnamemodi**

**P-modus**

**Tv-, Av-, M-, C1- en C2-modus**

**Afspeelmodus**

**Wi-Fi-functies**

**Menu Instellingen**

**Accessoires**

**Bijlage**

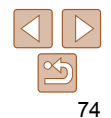

### **Basishandleiding**

### **Handleiding voor gevorderden**

**Basishandelingen van de camera**

**Auto-modus/Modus Hybride automatisch**

**Andere opnamemodi**

**P-modus**

**Tv-, Av-, M-, C1- en C2-modus**

### **Afspeelmodus**

**Wi-Fi-functies**

**Menu Instellingen**

**Accessoires**

**Bijlage**

**Index**

# <span id="page-74-0"></span> **Films maken van sterrenbeweging (Time-lapsefilm**

Films

Er worden continu foto's gemaakt met een opgegeven interval en gedurende een bepaalde periode. Deze worden gecombineerd om een film te maken. Sterren bewegen snel tijdens het afspelen, zodat u in korte tijd kunt zien hoe ze bewegen. Voordat u de opname maakt, kunt u ook filmeffecten en de framesnelheid selecteren.

Een opnamesessie kan ongeveer 2 uur duren en er worden veel opnamen gemaakt. Controleer de batterijlading en de ruimte op de geheugenkaart voordat u begint.

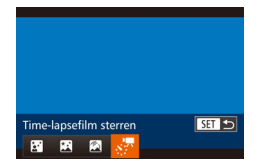

**sterren)**

# *1* **Selecteer [ ].**

- Voer de stappen 1–2 in "Specifieke scènes" (**QQ60**) uit en kies [**ed**]. Druk daarna op de knop <▼>.
- $\bullet$  Druk op de knoppen < $\bullet$  < $\bullet$  > of draai aan de knop <●> om [ ...,"] te selecteren. Druk vervolgens op de knop <(turc)>.

### *2* **Configureer de filminstellingen.**

- $\bullet$  Druk op de knop  $\leq$ DISP $\geq$ .
- $\bullet$  Druk op de knoppen < $\blacktriangle$ >< $\blacktriangledown$ > of draai de regelaar <●> om een item te selecteren. Kies de gewenste optie door op de knoppen <◀><▶> te drukken en druk vervolgens op de knop <**MENU**>.

### *3* **Zet de camera vast.**

**• Plaats de camera op een statief of neem** andere maatregelen om de camera stil te houden.

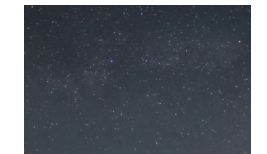

- Als u het filmen wilt annuleren, drukt u nogmaals op de filmknop. Het kan 1 minuut duren voordat de annulering is doorgevoerd.
- O [De cam](#page-173-0)era gebruikt de Eco-modus ( $\Box$ 174) tijdens het opnemen.

# *4* **Controleer de helderheid.**

- **Druk de ontspanknop volledig in om één** foto te maken.
- **Schakel over naar de afspeelmodus (** $\Box$ **113) en controleer de helderheid** van de afbeelding.
- **Als u de helderheid wilt aanpassen, drukt** u op de knop <▲> in het opnamescherm en wijzigt u het belichtingsniveau door de regelaar < 7> te draaien. Controleer de helderheid opnieuw door nog een opname te maken.

### *5* **Maak de opname.**

- **Druk op de filmknop. [Bezig] wordt kort** weergegeven, waarna de opname begint.
- Bedien de camera niet terwijl de opnamen worden gemaakt.
	-

**Opname-interval, afspeelsnelheid en geschatte afspeeltijd (voor films van één uur)**

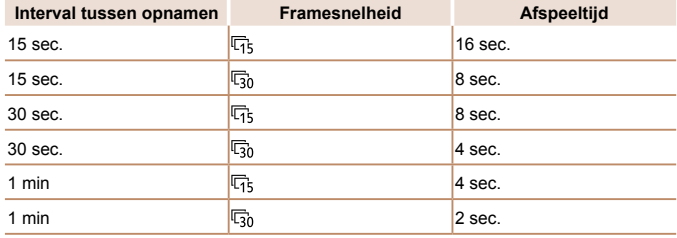

- Als de batterij van de camera leeg is of de geheugenkaart vol is, wordt de opname gestopt en wordt een film opgeslagen van de beelden die tot op dat moment zijn gemaakt.
	- De optische zoommodus wordt ingesteld op de maximale groothoek en kan niet worden aangepast.
	- Een opname-interval van [1 min] is niet beschikbaar voor de volgende effecten:  $[\mathbf{a}]$ ,  $[\mathbf{a}]$ ,  $[\mathbf{a}]$  of  $[\mathbf{a}]$ .
- Het geluid wordt niet opgenomen.
	- Er treedt een vertraging op voordat u opnieuw een opname kunt maken, omdat de camera de foto's verwerkt.
	- Als u elke opname wilt opslaan die is gemaakt voordat de film wordt gemaakt, kiest u MENU > tabblad [1] > [... foto opsl] > [Aan]. Deze individuele beelden worden beheerd als één groep en tijdens het afspelen wordt alleen de eerste afbeelding weergegeven. Om aan te geven dat het beeld onderdeel is van een groep, wordt [  $\sin$  mil weergegeven linksboven in het scherm. Als u een gegroepeerd beeld wist ( $\Box$ [128\)](#page-127-0), worden alle andere beelden in de groep ook gewist. Pas op bij het wissen van beelden.
	- Probeer in deze modus [Nachtdisplay] in te stellen op [Aan] ( $\Box$  [102](#page-101-0)).
	- Probeer over te schakelen op de handmatige scherpstelmodus ( $\Box$ 89) om de scherpstelpositie nauwkeuriger op te geven voordat u een opname maakt.

• U kunt de opnamemodus ook selecteren door [**12]** te kiezen in de stappen 1-2 in "Specifieke scènes" (**[ ] 60**), op **[ E0**] te tikken om het instellingenscherm te openen, op [ $\frac{1}{2}$ ] te tikken en vervolgens op dezelfde optie of [**SEE**] te tikken.

### **Kleuren aanpassen**

Kleuren kunnen handmatig worden aangepast in de modus [23].

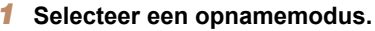

Selecteer  $[\overline{\mathbb{R}}]$  ( $\Box$ 72),  $[\overline{\mathbb{R}}]$  ( $\Box$ 73),  $\sqrt{21}$  ( $\sqrt{274}$ ) of  $\sqrt{371}$  ( $\sqrt{2175}$ ).

- *2* **Selecteer kleuraanpassing.**
- $\bullet$  Druk op de knop < $\binom{F[W]}{ST}$  en selecteer  $[ \frac{F[W]}{F} ]$ in het menu  $(227)$ .

### *3* **Wijzig de instelling.**

- $\bullet$  Draai aan de ring <  $\bullet$  > of druk op de knoppen <<<<<<<<<>>>>>>>> om het correctieniveau voor B en A aan te passen en druk vervolgens op de knop  $\leq$ ( $\frac{f(m)}{s}$ )>.
- $\bullet$  Zodra de instelling is voltooid, wordt  $[\Box, \Box]$ weergegeven.

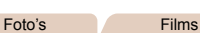

### **Vóór gebruik**

### **Basishandleiding**

**Handleiding voor gevorderden**

**Basishandelingen van de camera**

**Auto-modus/Modus Hybride automatisch**

**Andere opnamemodi**

**P-modus**

**Tv-, Av-, M-, C1- en C2-modus**

### **Afspeelmodus**

**Wi-Fi-functies**

**Menu Instellingen**

**Accessoires**

**Bijlage**

**Index**

**•** B staat voor blauw en A voor geel.

**OFF** 0, 0 MENU

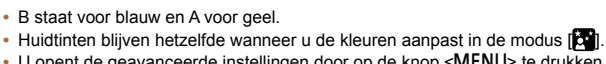

• U opent de geavanceerde instellingen door op de knop <MENU> te drukken wanneer het scherm in stap 2 wordt weergegeven  $($  $\Box$ 87).

- U kunt het correctieniveau ook selecteren door op de balk in stap 2 te tikken of deze te slepen.
- U opent de geavanceerde instellingen door op [**[ ]]** te tikken wanneer het scherm in stap 2 wordt weergegeven.

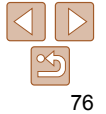

**Handleiding voor gevorderden Basishandelingen van de camera Auto-modus/Modus** 

# **Basishandleiding**

Films

### **Belichting vergrendelen of wijzigen voordat u een opname maakt**

Voordat u een opname maakt, kunt u de belichting vergrendelen of wijzigen met stappen van 1/3 in een bereik van –3 tot +3.

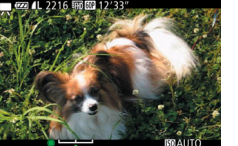

### *1* **Vergrendel de belichting.**

- Nadat u de ontspanknop hebt losgelaten. drukt u op de knop <▲> om de belichting te vergrendelen. De belichtingsschuifbalk wordt weergegeven.
- $\bullet$  Druk nogmaals op de knop  $\leq \blacktriangle$  om de belichting te ontgrendelen.
- *2* **Pas de belichting aan.**
- **Kijk naar het scherm en draai de regelaar** <7> om de belichting aan te passen.
- **3** Maak de opname (**177**).

**Hybride automatisch Andere opnamemodi**

**P-modus**

**Tv-, Av-, M-, C1- en C2-modus**

**Afspeelmodus**

**Wi-Fi-functies**

**Menu Instellingen**

**Accessoires**

**Bijlage**

**Index**

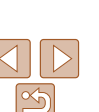

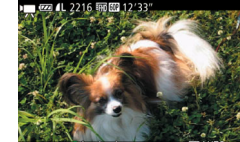

# Verschillende films opnemen

Films

Films

## Films maken in de modus  $[{}^{\bullet}\overline{E}]$

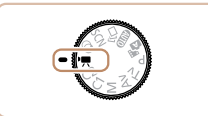

### **Open de modus ['興].**

- Stel het programmakeuzewiel in op  $[{}^{\bullet}\overline{P}]$ .
- **Er verschijnen zwarte balken aan de** boven- en onderkant van het scherm en het onderwerp wordt iets vergroot. De zwarte balken geven beeldgebieden aan die niet worden vastgelegd.
- *2* **Configureer de instellingen zo dat ze passen bij de film (**=**[212](#page-211-0) – [227](#page-226-0)).**

### *3* **Maak de opname.**

- <span id="page-76-0"></span>**• Druk op de filmknop.**
- **Druk nogmaals op de filmknop om de** filmopname te stoppen.

77

### Films

### iFrame-films opnemen

Maak filmopnamen die kunnen worden bewerkt met software of apparaten die compatibel zijn met iFrame. Met de software (**Quella [196](#page-195-0)**) kunt u snel uw iFrame-films bewerken, opslaan en beheren.

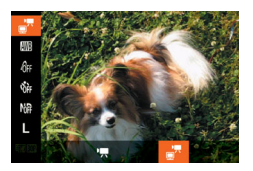

## *1* **Selecteer [ ].**

- <b>Stel het programmakeuzewiel in op</b> <math display="inline">\langle \bullet, \bullet \rangle</math>.
- **Druk op de knop <** $\binom{[m]}{2}$ , selecteer  $\binom{[m]}{2}$  in het menu en selecteer vervolgens  $\left[\frac{1}{2}\right]$ <br>( $\left[\frac{1}{27}\right]$ ).
- **Er verschijnen zwarte balken aan de** boven- en onderkant van het scherm en het onderwerp wordt iets vergroot. De zwarte balken geven beeldgebieden aan die niet worden vastgelegd.
- **2** Maak de opname ( $\Box$ 77).
- De resolutie is [<sup>t</sup> [in] [iii]] (**[**1] 54) en kan niet worden gewijzigd.
- iFrame is een videoformaat dat ontwikkeld is door Apple Inc.

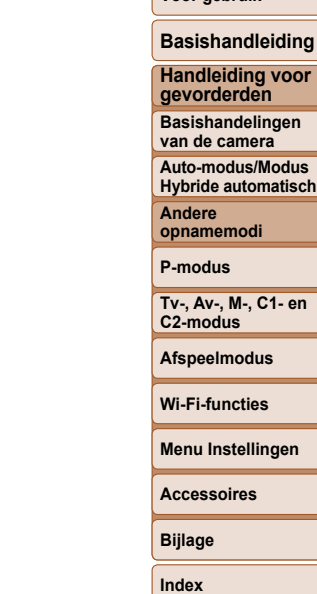

**Vóór gebruik**

# P-modus

Meer veeleisende foto's in de opnamestijl van uw voorkeur

• In dit hoofdstuk wordt verondersteld dat het programmakeuzewiel is ingesteld op de modus **[P**].

- [G]: Programma automatische belichting; Automatische belichting: Automatische belichting
- Controleer voordat u een in dit hoofdstuk beschreven functie gebruikt in een andere modus dan [P] of de functie in die modus beschikbaar is ( $\Box$ [218](#page-217-0)  [227](#page-226-0)).

**[Beeldkleuren .....................................................](#page-85-0) 86**

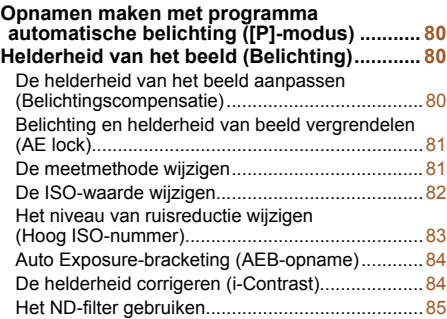

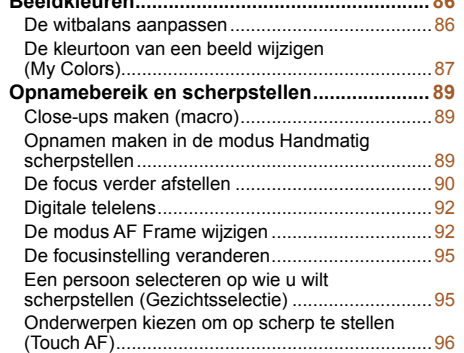

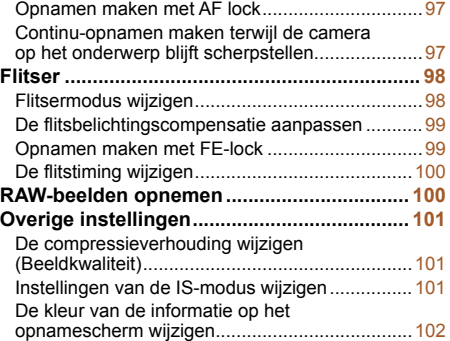

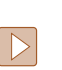

## **Basishandleiding**

**Vóór gebruik**

**Handleiding voor gevorderden**

**Basishandelingen van de camera**

**Auto-modus/Modus Hybride automatisch**

**Andere opnamemodi**

**P-modus**

**Tv-, Av-, M-, C1- en C2-modus**

**Afspeelmodus**

**Wi-Fi-functies**

**Menu Instellingen**

**Accessoires**

**Bijlage**

## <span id="page-79-1"></span>Foto's Films Opnamen maken met programma automatische belichting ([P]-modus)

U kunt tal van functie-instellingen aanpassen aan uw favoriete opnamestijl.

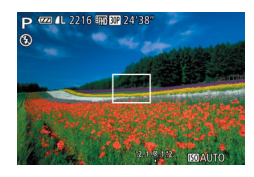

# *1* **Open de modus [**G**].**

- $\bullet$  Stel het programmakeuzewiel in op  $[\mathbf{P}]$ .
- *2* **Pas de instellingen naar wens aan (**[=](#page-79-2)**80 – [102](#page-101-0)) en maak een opname.**
- Als er geen correcte belichting kan worden verkregen wanneer u de ontspanknop half indrukt, worden de sluitertijd en de diafragmawaarden in oranje weergegeven. Probeer in dit geval de ISO-waarde aan te passen  $\Box$ 82) of de flitser te activeren (bij donkere onderwerpen,  $\Box$ 98) om zo de juiste belichting te verkrijgen.
- U kunt ook films opnemen in de modus **[P**] door op de filmknop te drukken. Sommige instellingen voor FUNC. ([127] en MENU ([128) worden mogelijk automatisch aangepast voor het opnemen van films.
- Zie ["Opnamebereik" \(](#page-231-0)**[232**) voor meer informatie over het opnamebereik in de modus  $[P]$ .

# <span id="page-79-2"></span>Helderheid van het beeld (Belichting)

### Foto's

### <span id="page-79-0"></span> De helderheid van het beeld aanpassen (Belichtingscompensatie)

U kunt de standaardbelichting die door de camera wordt ingesteld, aanpassen in stappen van 1/3 in een bereik van –3 tot +3.

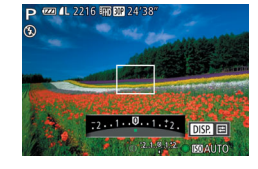

- Druk op de knop <▲>. Kijk naar het scherm en draai aan de ring < i) om de helderheid aan te passen. Druk nogmaals op de knop < $\blacktriangle$  > wanneer u klaar bent.
- Het correctieniveau dat u hebt opgegeven wordt nu weergegeven.

**Handleiding voor gevorderden Basishandelingen** 

**Vóór gebruik Basishandleiding**

**van de camera Auto-modus/Modus** 

**Hybride automatisch Andere** 

**opnamemodi**

**P-modus**

**Tv-, Av-, M-, C1- en C2-modus**

**Afspeelmodus**

**Wi-Fi-functies**

**Menu Instellingen**

**Accessoires**

**Bijlage**

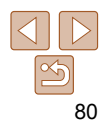

# <span id="page-80-2"></span><span id="page-80-0"></span> Belichting en helderheid van beeld vergrendelen (AE lock)

Voordat u een opname maakt, kunt u de belichting vergrendelen, of u kunt de focus en belichting afzonderlijk instellen.

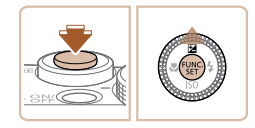

## *1* **Vergrendel de belichting.**

- Richt de camera met vergrendelde belichting op het onderwerp waarvan u een opname wilt maken. Houd de ontspanknop half ingedrukt en druk op de  $k$ nop  $\leq$   $\blacktriangle$  >.
- $\bullet$  [ $\angle$ ] wordt weergegeven en de belichting wordt vergrendeld.
- **Om AE te ontgrendelen, laat u de** ontspanknop los en drukt u opnieuw op de knop < $\blacktriangle$ >. In dit geval wordt  $[\frac{1}{1}$  niet meer weergegeven.

### *2* **Kies de compositie en maak een opname.**

z Na één opname wordt AE ontgrendeld en wordt  $[\frac{1}{2}]$  niet langer weergegeven.

• Kan niet worden gebruikt met Touch Shutter ( $\Box$ 43).

- AE: Automatische belichting
- Nadat u de belichting hebt vergrendeld, kunt u de combinatie van sluitertijd en diafragmawaarde wijzigen door aan de ring < illection te draaien (Program Shift).

# U kunt op de volgende manier de meetmethode (functie voor meten van helderheid) aanpassen aan de opnameomstandigheden.

<span id="page-80-1"></span>De meetmethode wijzigen

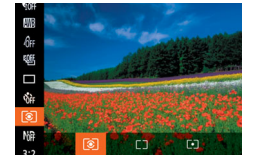

 $\bullet$  Druk op de knop < $\mathbb{R}$  > en kies  $\mathbb{R}$  in het menu. Kies vervolgens de gewenste optie  $($  $\Box$  27). ● De optie die u hebt ingesteld, wordt nu

Foto's

weergegeven.

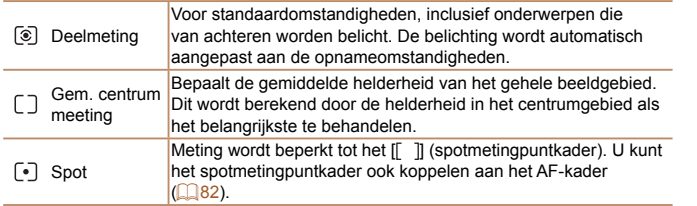

**Vóór gebruik**

### **Basishandleiding**

**Handleiding voor gevorderden**

**Basishandelingen van de camera**

**Auto-modus/Modus Hybride automatisch**

**Andere opnamemodi**

**P-modus**

**Tv-, Av-, M-, C1- en C2-modus**

**Afspeelmodus**

```
Wi-Fi-functies
```
**Menu Instellingen**

**Accessoires**

**Bijlage**

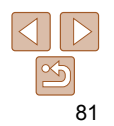

**Andere** 

Foto's

**Basishandleiding**

### Foto's

# <span id="page-81-2"></span><span id="page-81-0"></span> **Het spotmetingpuntkader aan het AF-kader koppelen**

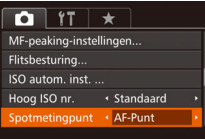

- *1* **Stel de meetmethode in op [ ].**
- Voer de stappen in "De meetmethode" wijzigen"  $($  $| 81)$  uit om  $[$   $\cdot$   $]$  te selecteren.

### *2* **Configureer de instelling.**

- **Druk op de knop <MENU> en kies** [Spotmetingpunt] op het tabblad [4]. Kies vervolgens [AF-Punt] (228).
- **Het spotmetingpuntkader wordt nu** gekoppeld aan de verplaatsing van het  $AF$ -kader ( $\Box$ 93).

**•** Niet beschikbaar wanneer [AF Frame] is ingesteld op [Gezichts-AiAf $\Box$ 94).

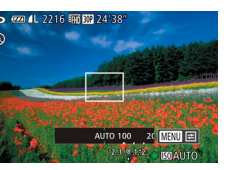

<span id="page-81-1"></span>De ISO-waarde wijzigen

### $\bullet$  Druk op de knop  $\leq$   $\bullet$  > of draai de regelaar <<sup>2</sup> > om een optie te selecteren en druk vervolgens op de knop  $\leq \frac{f(w_0)}{g(x)}$ .

**• De optie die u hebt ingesteld, wordt nu** weergegeven.

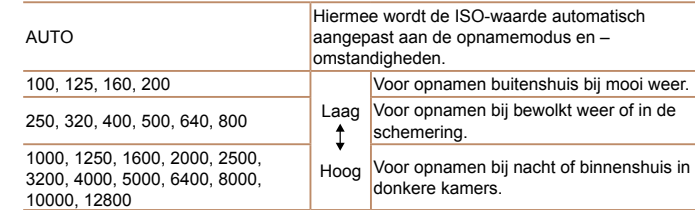

- Druk de ontspanknop half in als u de automatisch bepaalde ISO-waarde wilt bekijken wanneer de ISO-waarde is ingesteld op [AUTO].
	- Kiezen voor een lagere ISO-waarde levert wel scherpere beelden, maar onder bepaalde opnameomstandigheden neemt de kans op een onscherp onderwerp en bewogen beelden toe.
	- De keuze voor een hogere ISO-waarde zal de sluitertijd verhogen, wat onscherpe en bewogen onderwerpen vermindert en het flitserbereik vergroot. Foto's kunnen er echter wel korrelig uitzien.

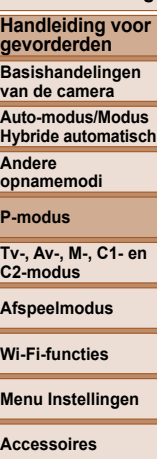

**Bijlage**

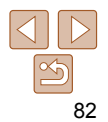

**Basishandleiding Handleiding voor gevorderden Basishandelingen van de camera Auto-modus/Modus Hybride automatisch**

### Foto's

### <span id="page-82-0"></span> **Aanpassen van automatische instellingen voor ISO**

Wanneer de camera is ingesteld op [AUTO] kan de maximale ISOwaarde worden opgegeven in een bereik van [400] – [12800] en kan de gevoeligheid worden opgegeven in een bereik van drie niveaus.

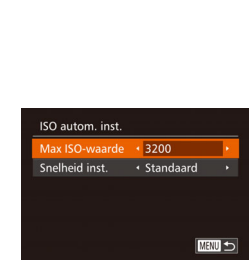

### *1* **Open het instellingenscherm.**

**• Druk op de knop <MENU> en kies ISO autom.** inst.] op het tabblad [11]. Druk vervolgens op de knop  $\leq$  $($  $\Box$  $28)$ .

### *2* **Configureer de instelling.**

**Kies het menu-item dat u wilt** configureren en kies de gewenste optie  $($  $\Box$ 29).

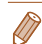

**•** U kunt het scherm [ISO autom. inst.] ook openen als het instellingenscherm voor de ISO-waarde ( $\Box$ 82) wordt weergegeven door op de knop <MENU> te drukken.

### <span id="page-82-1"></span> Het niveau van ruisreductie wijzigen (Hoog ISO-nummer)

U kunt uit 3 niveaus van ruisreductie kiezen: [Standaard], [Hoog], [Laag]. Deze functie is met name effectief bij het maken van opnamen met hoge ISO-waarden.

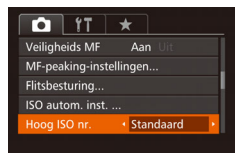

**Niet beschikbaar bij [ of [ ] [ ] [ ] ( 0 [100\)](#page-99-1).** 

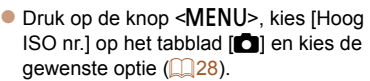

### **C2-modus Afspeelmodus**

**Wi-Fi-functies**

**Menu Instellingen**

**Accessoires**

**Bijlage**

**Andere opnamemodi P-modus Tv-, Av-, M-, C1- en** 

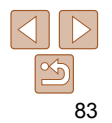

AWS.  $\hat{\theta}$ R) O

Foto's

# <span id="page-83-0"></span>Auto Exposure-bracketing (AEB-opname)

Steeds als u een opname maakt, worden drie opeenvolgende beelden opgeslagen met verschillende belichtingsniveaus (standaardbelichting, onderbelichting en overbelichting). U kunt de mate van onder- of overbelichting aanpassen in stappen van 1/3 in een bereik van –2 tot +2 (ten opzichte van standaardbelichting).

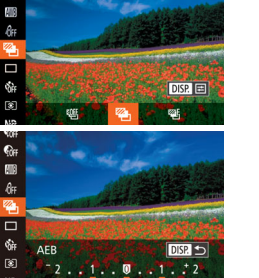

### *1* **Selecteer [ ].**

 $\bullet$  Druk op de knop < $\mathbb{Q}$  >, selecteer  $\mathbb{Q}$  in het menu en selecteer vervolgens  $\sqrt{\frac{2}{n}}$  ( $\sqrt{27}$ ).

### *2* **Configureer de instelling.**

**Druk op de knop <DISP> en pas de** instelling aan door te drukken op de knoppen << >> of door de regelaar <<sup>2</sup> te draaien.

• AEB-opname is alleen beschikbaar in de modus [(2)] (**Quadishi**). • Continu-opnamen maken (**00**97) is niet mogelijk in deze modus.

- Wanneer belichtingscompensatie al in gebruik is (**Q**80), wordt de opgegeven waarde voor deze functie behandeld als het standaard belichtingsniveau voor deze functie.
	- U kunt het instellingenscherm van stap 2 ook openen door te drukken op de knop <DISP> wanneer het belichtingscompensatiescherm ( $\Box$ 80) wordt weergegeven.
	- Er worden drie opnamen gemaakt, ongeacht het aantal dat is opgegeven in [ $\ddot{\odot}$ ]  $\Box$ 42).
	- In de modus [Knipperdetectie] (**Q** 55) is deze functie alleen beschikbaar voor de laatste opname.
- Als u het instellingenscherm in stap 2 wilt openen, kunt u tikken op [**DEFE]** op het scherm in stap 1 of tikken op  $\lceil \cdot \cdot \rceil$  in het belichtingscompensatiescherm ( $\lceil \cdot \rceil$ 80).
	- U kunt deze instelling ook configureren door op de balk in het instellingenscherm in stap 2 te tikken of deze te slepen om een waarde op te geven en vervolgens op [DEE] te tikken.

Foto's

**Vóór gebruik Basishandleiding**

# <span id="page-83-1"></span>De helderheid corrigeren (i-Contrast)

**Handleiding voor gevorderden Basishandelingen van de camera Auto-modus/Modus Hybride automatisch Andere opnamemodi P-modus Tv-, Av-, M-, C1- en C2-modus Afspeelmodus Wi-Fi-functies Menu Instellingen Accessoires Bijlage Index** Voordat u een opname maakt, kunnen extreem heldere of donkere gebieden (zoals gezichten of achtergronden) worden gedetecteerd en automatisch worden aangepast aan de optimale helderheid. Geef DR-correctie op om vervaagde highlights te vermijden. Geef schaduwcorrectie op om beelddetails in schaduwen te behouden. **•** In sommige opnameomstandigheden kan de correctie onnauwkeurig zijn of korrelige beelden veroorzaken. U kunt ook bestaande beelden corrigeren (**QQ** [136](#page-135-0)). Foto's  **Dynamic Range-correctie (DR-correctie)**  Verzacht heldere gebieden, die er anders vervaagd uit zouden kunnen zien,  $\bullet$  Druk op de knop < $\binom{mn}{m}$  en kies  $\binom{mn}{mn}$  in het menu. Kies vervolgens de gewenste optie  $(\square$  27). **• De optie die u hebt ingesteld, wordt nu** weergegeven.

 $\mathsf{R}4$ 

# als volgt.

<span id="page-84-0"></span>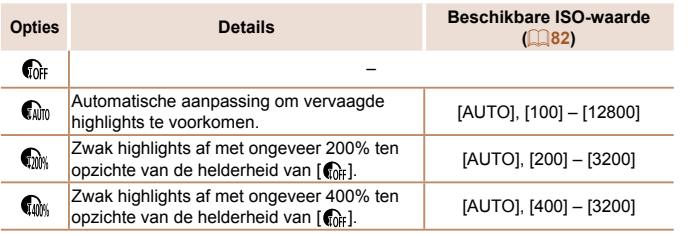

• De ISO-waarde (**QQ**82) wordt aangepast aan een waarde binnen het ondersteunde bereik als u een waarde hebt opgegeven die buiten het hier weergegeven ondersteunde bereik valt.

Foto's

### **Schaduwcorrectie**

Behoud als volgt automatisch beelddetails in schaduwen.

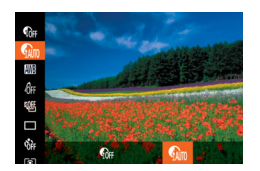

- $\bullet$  Druk op de knop < $\binom{m}{\text{ST}}$ >, selecteer  $\lceil \bigoplus_{\text{CF}} \rceil$ in het menu en selecteer vervolgens  $\lceil \mathbf{C} \rceil$  $\mathbb{Q}$  27).
- $\bullet$  Zodra de instelling is voltooid, wordt  $\lceil \mathcal{Q}_m \rceil$ weergegeven.

### Het ND-filter gebruiken

Het ND-filter reduceert de lichtintensiteit tot 1/8 (gelijk aan 3 stops) van het werkelijke niveau, zodat u opnamen met langere sluitertijden en kleinere diafragmawaarden kunt maken.

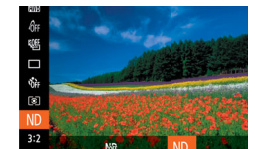

 $\bullet$  Druk op de knop < $\binom{f(w)}{x}$ , selecteer  $\lfloor \frac{h(x)}{h(x)} \rfloor$  in het menu en selecteer vervolgens [ND]  $(127)$ .

**•** Plaats de camera op een statief of neem andere maatregelen om de camera stil te houden en camerabeweging te voorkomen. Stel daarnaast [IS modus] in op [Uit] als u opnamen maakt met een statief of een ander middel gebruikt om de camera stil te houden  $\Box$  [101](#page-100-1)).

**•** ND: Neutral Density, oftewel grijsfilter

### **Vóór gebruik**

### **Basishandleiding**

**Handleiding voor gevorderden**

**Basishandelingen van de camera**

**Auto-modus/Modus Hybride automatisch**

**Andere opnamemodi**

**P-modus**

**Tv-, Av-, M-, C1- en C2-modus**

**Afspeelmodus**

**Wi-Fi-functies**

**Menu Instellingen**

**Accessoires**

**Bijlage**

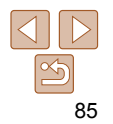

# <span id="page-85-0"></span>Beeldkleuren

### Foto's Films

<span id="page-85-1"></span>De witbalans aanpassen

Door de witbalans aan te passen kunt u beeldkleuren natuurlijker laten lijken voor de compositie waarvan u een opname maakt.

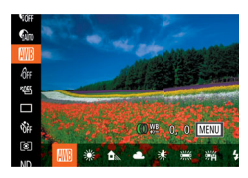

- $\bullet$  Druk op de knop < $\binom{nm}{m}$  en kies  $\boxed{mn}$  in het menu. Kies vervolgens de gewenste optie  $($  $\Box$ 27).
- **•** De optie die u hebt ingesteld, wordt nu weergegeven.

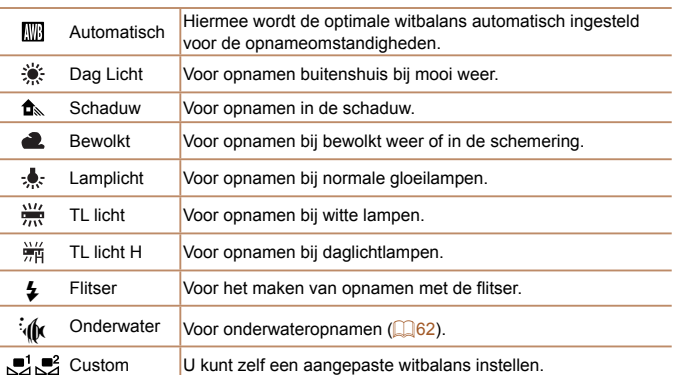

### <span id="page-85-2"></span> **Aangepaste witbalans**

Pas de witbalans aan de lichtbron aan terwijl u opnamen maakt voor beeldkleuren die natuurlijk lijken in het licht van uw opname. Stel de witbalans in onder dezelfde lichtbron die uw opname zal verlichten.

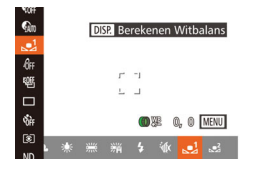

- z Voer de stappen bij ["De witbalans](#page-85-1)  [aanpassen" \(](#page-85-1) $\Box$ 86) uit om  $\Box$  of  $\Box$ te selecteren.
- Richt de camera op een effen wit onderwerp, zodat het hele scherm wit is. Druk op de knop <DISP>.

Foto's Films

- z De schermtint verandert nadat de witbalansgegevens zijn vastgelegd.
- Kleuren kunnen onnatuurlijk lijken wanneer u de camera-instellingen wijzigt nadat de witbalansgegevens zijn vastgelegd.
- U kunt de witbalansgegevens op het bovenstaande scherm ook vastleggen door op [nm] te tikken.

**Vóór gebruik**

### **Basishandleiding**

**Handleiding voor gevorderden**

**Basishandelingen van de camera**

**Auto-modus/Modus Hybride automatisch**

**Andere opnamemodi**

**P-modus**

**Tv-, Av-, M-, C1- en C2-modus**

**Afspeelmodus**

**Wi-Fi-functies**

**Menu Instellingen**

**Accessoires**

**Bijlage**

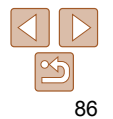

**Andere opnamemodi P-modus Tv-, Av-, M-, C1- en C2-modus Afspeelmodus**

**Basishandleiding Handleiding voor gevorderden Basishandelingen van de camera Auto-modus/Modus Hybride automatisch**

### Foto's Films

### <span id="page-86-1"></span><span id="page-86-0"></span> **De witbalans handmatig corrigeren**

U kunt de witbalans handmatig aanpassen. Deze aanpassing kan overeenkomen met effect dat u zou krijgen bij gebruik van een in de winkel verkrijgbaar kleurtemperatuurconversiefilter of kleurcompensatiefilter.

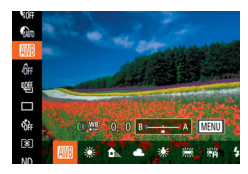

# ● Volg de stappen bij "De witbalans

[aanpassen" \(](#page-85-1)**QQ**86) om de witbalansoptie te kiezen.

*1* **Configureer de instelling.**

- $\bullet$  Draai de ring < $\bullet$   $\bullet$  om het correctieniveau voor B en A aan te passen.
- $\bullet$  Zodra de instelling is voltooid, wordt  $\lfloor \frac{WB}{H} \rfloor$ weergegeven.

### *2* **Configureer geavanceerde instellingen.**

- **Als u geavanceerde instellingen wilt**  $\text{confidence}$ , drukt u op de knop <MENU $>$ en past u het correctieniveau aan door te draaien aan de ring  $\leq$  > of de regelaar <7>, of door te drukken op de knoppen <a><**v**><<>>
- **Druk op de knop <DISP** > om het correctieniveau te herstellen.
- **Druk op de knop <MENU> om de** instelling te voltooien.

**•** De camera blijft de witbalanscorrectieniveaus behouden, zelfs wanneer u omschakelt naar een andere witbalansoptie in stap 1, maar de correctieniveaus worden hersteld wanneer u aangepaste witbalansgegevens vastlegt.

### **•** B: blauw; A: geel; M: magenta; G: groen

### **•** Eén niveau van de blauw/amber-correctie staat gelijk aan ongeveer zeven mireds van een kleurtemperatuurconversiefilter. (Mired: eenheid voor kleurtemperatuur die de densiteit van een kleurtemperatuurconversiefilter weergeeft.)

**•** U kunt het correctieniveau ook selecteren door op de balk in stap 1 of het kader in stap 2 te tikken of de balk of het kader te slepen.

- U kunt het scherm in stap 2 ook openen door in stap 1 op [**[ ]]** te tikken.
- Op het scherm in stap 2 kunt u op [可图 ] tikken om het oorspronkelijke niveau te herstellen en op [**[ ] []** tikken om terug te keren naar het opnamescherm.

Foto's Films

# <span id="page-86-2"></span> De kleurtoon van een beeld wijzigen (My Colors)

U kunt naar wens de kleurtonen van het beeld wijzigen, zoals beelden converteren naar sepia of zwart-wit.

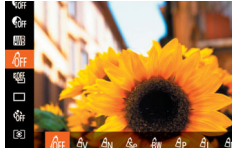

- Druk op de knop < $\binom{nm}{m}$  en kies  $\lceil \frac{m}{m} \rceil$  in het menu. Kies vervolgens de gewenste optie  $($  $\Box$ 27).
- De optie die u hebt ingesteld, wordt nu weergegeven.

# **Wi-Fi-functies Menu Instellingen**

**Accessoires**

**Bijlage**

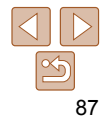

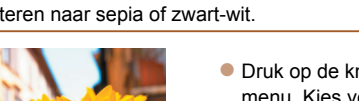

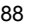

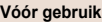

### **Basishandleiding**

**Handleiding voor gevorderden**

**Basishandelingen van de camera**

**Auto-modus/Modus Hybride automatisch**

**Andere opnamemodi**

**P-modus**

**Tv-, Av-, M-, C1- en C2-modus**

**Afspeelmodus**

**Wi-Fi-functies**

**Menu Instellingen**

**Accessoires**

**Bijlage**

**Index**

# <span id="page-87-0"></span> **Custom Kleur**

Kies het gewenste niveau voor beeldcontrast, scherpte, kleurverzadiging en rode, groene, blauwe en huidkleurige tinten uit een bereik van 1 – 5.

### *1* **Open het instellingenscherm.**

Foto's Films

- z Voer de stappen bij ["De kleurtoon van](#page-86-2)  [een beeld wijzigen \(My Colors\)" \(](#page-86-2)**QQ**87) uit om [ $\hat{\theta}$ c] te selecteren. Druk vervolgens op de knop <DISP>.
- *2* **Configureer de instelling.**
- $\bullet$  Druk op de knoppen < $\blacktriangle$ >< $\blacktriangledown$ > om een optie te selecteren en geef de waarde op door op de knoppen <q><r> te drukken of de regelaar <<sup>2</sup> > te draaien.
- z Pas de waarde naar rechts aan voor sterkere/intensere effecten (of donkerdere huidtinten), en pas de waarde naar links aan voor zwakkere/lichtere effecten (of lichtere huidtinten).
- Druk op de knop <DISP > om de instelling te voltooien.

**•** U kunt ook een waarde opgeven door op de balk te tikken of deze te slepen.

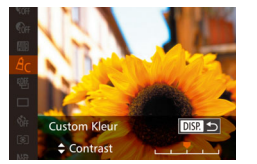

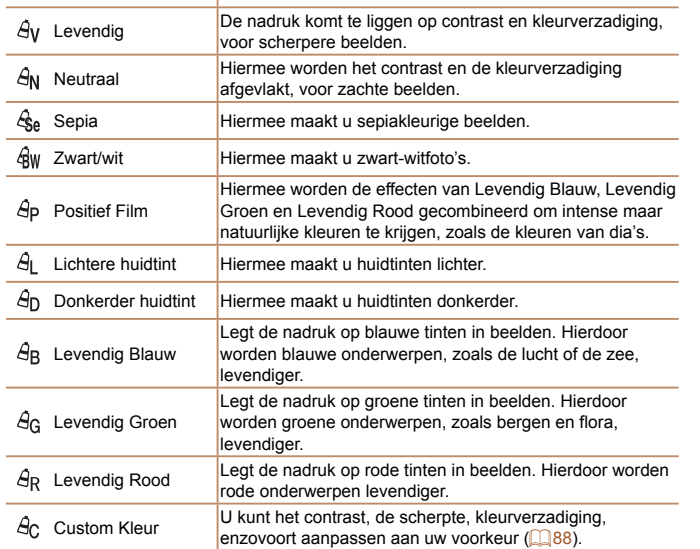

 $\mathcal{M}$ FF My Colors uit

• U kunt de witbalans ( $\Box$ 86) niet instellen in de modi  $\Box$  en  $\Box$   $\Box$   $\Box$   $\Box$ 

**• Met de modi [ A ] en [ A ] kunnen mogelijk andere kleuren dan** huidtinten worden gewijzigd. Deze instellingen geven mogelijk niet het verwachte resultaat met sommige huidtinten.

# <span id="page-88-1"></span>Opnamebereik en scherpstellen

Foto's

# <span id="page-88-3"></span>Close-ups maken (macro)

Stel de camera in op [U] om de scherpte te beperken tot onderwerpen die zich dichtbij bevinden. Zie ["Opnamebereik" \(](#page-231-0) $\Box$ 232) voor meer informatie over het scherpstelbereik.

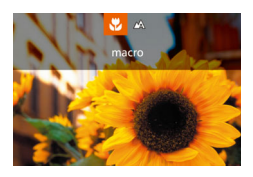

- **Druk op de knop <** $\blacklozenge$ **, kies**  $\binom{w}{k}$  **(druk)** op de knoppen <<<<<<<r/>>> >>>> of draai de regelaar <<sup>1</sup>>) en druk vervolgens op de  $k$ nop  $\leq$ <sup>(FUNC</sup>) >.
- Als de instelling is voltooid, wordt  $\left[\begin{matrix} \bullet \\ \bullet \end{matrix}\right]$ weergegeven.
- Als u flitst, kan vignetvorming optreden.
- Met het AF-kader ingesteld op [Gezichts-AiAf], wordt de camera opnieuw ingesteld op [A] als u de Touch Shutter gebruikt.
- Om camerabeweging te voorkomen plaatst u de camera op een statief en neemt u opnamen met de camera ingesteld op  $[\circled{2}]$  ( $[42]$ ).

• U kunt deze instelling ook configureren door op de knop <<> te drukken, op [E] te tikken en vervolgens nogmaals hierop te tikken.

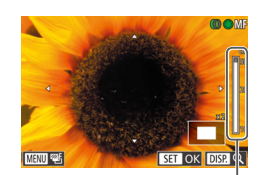

MF-indicator

**Vóór gebruik**

### **Basishandleiding**

<span id="page-88-0"></span> Opnamen maken in de modus Handmatig scherpstellen

Gebruik handmatig scherpstellen wanneer automatisch scherpstellen niet mogelijk is. U kunt de algemene focuspositie opgeven en dan de ontspanknop half indrukken om de camera de optimale scherpstelpositie te laten vastleggen die het dichtst bij de door u opgegeven positie ligt. Zie ["Opnamebereik" \(](#page-231-0)=232) voor meer informatie over het scherpstelbereik.

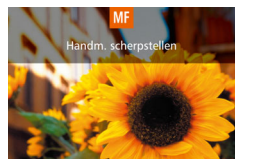

# *1* **Selecteer [**f**].**

- $\bullet$  Druk op de knop < $MF$  en druk vervolgens op de knop  $\leq \frac{FJW(C)}{S}$ .
- $\bullet$   $IMF1$  en de MF-indicator worden weergegeven.

### <span id="page-88-2"></span>*2* **Geef de algemene focuspositie op.**

- $\bullet$  Draai de ring  $\leq$   $\bullet$  > of de regelaar <7> om de algemene focuspositie op te geven, waarbij u let op de MFindicatorbalk op het scherm (die de afstand en de focuspositie aangeeft) en het vergrote beeldgebied. Druk vervolgens op de knop  $\leq \binom{FJMO}{S}$ .
- Druk op de knop < <sub>082</sub> > om de vergroting aan te passen.
- U kunt het scherpstelkader ook verplaatsen door op de knoppen <o><p><q><r> te drukken of het kader te slepen.

**Handleiding voor gevorderden**

**Basishandelingen van de camera**

**Auto-modus/Modus Hybride automatisch**

**Andere opnamemodi**

**P-modus**

**Tv-, Av-, M-, C1- en C2-modus**

**Afspeelmodus**

**Wi-Fi-functies**

**Menu Instellingen**

**Accessoires**

**Bijlage**

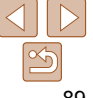

## *3* **Pas de focus verder aan.**

**• Druk de ontspanknop half in om de** camera de focuspositie verder te laten afstellen (Veiligheids MF).

 $\bullet$  Druk nogmaals op de knop < $MF$  > om handmatig scherpstellen te annuleren.

- <span id="page-89-0"></span>• Wanneer u handmatig scherpstelt, is de modus AF-kader ( $\bigcap$ 92) ingesteld op  $[1$ -punts] en de afmeting van het AF-kader ( $\bigcap$ 93) op [Normaal]. Deze instellingen kunnen niet worden gewijzigd.
- Scherpstellen is mogelijk bij gebruik van digitale zoom ( $\Box$ 40) of de digitale telelens ( $\Box$ 92), of bij gebruik van een ty als beeldscherm (**1988**), maar de vergrote weergave zal niet verschijnen.
- 
- U kunt de camera op een statief plaatsen om deze te stabiliseren en nauwkeuriger scherp te stellen.
- U kunt het vergrote weergavegebied vergroten of verbergen door instellingen aan te passen via MENU ( $\Box$  28) > tabblad [ $\Box$ ] > [MF-Punt Zoom].
- Om de verdere afstelling van automatisch scherpstellen uit te schakelen wanneer de ontspanknop half wordt ingedrukt, kiest u MENU ( $\Box$ 28) > tabblad  $[1] >$  [Veiligheids MF] > [Uit].
- Als u het effect of de opnametijd na stap 2 wilt wijzigen in de modi [HDR]  $(\Box$  64),  $[\, \circledS\,]$  ( $\Box$  65),  $[\circledS\,]$  ( $\Box$  65),  $[\circledS\,]$  ( $\Box$  67),  $[\circledS\,]$  ( $\Box$  68),  $\Box$  ( $\Box$  68) of  $\Box$  ( $\Box$  74), draait u de regelaar < $\Box$ ).

# Foto's Films De focus verder afstellen

U kunt de focus verder afstellen na het automatisch scherpstellen door aan de doorlopende ring te draaien.

> *1* **Configureer de instelling. •** Druk op de knop <MENU>, kies [AF+MF] op het tabblad [1] en kies  $[Aan]$  ( $[28]$ ).

### *2* **Stel scherp.**

**• Druk de ontspanknop half in om scherp** te stellen op het onderwerp en houd de knop daarna verder half ingedrukt.

### *3* **Pas de focus verder aan.**

- **Draai aan de ring < Draai aan de ring** <  $\blacksquare$  > om de focus aan te passen aan de hand van de MF-indicatorbalk op het scherm (die de afstand en de focuspositie laat zien) en het vergrote beeldgebied.
- **Als u het vergrote weergavegebied wilt** vergroten of verkleinen, drukt u op de  $k$ nop < $D$ ISP >.
- Laat de ontspanknop los als u het scherpstellen wilt annuleren.

### *4* **Maak de opname.**

**• Druk de ontspanknop helemaal naar** beneden om de opname te maken.

### **Vóór gebruik**

### **Basishandleiding**

**Handleiding voor gevorderden**

**Basishandelingen van de camera**

**Auto-modus/Modus Hybride automatisch**

**Andere opnamemodi**

**P-modus**

**Tv-, Av-, M-, C1- en C2-modus**

**Afspeelmodus**

**Wi-Fi-functies**

**Menu Instellingen**

**Accessoires**

**Bijlage**

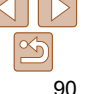

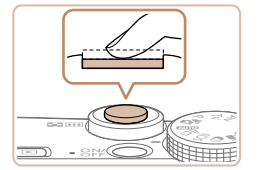

### **Basishandleiding**

**Handleiding voor gevorderden**

**Auto-modus/Modus** 

**Andere** 

**P-modus**

**Tv-, Av-, M-, C1- en** 

**Afspeelmodus**

**Wi-Fi-functies**

**Menu Instellingen**

**Accessoires**

**Bijlage**

**Index**

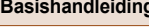

Foto's

**Basishandelingen van de camera**

**Hybride automatisch**

**opnamemodi**

**C2-modus**

# **Focusbracketing (modus BKT-Focus)**

Steeds als u een opname maakt, worden drie opeenvolgende beelden opgeslagen, waarbij het eerste beeld wordt genomen met de brandpuntsafstand die u handmatig hebt ingesteld en de andere met brandpuntsafstanden die verder weg en dichter bij liggen, die vooraf zijn ingesteld. De afstand van de opgegeven focus kan worden ingesteld in drie niveaus.

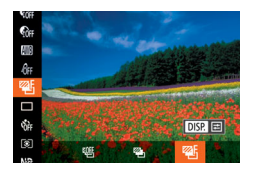

**DISP つ** 

 $\blacksquare$ ŵ

**BKT-Focus** 

# *1* **Selecteer [ ].**

 $\bullet$  Druk op de knop < $\binom{m}{\text{ST}}$ >, selecteer  $\lceil \frac{m}{\text{ST}} \rceil$  in het menu en selecteer vervolgens [  $(\square$  27).

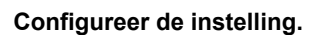

■ Druk op de knop <DISP > en pas de instelling aan door te drukken op de knoppen  $\leq$   $\geq$   $\geq$   $\geq$  of door de regelaar <<sup>2</sup> > te draaien

- **Focusbracketing is alleen beschikbaar in de modus [40] (QQ98). Continu-opnamen maken (097) is niet mogelijk in deze modus.**
- U kunt ook het instellingenscherm in stap 2 openen door op de knop <MENU> te drukken in stap 2 in "Opnamen maken in de modus Handmatig scherpstellen" ( $\Box$ 89).
- Er worden drie opnamen gemaakt, ongeacht het aantal dat is opgegeven in  $[6]$  $(142)$ .
- In de modus [Knipperdetectie] (**[155**) is deze functie alleen beschikbaar voor de laatste opname.

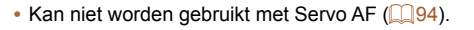

- U kunt ook de algemene focuspositie aanpassen door de regelaar <<sup>2</sup> > te draaien nadat u de ring  $\leq$  > in stap 3 hebt gedraaid.
	- U kunt AE lock (**QQ81)** en Focusvergrendeling (**QQ92**) ook activeren terwijl u de ontspanknop half ingedrukt houdt.

Foto's

### **Het scherpstelgebied eenvoudig bepalen (MF-peaking)**

Randen van onderwerpen waarop is scherpgesteld worden in kleur weergegeven om handmatig scherpstellen te vereenvoudigen. U kunt de kleuren en de gevoeligheid (niveau) van de randdetectie aanpassen.

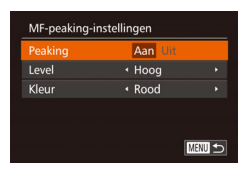

# *1* **Open het instellingenscherm.**

**• Druk op de knop <MENU>, selecteer** [MF-peaking-instellingen] op het tabblad  $\left[\Box\right]$ , druk op de knop < $\binom{f\{mQ\}}{g}$ >, kies [Peaking] en selecteer vervolgens  $[Aan]$  ( $[28]$ ).

### *2* **Configureer de instelling.**

**Kies het menu-item dat u wilt** configureren en kies de gewenste optie  $($  $\Box$ 29).

**•** Kleuren die worden weergegeven voor MF-peaking worden niet opgeslagen in uw afbeeldingen.

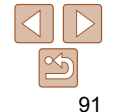

- <span id="page-91-0"></span>
- Als u het scherm in stap 2 wilt openen, kunt u op [**DEP**] op het scherm in stap 1 tikken of op  $[$   $\mathbb{R}$   $\mathbb{R}$   $\mathbb{R}$  op het scherm voor handmatig scherpstellen ( $\Box$ 89) tikken.
- U kunt deze instelling ook configureren door op de balk in het scherm in stap 2 te tikken of deze te slepen om een waarde op te geven en vervolgens op [DB2] te tikken.

# <span id="page-91-2"></span>Digitale telelens

De brandpuntsafstand van de lens kan worden vergroot met ongeveer 1,6x of 2,0x. Dit kan camerabeweging verminderen doordat de sluitertijd hoger is dan wanneer u zou zoomen (inclusief het gebruik van digitale zoom) in dezelfde zoomfactor.

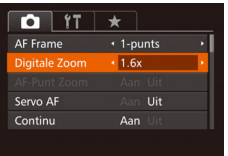

• Druk op de knop <MENU>, kies [Digitale Zoom] op het tabblad [10] en kies de gewenste optie  $(228)$ .

Foto's Films

z Het beeld wordt vergroot en de zoomfactor verschijnt op het scherm.

**•** De digitale telelens kan niet worden gebruikt met digitale zoom  $($  $\Box$ 40) of AF-puntzoom  $($  $\Box$ 55).

**•** De sluitertijd kan equivalent zijn wanneer u de zoomknop helemaal naar <i> duwt voor een maximale telelensinstelling, en wanneer u inzoomt om het onderwerp te vergroten tot hetzelfde formaat door stap 2 in "Nader inzoomen op het onderwerp (Digitale Zoom)" uit te voeren  $(1, 40)$ .

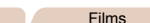

# **Vóór gebruik Basishandleiding**

**Handleiding voor gevorderden Basishandelingen van de camera Auto-modus/Modus Hybride automatisch Andere opnamemodi P-modus Tv-, Av-, M-, C1- en C2-modus Afspeelmodus Wi-Fi-functies**

# <span id="page-91-1"></span>De modus AF Frame wijzigen

Pas de modus AF Frame (automatisch scherpstellen) als volgt aan de opnameomstandigheden aan.

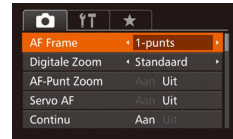

**O** Druk op de knop <**MFNU**> kies [AF Frame] op het tabblad [1] en kies de gewenste optie  $(28)$ .

Foto's

Foto's Films

# **1-punts**

Eén AF-kader wordt weergegeven. Effectief voor betrouwbaar scherpstellen. U kunt het kader ook verplaatsen door op het scherm te tikken  $($  $\Box$ 93)

- Een geel AF-kader wordt weergegeven met [<sup>0</sup>] als de camera niet kan scherpstellen wanneer u de ontspanknop half indrukt.
- <span id="page-91-3"></span>**•** Om composities te maken met de onderwerpen aan de rand of in een hoek, richt u de camera eerst zo dat u het onderwerp in het AF-kader ziet en vervolgens houdt u de ontspanknop half ingedrukt. Terwijl u de ontspanknop half ingedrukt blijft houden, creëert u de gewenste compositie en vervolgens drukt u de ontspanknop helemaal in (Focusvergrendeling).
- De positie van het AF-kader wordt vergroot wanneer u de ontspanknop half indrukt en [AF-Punt Zoom]  $\left(\Box\right)$  55) is ingesteld op [Aan].

**Menu Instellingen**

**Accessoires**

**Bijlage**

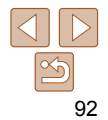

### Foto's

<span id="page-92-0"></span> **Positie en afmeting van AF-kaders wijzigen (1-punts)** Wanneer u de positie of afmeting van het AF-kader wilt wijzigen, stelt u de modus AF Frame in op [1-punts].

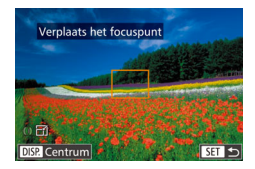

### *1* **Verplaats het AF-kader.**

- **Tik op het scherm. Er wordt een oranje** AF-kader weergegeven op de plaats waar u op het scherm hebt getikt (Touch AF).
- U kunt aan de knop <● braaien om het AF-kader te verplaatsen en op de knoppen <o><p><q><r> drukken om de positie verder af te stellen.
- Als u op de knop <DISP.> drukt, keert het AF-kader terug naar de oorspronkelijke positie in het midden.

### *2* **Wijzig de afmeting van het AFkader.**

- **•** Draai aan de ring <  $\Box$  > om de grootte van het AF-kader te verkleinen. Draai opnieuw aan de ring om terug te keren naar de oorspronkelijke afmeting.
- *3* **Voltooi de instellingsprocedure.**
- $\bullet$  Druk op de knop  $\lt^{\text{(m)}}$ .
- AF-kaders worden weergegeven in de normale afmeting wanneer u de digitale zoom  $(240)$  of digitale telelens  $(292)$  gebruikt, en in de modus voor handmatig scherpstellen  $(289)$ .
- **U** kunt het spotmetingpuntkader ook koppelen aan het AF-kader ( $\Box$ 82).
- Op het scherm in stap 1 kunt u het AF-kader ook verplaatsen door op het scherm te tikken, het AF-kader terugzetten op de oorspronkelijke positie door op [DEE] te tikken of de instelling afsluiten door op [EEE] te tikken.

**Vóór gebruik**

### **Basishandleiding**

**Handleiding voor gevorderden**

**Basishandelingen van de camera**

**Auto-modus/Modus Hybride automatisch**

**Andere opnamemodi**

**P-modus**

**Tv-, Av-, M-, C1- en C2-modus**

**Afspeelmodus**

**Wi-Fi-functies**

**Menu Instellingen**

**Accessoires**

**Bijlage**

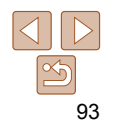

# <span id="page-93-0"></span> **Gezichts-AiAf**

- Hiermee kan de camera gezichten detecteren en erop scherpstellen, en de belichting (alleen deelmeting) en witbalans (alleen [  $\overline{\text{min}}$  ) instellen.
- Nadat u de camera op het onderwerp hebt gericht, wordt een wit kader weergegeven rondom het gezicht, dat door de camera als hoofdonderwerp wordt vastgesteld. Maximaal twee grijze kaders worden weergegeven rond andere gedetecteerde gezichten.
- Wanneer de camera beweging detecteert, volgen de kaders de bewegende onderwerpen binnen een bepaald bereik.
- Als u de ontspanknop half indrukt, worden er maximaal negen groene kaders weergegeven rond de gezichten waarop de camera scherpstelt.
	- Wanneer er geen gezichten zijn gedetecteerd of wanneer er alleen grijze kaders (zonder wit kader) worden weergegeven, worden er groene kaders in de scherpgestelde gebieden weergegeven wanneer u de ontspanknop half indrukt. Houd er rekening mee dat het maximum aantal kaders afhankelijk is van de aspect ratio-instelling  $($  $\Box$ 51).
		- [3:2] of [4:3]: 31 kaders
		- [1:1] of [4:5]: 25 kaders
		- [16:9]: 21 kaders
		- Wanneer geen gezichten worden gedetecteerd wanneer Servo AF  $\Box$ 94) is ingesteld op [Aan], verschijnt het AF-kader in het midden van het scherm als u de ontspanknop half indrukt.
		- Voorbeelden van gezichten die niet kunnen worden gedetecteerd: - Onderwerpen die ver weg zijn of extreem dichtbij
			- Onderwerpen die donker of licht zijn
			- Gezichten en profil, vanuit een hoek of gedeeltelijk verborgen
		- De camera kan niet-menselijke onderwerpen identificeren als gezichten.
		- Als de camera niet kan scherpstellen wanneer u de ontspanknop half indrukt, worden er geen AF-kaders weergegeven.

# <span id="page-93-1"></span> **Opnamen maken met Servo AF**

Deze modus helpt u om te voorkomen dat u foto's mist van bewegende onderwerpen, omdat de camera blijft scherpstellen op het onderwerp en de belichting aanpast zolang u de ontspanknop half ingedrukt houdt.

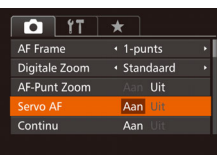

- *1* **Configureer de instelling.**
- **•** Druk op de knop <MENU>, kies [Servo AF] op het tabblad [1] en kies  $[Aan]$   $(128)$ .

# *2* **Stel scherp.**

- $\bullet$  De focus en belichting blijven behouden als het blauwe AF-kader wordt weergegeven wanneer u de ontspanknop half indrukt.
- In sommige opnameomstandigheden kan de camera mogelijk niet scherpstellen.
- In omstandigheden met weinig licht worden de AF-kaders mogelijk niet geactiveerd (en worden mogelijk niet blauw) wanneer u de ontspanknop half indrukt. In dat geval worden de focus en belichting ingesteld overeenkomstig de opgegeven modus voor AF Frame.
- Als er geen passende belichting kan worden gemaakt, worden de sluitertijden en de diafragmawaarden in oranje weergegeven. Laat de ontspanknop los en druk deze opnieuw half in.
- Opnamen maken met AF lock is niet beschikbaar.
- [AF-Punt Zoom] op het tabblad [1] (28) is niet beschikbaar.
- Niet beschikbaar als u de zelfontspanner gebruikt (**QQ41**).

**Vóór gebruik**

Foto's

### **Basishandleiding**

**Handleiding voor gevorderden**

**Basishandelingen van de camera**

**Auto-modus/Modus Hybride automatisch**

**Andere opnamemodi**

**P-modus**

**Tv-, Av-, M-, C1- en C2-modus**

**Afspeelmodus**

**Wi-Fi-functies**

**Menu Instellingen**

**Accessoires**

**Bijlage**

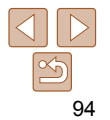

### Foto's

### <span id="page-94-0"></span>De focusinstelling veranderen

U kunt de standaardwaarden van de camera zo instellen dat deze constant scherpstelt op de onderwerpen waarop deze wordt gericht, zelfs wanneer de ontspanknop niet wordt ingedrukt. U kunt in plaats hiervan de camera beperken tot scherpstellen op het moment waarop u de ontspanknop half indrukt.

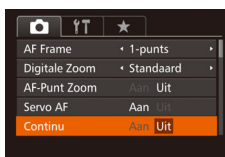

**• Druk op de knop <MENU>, kies** [Continu] op het tabblad [1] en kies  $[Uit]$   $($  $[$  $]$  $28)$ .

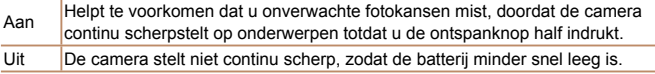

# Een persoon selecteren op wie u wilt scherpstellen (Gezichtsselectie)

U kunt een opname maken nadat u een bepaald gezicht hebt geselecteerd waarop moet worden scherpgesteld.

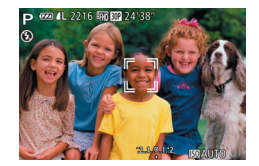

- *1* **Bereid de camera voor op Gezichtsselectie.**
- Stel het AF-kader in op [Gezichts-AiAf]  $($  $\Box$ 94).
- *2* **Open de modus Gezichtsselectie.**
- Richt de camera op het gezicht en druk op de knop  $\leftarrow$  >.
- Nadat [Gezichtsselectie: aan] wordt weergegeven, verschijnt er een gezichtskader  $\begin{bmatrix} \begin{bmatrix} r & -r \end{bmatrix}$  rond het gezicht dat wordt gedetecteerd als hoofdonderwerp.
- Zelfs als het onderwerp beweegt, volgt het gezichtskader [[[1]] het onderwerp binnen een bepaald bereik.
- Als er geen gezicht wordt gedetecteerd, verschijnt [[11] niet.
- *3* **Selecteer het gezicht waarop u wilt scherpstellen.**
- $\bullet$  Druk op de knop  $\leq$   $\bullet$  als u het gezichtskader [[ ] wilt verplaatsen naar een ander gedetecteerd gezicht.
- z Wanneer het kader alle herkende gezichten is langsgegaan, wordt [Gezichtsselectie: uit] weergegeven en wordt het opgegeven scherm voor de modus AF Frame opnieuw weergegeven.

### **Vóór gebruik**

Foto's

### **Basishandleiding**

**Handleiding voor gevorderden**

**Basishandelingen van de camera**

**Auto-modus/Modus Hybride automatisch**

**Andere opnamemodi**

**P-modus**

**Tv-, Av-, M-, C1- en C2-modus**

**Afspeelmodus**

**Wi-Fi-functies**

**Menu Instellingen**

**Accessoires**

**Bijlage**

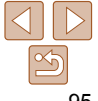

### **Basishandleiding**

**Handleiding voor gevorderden**

**Basishandelingen van de camera**

**Auto-modus/Modus Hybride automatisch**

**Andere opnamemodi**

**P-modus**

**Tv-, Av-, M-, C1- en C2-modus**

**Afspeelmodus**

**Wi-Fi-functies**

**Menu Instellingen**

**Accessoires**

**Bijlage**

**Index**

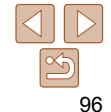

<span id="page-95-0"></span>

# *4* **Maak de opname.**

**• Druk de ontspanknop half in. Nadat de** camera heeft scherpgesteld, verandert  $\begin{bmatrix} 1 & 1 \\ 1 & 1 \end{bmatrix}$  in  $\begin{bmatrix} 1 & 1 \\ 1 & 1 \end{bmatrix}$ 

Foto's Films

**• Druk de ontspanknop helemaal naar** beneden om de opname te maken.

**•** Wanneer [Gezichts-ID] is ingesteld op [Aan], worden namen van geregistreerde personen die worden gedetecteerd, niet weergegeven wanneer u een ander, niet-geregistreerd gezicht hebt geselecteerd waarop u wilt scherpstellen. Hun namen worden echter nog steeds vastgelegd in de foto's ( $\Box$ 45).

# <span id="page-95-1"></span> Onderwerpen kiezen om op scherp te stellen ( Touch AF)

U kunt een opname maken nadat u een gezicht of ander onderwerp hebt geselecteerd waarop moet worden scherpgesteld.

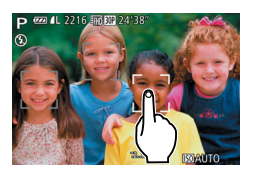

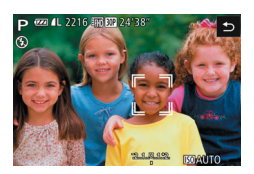

- *1* **Stel het AF-kader in op [Gezichts-AiAf]** (**194**).
- *2* **Selecteer een gezicht of ander onderwerp waarop moet worden scherpgesteld.**
- **Tik op het onderwerp of de persoon op** het scherm.
- $\bullet$  De camera piept en  $\begin{bmatrix} \cdot & \cdot \\ \cdot & \cdot \end{bmatrix}$  verschijnt zodra het onderwerp is gedetecteerd. De focus blijft behouden, zelfs als het onderwerp beweegt.
- Tik op [ $\bigcirc$ ] om Touch AF te annuleren.

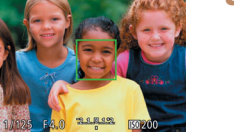

### *3* **Maak de opname.**

**• Druk de ontspanknop half in. Nadat de** camera heeft scherpgesteld, verandert  $\begin{bmatrix} 1 \\ 1 \end{bmatrix}$  in een groen  $\begin{bmatrix} 1 \\ 1 \end{bmatrix}$ .

**• Druk de ontspanknop helemaal naar** beneden om de opname te maken.

- Als u niet wilt dat de camera een opname maakt wanneer u op het scherm tikt, moet u ervoor zorgen dat de modus [Touch Shutter] is uitgeschakeld. Druk op de knop <MENU>, kies [Touch Shutter] op het tabblad [1] en kies [Uit] (28).
	- Mogelijk kan de camera het onderwerp niet volgen als dit te klein is, te snel beweegt of als het contrast tussen het onderwerp en de achtergrond te klein is.
	- **Zelfs als u opnamen maakt in de modus [U] (Q 89), keert de** camera terug naar de modus [A] als u op het scherm tikt om aan te geven waar u wilt scherpstellen.
	- Als [Gezichts-ID] is ingesteld op [Aan], worden namen niet weergegeven wanneer er geregistreerde personen worden gedetecteerd, maar de namen worden wel in de foto's vastgelegd ([=](#page-44-0)45). Als het onderwerp waarop wordt scherpgesteld echter hetzelfde is als een persoon die is gedetecteerd met Gezichts-ID, wordt er een naam weergegeven.

Foto's

### **Basishandleiding**

### **Handleiding voor gevorderden**

**Basishandelingen van de camera**

**Auto-modus/Modus Hybride automatisch**

**Andere opnamemodi**

**P-modus**

**Tv-, Av-, M-, C1- en C2-modus**

**Afspeelmodus**

**Wi-Fi-functies**

**Menu Instellingen**

**Accessoires**

**Bijlage**

**Index**

# <span id="page-96-1"></span> Continu-opnamen maken terwijl de camera op het onderwerp blijft scherpstellen

Maak continu-opnamen terwijl de camera op het onderwerp blijft scherpstellen. Zie ["Snelheid continu-opnamen" \(](#page-231-1) $\Box$ 232) voor meer informatie over de snelheid van continu-opnamen.

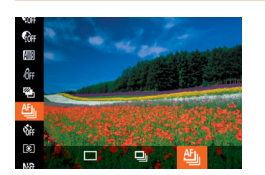

# *1* **Configureer de instelling.**

- $\bullet$  Druk op de knop < $\binom{f(x)}{x}$ , selecteer  $\Box$  in het menu en selecteer vervolgens [<sup>86</sup>]  $($  $\Box$  27).
- $\bullet$  Zodra de instelling is voltooid, wordt  $[\frac{6F_{ij}}{2}]$ weergegeven.
- *2* **Maak de opname.**
- **Houdt de ontspanknop volledig ingedrukt** om continu-opnamen te maken.
- **De beelden worden samen beheerd als** een groep  $(21121)$  $(21121)$  $(21121)$ .
- In de modus [t] ([=](#page-60-0)61), handmatig scherpstellen ([=](#page-88-0)89) of wanneer AF is vergrendeld ( $\Box$ 97), wordt [ $\Box$ ] gewijzigd in [ $\Box$ ].
- Kan niet worden gebruikt met de zelfontspanner (**QQ41**).
- Opnamen maken kan tijdelijk stoppen of continu-opnamen maken kan langzamer worden, afhankelijk van de opnameomstandigheden, camera-instellingen en zoompositie.
- Opnamen maken kan langzamer worden wanneer meer opnamen worden gemaakt.
- Als u flitst, kan de opnamesnelheid afnemen.
- Met Touch Shutter (**43**) maakt de camera continu-opnamen terwijl u het scherm aanraakt.

# <span id="page-96-2"></span><span id="page-96-0"></span>Opnamen maken met AF lock

U kunt de focus vergrendelen. Als de focus is vergrendeld, wordt de focuspositie niet gewijzigd, zelfs niet als u de ontspanknop loslaat.

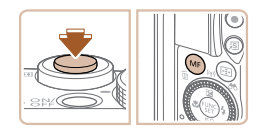

# *1* **Vergrendel de focus.**

**• Houd de ontspanknop half ingedrukt en** druk op de knop  $\leq MF$ .

Foto's Films

- **•** De scherpstelling is nu vergrendeld en [f] en de MF-indicator verschijnen op het scherm.
- **Om de focus te ontgrendelen laat u de** ontspanknop los en drukt u opnieuw op de knop <MF>. In dit geval worden [MF] en de MF-indicator niet meer weergegeven.

### *2* **Kies de compositie en maak een opname.**

**Kan niet worden gebruikt met Touch Shutter (** $\Box$ **43).** 

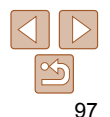

# **Vóór gebruik Basishandleiding**

**Handleiding voor gevorderden Basishandelingen van de camera Auto-modus/Modus Hybride automatisch**

## <span id="page-97-0"></span>Flitser

Foto's

# <span id="page-97-1"></span>Flitsermodus wijzigen

U kunt de flitsermodus wijzigen en aanpassen aan de opnamecompositie. Zie ["Flitsbereik" \(](#page-230-0) $\Box$ 231) voor meer informatie over het flitsbereik.

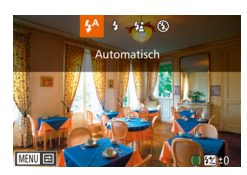

### *1* **Klap de flitser uit.**

 $\bullet$  Verschuif de schakelaar < $\sharp$ >

### *2* **Configureer de instellingen.**

- Druk op de knop <**▶**>, kies een flitsmodus (druk op de knoppen  $\leq$   $\geq$   $\geq$   $\geq$ of draai de regelaar <<sup>1</sup>/>**3**>) en druk vervolgens op de knop  $\leq$   $\binom{nm}{m}$ >.
- **De optie die u hebt ingesteld, wordt nu** weergegeven.
- Als de flitser is ingeklapt, kan het instellingenscherm niet worden geopend door op de knop < $\blacktriangleright$  te drukken. Verschuif de schakelaar  $\leq$  > om de flitser uit te klappen en configureer de instelling.
	- Als u flitst, kan vignetvorming optreden.

# **[ ] Automatisch**

Als er weinig licht is, wordt er automatisch geflitst.

 **[**h**] Aan** Er wordt bij elke opname geflitst.

# **[**Z**] Slow sync**

Er wordt geflitst om de helderheid van het hoofdonderwerp (zoals mensen) te verbeteren terwijl er opnamen gemaakt worden met een langere sluitertijd, zodat de achtergrond buiten het flitsbereik verlicht wordt.

- Plaats de camera op een statief of neem andere maatregelen om de camera stil te houden en camerabeweging te voorkomen in de modus [ $\frac{1}{2}$ ]. Stel daarnaast [IS modus] in op [Uit] als u opnamen maakt met een statief of een ander middel gebruikt om de camera stil te houden  $($ [101](#page-100-1)).
	- In de modus [ $25$ ] mag het hoofdonderwerp niet bewegen totdat het geluid van de ontspanknop stopt, zelfs nadat de flitser geflitst heeft.

# <span id="page-97-2"></span> **[**!**] Uit**

Voor het maken van opnamen zonder flitser.

- Als bij omstandigheden die ervoor zorgen dat de camera bewogen wordt of bij situaties met weinig licht een knipperend pictogram  $[**Q**$ ] wordt weergegeven wanneer u de ontspanknop half indrukt, plaatst u de camera op een statief of neemt u andere maatregelen om de camera stil te houden.
- Aanpassen is ook mogelijk door op de knop <**>** > te drukken, op de gewenste optie te tikken en nogmaals hierop te tikken.

# **Afspeelmodus Wi-Fi-functies Menu Instellingen**

**Andere opnamemodi P-modus Tv-, Av-, M-, C1- en C2-modus**

**Accessoires**

**Bijlage**

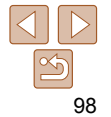

# **Vóór gebruik Basishandleiding**

**Handleiding voor gevorderden Basishandelingen van de camera Auto-modus/Modus Hybride automatisch**

### Foto's

### <span id="page-98-0"></span>De flitsbelichtingscompensatie aanpassen

Net als bij de normale belichtingscompensatie  $(180)$  kunt u de flitsbelichting aanpassen met stappen van 1/3 in een bereik van –2 tot +2.

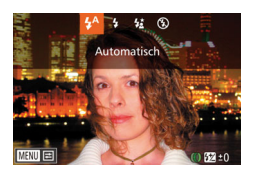

- $\bullet$  Klap de flitser op, druk op de knop  $\left\{\bullet\right\}$ en draai onmiddellijk aan de ring  $\leq$ om het compensatieniveau te kiezen. Druk vervolgens op de knop  $\leq \binom{f(m)}{5f}$ .
- $\bullet$  Het correctieniveau dat u hebt opgegeven wordt nu weergegeven.
- Wanneer de kans op overbelichting bestaat, past de camera tijdens het flitsen automatisch de sluitertijd of diafragmawaarde aan om vervaagde highlights te verminderen en opnamen te maken met een optimale belichting. U kunt automatische aanpassing van sluitertijd of diafragmawaarde echter uitschakelen door MENU (**[128**) te openen en tabblad [12] > [Flitsbesturing] > [Veiligheids FE] > [Uit] te kiezen.
- U kunt de flitsbelichtingscompensatie ook instellen door MENU (**0028**) te openen en tabblad [4] > [Flitsbesturing] > [Flitsbel. comp.] te kiezen.
- U kunt het MENU-scherm [Func.inst. interne flitser] ook als volgt openen (behalve wanneer een optionele externe flitser is geplaatst).

• U kunt het MENU-scherm [Flitsbesturing] (**0028**) ook openen door op de

- Houd de knop < $\blacktriangleright$  > minimaal één seconde ingedrukt.

knop <>> te drukken en [**[IEIU]** aan te raken.

- Wanneer de flitser is uitgeklapt, drukt u op de knop < $\blacktriangleright$  > en direct daarna op de knop <MENU>.

maken van opnamen met de flitser.

Opnamen maken met FE-lock

Net als met de AE lock ( $\Box$ 81) kunt u de belichting vergrendelen voor het

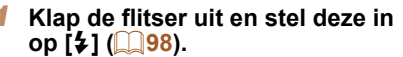

Foto's

### *2* **Vergrendel de flitsbelichting.**

- Richt de camera met vergrendelde belichting op het onderwerp waarvan u een opname wilt maken. Houd de ontspanknop half ingedrukt en druk op de  $k$ nop  $\leq$   $\blacktriangle$  >.
- $\bullet$  De flitser gaat af en wanneer  $[\frac{11}{11}]$  wordt weergegeven, blijf het flitsuitvoerniveau behouden.
- **Om FE te ontgrendelen laat u de** ontspanknop los en drukt u opnieuw op de knop  $\leq \blacktriangle$  >. In dit geval wordt  $[\frac{1}{1}$  niet meer weergegeven.
- *3* **Kies de compositie en maak een opname.**
- z Na één opname wordt FE ontgrendeld en wordt  $[\frac{1}{2}]$  niet meer weergegeven.
- **FE-lock kan niet worden gebruikt met Touch Shutter (** $\Box$ **43) of** Touch AF ( $\Box$ 96), omdat FE-lock wordt geannuleerd als er op het scherm wordt getikt.

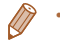

**Andere opnamemodi**

**P-modus**

**Tv-, Av-, M-, C1- en C2-modus**

**Afspeelmodus**

**Wi-Fi-functies**

**Menu Instellingen**

**Accessoires**

**Bijlage**

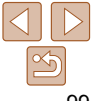

### Foto's

# <span id="page-99-0"></span>De flitstiming wijzigen

**MENU** 

Wijzig de timing van de flitser en de sluiter als volgt.

**Functinst**, interne flitser Flitshel comp  $+10$ 1e gordiin Sluiter sync Rode-Ogen Uit Lamp Aan  $\Delta$ an **Veiligheids FE** Aan

*1* **Open het instellingenscherm. Druk op de knop <MENU>, kies** [Flitsbesturing] op het tabblad [4] en

## druk op de knop  $\leq$  ( $\leq$  28). *2* **Configureer de instelling.**

**Kies [Sluiter sync.] en kies vervolgens de** gewenste optie  $(229)$ .

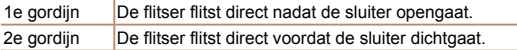

# <span id="page-99-1"></span>RAW-beelden opnemen

RAW-beelden bestaan uit onbewerkte gegevens die zijn opgenomen met zo goed als geen verlies aan beeldkwaliteit door interne beeldverwerking van de camera. Gebruik Digital Photo Professional ( $\Box$ [196\)](#page-195-1) om RAW-beelden naar wens aan te passen met minimaal kwaliteitsverlies.

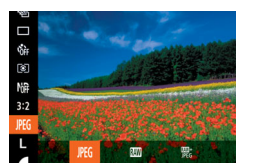

 $\bullet$  Druk op de knop < $\binom{nm}{m}$ > en kies [ $\parallel$ [6] in het menu. Kies vervolgens de gewenste optie  $($  $\Box$  27).

Hiermee neemt u JPEG-beelden op. JPEG-beelden worden in de camera verwerkt voor optimale beeldkwaliteit en gecomprimeerd om de bestandsgrootte JPEG te verkleinen. Dit compressieproces is echter onomkeerbaar en beelden kunnen niet kunnen worden teruggebracht naar de oorspronkelijke, onbewerkte staat. Beeldbewerking kan ook een klein verlies aan beeldkwaliteit veroorzaken.

Hiermee neemt u RAW-beelden op. RAW-beelden bestaan uit onbewerkte gegevens die zijn opgenomen met zo goed als geen verlies aan beeldkwaliteit door beeldverwerking van de camera. De gegevens kunnen in deze indeling niet worden bekeken via een computer of worden afgedrukt. Gebruikt eerst de software (Digital Photo Professional) om beelden te converteren naar normale

JPEG- of TIFF-bestanden. Beelden kunnen worden aangepast met een minimaal verlies aan beeldkwaliteit.

Zie ["Aantal 3:2-opnamen per geheugenkaart" \(](#page-230-1)**QQ231**) voor informatie over resolutie en het aantal foto's dat op een kaart past.

Bij elke opname worden er twee beelden vastgelegd: een RAW-beeld en een JPEG-beeld.

團<br>JPEG Het JPEG-beeld kunt u bekijken via een computer of afdrukken zonder de software te gebruiken.

100

### **Vóór gebruik**

Foto's

### **Basishandleiding**

**Handleiding voor gevorderden**

**Basishandelingen van de camera**

**Auto-modus/Modus Hybride automatisch**

**Andere opnamemodi**

**P-modus**

**Tv-, Av-, M-, C1- en C2-modus**

**Afspeelmodus**

**Wi-Fi-functies**

**Menu Instellingen**

**Accessoires**

**Bijlage**

- <span id="page-100-0"></span>**Gebruik altijd de daarvoor bedoelde software (<b>196**) voor de overdracht van RAW-beelden (of RAW- en JPEG-beelden samen) naar een computer.
- Digitale zoom (**QQ40**), datumstempels (**QQ43**) en rodeogencorrectie ( $\Box$ 52) zijn ingesteld op [Uit] in de modi  $\Box$  en [ ... Daarnaast kunnen ruisreductieniveau ( **Q 83**), i-Contrast  $\sqrt{284}$ ) en My Colors ( $\sqrt{287}$ ) niet worden ingesteld.
- De bestandsextensie voor JPEG-beelden is .JPG en de extensie voor RAW-beelden is CR2

# Overige instellingen

### Foto's

### De compressieverhouding wijzigen (Beeldkwaliteit)

Selecteer als volgt een van de twee compressieverhoudingen [  $\blacksquare$ ] (Superfiin) en [  $\blacksquare$ ] (Fiin): Zie "Aantal 3:2-opnamen per  $\frac{1}{2}$ [geheugenkaart" \(](#page-230-1) $\frac{1}{2}$ 31) voor richtlijnen over hoeveel opnamen bij elke compressieverhouding op een geheugenkaart passen.

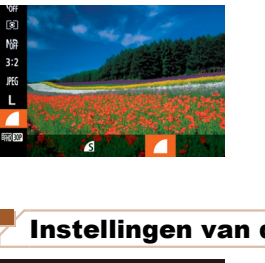

Continu

**MENU** 

IS-instellingen

S modus Dynamic IS Detecteert de scène voor optimale beeldstabilisering  $\bullet$  Druk op de knop < $\binom{mn}{m}$ > en kies  $\lceil \bullet \rceil$  in het menu. Kies vervolgens de gewenste optie  $($  $\Box$   $27)$ .

Foto's Films

**Hybride automatisch Andere opnamemodi P-modus**

**Tv-, Av-, M-, C1- en C2-modus**

**Afspeelmodus**

**Wi-Fi-functies**

**Menu Instellingen**

**Accessoires**

**Bijlage Index**

### <span id="page-100-1"></span>Instellingen van de IS-modus wijzigen

- *1* **Open het instellingenscherm.**
- **Druk op de knop <MENU> en kies** [IS-instellingen] op het tabblad [<sup>4]</sup>] en druk vervolgens op de knop  $\leq$   $\binom{f(w)}{st}$  $($  $\Box$  28).

### *2* **Configureer de instelling.**

Kies [IS modus] en kies vervolgens de gewenste optie (**Q29**).

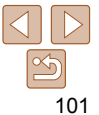

### **Vóór gebruik**

### **Basishandleiding Handleiding voor**

**gevorderden Basishandelingen van de camera Auto-modus/Modus** 

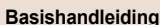

**Handleiding voor gevorderden**

**Basishandelingen van de camera**

**Auto-modus/Modus Hybride automatisch**

**Andere opnamemodi**

**P-modus**

**Tv-, Av-, M-, C1- en C2-modus**

**Afspeelmodus**

**Wi-Fi-functies**

**Menu Instellingen**

**Accessoires**

**Bijlage**

**Index**

<span id="page-101-0"></span> De kleur van de informatie op het opnamescherm wijzigen

Informatie die wordt weergegeven op het opnamescherm en in menu's kan worden gewijzigd in een kleur die geschikt is voor opnamen in omstandigheden met weinig licht. Deze instelling inschakelen is handig in standen zoals  $[$   $]$  ( $]$   $72$ ).

> **• Druk op de knop <MENU>, selecteer** [Nachtdisplay] op het tabblad [1] en selecteer vervolgens [Aan] (**Q28**).

**•** De kleur wordt niet aangepast in de afspeelmodus.

<span id="page-101-1"></span>Continu Optimale beeldstabilisatie voor de opnameomstandigheden wordt automatisch toegepast (Intelligent IS)  $(139)$ . Opname\* Beeldstabilisatie is alleen actief op het moment van de opname. Uit Schakelt de beeldstabilisatie uit.

\* De instelling wordt gewijzigd in [Continu] voor filmopnamen.

**•** Wanneer beeldstabilisatie camerabeweging niet kan voorkomen, plaatst u de camera op een statief of neemt u andere maatregelen om de camera stil te houden. In dit geval is de [IS modus] ingesteld op [Uit].

 **Filmen met onderwerpen op hetzelfde formaat als waarop ze voor het filmen worden weergegeven**

Zodra de filmopname begint, verandert normaal gezien het beeldweergavegebied en worden voorwerpen vergroot om correcties of een bewegende camera op te vangen. Als u onderwerpen wilt filmen op hetzelfde formaat als waarop ze voor het filmen worden weergegeven, kunt u ervoor kiezen om sterke camerabeweging niet te verminderen.

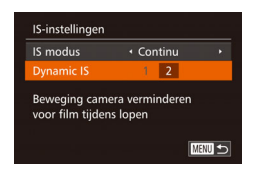

z Voer de stappen bij ["Instellingen van de](#page-100-1)  [IS-modus wijzigen" \(](#page-100-1)**1101**) uit om het scherm [IS-instellingen] te openen.

Films

 $\Omega$  it **Wind Filter** 

**Custom Display Jachtdisplay** 

Afbeelding direct bekijken. Knipperdetectie

· Automatisch

Uit

Aan

Kies [Dynamic IS] en kies  $[2]$  ( $[229]$ ).

**•** U kunt ook [IS modus] op [Uit] zetten, zodat onderwerpen op hetzelfde formaat worden opgenomen als waarop ze voor het filmen worden weergegeven.

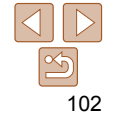

Foto's Films

# Tv-, Av-, M-, C1- en C2-modus

Maak slimmer geraffineerde opnamen en pas de camera aan uw favoriete opnamestijl aan

**•** In dit hoofdstuk wordt verondersteld dat de camera is ingesteld op de betreffende modus.

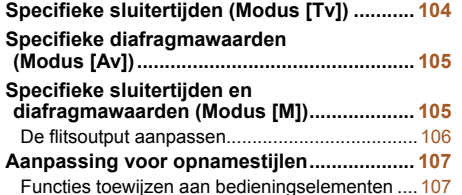

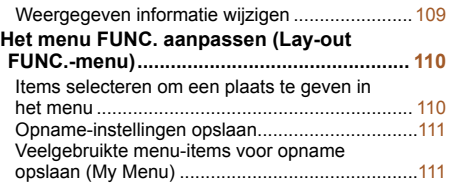

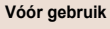

**Basishandleiding**

**Handleiding voor gevorderden**

**Basishandelingen van de camera**

**Auto-modus/Modus Hybride automatisch**

**Andere opnamemodi**

**P-modus**

**Tv-, Av-, M-, C1- en C2-modus**

**Afspeelmodus**

**Wi-Fi-functies**

**Menu Instellingen**

**Accessoires**

**Bijlage**

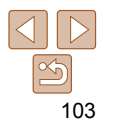

### **Basishandleiding**

**Handleiding voor gevorderden**

**Basishandelingen van de camera**

**Auto-modus/Modus Hybride automatisch**

**Andere opnamemodi**

**P-modus**

**Tv-, Av-, M-, C1- en C2-modus**

**Afspeelmodus**

**Wi-Fi-functies**

**Menu Instellingen**

**Accessoires**

**Bijlage**

**Index**

# <span id="page-103-0"></span>Specifieke sluitertijden (Modus [Tv])

Stel de gewenste sluitertijd in voordat u met het opnemen begint. Op de camera wordt de diafragmawaarde automatisch aangepast aan de ingestelde sluitertijd.

Zie "Sluitertiid" ( $\Box$ 232) voor informatie over de beschikbare sluitertiiden.

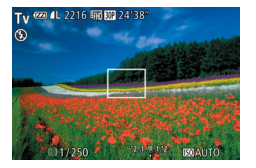

# *Open de modus* [Tv].

 $\bullet$  Stel het programmakeuzewiel in op  $[Tv]$ .

Foto's

### *2* **Stel de sluitertijd in.**

**• Draai aan de ring < i) om de sluitertijd** in te stellen.

**•** Bij omstandigheden die langere sluitertijden vereisen, kan een vertraging optreden voordat u opnieuw een opname kunt maken, omdat de camera de beelden verwerkt om ruis te voorkomen.

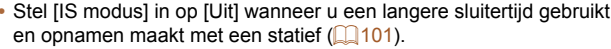

- De kortste sluitertijd voor het maken van opnamen met een flitser is 1/2.000 seconde. Als u een kortere sluitertijd selecteert, wordt de sluitertijd voordat u opnamen kunt maken automatisch ingesteld op 1/2.000 seconde.
- Als de instellingen anders zijn dan de standaard belichtingsinstellingen wanneer u de ontspanknop half indrukt, worden de diafragmawaarden oranje weergegeven. Pas de sluitertijd aan totdat de diafragmawaarde wit wordt weergegeven. U kunt ook Safety Shift gebruiken  $($  $\Box$ [105\)](#page-104-1).

**[Tv]:** tijdwaarde

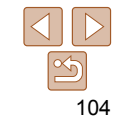

### Foto's

# <span id="page-104-1"></span><span id="page-104-0"></span> Specifieke diafragmawaarden (Modus [Av])

Stel de gewenste diafragmawaarde in voordat u begint met opnemen. Op de camera wordt de sluitertijd automatisch aangepast aan de ingestelde diafragmawaarde.

Zie ["Diafragma" \(](#page-231-3) $\Box$ 232) voor informatie over de beschikbare diafragmawaarden.

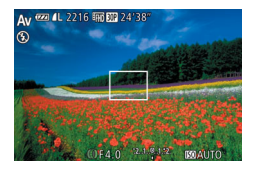

# *<u>Open</u>* de modus [Av].

- $\bullet$  Stel het programmakeuzewiel in op  $[\Delta v]$ .
- *2* **Stel de diafragmawaarde in.**
- $\bullet$  Draai aan de ring < $\langle \phi \rangle$  om de diafragmawaarde in te stellen.
- Als de instellingen anders zijn dan de standaard belichtingsinstellingen wanneer u de ontspanknop half indrukt, worden de sluitertijden oranje weergegeven. Pas de diafragmawaarde aan totdat de sluitertijd wit wordt weergegeven. U kunt ook Safety Shift gebruiken (zie hieronder).
	- **[Av]:** diafragmawaarde (de grootte van de irisopening in de lens)
	- Om belichtingsproblemen in de modus [**Tv**] en [**Av**] te voorkomen kan de sluitertijd of diafragmawaarde van de camera automatisch worden aangepast, zelfs wanneer de standaardbelichting niet op een andere manier kan worden verkregen. Druk op de knop <MENU> en stel [Safety Shift] op het tabblad [1] in op [Aan] (28). Safety Shift is echter uitgeschakeld wanneer de flitser flitst.

# Specifieke sluitertijden en diafragmawaarden (Modus [M])

Voer voordat u opnamen maakt de volgende stappen uit voor het instellen van de gewenste sluitertijd en diafragmawaarde, zodat u de gewenste belichting krijgt.

Zie "Sluitertiid" ([232] en ["Diafragma" \(](#page-231-3)[232] voor informatie over beschikbare sluitertijden en diafragmawaarden.

# *1* **Open de modus [**D**].**

 $\bullet$  Stel het programmakeuzewiel in op  $[M]$ .

*2* **Stel de ISO-waarde in (**[=](#page-81-1)**82).**

### *3* **Stel de sluitertijd en de diafragmawaarde in.**

- Druk op de knop <▲>, selecteer dat u de sluitertijd of diafragmawaarde wilt aanpassen en draai aan de ring < i) om een waarde in te voeren.
- **Het belichtingsniveauteken, gebaseerd** op de door u opgegeven waarde, wordt weergegeven op de indicator van het belichtingsniveau ter vergelijking met het standaard belichtingsniveau.
- $\bullet$  [ $\bullet$ ] of [ $\bullet$ ] wordt weergegeven als het verschil ten opzichte van het standaard belichtingsniveau groter is dan 2 stops.

### **Vóór gebruik**

Foto's

### **Basishandleiding**

**Handleiding voor gevorderden**

**Basishandelingen van de camera**

**Auto-modus/Modus Hybride automatisch**

**Andere opnamemodi**

**P-modus**

**Tv-, Av-, M-, C1- en C2-modus**

### **Afspeelmodus**

**Wi-Fi-functies**

**Menu Instellingen**

**Accessoires**

**Bijlage**

**Index**

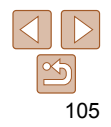

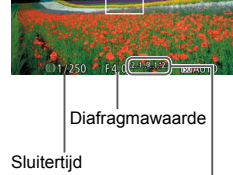

Standaardbelichtingsniveau  $2.1.0.12$ Indicator belichtingsniveau

Belichtingsniveauteken

### **Basishandleiding**

**Handleiding voor gevorderden**

**Basishandelingen van de camera**

**Auto-modus/Modus Hybride automatisch**

**Andere opnamemodi**

**P-modus**

**Tv-, Av-, M-, C1- en C2-modus**

**Afspeelmodus**

**Wi-Fi-functies**

**Menu Instellingen**

**Accessoires**

**Bijlage**

**Index**

- <span id="page-105-0"></span>**•** Na het instellen van de sluitertijd en diafragmawaarde kan het belichtingsniveau wijzigen als u de zoom aanpast of een nieuwe compositie voor de opname maakt.
- Afhankelijk van de ingestelde sluitertijd of diafragmawaarde, wordt de helderheid van het scherm mogelijk aangepast. De helderheid van het scherm wijzigt echter niet als de flitser is uitgeklapt en de  $modus$  [ $\sharp$ ] is ingesteld.
- De belichting kan anders zijn dan verwacht als de ISO-waarde is ingesteld op [ $\frac{[3]}{[16]}$ ], omdat de ISO-waarde wordt aangepast om te garanderen dat de standaardbelichting in overeenstemming is met uw opgegeven sluitertijd en diafragmawaarde.
- AE lock is alleen beschikbaar als de instelling van de ISO-waarde [ ] is.
- *IMI: Handmatig*
- De standaardbelichting wordt berekend op basis van de opgegeven meetmethode  $(181)$ .

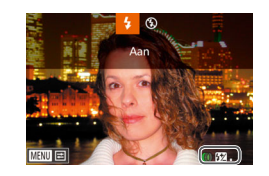

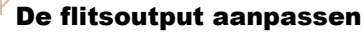

Maak een keuze uit de drie flitsniveaus in modus [M].

# *1* **Open de modus [**D**].**

 $\bullet$  Stel het programmakeuzewiel in op  $[M]$ .

### *2* **Stel de flitsmodus in.**

**• Druk op de knop <MENU>, kies** [Flitsbesturing] op het tabblad [4] en druk op de knop  $\leq$  ( $\leq$   $\leq$   $\leq$  28).

 $\bullet$  Druk op de knoppen < $\bullet$ >  $\bullet$  >< $\bullet$  om [Flits] mode] te selecteren, druk op de knoppen <<br >> om [Handmatig] te selecteren en druk vervolgens op de knop <MENU>.

### *3* **Configureer de instelling.**

Klap de flitser op, druk op de knop <r> en draai onmiddellijk aan de ring

< < il> om het flitsniveau te kiezen. Druk vervolgens op de knop  $\leq \frac{f(m)}{s+1}$ .

Als de instelling is voltooid, wordt het flitsuitvoerniveau weergegeven.  $[$   $]$  laag,  $[$   $]$   $]$  medium,  $[$   $]$   $]$  hoog

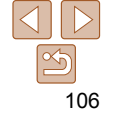

Foto's

### **Basishandleiding**

**Handleiding voor gevorderden**

**Basishandelingen van de camera**

**Auto-modus/Modus Hybride automatisch**

**Andere opnamemodi**

**P-modus**

**Tv-, Av-, M-, C1- en C2-modus**

**Afspeelmodus**

**Wi-Fi-functies**

**Menu Instellingen**

**Accessoires**

**Bijlage**

**Index**

# Aanpassing voor opnamestijlen

Foto's Films

# Functies toewijzen aan bedieningselementen

Als u dat wenst, kunt u veelgebruikte functies toewijzen aan de doorlopende ring, de stapsgewijze ring, de controleknop, de snelkiesknop en de filmknop.

U kunt ook modusspecifieke functies toewijzen aan de doorlopende ring, de stapsgewijze ring en de controleknop voor de modi [P], [Av], [Tv] en [M].

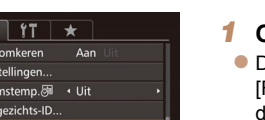

<span id="page-106-0"></span>• U kunt het flitsniveau ook instellen door MENU (**QQ** 28) te openen en tabblad [<sup>4]</sup> > [Flitsbesturing] > [Flits output] te selecteren.

- In de modus [Tv] of [Av] kunt u het flitsniveau ook instellen door MENU ([=](#page-27-0)28) te openen en het tabblad [4] > [Flitsbesturing] > [Flith mode] > [Handmatig] te kiezen.
- U kunt het MENU-scherm [Func.inst. interne flitser] ook als volgt openen (behalve wanneer een optionele externe flitser is geplaatst).
	- Houd de knop < $\blacktriangleright$  > minimaal één seconde ingedrukt.
	- Wanneer de flitser is uitgeklapt, drukt u op de knop <**>>** en direct daarna op de knop <MENU>.
- U kunt het MENU-scherm [Flitsbesturing] ook openen door de flitser op te klappen, op de knop < $\blacktriangleright$  > te drukken en [**[[[]]]** aan te raken.

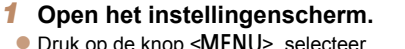

KIJOP SIVIENU Functietoewijzing] op het tabblad [11] en druk op de knop < $\binom{f(\mathcal{U})}{f(\mathcal{U})}$ > ( $\widehat{\mathbb{Z}/28}$ ).

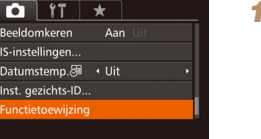

ਨ Beeld  $IS-in<sub>2</sub>$ Datur Inct

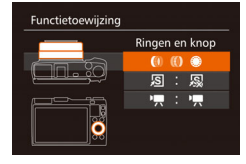

### *2* **Configureer de instelling.**

 $\bullet$  Druk op de knoppen < $\bullet$  >< $\bullet$  of draai de regelaar <<sup>2</sup> > om de ring of knop voor toewijzing te selecteren.

- $\bullet$  Als u functies wilt toewijzen aan de ring of regelaar, drukt u op de knop  $\leq$ ( $\frac{m}{m}$ )>, selecteert u de ring of regelaar op het weergegeven scherm (druk op de knoppen  $\leq$   $\blacktriangleright$   $\leq$   $\blacktriangleright$   $\leq$  of draai de regelaar <7>) en druk vervolgens op de knoppen <q><r> om de functie te selecteren.
- **Als u functies wilt toewijzen aan de** knop  $\langle s \rangle$ S of  $\langle s \rangle$ , drukt u op de knop  $\leq$   $\binom{f(0)}{f(1)}$  selecteert u de functie op het weergegeven scherm (druk op de knoppen < $\blacktriangle$ > >< $\blacktriangledown$ < $\blacktriangledown$  < $\blacktriangle$  >> of draai de regelaar <<sup>3</sup>>) en drukt u vervolgens op de knop  $\leq$   $\binom{FUR}{ST}$  >.

### *3* **Gebruik de toegewezen functie naar behoefte.**

- $\bullet$  Draai aan < $\langle \hspace{-1.5pt} \langle \hspace{-1.5pt} \langle \hspace{-1.5pt} \rangle \hspace{-1.5pt} \rangle$   $\lt$   $\langle \hspace{-1.5pt} \langle \hspace{-1.5pt} \rangle \rangle$   $\lt$   $\langle \hspace{-1.5pt} \langle \hspace{-1.5pt} \rangle \rangle$   $\lt$   $\langle \hspace{-1.5pt} \langle \hspace{-1.5pt} \rangle \rangle$   $\gt$  om de toegewezen functie te configureren.
- Als er meerdere functies zijn toegewezen aan de ring  $\leq$   $\leq$   $\geq$   $\leq$   $\leq$   $\leq$   $\leq$   $\leq$   $\leq$   $\leq$   $\leq$   $\leq$   $\leq$   $\leq$   $\leq$   $\leq$   $\leq$   $\leq$   $\leq$   $\leq$   $\leq$   $\leq$   $\leq$   $\leq$   $\leq$   $\leq$   $\leq$   $\leq$   $\leq$   $\leq$   $\leq$   $\leq$   $\leq$   $\leq$   $\leq$ < $\triangle$  > om tussen de functies te schakelen.
- If Druk op de knop <  $\sqrt{s}$  > of <  $\sqrt{m}$  > om de toegewezen functie in te schakelen.
- Als u [**e**<sup>1</sup>] of [e<sup>2</sup>] toewijst aan de knop < **<sub>s</sub>S**|> of < E<sub>2</sub>, worden bij elke druk op de toegewezen knop witbalansgegevens opgenomen ( $\Box$ 86) en wordt de instelling voor de witbalans gewijzigd in  $\left[\begin{matrix} 1 \\ 2 \end{matrix}\right]$  of  $\left[\begin{matrix} 2 \\ 3 \end{matrix}\right]$ .
	- Als u [AFI] toewijst aan de knop <  $\sqrt{S}$  > of <  $\sqrt{R}$  >, wordt bij elke druk op de toegewezen knop de scherpstelling aangepast en vergrendeld. [AFI] wordt weergegeven.
	- Als u  $\int_0^{\frac{1}{2}}$  toewijst aan de knop <  $\sqrt{S}$  of <  $\sqrt{R}$  >, wordt de schermweergave gedeactiveerd als u op de toegewezen knop drukt. Probeer een van de volgende oplossingen om de weergave te herstellen:
	- Druk op een willekeurige knop, behalve de ON/OFF-knop.
	- Houd de camera in een andere stand.
	- Klap de flitser omhoog of omlaag.
	- U kunt nog steeds films opnemen in de modus [ ...., ] [], [], zelfs als u een functie toewijst aan de knop  $\leq$ ,

**•** Op het instellingenscherm kunt u ook de functies die aan bedieningselementen zijn toegewezen, configureren door op de functies die moeten worden omgeschakeld, te tikken en vervolgens op [**[]]** te tikken.

**Vóór gebruik**

### **Basishandleiding**

**Handleiding voor gevorderden**

**Basishandelingen van de camera**

**Auto-modus/Modus Hybride automatisch**

**Andere opnamemodi**

**P-modus**

**Tv-, Av-, M-, C1- en C2-modus**

**Afspeelmodus**

**Wi-Fi-functies**

**Menu Instellingen**

**Accessoires**

**Bijlage**

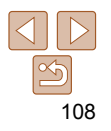
#### Foto's Films

 $\hat{\mathbb{T}}$ 

 $\bigotimes$ 

# <span id="page-108-0"></span>Weergegeven informatie wijzigen

Stel het aantal aangepaste weergaven in (**QQ**27) en de informatie die in elke weergave wordt weergegeven wanneer in het opnamescherm op de  $k$ nop  $\leq$ DISP  $>$  wordt gedrukt.

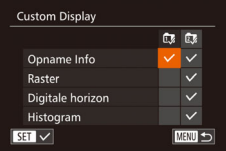

#### *1* **Open het instellingenscherm.**

**• Druk op de knop <MENU>, kies [Custom**] Display] op het tabblad [10] en druk vervolgens op de knop < $\binom{f(n)}{st}$  ( $\binom{n}{k}$ 28).

#### *2* **Configureer de instelling.**

 $\bullet$  Druk op de knoppen < $\bullet$ > $\leftarrow$   $\leftarrow$   $\leftarrow$ of draai aan de knop <<sup>3</sup> > om een item te selecteren en druk vervolgens op de knop  $\leq$ ( $\frac{f(m)}{sE}$ )>. Geselecteerde weergaveitems worden voorzien van  $\lceil \sqrt{l} \rceil$ .

**• De geselecteerde items (voorzien van**  $[\sqrt{ } ]$ ) worden opgenomen in de weergave.

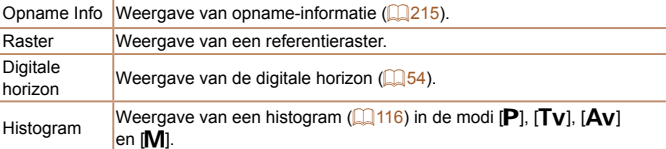

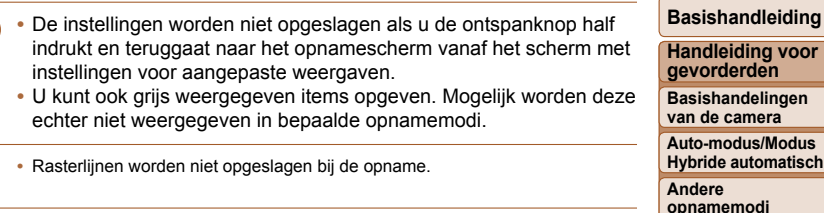

**•** U kunt een item dat u wilt weergeven, ook selecteren door op het item te tikken.

**P-modus Tv-, Av-, M-, C1- en C2-modus**

**Afspeelmodus**

**Wi-Fi-functies**

**Menu Instellingen**

**Accessoires**

**Bijlage**

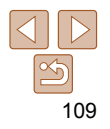

# Het menu FUNC. aanpassen (Lay-out FUNC.-menu)

De weergave van de items in het menu FUNC. kan worden aangepast. Functies die niet worden weergegeven in dit menu, zijn beschikbaar op het tabblad [11] van het menuscherm.

<span id="page-109-0"></span> Items selecteren om een plaats te geven in het menu

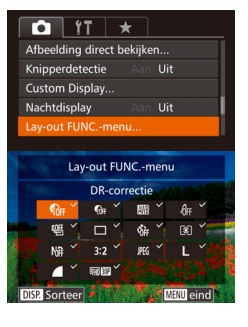

# *1* **Open het instellingenscherm.**

**• Druk op de knop <MENU>, kies [Lay-out]** FUNC.-menul op het tabblad [1] en druk op de knop < $\binom{f(m)}{x}$  ( $\binom{m}{x}$ 28).

Foto's Films

#### *2* **Kies pictogrammen die u een plaats wilt geven in het menu.**

- $\bullet$  Druk op de knoppen < $\bullet$ > $\leftarrow$   $\leftarrow$   $\leftarrow$ of draai de ring < $(1)$  > of de regelaar < $\clubsuit$  > en druk vervolgens op de knop  $\leq$   $\binom{f(w)}{g}$ om pictogrammen te kiezen die u een plaats wilt geven in het menu FUNC. Geselecteerde pictogrammen worden gemarkeerd met een  $[\checkmark]$ .
- **De geselecteerde items (voorzien van**  $[\sqrt{ }]$ ) worden opgenomen in de weergave.
- $\bullet$  Functies zonder de markering  $\sqrt{}$  zijn beschikbaar op het tabblad [4] van het menuscherm.

#### *3* **Configureer de instelling.**

- **Druk op de knop <MENU>, kies [OK]** (druk op de knoppen  $\leq$   $\geq$   $\geq$   $\geq$  of draai aan de knop <<sup>2</sup> > en druk daarna op de  $k$ nop  $\leq$  $\leq$  $\leq$  $\leq$  $\leq$  $\geq$  $\geq$ .
- **Het scherm in stap 2 kan ook worden geopend door de knop </massingly ingedrukt** te houden als het menu FUNC. wordt weergegeven.
	- Items die u verwijdert uit het menu FUNC., toevoegt aan My Menu (**CD[111](#page-110-0)**) en vervolgens weer toevoegt aan het menu FUNC. worden verwijderd uit My Menu.

#### **Menu-items verplaatsen**

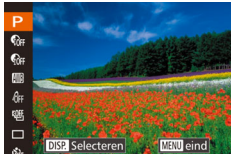

# *1* **Open het instellingenscherm.**

- **Druk in het scherm bij stap 2 van "Items"** selecteren om een plaats te geven in het menu"  $($  [110](#page-109-0)) op de knop <DISP.>.
- $\bullet$  Druk op de knoppen < $\bullet$  >< $\bullet$  > of draai de ring  $\leq$  (i) > of regelaar  $\leq$   $\gg$  om een pictogram te selecteren dat u wilt verplaatsen. Druk op de knop < $\binom{nm}{\text{ST}}$  of < $\rightarrow$ , druk op de knoppen < $\rightarrow$  < $\rightarrow$  of draai de regelaar < $\Rightarrow$  of ring <  $\bullet$ de nieuwe positie te selecteren en druk daarna op de knop  $\leq$   $\binom{f(n)}{f(n)}$  of  $\leq$   $\blacklozenge$ .

# *2* **Configureer de instelling.**

**• Druk op de knop <MENU>, kies [OK]** (druk op de knoppen  $\leq$   $\geq$   $\geq$   $\geq$  of draai aan de knop <<sup>3</sup>>) en druk daarna op de  $k$ nop  $\leq$   $\leq$ 

# 110

#### **Vóór gebruik**

#### **Basishandleiding**

**Handleiding voor gevorderden**

**Basishandelingen van de camera**

**Auto-modus/Modus Hybride automatisch**

**Andere opnamemodi**

**P-modus**

**Tv-, Av-, M-, C1- en C2-modus**

**Afspeelmodus**

**Wi-Fi-functies**

**Menu Instellingen**

**Accessoires**

**Bijlage**

#### Foto's

# Opname-instellingen opslaan

Sla opnamemodi en uw geconfigureerde functie-instellingen die u veel gebruikt, op zodat u ze kunt hergebruiken. Om opgeslagen instellingen later eenvoudig te openen, zet u gewoon het programmakeuzewiel op  $[$  $C1]$ of [C2]. Zelfs als u van opnamemodus wisselt of de camera uitschakelt, worden instellingen die normaal gesproken worden gewist (zelfontspanner, enzovoort), opgeslagen.

#### **Instellingen die kunnen worden opgeslagen**

- Opnamestanden ([P], [Tv], [Av] en [M])
- Items die zijn ingesteld in de modus [P], [Tv], [Av] of [M]  $(\square 80 - 106)$  $(\square 80 - 106)$  $(\square 80 - 106)$
- Instellingen in het opnamemenu
- Zoomposities
- **Handmatige scherpstelposities (** $\Box$ **89)**
- **My Menu instellingen (CD[111\)](#page-110-0)**

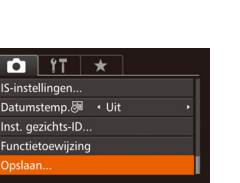

*1* **Selecteer de opnamemodus met instellingen die u wilt opslaan en wijzig de instellingen naar wens.**

# *2* **Configureer de instelling.**

**Druk op de knop <MENU>, kies** [Opslaan] op het tabblad [4]. Druk vervolgens op de knop  $\leq$   $\binom{nm}{m}$ >.

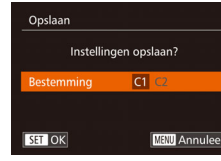

# *3* **Sla de instellingen op.**

 $\bullet$  Druk op de knoppen < $\bullet$  > of draai de regelaar <<sup>2</sup> > om de bestemming te selecteren. Druk vervolgens op de  $k$ nop  $\leq$   $\leq$ 

**•** Als u opgeslagen instellingen (met uitzondering van de opnamemodus) wilt bewerken, kiest u  $[C1]$  of  $[C2]$  en brengt u de wijzigingen aan. Herhaal vervolgens stap 2 en 3. Deze instellingen worden niet doorgevoerd in andere opnamemodi.

Als u informatie die u hebt opgeslagen in [C1] of [C2] wilt wissen en de standaardwaarden wilt herstellen, draait u het programmakeuzewiel naar  $[$   $\cap$  1] of  $[C2]$  en kiest u [Reset alle] ( $[180]$  $[180]$  $[180]$ .

Foto's Films

# <span id="page-110-0"></span> Veelgebruikte menu-items voor opname opslaan (My Menu)

U kunt op het tabblad  $\left[\bigstar\right]$  maximaal vijf menu-items opslaan die veel worden gebruikt voor opname. Door het tabblad [ $\bigstar$ ] naar wens aan te passen, heeft u snel toegang tot deze items via één enkel scherm.

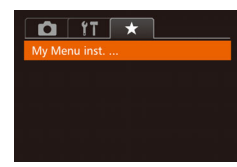

# *1* **Open het instellingenscherm.**

**Druk op de knop <MENU>, kies** [My Menu inst.] op het tabblad  $\left[\bigstar\right]$  en druk op de knop < $\binom{f(x)}{x}$  ( $\binom{n}{x}$ 28).

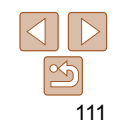

#### **Vóór gebruik**

#### **Basishandleiding**

**Handleiding voor gevorderden**

**Basishandelingen van de camera**

**Auto-modus/Modus Hybride automatisch**

**Andere opnamemodi**

**P-modus**

**Tv-, Av-, M-, C1- en C2-modus**

**Afspeelmodus**

**Wi-Fi-functies**

**Menu Instellingen**

**Accessoires**

**Bijlage**

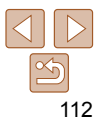

#### My Menu inst. alact Itams Standrd wrgave Nee ■

My Menu inst. Select.Items.. Standrd wrgave **Nee**  $m \rightarrow$ 

# *2* **Configureer de instelling.**

- Druk op de knoppen <▲><▼> of draai de regelaar <<sup>2</sup> > om [Select.Items] te selecteren en druk vervolgens op de  $k$ nop  $\leq$  $\leq$  $\leq$  $\leq$  $\leq$  $\geq$  $\geq$ .
- $\bullet$  Kies maximaal viif menu-items die u wilt opslaan (druk op de knoppen  $\leq$   $\leq$   $\leq$   $\leq$   $\leq$   $\leq$   $\leq$   $\leq$   $\leq$   $\leq$   $\leq$   $\leq$   $\leq$   $\leq$   $\leq$   $\leq$   $\leq$   $\leq$   $\leq$   $\leq$   $\leq$   $\leq$   $\leq$   $\leq$   $\leq$   $\leq$   $\leq$   $\leq$   $\leq$   $\leq$   $\leq$   $\leq$  of draai de regelaar <<sup>2</sup>>) en druk vervolgens op de knop  $\leq$   $\binom{nm}{m}$ >.
- $\bullet$  [ $\checkmark$ ] wordt weergegeven.
- $\bullet$  Druk op de knop < $\frac{m}{m}$ > als u niet wilt opslaan. [  $\angle$  ] wordt niet meer weergegeven.
- **Druk op de knop <MENU>.**
- *3* **Herschik indien gewenst de volgorde van de menu-items.**
- $\bullet$  Druk op de knoppen < $\blacktriangle$ >< $\blacktriangledown$ > of draai de regelaar <<sup>1</sup> > om [Sorteer] te selecteren en druk vervolgens op de  $k$ nop  $\leq$  $\binom{FUR}{SE}$  $>$ .
- Kies een menu-item dat u wilt verplaatsen (druk op de knoppen  $\leq$   $\leq$   $\leq$   $\leq$   $\leq$  of draai de regelaar <<sup>2</sup>>) en druk vervolgens op de knop  $\leq$   $\leq$   $\le$
- $\bullet$  Druk op de knoppen < $\bullet$  >< $\bullet$  of draai de regelaar <<sup>3</sup> > om de volgorde te wijzigen en druk vervolgens op de  $k$ nop  $\leq$ <sup>(FUNC</sup>) >.
- $\bullet$  Druk op de knop < $MENU$  >.
- U kunt ook grijs weergegeven items in stap 2 opgeven. Mogelijk zijn deze echter niet beschikbaar in bepaalde opnamemodi.
	- Druk op de knop <MENU> in de opnamemodus, kies [Standrd wrgave] en druk op de knoppen <<< >> >>>> om [Ja] te kiezen als u wilt dat My Menu direct toegankelijk is.
- Op het scherm [Select.Items] voor het opslaan of wissen van items kunt u ook op items tikken om ze te selecteren.
	- Op het scherm [Sorteer] kunt u ook items slepen om de weergavevolgorde te wijzigen.

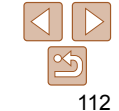

# Afspeelmodus

Veel plezier bij het bekijken van uw opnamen. U kunt ze op tal van manieren doorbladeren en bewerken.

- Druk op de knop < $\blacktriangleright$  > om de afspeelmodus te openen en de camera voor te bereiden op deze handelingen.
- Beelden die zijn bewerkt op een computer, beelden waarvan de bestandsnaam is gewijzigd en beelden die met een andere camera zijn gemaakt, kunnen mogelijk niet worden afgespeeld of bewerkt.

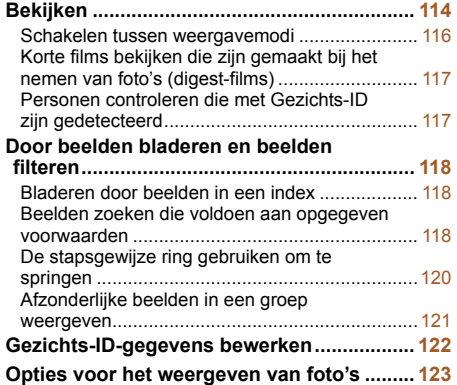

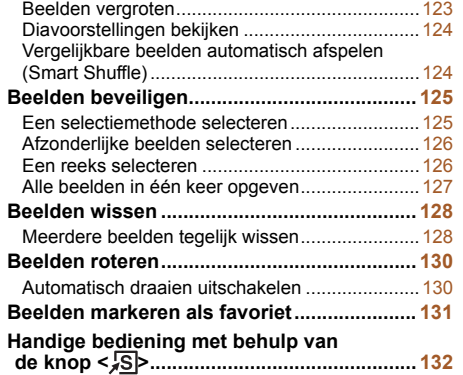

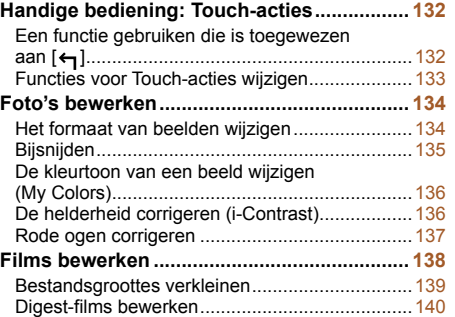

#### **Vóór gebruik**

#### **Basishandleiding**

**Handleiding voor gevorderden**

**Basishandelingen van de camera**

**Auto-modus/Modus Hybride automatisch**

**Andere opnamemodi**

**P-modus**

**Tv-, Av-, M-, C1- en C2-modus**

**Afspeelmodus**

```
Wi-Fi-functies
```
**Menu Instellingen**

**Accessoires**

**Bijlage**

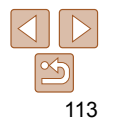

#### **Basishandleiding**

#### **Handleiding voor gevorderden**

**Basishandelingen van de camera**

**Auto-modus/Modus Hybride automatisch**

<span id="page-113-1"></span>**Andere opnamemodi**

**P-modus**

**Tv-, Av-, M-, C1- en C2-modus**

**Afspeelmodus**

**Wi-Fi-functies**

**Menu Instellingen**

**Accessoires**

**Bijlage**

**Index**

#### **• Films zijn herkenbaar aan het pictogram [SED** > 1. Ga naar stap 3 als u films wilt afspelen.

# *3* **Speel films af.**

- **Om het afspelen te starten, drukt u op de** knop < $\left(\frac{m}{\epsilon}\right)$ > om het filmbedieningspaneel te openen, selecteert u [ $\blacktriangleright$ ] (druk op de knoppen  $\leq$   $\blacklozenge$   $\geq$   $\geq$  of draait u de regelaar <7>) en drukt u nogmaals op de  $k$ nop  $\leq$  $\leq$  $\leq$  $\leq$  $\leq$  $\geq$ .
- *4* **Pas het volume aan.**
- **Om het volume aan te passen, drukt u op** de knoppen <▲><▼>.
- Om het volume aan te passen wanneer de volumeaanduiding niet langer wordt weergegeven, drukt u op de knoppen <a><**v>**

#### *5* **Onderbreek het afspelen.**

- $\bullet$  Druk op de knop < $\binom{m}{\text{eff}}$  als u het afspelen wilt onderbreken of hervatten.
- $\bullet$  Na de film verschiint  $[$  $\Pi$  $\rightarrow$  $]$ .

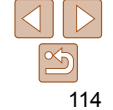

<span id="page-113-3"></span><span id="page-113-0"></span>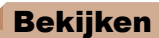

Na het maken van foto's of het opnemen van films kunt u deze, zoals hieronder is beschreven, op het scherm bekijken.

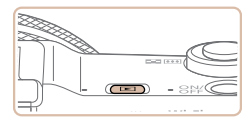

#### *1* **Open de afspeelmodus.**  $\bullet$  Druk op de knop  $\leq \blacktriangleright$ .

<span id="page-113-2"></span>*2* **Blader door uw beelden. Als u het vorige beeld wilt bekijken, drukt** 

**Uw laatste opname wordt weergegeven.** 

draait u de regelaar <<sup>2</sup> > naar rechts. ● Houd de knoppen << > > ingedrukt om snel door de beelden te bladeren.

Foto's Films

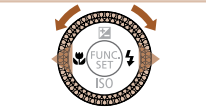

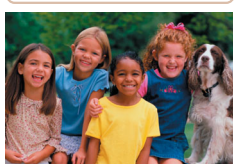

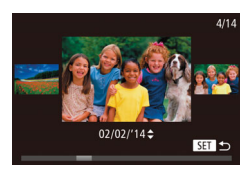

- U kunt ook snel de regelaar <● draaien om de modus Beeld scrollen te openen. Draai in deze modus de regelaar <<sup>2</sup> om door uw beelden te bladeren.
- $\bullet$  Druk op de knop < $\binom{f(x)}{x}$  om terug te keren naar de enkelvoudige weergave.
- **Druk in de modus Beeld scrollen op de** knoppen <▲><▼> om door beelden te bladeren in de groepen van elke opnamedatum.

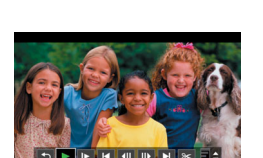

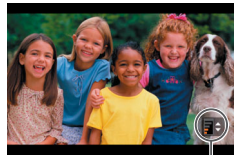

# Volume-indicator

u op de knop <<>>  $\leq$  > of draait u de regelaar <7> naar links. Als u het volgende beeld wilt bekijken, drukt u op de knop  $\langle \rangle$  > of

#### **Basishandleiding**

**Handleiding voor gevorderden**

**Basishandelingen van de camera**

**Auto-modus/Modus Hybride automatisch**

**Andere opnamemodi**

**P-modus**

**Tv-, Av-, M-, C1- en C2-modus**

**Afspeelmodus**

**Wi-Fi-functies**

**Menu Instellingen**

**Accessoires**

**Bijlage**

**Index**

- Om vanuit de afspeelmodus naar de opnamemodus te gaan, drukt u de ontspanknop half in.
- Als u Beeld scrollen wilt uitschakelen, kiest u MENU (**□ 28)** > tabblad [**E**] > [Beeld scrollen] > [Uit].
- Als u de meest recente opname wilt weergeven wanneer de afspeelmodus geopend wordt, kiest u MENU (**[128**) > tabblad [**D**] > [Ga verder] > [Laatste f.].
- **•** Om de weergegeven overgang tussen beelden te wijzigen, opent u MENU ( $\Box$ 28) en vervolgens kiest u het door u gewenste effect op het tabblad [**1]** > [Overgangseff.].

# **Bediening via het aanraakscherm**

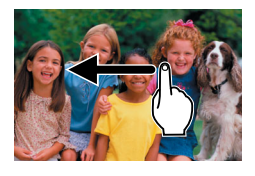

**Als u het volgende beeld wilt bekijken.** veegt u met uw vinger naar links op het scherm en voor het vorige beeld veegt u naar rechts met uw vinger.

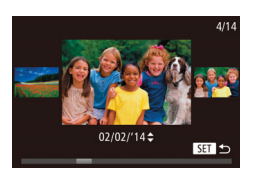

- **Als u de modus Beeld scrollen wilt** openen, veegt u met uw vinger herhaaldelijk snel naar links of rechts.
- z U kunt ook beelden in de modus Beeld scrollen selecteren door met uw vinger naar links of rechts te vegen.
- Als u op het centrale beeld tikt, wordt de enkelvoudige weergave hersteld.
- z Als u in de modus Beeld scrollen wilt bladeren door beelden die op opnamedatum zijn gegroepeerd, sleept u omhoog of omlaag.

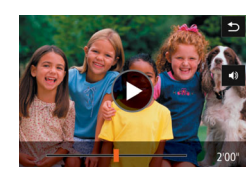

- Als u het afspelen wilt starten[, tikt u o](#page-113-1)p  $[\circledR]$  in stap 3 van "Bekijken" ( $\Box$ 114).
- **Als u het volume wilt aanpassen tijdens** het afspelen van een film, sleept u met uw vinger snel omhoog of omlaag op het scherm.
- **Tik op het scherm als u het afspelen** wilt stoppen. Het scherm links wordt weergegeven en de volgende handelingen zijn beschikbaar.
- $\bullet$  Tik op  $\left[ \triangleleft \right]$  om het volumepaneel weer te geven. Tik vervolgens op [▲][▼] om het volume aan te passen. Bij een volume van 0 verschijnt [4].
- **Om een ander frame weer te geven, tikt** u op de schuifbalk of sleept u deze naar links of naar rechts.
- $\bullet$  Tik op  $[\triangleright]$  als u het afspelen wilt hervatten.
- $\bullet$  Tik op [ $\bigcirc$ ] om terug te keren naar het scherm in stap 2 van "Bekijken"<br>(**[1414**).

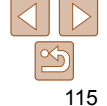

#### Foto's Films

#### <span id="page-115-2"></span><span id="page-115-1"></span>Schakelen tussen weergavemodi

Druk op de knop <DISP> om andere informatie weer te geven op het scherm of om de informatie te verbergen. Zie ["Afspelen \(uitgebreide](#page-215-0)  [informatieweergave\)" \(](#page-215-0) $\Box$ 216) voor meer informatie over de weergegeven gegevens.

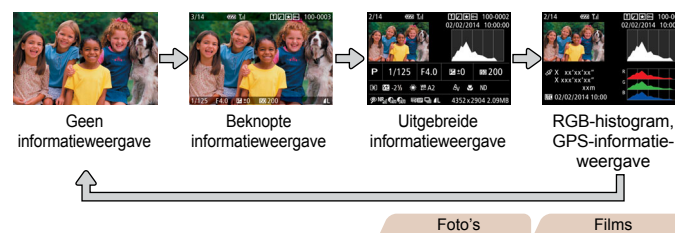

#### **Overbelichtingswaarschuwing (voor highlights van beelden)**

In de uitgebreide informatieweergave (**[116**) knipperen de vervaagde highlights van het beeld op het scherm.

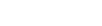

<span id="page-115-0"></span>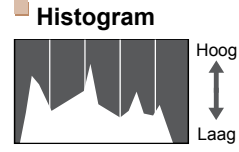

Donker < Helder

**• De grafiek die verschijnt in de uitgebreide** informatieweergave  $(1116)$  $(1116)$  is een histogram dat de distributie van de helderheid in het beeld toont. Op de horizontale as staat de helderheidsgraad en de verticale geeft aan welk gedeelte van het beeld zich op elk helderheidsniveau bevindt. Het histogram bekijken is een manier om de belichting te controleren.

Foto's Films

z U kunt het histogram ook openen tijdens het maken van opnamen  $(11109, 215)$  $(11109, 215)$  $(11109, 215)$  $(11109, 215)$  $(11109, 215)$ .

# **RGB-histogram, GPS-informatieweergave**

凹口因图 100-0002 02/02/2014 10:00:00 2 X xx'xx'xx X xxx'xx'xx" xxn 02/02/2014 10:01

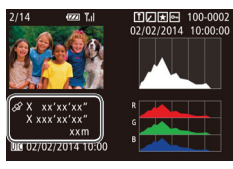

#### ● Het RGB-histogram toont de distributie van de tinten rood, groen en blauw in een beeld. De horizontale as toont de helderheidsgraad van R, G of B en de verticale as geeft aan welk gedeelte van het beeld zich op dat helderheidsniveau bevindt. Dankzij dit histogram kunt u de kleurkenmerken van het beeld

controleren.

- Met een smartphone die via Wi-Fi is verbonden met de camera kunt u beelden op de camera geotaggen en informatie toevoegen, zoals breedtegraad, lengtegraad en hoogte  $(1/167)$  $(1/167)$  $(1/167)$ . U kunt deze informatie controleren in de GPSinformatieweergave.
	- **Van boven naar onder worden** breedtegraad, lengtegraad, hoogte en UTC (opnamedatum en -tijd) getoond.

Foto's Films

- [---] wordt weergegeven in plaats van numerieke waarden voor items die niet beschikbaar zijn op uw smartphone of voor items die niet juist zijn vastgelegd.
- UTC: staat voor "Coordinated Universal Time" en komt vrijwel overeen met Greenwich Mean Time.
	- De GPS-informatieweergave is niet beschikbaar voor beelden waarvoor deze informatie ontbreekt.

**•** U kunt ook schakelen tussen het RGB-histogram (alleen foto's) en weergave van GPS-informatie door de onderste helft van het scherm omhoog of omlaag te slepen in de gedetailleerde informatieweergave.

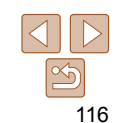

#### **Basishandleiding**

**Handleiding voor gevorderden**

**Basishandelingen van de camera**

**Auto-modus/Modus Hybride automatisch**

**Andere opnamemodi**

**P-modus**

**Tv-, Av-, M-, C1- en C2-modus**

**Afspeelmodus**

**Wi-Fi-functies**

**Menu Instellingen**

**Accessoires**

**Bijlage**

#### Films

# <span id="page-116-0"></span> Korte films bekijken die zijn gemaakt bij het nemen van foto's (digest-films)

U kunt als volgt een filmsynopsis bekijken met digest-films die automatisch zijn opgenomen in de modus  $\left[\frac{1}{2} \cdot 35\right]$  op een dag waarop u foto's hebt genomen.

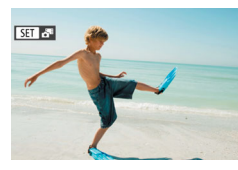

#### <span id="page-116-2"></span>*1* **Selecteer een beeld.**

 $\bullet$  Kies een foto met de aanduiding  $[$  $\overline{R}$  $\overline{3}$  $\overline{1}$  $\overline{8}$  $\overline{3}$  $\overline{1}$ en druk op de knop  $\leq$   $\binom{f(0)}{f(1)}$ 

# **Op datum weergeven**

Wissen. Beveilig.

zijn gedetecteerd

Digest-films kunnen op datum worden bekeken.

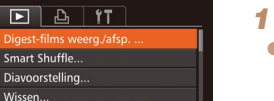

#### *1* **Selecteer een film.**

**Druk op de knop <MFNU>** kies [Digestfilms weerg./afsp.] op het tabblad  $[\blacksquare]$  en kies een datum  $(228)$ .

- *2* **Speel de film af.**
- $\bullet$  Druk op de knop < $\binom{m}{\text{ST}}$  als u het afspelen wilt starten.

Foto's

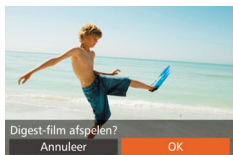

# *2* **Speel de film af.**

- Druk op de knoppen << > < > > of draai de regelaar <<sup>2</sup> > om [OK] te selecteren.
- **De film die automatisch is opgenomen op** de dag dat de foto's zijn gemaakt, wordt vanaf het begin afgespeeld.

**Na een kort moment wordt [**  $\left[\right]$  **] niet meer weergegeven wanneer u de** camera gebruikt met uitgeschakelde informatieweergave ( $\Box$ [116](#page-115-2)).

• U kunt digest-films ook afspelen door op [**[3] [3]** op het scherm in stap 1 te tikken en op [OK] op het scherm in stap 2 te tikken.

Als u de camera overschakelt naar de korte informatieweergave  $(2116)$  $(2116)$ . worden de namen weergegeven van maximaal vijf personen die zijn geregistreerd in Gezichts-ID  $($  $\Box$ 45).

<span id="page-116-1"></span>Personen controleren die met Gezichts-ID

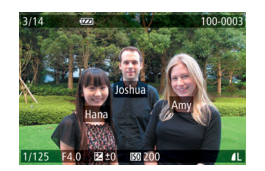

- $\bullet$  Druk herhaaldelijk op de knop < $\Box$ totdat de korte informatieweergave wordt geactiveerd en druk vervolgens op de knoppen <<<<>>>>>>>>>> om een beeld te kiezen.
- **De namen worden op gedetecteerde** personen weergegeven.
- Als u liever geen namen wilt weergeven in foto's die met behulp van Gezichts-ID zijn gemaakt, kiest u MENU ( $\Box$ 28) > tabblad [ $\Box$ ] > [Info gezichts-ID] > [Naam weerg.] > [Uit].

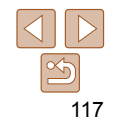

#### **Vóór gebruik**

#### **Basishandleiding**

**Handleiding voor gevorderden**

**Basishandelingen van de camera**

**Auto-modus/Modus Hybride automatisch**

**Andere opnamemodi**

**P-modus**

**Tv-, Av-, M-, C1- en C2-modus**

**Afspeelmodus**

**Wi-Fi-functies**

**Menu Instellingen**

**Accessoires**

**Bijlage**

# <span id="page-117-0"></span> Door beelden bladeren en beelden filteren

#### Foto's Films

# <span id="page-117-1"></span>Bladeren door beelden in een index

U kunt snel de beelden vinden die u zoekt door meerdere beelden in een index weer te geven.

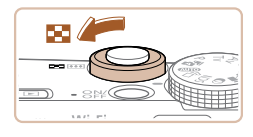

#### *1* **Geef beelden weer in een index.**

- $\bullet$  Verschuif de zoomknop naar < $\bullet$  als u beelden in een index wilt weergeven. Als u de zoomknop nogmaals verschuift, worden meer beelden weergegeven.
- $\bullet$  Verschuif de zoomknop naar < $Q$  > om minder beelden weer te geven. Het aantal beelden neemt elke keer af wanneer u de zoomknop verschuift.

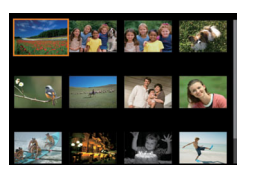

#### *2* **Selecteer een beeld.**

- Draai de regelaar <●> om door de beelden te bladeren.
- $\bullet$  Druk op de knoppen < $\bullet$ > $\leftarrow$   $\leftarrow$   $\leftarrow$ om een beeld te selecteren.
- **Er wordt een oranje kader rond het** geselecteerde beeld weergegeven.
- $\bullet$  Druk op de knop < $\binom{f(m)}{g}$  om het geselecteerde beeld in de enkelvoudige weergave te bekijken.

**•** Als u het 3D-weergave-effect wilt uitschakelen (wordt weergegeven als u de knoppen <▲><▼> ingedrukt houdt of snel aan de knop <● draait), kiest u MENU ( $\Box$ 28) > tabblad  $\Box$ ] > [Indexeffect] > [Uit].

# **Bediening via het aanraakscherm**

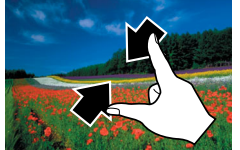

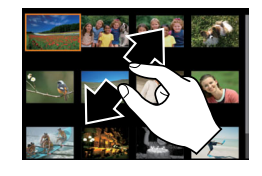

voorwaarden

 $\mathbf{R}^{\mathbf{r}}$ 

#### **Knijp uw vingers samen om van de** enkelvoudige weergave over te schakelen naar de indexweergave.

- Als u meer miniaturen per scherm wilt weergeven, knijpt u uw vingers nogmaals samen.
- Sleep omhoog of omlaag over het scherm om door de weergegeven afbeeldingen te bladeren.
- Als u minder miniaturen per scherm wilt weergeven, spreidt u uw vingers.
- $\bullet$  Tik op een beeld om deze te selecteren en tik er nogmaals op om het beeld in de enkelvoudige weergave te bekijken.
- 

**Bijlage**

**Index**

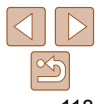

<span id="page-117-2"></span>Beelden zoeken die voldoen aan opgegeven

Naam Geeft beelden van een geregistreerde persoon weer  $(146)$ . **To Mensen Geeft beelden weer met gedetecteerde gezichten.** Opnamedatum Geeft beelden weer die op een bepaalde datum zijn opgenomen. Favorieten Geeft beelden weer die gemarkeerd zijn als favoriet  $($  $\Box$ [131\)](#page-130-1). Foto/film Geeft foto's, films of films die zijn opgenomen in de modus [ $\blacksquare$ ] weer ( $\blacksquare$ 35).

Vind snel de gewenste beelden op een geheugenkaart vol beelden door de beeldweergave te filteren op de door u opgegeven voorwaarden. U kunt deze beelden

ook allemaal tegelijk beveiligen ( $\Box$ [125\)](#page-124-1) of verwijderen ( $\Box$ [128\)](#page-127-1).

- 
- 
- 

**Wi-Fi-functies Menu Instellingen**

**Accessoires**

Foto's Films

**Vóór gebruik**

## **Basishandleiding**

**Handleiding voor gevorderden**

**Basishandelingen van de camera**

**Auto-modus/Modus Hybride automatisch**

**Andere opnamemodi**

**P-modus**

**Tv-, Av-, M-, C1- en C2-modus**

**Afspeelmodus**

**Basishandleiding Handleiding voor gevorderden Basishandelingen** 

# **Weergave filteren op [ ], [ ], [ ] of [ ]**

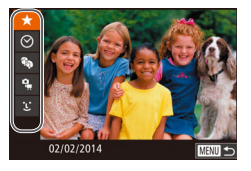

- <span id="page-118-0"></span>*1* **Selecteer de eerste voorwaarde voor beeldweergave of bladeren.**
- **Druk in de enkelvoudige weergave** op de knop  $\langle$ **OO** en druk vervolgens op de knoppen <▲><▼> om een weergavefilter te kiezen.
- Als u  $\mathbf{I}$  of  $\mathbb{R}$  is electeert, kunt u alleen beelden bekijken die aan deze voorwaarde voldoen door op de knoppen <q><r> te drukken. Om voor al deze beelden samen een handeling uit te voeren, drukt u op de knop < $\frac{m}{\sqrt{m}}$  en gaat u naar stap 3.
- *2* **Selecteer de tweede voorwaarde en controleer de gevonden beelden.**
- Druk op de knoppen <<<>> > > om een andere voorwaarde te selecteren. Zodra u de regelaar <<sup>3</sup> > draait, kunt u de beelden aan de hand van uw voorwaarden bekijken.
- **Druk op de knop <MENU> om deze** modus te stoppen.
- **Om naar de weergave met gefilterde** beelden te gaan, drukt u op de knop  $\leq$ (FINC) > en gaat u naar stap 3.

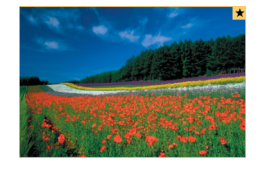

#### <span id="page-118-1"></span>*3* **Bekijk de gefilterde beelden.**

- **Beelden die voldoen aan uw** voorwaarden, worden in gele kaders weergegeven. Druk op de knoppen <**4**> > of draai de regelaar <●> om alleen deze beelden te bekijken.
- $\bullet$  Druk op de knop < $\bullet$   $\bullet$  om gefilterde weergave te annuleren.
- Als op de camera voor bepaalde voorwaarden geen overeenkomende beelden zijn gevonden, zijn die voorwaarden niet beschikbaar.
- Als u informatie wilt weergeven of verbergen, drukt u bij stap 3 op de knop  $<$ DISP $>$ .
	- Opties voor het bekijken van de gevonden beelden (stap 3) zijn ["Bladeren](#page-117-1)  [door beelden in een index" \(](#page-117-1)**[118**), ["Beelden vergroten" \(](#page-122-1)**[1123**) en ["Diavoorstellingen bekijken" \(](#page-123-1)=124). U kunt ook alle gevonden beelden beveiligen, wissen, afdrukken of toevoegen aan een fotoalbum door [Alle beelden zoekopdr. sel.] te selecteren in ["Beelden beveiligen" \(](#page-124-1) $\Box$ 125), ["Meerdere beelden tegelijk wissen" \(](#page-127-2)**[10 128**), "Beelden toevoegen aan [de printlijst \(DPOF\)" \(](#page-202-0)Q203) of "Beelden toevoegen aan een fotoboek"  $(1205)$  $(1205)$ .
	- Als u beelden bewerkt en opslaat als nieuwe beelden (**Q**[134](#page-133-1) – [137](#page-136-1)) wordt een bericht weergegeven en worden de gevonden beelden niet meer weergegeven.
- U kunt ook voorwaarden selecteren door op de schermen in stap 1 en 2 te tikken.
	- Nadat u voorwaarden hebt gekozen, kunt u beelden die overeenkomen met uw voorwaarden, weergeven door opnieuw een voorwaarde aan te raken.

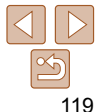

**van de camera Auto-modus/Modus Hybride automatisch**

> **Andere opnamemodi**

**P-modus**

**Tv-, Av-, M-, C1- en C2-modus**

**Afspeelmodus**

**Wi-Fi-functies**

**Menu Instellingen**

**Accessoires**

**Bijlage**

#### Foto's

# <span id="page-119-0"></span> **Weergave filteren op [**  $\leq$  **]**

- *1* **Selecteer [ ].**
- **Doorloop stap 1 bij "Weergave filteren** op  $[\bigstar]$ ,  $[\bigcirc]$ ,  $[\mathbb{R}]$  of  $[\mathbb{R}]$ " ( $\Box$  [119\)](#page-118-0), kies  $[$   $\therefore$  1 en druk op de knop  $\leq$   $\binom{m}{m}$  >

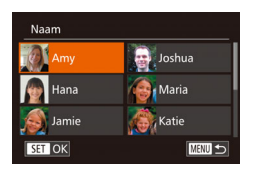

#### *2* **Kies een persoon.**

 $\bullet$  Druk op de knoppen < $\bullet$ >< $\bullet$ >< $\bullet$ >< $\bullet$ > om een persoon te selecteren en druk vervolgens op de knop  $\leq$   $\binom{nm}{m}$ >.

#### *3* **Bekijk de gefilterde beelden.**

• Volg stap 3 in "Weergave filteren op  $\left[\frac{1}{\sqrt{2}}\right]$ ,  $\left[\frac{1}{2}\right]$  of  $\left[\frac{10}{12}\right]$  ( $\left[\frac{10}{119}\right]$  $\left[\frac{10}{119}\right]$  $\left[\frac{10}{119}\right]$  om de beelden weer te geven.

• **[**  $\angle$  **]** is alleen beschikbaar als personen zijn geregistreerd ( $\Box$ 46).

**•** U kunt beelden met een bepaalde persoon ook weergeven door op de persoon in stap 2 te tikken en vervolgens nogmaals op de persoon te tikken.

#### De stapsgewijze ring gebruiken om te springen

Gebruik de stapsgewijze ring om gewenste beelden snel te vinden en hiertussen te springen door de beeldweergave te filteren op basis van uw opgegeven voorwaarden.

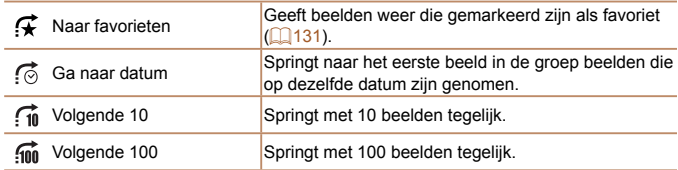

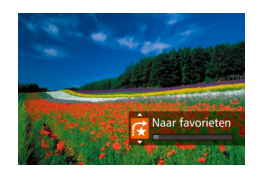

#### <span id="page-119-1"></span>*1* **Selecteer een voorwaarde.**

• Selecteer een voorwaarde (of springmethode) in de enkelvoudige weergave door te draaien aan de ring < >. Druk vervolgens op de knoppen  $\langle$ A> $\langle$ V>

Foto's Films

- *2* **Bekijk de beelden die overeenkomen met de door u opgegeven voorwaarde, of spring met het opgegeven aantal.**
- $\bullet$  Draai aan de ring < $\langle \bullet \rangle$  om alleen beelden te bekijken die overeenkomen met de voorwaarde of om met het opgegeven aantal beelden vooruit of achteruit te springen.

**Basishandleiding**

**Handleiding voor gevorderden**

**Basishandelingen van de camera**

**Auto-modus/Modus Hybride automatisch**

**Andere opnamemodi**

**P-modus**

**Tv-, Av-, M-, C1- en C2-modus**

**Afspeelmodus**

**Wi-Fi-functies**

**Menu Instellingen**

**Accessoires**

**Bijlage**

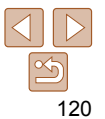

**Basishandleiding Handleiding voor gevorderden Basishandelingen van de camera Auto-modus/Modus Hybride automatisch**

# <span id="page-120-0"></span>**Bediening via het aanraakscherm**

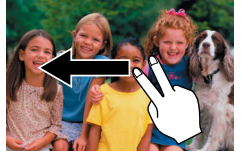

**U** kunt ook naar het vorige of volgende beeld springen volgens de methode die u hebt gekozen bij stap 1 van "De stapsgewijze ring gebruiken om te springen"  $(1120)$  $(1120)$  door met twee vingers naar links of rechts te slepen.

Als u aan de ring < **4**  $\bullet$  draait terwijl u door beelden bladert in de indexweergave, wordt het vorige of volgende beeld weergegeven volgens de springmethode die in de enkelvoudige weergave is geselecteerd. Als u echter  $\lceil \frac{1}{20} \rceil$  of  $\lceil \frac{1}{200} \rceil$  hebt geselecteerd, schakelt de springmethode over op  $\lceil \frac{1}{20} \rceil$ .

Foto's

## <span id="page-120-1"></span> Afzonderlijke beelden in een groep weergeven

Alleen het eerste beeld van gegroepeerde beelden wordt weergegeven, of het nu gaat om een groep die bestaat uit een reeks opnamen  $\Box$  44, [97](#page-96-0)) uit de modus  $\left[\frac{1}{2}\right]$  ( $\left[\frac{59}{2}\right]$  of om afzonderlijke foto's die zijn opgeslagen als brongegevens in de modus  $\binom{1}{2}$  ( $\binom{2}{2}$ 75). U kunt echter de beelden ook afzonderlijk bekijken.

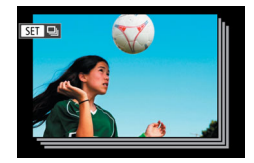

# *1* **Kies een gegroepeerd beeld.**

● Druk op de knoppen << > < > > of draai de regelaar <<sup>2</sup> > om een beeld te selecteren met het label [  $\blacksquare$ ] en druk op de  $k$ nop  $\leq$  $\binom{FUND}{SET}$  $>$ .

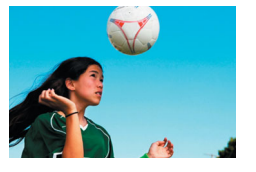

#### *2* **Geef de beelden in de groep afzonderlijk weer.**

- $\bullet$  Als u op de knoppen < $\bullet$  < $\bullet$  > drukt of de regelaar <<sup>1</sup> > draait, worden alleen de beelden in de groep weergegeven.
- Als u op de knop  $\leq$   $\blacktriangle$  > drukt, wordt [Toon] alle beelden] weergegeven. Druk op de knop  $\leq$   $\binom{mn}{mn}$  om afspelen in een groep te annuleren.
- Bij afspelen in een groep (stap 2) kunt u snel door beelden bladeren ["Bladeren](#page-117-1)  [door beelden in een index" \(](#page-117-1)[118] en deze vergroten "Beelden vergroten" (=[123\)](#page-122-1). Door [Alle beelden groeperen] voor ["Beelden beveiligen" \(](#page-124-1)=125), ["Meerdere beelden tegelijk wissen" \(](#page-127-2)**[148]**, "Beelden toevoegen aan [de printlijst \(DPOF\)" \(](#page-202-0)Q203) of "Beelden toevoegen aan een fotoboek" (=[205\)](#page-204-0) te selecteren, kunnen alle beelden in de groep in één keer worden bewerkt.
	- Als u de groepering voor beelden wilt opheffen zodat ze worden weergegeven als losse foto's, kiest u MENU ( $\Box$ 28) > tabblad [ $\Box$ ] > [Beelden groep.] > [Uit] ([=](#page-27-0)28). Het groeperen van gegroepeerde beelden kan echter tijdens het afspelen van afzonderlijke beelden niet worden opgeheven.
	- Gelijktijdige weergave in modus [ ] zoals beschreven bij stap 2 van ["Genieten van diverse beelden van elke opname \(Creatieve opname\)"](#page-58-0)   $($  $\Box$ [59\)](#page-58-0) wordt alleen direct na de opname weergegeven.
- **U** kunt groepsbeelden ook afzonderlijk weergeven door op [ $\boxed{51}$ ] op het scherm in stap 1 te tikken.

**Tv-, Av-, M-, C1- en C2-modus**

**Afspeelmodus**

**Andere opnamemodi P-modus**

**Wi-Fi-functies**

**Menu Instellingen**

**Accessoires**

**Bijlage**

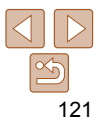

#### 122

# **Vóór gebruik**

#### **Basishandleiding**

**Handleiding voor gevorderden**

**Basishandelingen van de camera**

**Auto-modus/Modus Hybride automatisch**

**Andere opnamemodi**

**P-modus**

**Tv-, Av-, M-, C1- en C2-modus**

**Afspeelmodus**

**Wi-Fi-functies**

**Menu Instellingen**

**Accessoires**

**Bijlage**

**Index**

- <span id="page-121-1"></span>*3* **Kies de optie om te bewerken.**
- $\bullet$  Druk op de knoppen < $\bullet$ > < $\bullet$  >< $\bullet$  >< of draai de regelaar <<sup>2</sup> > om [Overschrijven] te selecteren en druk vervolgens op de knop  $\leq$   $\binom{f(x)}{g(x)}$ .

#### *4* **Selecteer de naam van de persoon die u wilt overschrijven.**

- Voer stap 2 in "Gezichtsgegevens overschrijven en toevoegen" (**£150**) uit en kies de naam van de persoon die u wilt overschrijven.
- U kunt het scherm [ID-info bew.] ook openen door op een beeld op het scherm in stap 2 te tikken, op [ $\boxed{5}$ ] te tikken om het oranje kader weer te geven en vervolgens op het gezicht te tikken waarvan u de naam wilt overschrijven.
	- U kunt de opties voor bewerken ook kiezen door op deze items te tikken bij stap 3.

#### **Namen wissen**

- z Voer stap 3 bij "Namen wijzigen" uit (=[122](#page-121-1)), kies [Wissen] en druk op de  $k$ nop  $\leq$  $\binom{FUR}{C}$  $>$ .
- Wanneer [Wissen ?] verschijnt, drukt u op de knoppen <<<<<<<<>>>> of draait u aan de knop <<sup>3</sup> > om [OK] te selecteren. Druk vervolgens op de knop  $\leq \frac{FJW(C)}{S}$ .
- U kunt namen ook wissen door op [OK] te tikken nadat [Wissen ?] is weergegeven.

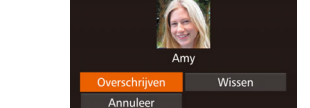

ID-info hew

# <span id="page-121-0"></span>Gezichts-ID-gegevens bewerken

Als u tijdens het afspelen merkt dat een naam incorrect is, kunt u deze wijzigen of wissen.

U kunt echter geen namen toevoegen voor personen die niet door Gezichts-ID gedetecteerd zijn (namen worden niet weergegeven en voor personen waarvan de naam is gewist.

 $($  $\Box$  $28$ ).

 $k$ nop  $\leq$  $\leq$  $\leq$  $\leq$  $\leq$  $\geq$  $\geq$ .

*2* **Selecteer een beeld.** ● Volg de procedure in "Personen [controleren die met Gezichts-ID zijn](#page-116-1)  [gedetecteerd" \(](#page-116-1)<sub>1117</sub>), kies een beeld en druk op de knop  $\leq$ ( $\frac{m}{m}$ )>.

# **Namen wijzigen**

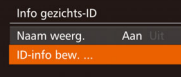

ID-info nersoon overschrijven of wissen

# ecteer een gezicht

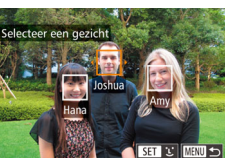

**Er wordt een oranje kader rond het** geselecteerde gezicht weergegeven. Wanneer meerdere namen in een beeld worden weergegeven, drukt u op de knoppen  $\leq$   $\leq$   $\geq$   $\geq$  of draait u de regelaar <<sup>2</sup> > om de te wijzigen naam te selecteren. Druk vervolgens op de  $k$ nop  $\leq$  $\binom{FUNC}{SET}$  $>$ .

*1* **Open het instellingenscherm. • Druk op de knop <MENU> en kies** [Info gezichts-ID] op het tabblad [D]]

 $\bullet$  Druk op de knoppen  $\leq$   $\blacktriangleright$   $\leq$   $\blacktriangleright$  of draai de regelaar <<sup>3</sup> > om [ID-info bew.] te selecteren en druk vervolgens op de

# <span id="page-122-0"></span>Opties voor het weergeven van foto's

Foto's

#### <span id="page-122-1"></span>Beelden vergroten

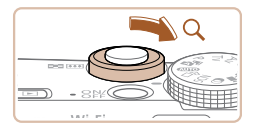

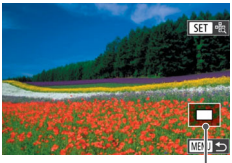

Geschatte locatie van weergegeven gebied

- *1* **Vergroot een beeld.**
- $\bullet$  Verschuif de zoomknop naar < $Q$  > als u wilt inzoomen op het beeld en het beeld wilt vergroten. Als u de zoomknop vasthoudt, wordt er verder ingezoomd tot een factor van 10x.
- $\bullet$  Verschuif de zoomknop naar < $\Box$ om uit te zoomen. Als u de zoomknop vasthoudt, keert u terug naar de enkelvoudige weergave.
- *2* **Verschuif de weergavelocatie en schakel indien nodig tussen beelden.**
- $\bullet$  Als u de weergavepositie wilt aanpassen, drukt u op de knoppen <a><**v**><</><
- **Draai tijdens het inzoomen de regelaar** < <sup>2</sup> als u tussen beelden wilt schakelen.
- U kunt direct van de vergrote weergave naar de enkelvoudige weergave gaan door op de knop <MENU> te drukken.
- U kunt de scherpstelling controleren als [**[31]** a] wordt weergegeven door op de knop <(\\\\\\\) te drukken om de positie van het AF-kader te vergroten (Focus check). Druk herhaaldelijk op de knop <(se)> om andere AF-kaders die worden weergegeven te vergroten.

## <span id="page-122-2"></span>**Bediening via het aanraakscherm**

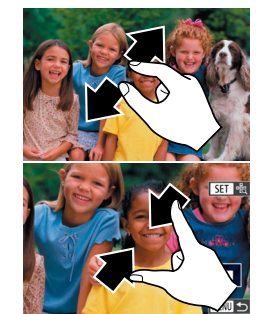

#### ● Spreid uw vinger om in te zoomen.

- **U** kunt beelden tot ongeveer 10x vergroten door deze actie te herhalen.
- Sleep over het scherm om de weergavelocatie te verschuiven.
- $\bullet$  Knijp uw vingers samen om uit te zoomen.
- **Tik op [**  $\mathbb{I}$  **]** om terug te keren naar de enkelvoudige weergave.

#### **Vóór gebruik**

#### **Basishandleiding**

**Handleiding voor gevorderden**

**Basishandelingen van de camera**

**Auto-modus/Modus Hybride automatisch**

**Andere opnamemodi**

**P-modus**

**Tv-, Av-, M-, C1- en C2-modus**

**Afspeelmodus**

**Wi-Fi-functies**

**Menu Instellingen**

**Accessoires**

**Bijlage**

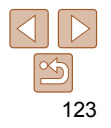

# <span id="page-123-1"></span><span id="page-123-0"></span>Diavoorstellingen bekijken

Beelden die zijn opgeslagen op een geheugenkaart, kunt u als volgt. automatisch afspelen.

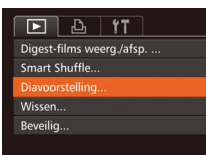

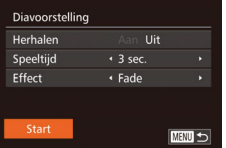

# *1* **Open het instellingenscherm.**

**• Druk op de knop <MENU> en kies** vervolgens [Diavoorstelling] op het tabblad  $[\triangleright]$  ( $\square$ 28).

# *2* **Configureer de instelling.**

**Kies het menu-item dat u wilt** configureren en kies de gewenste optie  $($  $\Box$ 28).

#### *3* **Start het automatisch afspelen.**

- $\bullet$  Druk op de knoppen < $\bullet$  >< $\bullet$  of draai de regelaar <<sup>2</sup> > om [Start] te selecteren en druk op de knop  $\leq$
- **De diavoorstelling begint nadat [Laden**] van beeld] enkele seconden wordt weergegeven.
- **Druk op de knop <MENU> om de** diavoorstelling te beëindigen.
- De spaarstandfuncties van de camera (**QQ**24) werken niet tijdens diavoorstellingen.
- **Druk op de knop <(\\\\) als u het afspelen van diavoorstellingen wilt** onderbreken of hervatten.
- Tijdens het afspelen kunt u schakelen naar andere beelden als u op de knoppen <<>>> drukt of de regelaar <\>
straait. Houd voor vooruitspoelen of achteruitspoelen de knoppen < $\langle \rangle$  > ingedrukt.

#### $F12.11$ Digest-films weerg./afsp.... Smart Shuffle Diavoorstelling... Wissen.

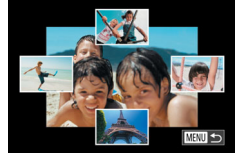

#### **•** U kunt diavoorstellingen ook stoppen door op het scherm te tikken.

Op basis van het huidige beeld biedt de camera vier beelden aan die u wellicht wilt bekijken. Nadat u een van deze beelden hebt geselecteerd, worden op de camera opnieuw vier beelden weergegeven, zodat u beelden

#### Foto's

**gevorderden Basishandelingen van de camera**

**Auto-modus/Modus Hybride automatisch**

**Andere opnamemodi**

**P-modus**

**Tv-, Av-, M-, C1- en C2-modus**

**Afspeelmodus**

**Wi-Fi-functies**

**Menu Instellingen**

**Accessoires**

**Bijlage**

**Index**

● Het geselecteerde beeld wordt in het midden weergegeven, omgeven door de volgende vier mogelijke beelden.

 $\bullet$  Druk op de knoppen < $\bullet$ > $\leftarrow$  $\leftarrow$  $\leftarrow$  $\leftarrow$  $\leftarrow$ om te selecteren welk beeld u vervolgens

- Als u op de knop  $\leq$   $\frac{\log n}{\log n}$  drukt, verschijnt het middelste beeld op volledige grootte. Druk nogmaals op de knop  $\leq$   $\binom{m}{m}$  om terug te keren naar de oorspronkelijke weergave.
- Druk op de knop <MENU> om terug te keren naar de enkelvoudige weergave.

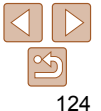

#### **Vóór gebruik**

#### **Basishandleiding Handleiding voor**

<span id="page-123-2"></span>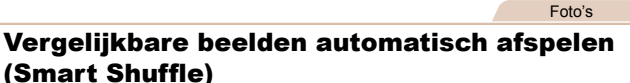

mogelijke optie.

wilt weergeven.

*2* **Selecteer een beeld.**

*1* **Selecteer Smart Shuffle. • Druk op de knop <MENU>, kies [Smart**] Shuffle] op het tabblad [D] en druk vervolgens op de knop  $\leq$  ( $\leq$  28). • Vier beelden worden weergegeven als

in een onverwachte volgorde kunt afspelen. Probeer deze functie eens als u veel opnamen hebt gemaakt, in verschillende omgevingen. Beveilia.

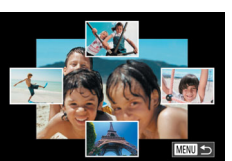

# **Vóór gebruik Basishandleiding**

Foto's Films

**Handleiding voor gevorderden Basishandelingen van de camera Auto-modus/Modus Hybride automatisch**

**Andere opnamemodi P-modus Tv-, Av-, M-, C1- en C2-modus Afspeelmodus Wi-Fi-functies Menu Instellingen Accessoires Bijlage Index**

#### <span id="page-124-0"></span>**•** U kunt in Smart Shuffle alleen foto's afspelen die met deze camera zijn gemaakt.

- Smart Shuffle is niet beschikbaar in de volgende situaties:
	- Als er minder dan 50 beelden met deze camera zijn gemaakt
- Als op dit moment een niet-ondersteund beeld wordt weergegeven
- Beelden worden weergegeven in gefilterde weergave  $($  [118\)](#page-117-2)
- $-$  Tijdens groep afspelen ( $\Box$ [121](#page-120-1))
- Als u op het scherm in stap 2 op een beeld aan de bovenkant, onderkant of een van de zijkanten tikt, wordt het geselecteerde beeld in het midden weergegeven, omgeven door de volgende vier mogelijke beelden.
	- Als u het middelste beeld in stap 2 op volledig scherm wilt weergeven, tikt u op dat beeld. Tik nogmaals op het scherm als u de oorspronkelijke weergave wilt herstellen

<span id="page-124-1"></span>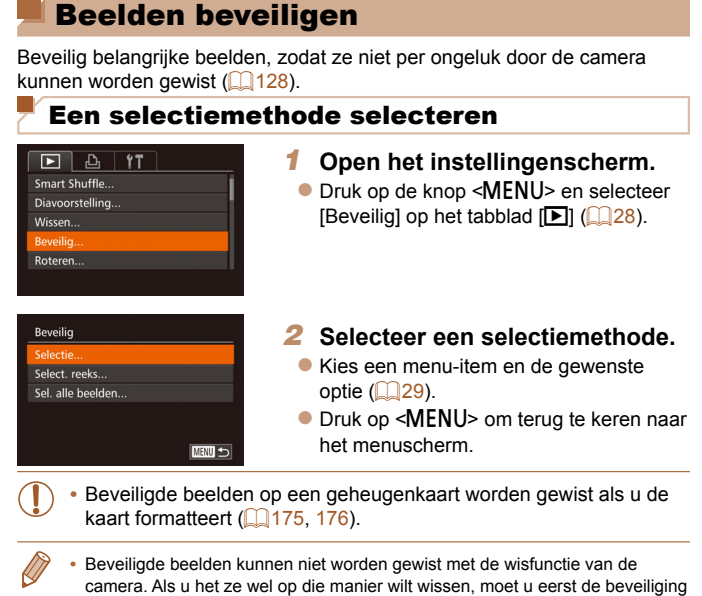

<span id="page-124-2"></span>opheffen.

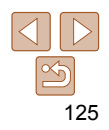

#### <span id="page-125-0"></span>Afzonderlijke beelden selecteren

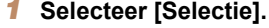

z Volg stap 2 in "Een selectiemethode selecteren" ( $\Box$ [125](#page-124-2)) om [Selectie] te selecteren en druk op de knop < $\binom{f(w)}{M}$ >.

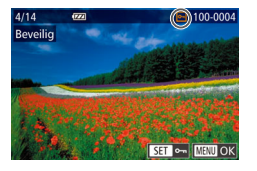

#### <span id="page-125-1"></span>*2* **Selecteer een beeld.**

- Druk op de knoppen << > < > > of draai de regelaar <<sup>2</sup> > om een beeld te selecteren en druk vervolgens op de knop < $\binom{mn}{m}$ >. [ $\boxed{\circ}$ ] wordt weergegeven.
- $\bullet$  Druk nogmaals op de knop  $\leq$   $\binom{mn}{m}$  als u de selectie wilt opheffen. [[ wordt niet meer weergegeven.
- z Herhaal deze procedure om andere beelden op te geven.

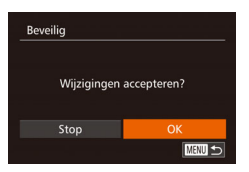

#### *3* **Beveilig het beeld.**

- **Druk op de knop <MENU>. Er verschijnt** een bevestigingsbericht op het scherm.
- $\bullet$  Druk op de knoppen < $\bullet$  >  $\bullet$  > of draai aan de knop < >> om [OK] te selecteren. Druk vervolgens op de knop  $\leq \binom{f(m)}{m}$ .

**•** Als u overschakelt naar de opnamemodus of de camera uitschakelt voordat u de instellingsprocedure in stap 3 hebt voltooid, worden de beelden niet beveiligd.

- U kunt beelden ook selecteren of wissen door op het scherm in stap 2 te tikken en u kunt het bevestigingsscherm openen door op [MMM] te tikken.
- U kunt beelden ook beveiligen door op [OK] op het scherm in stap 3 te tikken.

#### Een reeks selecteren

**MRN** ⇒  $100 - 0004$ 

Select, reales

**SET** Eerste beeld

**Perste beeld** 

#### *1* **Selecteer [Select. reeks].**

- Volg stap 2 in "Een selectiemethode" selecteren" (<sup>1[125](#page-124-2)</sup>) om [Select. reeks] te selecteren en druk op de knop  $\leq \frac{f_{\text{FIR}}}{50}$ >.
- <span id="page-125-2"></span>*2* **Selecteer het eerste beeld.**
- $\bullet$  Druk op de knop  $\leq$   $\binom{m}{m}$ >.

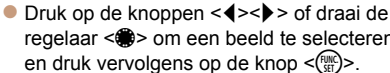

# regelaar <<sup>2</sup> > om een beeld te selecteren

#### **Basishandleiding**

**Vóór gebruik**

#### **Handleiding voor gevorderden**

**Basishandelingen van de camera**

**Auto-modus/Modus Hybride automatisch**

**Andere opnamemodi**

**P-modus**

**Tv-, Av-, M-, C1- en C2-modus**

**Afspeelmodus**

**Wi-Fi-functies**

**Menu Instellingen**

**Accessoires**

**Bijlage**

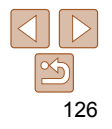

<span id="page-126-0"></span>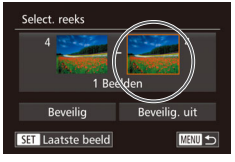

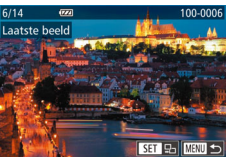

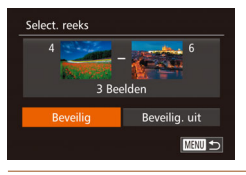

# <span id="page-126-1"></span>*3* **Selecteer het laatste beeld.**

 $\bullet$  Druk op de knop < $\bullet$  >, kies [Laatste beeld] en druk op de knop < $\mathbb{R}$ .

- Druk op de knoppen << > < > > of draai de regelaar <<sup>2</sup> > om een beeld te selecteren en druk vervolgens op de knop < $(m)$ >.
- z Beelden vóór het eerste beeld kunt u niet als het laatste beeld selecteren.

# *4* **Beveilig de beelden.**

- Druk op de knop <▼>, kies [Beveilig] en druk op de knop  $\leq$   $\binom{f\{mQ\}}{5f}$ .
- U kunt ook het eerste of het laatste beeld selecteren door de regelaar <<sup>2</sup> > te draaien terwijl het bovenste scherm in stap 2 en 3 wordt weergegeven.
- U kunt het scherm waarmee u het eerste of het laatste beeld selecteert ook weergeven door op een beeld in het bovenste scherm in stap 2 of 3 te tikken.
	- U kunt beelden ook beveiligen door op [Beveilig] op het scherm in stap 4 te tikken.

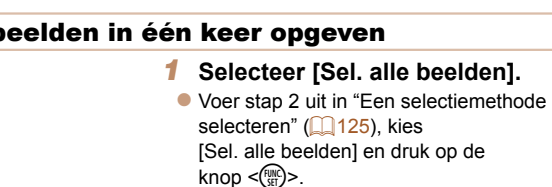

# *2* **Beveilig de beelden.**

- $\bullet$  Druk op de knoppen  $\leq$   $\blacktriangleright$   $\lt \blacktriangleright$  of draai de regelaar <<sup>2</sup> > om [Beveilig] te selecteren en druk vervolgens op de  $k$ nop  $\leq$   $\binom{fW}{S}$ .
- U kunt de beveiliging van groepen beelden opheffen door [Beveilig. uit] te selecteren in stap 4 van "Een reeks selecteren" of in stap 2 van "Alle beelden in één keer opgeven".
- U kunt beelden ook beveiligen of ontgrendelen door op het scherm bij stap 2 op [Beveilig] of [Beveilig. uit] te tikken.

#### **Vóór gebruik**

#### **Basishandleiding**

**Handleiding voor gevorderden**

**Basishandelingen van de camera**

**Auto-modus/Modus Hybride automatisch**

**Andere opnamemodi**

**P-modus**

**Tv-, Av-, M-, C1- en C2-modus**

**Afspeelmodus**

**Wi-Fi-functies**

**Menu Instellingen**

**Accessoires**

**Bijlage**

**Index**

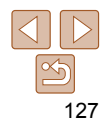

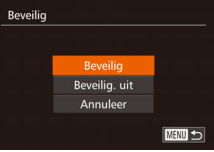

Alle l

# <span id="page-127-1"></span><span id="page-127-0"></span>Beelden wissen

U kunt beelden die u niet meer nodig hebt één voor één selecteren en wissen. Wees voorzichtig bij het wissen van beelden, want ze kunnen niet worden hersteld. Beveiligde beelden  $($  $\Box$ [125\)](#page-124-1) kunnen echter niet worden gewist.

- Annuloo
- *1* **Selecteer het beeld dat u wilt wissen.**
- Druk op de knoppen <<>> <<< > > > of draai de regelaar <<sup>2</sup> > om een beeld te selecteren.
- *2* **Wis het beeld.**
- $\bullet$  Druk op de knop  $\leq$ m $\geq$ .
- Als [Wissen ?] verschiint, drukt u op de knoppen  $\leq$   $\geq$   $\geq$   $\geq$  of draait u de regelaar <<sup>2</sup> > om [Wissen] te selecteren en drukt
	- u vervolgens op de knop <(\\\\\\\\\ C\\\\\\\\\ 2.
- $\bullet$  Het huidige beeld wordt nu gewist.
- **Om het wissen te annuleren, drukt u op** de knoppen <<<<<<<<<<>>>>>> of draait u de regelaar <<sup>2</sup> > om [Annuleer] te kiezen. Druk vervolgens op de knop  $\leq$ ( $\frac{f(x)}{x}$ )>.
- Als u op de knop <**fi** > drukt terwijl [  $\frac{m}{p}$  beelden worden weergegeven, kunt u kiezen uit [Wissen **Will]**, [Wissen JPEG] en [Wissen Will+JPEG] om te verwijderen.
- U kunt het huidige beeld ook wissen door in stap 2 op [Wissen] op het scherm te tikken.
- U kunt beelden ook wissen door Touch-acties te gebruiken ( $\Box$ [132](#page-131-1)).

#### <span id="page-127-2"></span>Meerdere beelden tegelijk wissen

U kunt meerdere beelden selecteren om in één keer te wissen. Wees voorzichtig bij het wissen van beelden, want ze kunnen niet worden hersteld. Beveiligde beelden ([[125](#page-124-1)) kunnen echter niet worden gewist.

#### **Een selectiemethode selecteren**

- $A$   $1T$  $\overline{\blacksquare}$ Digest-films weerg./afsp.... Smart Shuffle. Diavoorstelling... **Miccor** Beveilig.
- *1* **Open het instellingenscherm.**
- **Druk op de knop <MENU> en kies** vervolgens [Wissen] op het tabblad [D]  $($  $\Box$  28).

#### *2* **Selecteer een selectiemethode.**

- Kies een menu-item en de gewenste optie  $(129)$ .
- Druk op <MENU> om terug te keren naar het menuscherm.

**Auto-modus/Modus Hybride automatisch**

**Andere opnamemodi**

**P-modus**

**Tv-, Av-, M-, C1- en C2-modus**

#### <span id="page-127-3"></span>**Afspeelmodus**

**Wi-Fi-functies**

**Menu Instellingen**

**Accessoires**

**Bijlage**

**Index**

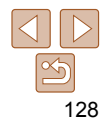

#### **Vóór gebruik**

**gevorderden Basishandelingen van de camera**

#### **Basishandleiding Handleiding voor**

#### **Afzonderlijke beelden selecteren**

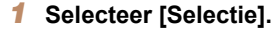

● Volg stap 2 in "Een selectiemethode selecteren" ( $\Box$ [128](#page-127-3)) om [Selectie] te selecteren en druk op de knop < $\binom{f(w)}{M}$ >.

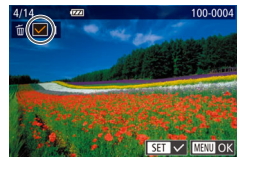

# **Misson** Wissen ? Ston **MENU**

#### *2* **Selecteer een beeld.**

- Nadat u een beeld hebt gekozen in stap 2 in "Afzonderlijke beelden selecteren"  $[$  [126](#page-125-1)), wordt  $[\checkmark]$  weergegeven.
- $\bullet$  Druk nogmaals op de knop  $\leq \frac{f(w)}{w}$ als u de selectie wilt opheffen.  $\lceil \sqrt{\ } \rceil$  wordt niet meer weergegeven.
- z Herhaal deze procedure om andere beelden op te geven.

#### *3* **Wis het beeld.**

- **Druk op de knop <MENU>**. Er verschijnt een bevestigingsbericht op het scherm.
- $\bullet$  Druk op de knoppen < $\bullet$  >  $\bullet$  > of draai aan de knop < >> om [OK] te selecteren. Druk vervolgens op de knop  $\leq$  (M) $>$ .

Select, reeks 3 Beelden Wissen **MENU** 

## **Alle beelden in één keer opgeven**

# Wissen Wis alle beelden? Annuleer

#### **Een reeks selecteren**

#### *1* **Selecteer [Select. reeks].**

● Volg stap 2 in "Een selectiemethode" selecteren" ([1[128](#page-127-3)) om [Select. reeks] te selecteren en druk op de knop < $\binom{nm}{m}$ >.

#### *2* **Selecteer de beelden.**

● Voer de stappen 2–3 in "Een reeks selecteren"  $($ | [126](#page-125-2) – [127](#page-126-1)) uit om beelden op te geven.

#### *3* **Wis de beelden.**

 $\bullet$  Druk op de knop  $\leq$   $\bullet$  > om [Wissen] te selecteren. Druk vervolgens op de  $k$ nop  $\leq$  $\leq$  $\leq$  $\leq$  $\leq$  $\geq$  $\geq$ .

#### *1* **Selecteer [Sel. alle beelden].**

● Voer stap 2 uit in "Een selectiemethode selecteren" (<sup>1[128](#page-127-3)</sup>), kies [Sel. alle beelden] en druk op de knop  $\leq$   $\leq$   $\le$ 

#### *2* **Wis de beelden.**

● Druk op de knoppen << > < > > of draai aan de knop <  $\Rightarrow$  om [OK] te selecteren. Druk vervolgens op de knop  $\leq$ ( $\frac{f(m)}{m}$ )>.

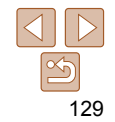

#### **Vóór gebruik**

#### **Basishandleiding**

**Handleiding voor gevorderden**

**Basishandelingen van de camera**

**Auto-modus/Modus Hybride automatisch**

**Andere opnamemodi**

**P-modus**

**Tv-, Av-, M-, C1- en C2-modus**

**Afspeelmodus**

**Wi-Fi-functies**

**Menu Instellingen**

**Accessoires**

**Bijlage**

**Basishandleiding Handleiding voor gevorderden**

#### Foto's

# <span id="page-129-2"></span><span id="page-129-0"></span>Beelden roteren

Wijzig de stand van beelden en sla ze als volgt op.

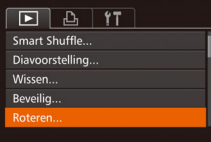

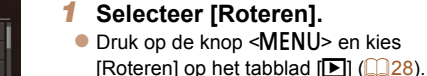

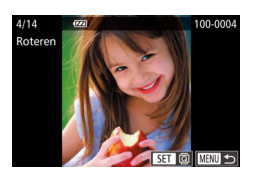

#### *2* **Draai het beeld.**

- Druk op de knoppen <<> de regelaar <<sup>2</sup> > om een beeld te selecteren.
- z Het beeld wordt telkens als u op de knop  $\leq$   $\leq$   $\leq$   $\leq$   $\leq$   $\leq$  90 $^{\circ}$  geroteerd.
- **Druk op <MENU> om terug te keren naar** het menuscherm.

**•** Rotatie is niet mogelijk als [Autom. draaien] is ingesteld op [Uit]  $($  $\Box$ [130](#page-129-1)).

• Op het scherm in stap 2 kunt u ook op [**[311]** tikken om beelden te roteren of op [**[ ] tikken om terug te keren naar het menuscherm.** 

- **Beelden kunnen niet worden geroteerd (** $\Box$ **[130\)](#page-129-2) als u [Autom.** draaien] instelt op [Uit]. Daarnaast worden reeds geroteerde beelden ook in hun oorspronkelijke richting weergegeven.
	- In de modus Smart Shuffle (**QQ** [124](#page-123-2)) worden beelden die verticaal zijn gemaakt verticaal weergegeven, zelfs als [Autom, draaien] is ingesteld op [Uit], en verschijnen gedraaide beelden in de gedraaide stand.

Voer deze stappen uit om automatisch draaien van beelden uit te schakelen. Bij automatisch draaien worden beelden gedraaid, afhankelijk van de huidige oriëntatie van de camera.

<span id="page-129-1"></span>Automatisch draaien uitschakelen

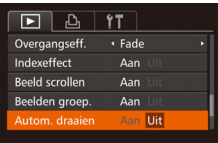

**• Druk op de knop <MENU> om [Autom.** draaien] te kiezen op het tabblad [D]. Kies vervolgens  $[Uit]$  ( $[1]$ 28).

**Basishandelingen van de camera Auto-modus/Modus Hybride automatisch**

> **Andere opnamemodi**

**P-modus**

**Tv-, Av-, M-, C1- en C2-modus**

**Afspeelmodus**

**Wi-Fi-functies**

**Menu Instellingen**

**Accessoires**

**Bijlage**

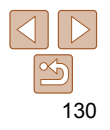

**Basishandleiding Handleiding voor gevorderden Basishandelingen van de camera**

#### Foto's Films

# <span id="page-130-1"></span><span id="page-130-0"></span>Beelden markeren als favoriet

U kunt beelden organiseren door deze als favorieten te markeren. Als u een categorie kiest in gefilterd afspelen kunt u de volgende handelingen beperken tot die beelden.

**[Bekijken \(](#page-113-3)Q114), [Diavoorstellingen bekijken \(](#page-123-1)Q124), Beelden** [beveiligen \(](#page-124-1) $\Box$ 125), [Beelden wissen \(](#page-127-1) $\Box$ 128), Beelden toevoegen [aan de printlijst \(DPOF\) \(](#page-202-0)**Q203**), Beelden toevoegen aan een fotoboek  $($  $\Box$  $205)$ 

## **Via het menu**

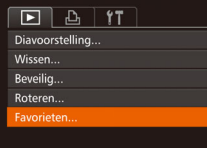

# *1* **Selecteer [Favorieten].**

**• Druk op de knop <MENU> en kies** [Favorieten] op het tabblad [1]  $($  $\Box$ 28).

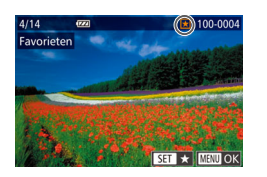

#### *2* **Selecteer een beeld.**

- Druk op de knoppen << > < > > of draai de regelaar <<sup>2</sup> > om een beeld te selecteren en druk vervolgens op de knop  $\leq \frac{f_{\text{FIR}}}{55}$ .  $\left[\bigstar\right]$  wordt weergegeven.
- $\bullet$  Druk nogmaals op de knop < $\binom{f(x)}{g(x)}$  om de markering van het beeld op te heffen.
- [  $\bigstar$ ] wordt niet meer weergegeven.
- **Herhaal deze procedure als u meerdere** beelden wilt selecteren.

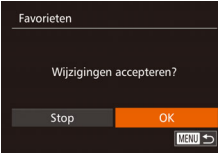

#### *3* **Voltooi de instellingsprocedure.**

- Druk op de knop <MENU>. Er verschijnt een bevestigingsbericht op het scherm.
- $\bullet$  Druk op de knoppen < $\bullet$  >  $\bullet$  > of draai aan de knop <<sup>3</sup> > om [OK] te selecteren. Druk vervolgens op de knop  $\leq \frac{f(m)}{55}$ .
- Als u overschakelt naar de opnamemodus of de camera uitschakelt voordat u de instellingsprocedure in stap 3 hebt voltooid, worden de beelden niet gemarkeerd als favoriet.
- Als u Windows 8, Windows 7 of Windows Vista gebruikt en favoriete beelden overdraagt naar de computer, wordt aan deze beelden een waardering van drie sterren ( $\star \star \star \sim \sim$  ) toegewezen. (Geldt niet voor films of RAWbeelden.)
- U kunt huidige beelden ook selecteren of wissen door op het scherm in stap 2 te tikken.
	- U kunt ook Touch-acties gebruiken om beelden te markeren als favorieten  $($  $\Box$ [132](#page-131-1)).

**Auto-modus/Modus Hybride automatisch Andere opnamemodi P-modus Tv-, Av-, M-, C1- en C2-modus**

**Afspeelmodus**

**Wi-Fi-functies**

**Menu Instellingen**

**Accessoires**

**Bijlage**

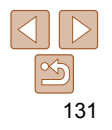

# <span id="page-131-0"></span> Handige bediening met behulp van de knop  $\langle s \rangle$

U kunt snel en gemakkelijk functies activeren die u toewijst aan de knop  $\leq$   $\sqrt{S}$ .

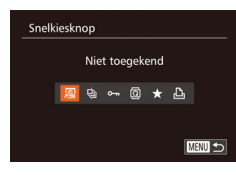

# *1* **Kies [Snelkiesknop].**

Druk op de knop <MENU> en selecteer vervolgens [Snelkiesknop] op het tabblad  $\mathbb{E}$  ( $\mathbb{E}$  28).

#### *2* **Configureer de instelling.**

 $\bullet$  Druk op de knoppen < $\bullet$  > of draai aan de knop <<sup>3</sup> > om een toe te wijzen functie te kiezen. Druk vervolgens op de  $k$ nop  $\leq$ <sup>(FUNC</sup>) >.

#### *3* **Gebruik de toegewezen functie naar behoefte.**

- $\bullet$  Druk op de knop <  $\sqrt{S}$  om de toegewezen functie in te schakelen.
- **Selecteer [**  $\sqrt{5}$ **]** als u de standaardinstellingen wilt terugzetten.
- Als [**L**] is toegewezen en u op de knop <  $\sqrt{s}$  > drukt wanneer de camera niet op de printer is aangesloten, wordt het beeld gemarkeerd om te printen. Het beeld wordt afgedrukt zodra de printer is aangesloten.

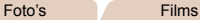

<span id="page-131-1"></span> Handige bediening: Touch-acties In de enkelvoudige weergave kunt u in een handomdraai functies inschakelen die u hebt toegewezen aan elk van de vier ingestelde

Een functie gebruiken die is toegewezen aan

aangegeven.

nu ingeschakeld.

#### **Vóór gebruik**

#### **Basishandleiding**

**Handleiding voor gevorderden**

**Basishandelingen van de camera**

**Auto-modus/Modus Hybride automatisch**

**Andere opnamemodi**

**P-modus**

**Tv-, Av-, M-, C1- en C2-modus**

**Afspeelmodus**

**Wi-Fi-functies**

**Menu Instellingen**

**Accessoires**

**Bijlage**

**Index**

**Op deze manier kunt u ook functies** inschakelen die zijn toegewezen aan [ ], [ ] en [ ] door over het scherm te slepen.

 $\bullet$  De functie die is toegewezen aan  $\bullet$  l is

- **Pas de functies die zijn toegewezen aan** Touch-acties naar wens aan.
- 

• Sleep over het scherm zoals is

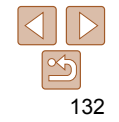

- 
- 

aanraakhandelingen (Touch-acties).

Naar smartphone

 $\lbrack \mathsf{H} \rbrack$ 

Favoriet markeren

# <span id="page-132-0"></span>Functies voor Touch-acties wijzigen

Vereenvoudig uw favoriete camerahandelingen door sleeppatronen naar wens opnieuw toe te wijzen.

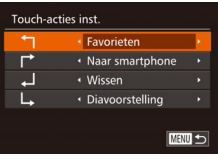

*1* **Open het instellingenscherm. • Druk op de knop <MENU> en selecteer** vervolgens [Touch-acties inst.] op het tabblad  $[\boxed{\phantom{1}}]$  ( $\boxed{\phantom{1}}$ 28).

#### *2* **Wijs een functie toe aan een Touch-actie.**

 $\bullet$  Druk op de knoppen < $\bullet$  >< $\bullet$  > of draai de regelaar <<sup>2</sup> > om een Touch-actie te selecteren en druk vervolgens op de knoppen <<<<<<<<<<>>>>>>>>> om de functie te selecteren die u wilt toewijzen.

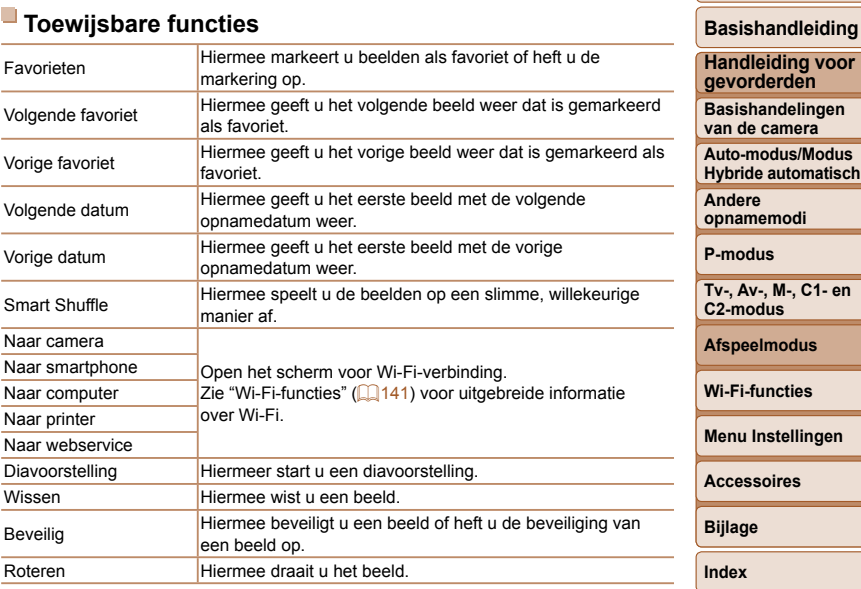

**lus** 

**Vóór gebruik**

**Andere opnamemodi P-modus Tv-, Av-, M-, C1- en C2-modus Afspeelmodus Wi-Fi-functies Menu Instellingen Accessoires**

**Basishandleiding Handleiding voor gevorderden Basishandelingen van de camera Auto-modus/Modus Hybride automatisch**

# <span id="page-133-2"></span><span id="page-133-0"></span>Foto's bewerken

- Beeldbewerking (=[134](#page-133-2) – [138\)](#page-137-1) is alleen mogelijk als er op de geheugenkaart voldoende vrije ruimte is.
- U kunt bewerkingsschermen voor verschillende functies openen door op een beeld te tikken nadat u de functie in het menu hebt geselecteerd.
	- Wanneer [**MENU**] wordt weergegeven op een bewerkingsscherm, kunt u desgewenst op [MENU] tikken in plaats van op de knop <MENU> te drukken.
	- Wanneer **[**  $\overline{S}$  **]** wordt weergegeven op een bewerkingsscherm, kunt u desgewenst op [**KETH**] tikken in plaats van op de knop <(\\\\\) te drukken.

Foto's

# <span id="page-133-3"></span>Het formaat van beelden wijzigen

Bewaar een kopie van beelden op een lagere resolutie.

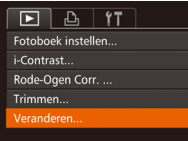

- *1* **Selecteer [Veranderen].**
	- **Druk op de knop <MENU> en kies** [Veranderen] op het tabblad [F]]  $($  $\Box$ 28).

#### *2* **Selecteer een beeld.**

- Druk op de knoppen << > < > > of draai de regelaar <<sup>2</sup> > om een beeld te selecteren en druk vervolgens op de knop  $\leq$   $\binom{func}{sqrt}$ .
- eranderen 2048x1536 **MENU SET IT'**
- 
- *3* **Selecteer een beeldformaat.**
- $\bullet$  Druk op de knoppen < $\leftarrow$  > of draai de regelaar <<sup>2</sup> > om het formaat te selecteren en druk vervolgens op de knop  $\leq$   $\leq$   $\leq$
- [Nieuw beeld opslaan?] wordt weergegeven.

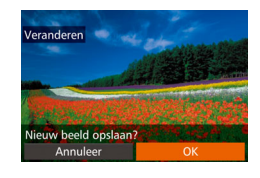

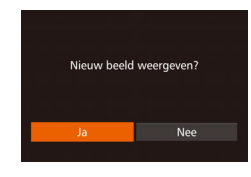

#### <span id="page-133-1"></span>*4* **Sla het nieuwe beeld op.**

- Druk op de knoppen << > < > > of draai de regelaar <<sup>2</sup> > om [OK] te selecteren. Druk vervolgens op de knop  $\leq \frac{f(w_0)}{s+1}$ .
- z Het beeld wordt nu opgeslagen als een nieuw bestand.

#### <span id="page-133-4"></span>*5* **Bekijk het nieuwe beeld.**

- **Druk op de knop <MENU>. [Nieuw beeld** weergeven?] wordt weergegeven.
- $\bullet$  Druk op de knoppen < $\bullet$  > of draai aan de knop < <sup>2</sup> > om [Ja] te selecteren. Druk vervolgens op de knop  $\leq \frac{f(m)}{55}$ .
- z Het opgeslagen beeld wordt nu weergegeven.
- **Beelden die zijn opgenomen met een resolutie van**  $\lceil S \rceil$  **(** $\lceil \lceil \frac{52}{52} \rceil$ **) of** die in stap 3 zijn opgeslagen als  $[ S ]$ , kunnen niet worden bewerkt. **•** RAW-beelden kunnen niet worden bewerkt.
	- Beelden kunnen niet worden voorzien van een hogere resolutie.

# **Bijlage**

- U kunt deze instelling ook configureren door op het formaat op het scherm in stap 3 te tikken, nogmaals hierop te tikken en vervolgens op [OK] te tikken.
	- U kunt opgeslagen beelden ook weergeven door op [Ja] op het scherm in stap 5 te tikken.

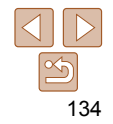

#### Foto's

# <span id="page-134-0"></span>Bijsnijden

U kunt een gedeelte van een beeld opgeven om als afzonderlijk afbeeldingsbestand op te slaan.

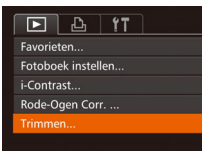

# *1* **Selecteer [Trimmen].**

**• Druk op de knop <MENU> en selecteer** vervolgens [Trimmen] op het tabblad [  $($  $\Box$ 28).

#### *2* **Selecteer een beeld.**

● Druk op de knoppen << > < > > of draai de regelaar <  $\Rightarrow$  om een beeld te selecteren en druk vervolgens op de knop  $\leq$   $\binom{mn}{mn}$ >.

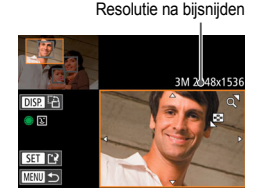

Voorbeeld van beeld na bijsnijden

7M 3072x230

Bijsnijgebied

DISP. **e** ធា

 $ST$  $R$ MFNII **Sa** 

#### *3* **Pas het bijsnijgebied aan.**

- **E**r verschijnt een kader rond het gedeelte van het beeld dat u wilt bijsnijden.
- Het oorspronkelijke beeld wordt linksboven in het scherm weergegeven en een voorbeeld van het bijgesneden beeld wordt rechtsboven weergegeven.
- Om de grootte van het kader te wijzigen, beweegt u de zoomknop.
- z Om het kader te verplaatsen drukt u op de knoppen < $\blacktriangle$ >< $\blacktriangledown$ < $\blacktriangle$ >< $\blacktriangle$  >.
- $\bullet$  Als u de richting van het kader wilt wijzigen.  $d$ rukt u op de knop  $\leq$ DISP $>$ .
- Gezichten die op het beeld zijn gedetecteerd. worden weergegeven in grijze kaders in het beeld linksboven. Als u het beeld wilt bijsnijden op basis van dit kader, draait u de regelaar <<sup>2</sup> om over te schakelen naar het andere kader.  $\bullet$  Druk op de knop  $\lt^{\text{(true)}}$ .
- *4* **Sla het beeld op als een nieuw beeld en bekijk dit.**
- $\bullet$  Voer de stappen 4-5 in "Het formaat van beelden wijzigen" (**144**[134\)](#page-133-1) uit.
- **Beelden die zijn opgenomen met een resolutie van [**  $\text{S}$  **] (** $\text{I}$  **52) of** waarvan het formaat is gewijzigd in  $\lceil S \rceil$  ( $\lceil \lceil \frac{134}{134} \rceil$ , kunnen niet worden bewerkt.
- RAW-beelden kunnen niet worden bewerkt.
- Beelden waarvoor bijsnijden wordt ondersteund, behouden dezelfde verhouding na het bijsnijden.
- Bijgesneden beelden hebben een lagere resolutie dan niet-bijgesneden beelden.
- Als u beelden die zijn opgenomen met Gezichts-ID (**[145**) bijsnijdt, blijven alleen de namen behouden van de personen die nog steeds in het bijgesneden beeld voorkomen.

#### **Vóór gebruik**

#### **Basishandleiding**

**Handleiding voor gevorderden**

**Basishandelingen van de camera**

**Auto-modus/Modus Hybride automatisch**

**Andere opnamemodi**

**P-modus**

**Tv-, Av-, M-, C1- en C2-modus**

**Afspeelmodus**

**Wi-Fi-functies**

**Menu Instellingen**

**Accessoires**

**Bijlage**

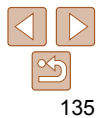

Foto's

#### **Basishandleiding**

**Handleiding voor gevorderden**

**Basishandelingen van de camera**

**Auto-modus/Modus Hybride automatisch**

**Andere opnamemodi**

**P-modus**

**Tv-, Av-, M-, C1- en C2-modus**

**Afspeelmodus**

**Wi-Fi-functies**

**Menu Instellingen**

**Accessoires**

**Bijlage**

**Index**

● Druk op de knoppen << > < > > of draai de regelaar <<sup>2</sup> > om een beeld te selecteren en druk vervolgens op de knop < $(m)$ >.

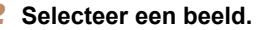

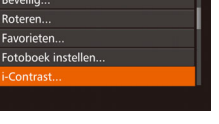

 $[i-Contrast]$  op het tabblad  $[\triangleright]$  ( $\square$  28).

De helderheid corrigeren (i-Contrast)

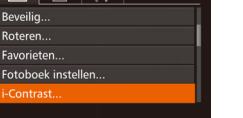

My Colors  $(187)$ .

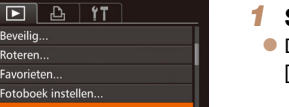

beeld vervolgens op als een apart bestand.

*1* **Selecteer [i-Contrast]. • Druk op de knop <MENU> en kies** 

Extreem heldere of donkere gebieden (zoals gezichten of achtergronden) kunnen worden gedetecteerd en automatisch worden aangepast aan de optimale helderheid. Als het gehele beeld niet genoeg contrast heeft, kan dat voor het maken van opnamen ook automatisch worden gecorrigeerd, zodat onderwerpen beter opvallen. Kies uit vier correctieniveaus, en sla het

**•** Als u beelden meerdere keren op deze manier bewerkt, neemt de kwaliteit geleidelijk af en krijgt u mogelijk niet de gewenste kleur. **•** De kleuren van RAW-beelden kunnen niet worden bewerkt. **•** De kleur van de beelden die u met deze functie hebt bewerkt, kan licht afwijken van die van de beelden die zijn opgenomen met de functie

**•** U kunt deze instelling ook configureren door op een optie te tikken om deze te selecteren op het scherm in stap 3 en vervolgens nogmaals hierop te tikken.

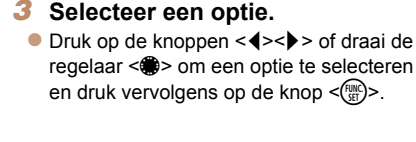

*1* **Selecteer [My Colors]. • Druk op de knop <MENU> en kies [My** Colors] op het tabblad  $[\boxed{\phantom{1}}]$  ( $[\boxed{\phantom{1}}]$  28).

*2* **Selecteer een beeld.**

#### *4* **Sla het beeld op als een nieuw beeld en bekijk dit.**

● Druk op de knoppen << > < > > of draai de regelaar <<sup>2</sup> > om een beeld te selecteren en druk vervolgens op de knop  $\lt^{\text{(rule)}}_{\text{SET}}$ .

**• Voer de stappen 4-5 in "Het formaat van** beelden wijzigen" (**[144** [134](#page-133-1)) uit.

#### Foto's De kleurtoon van een beeld wijzigen (My Colors)

of te spreiden  $(1/123)$  $(1/123)$  $(1/123)$  op het scherm in stap 3.

<span id="page-135-0"></span>**•** Als u het kader wilt verplaatsen, sleept u een van de beelden op het scherm

**•** U kunt het formaat van kaders ook wijzigen door uw vingers samen te knijpen

U kunt de kleuren van een beeld wijzigen en het gewijzigde beeld opslaan als een apart bestand. Zie ["De kleurtoon van een beeld wijzigen \(My](#page-86-0)  Colors)"  $(187)$  voor meer informatie over elke optie.

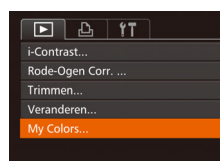

in stap 3.

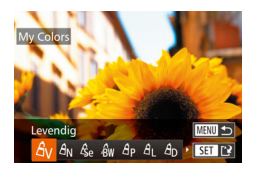

<span id="page-136-0"></span>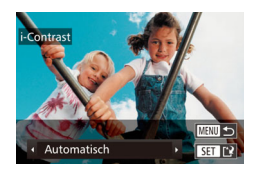

# *3* **Selecteer een optie.**

● Druk op de knoppen << > < > > of draai de regelaar <<sup>2</sup> > om een optie te selecteren en druk vervolgens op de knop < $\binom{mn}{m}$ >.

- *4* **Sla het beeld op als een nieuw beeld en bekijk dit.**
- Voer de stappen 4-5 in "Het formaat van beelden wijzigen" (**[144]** [134](#page-133-1)) uit.
- Bij sommige beelden kan de correctie onnauwkeurig zijn of kan korrelige beelden veroorzaken.
	- Beelden zien er wellicht korrelig uit nadat u ze herhaaldelijk hebt bewerkt met behulp van deze functie.
	- RAW-beelden kunnen niet op deze manier worden bewerkt.
- Als met [Automatisch] niet de verwachte resultaten kunnen worden bereikt, probeert u de beelden te corrigeren met [Laag], [Middel] of [Hoog].
- U kunt deze instelling ook configureren door op [4][b] op het scherm in stap 3 te tikken.

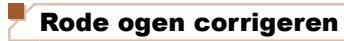

Overschrijven

Nieuw hest Annulee

Hiermee corrigeert u automatisch beelden met rode ogen. U kunt het gecorrigeerde beeld opslaan als een afzonderlijk bestand.

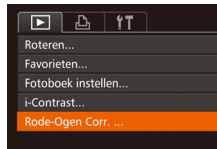

# *1* **Selecteer [Rode-Ogen Corr.].**

Foto's

- **Druk op de knop <MENU> en kies [Rode-**Ogen Corr.] op het tabblad  $[1]$  ( $[28]$ ).
- *2* **Selecteer een beeld.**
- Druk op de knoppen << > < > > of draai de regelaar <<sup>3</sup> > om een beeld te selecteren.

#### *3* **Corrigeer het beeld.**

- $\bullet$  Druk op de knop  $\leq$   $\binom{m}{\leq r}$ .
- Het gebied met rode ogen dat door de camera wordt gedetecteerd, wordt nu gecorrigeerd en er worden kaders weergegeven om de gecorrigeerde gedeelten op het beeld.
- z Vergroot of verklein de beelden naar wens. Volg de stappen in ["Beelden](#page-122-1)  vergroten"  $($ 123).
- <span id="page-136-1"></span>*4* **Sla het beeld op als een nieuw beeld en bekijk dit.**
- $\bullet$  Druk op de knoppen < $\bullet$ > < $\bullet$  >< $\bullet$  >< of draai de regelaar <<sup>2</sup> > om [Nieuw bestand] te selecteren en druk op de knop  $\leq$ (FUNC)  $>$
- z Het beeld wordt nu opgeslagen als een nieuw bestand.
- Voer stap 5 in "Het formaat van beelden wijzigen"  $($ [134](#page-133-4)) uit.

#### **Vóór gebruik**

#### **Basishandleiding**

**Handleiding voor gevorderden**

**Basishandelingen van de camera**

**Auto-modus/Modus Hybride automatisch**

**Andere opnamemodi**

**P-modus**

**Tv-, Av-, M-, C1- en C2-modus**

**Afspeelmodus**

**Wi-Fi-functies**

**Menu Instellingen**

**Accessoires**

**Bijlage**

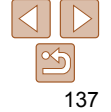

#### <span id="page-137-0"></span>**•** Sommige beelden worden mogelijk niet juist gecorrigeerd.

- <span id="page-137-1"></span>**•** Als u bij stap 4 [Overschrijven] selecteert, wordt het oorspronkelijke beeld overschreven door het gecorrigeerde beeld. Het oorspronkelijke beeld wordt dan gewist.
- Beveiligde beelden kunnen niet worden overschreven.
- RAW-beelden kunnen niet op deze manier worden bewerkt.
- Rode-ogencorrectie kan worden toegepast op JPEG-beelden opgenomen in [ ...], maar het oorspronkelijke beeld kan niet worden overschreven.

**•** U kunt beelden opslaan door op [Nieuw bestand] of [Overschrijven] op het scherm in stap 4 te tikken.

# Films bewerken

U kunt films inkorten door onnodige delen aan het begin en eind te verwijderen.

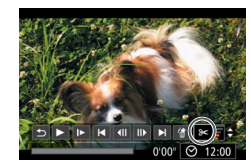

#### Filmbewerkingspaneel

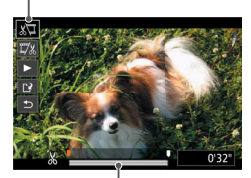

Bewerkingsbalk voor films

# *1* **Selecteer [**\***].**

- $\bullet$  Volg stap 1 5 in "Bekijken" ( $\Box$ [114\)](#page-113-3), kies  $\mathbb{R}$ l en druk op de knop < $\mathbb{R}$ )>.
- z Het filmbewerkingspaneel en de bewerkingsbalk worden nu weergegeven.
- *2* **Geef aan welke delen u eruit wilt knippen.**
- $\bullet$  Druk op de knoppen < $\blacktriangle$ >< $\blacktriangledown$ > om [ $\sqrt[n]{u}$ ] of [ $\frac{1}{2}$ ] te kiezen.
- **Als u de delen wilt weergeven die u kunt** bijsnijden (aangegeven met [ $\&$ ] op het scherm), drukt u op de knoppen < $\blacklozenge$  > of draait u de regelaar <<sup>3</sup> > om [1] te verschuiven. Snijd het begin van de film af (vanaf [X]) door [ $\sqrt{3}$ ] te selecteren en snijd het einde van de film af met behulp van  $\mathbb{Z}/\mathbb{Z}$ ].
- **Als u [** ] verplaatst naar een andere markering dan  $[\&]$ , wordt bij  $[\&]$  alleen het gedeelte voor het dichtstbijzijnde [ $\&$ ] aan de linkerzijde afgesneden en wordt bij [ $\mathbb{Z}/2$ ] alleen het gedeelte na het dichtstbijzijnde [ $\&$ ] aan de rechterzijde afgesneden.

#### **Vóór gebruik**

Films

#### **Basishandleiding**

**Handleiding voor gevorderden**

**Basishandelingen van de camera**

**Auto-modus/Modus Hybride automatisch**

**Andere opnamemodi**

**P-modus**

**Tv-, Av-, M-, C1- en C2-modus**

**Afspeelmodus**

**Wi-Fi-functies**

**Menu Instellingen**

**Accessoires**

**Bijlage**

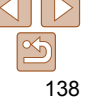

# <span id="page-138-0"></span>*3* **Bekijk de bewerkte film.**

- $\bullet$  Druk op de knoppen < $\blacktriangle$ >< $\blacktriangledown$ > om [ $\blacktriangleright$ ] te selecteren en druk vervolgens op de knop  $\leq$   $\binom{f(nR)}{s(f)}$ . De bewerkte film wordt nu afgespeeld.
- z Herhaal stap 2 als u de film nog een keer wilt bewerken.
- Als u de bewerking wilt annuleren, drukt  $u$  op de knoppen  $\leq$   $\leq$   $\leq$   $\leq$   $\leq$  om  $\lceil \frac{1}{2} \rceil$ te selecteren. Druk op de knop < $\binom{m}{m}$ >. selecteer [OK] (druk op de knoppen <q><r> of draai de regelaar <7>) en druk vervolgens nogmaals op de knop  $\leq$   $\left(\frac{FUNC}{SET}\right)$   $>$ .

# *4* **Sla de bewerkte film op.**

- $\bullet$  Druk op de knoppen < $\blacktriangle$ >< $\blacktriangledown$ > om [[' $\aleph$ ] te selecteren en druk vervolgens op de  $k$ nop  $\leq$  $\binom{FUR}{SET}$  $>$ .
- $\bullet$  Druk op de knoppen < $\bullet$ >< $\bullet$ >< $\bullet$ >< $\bullet$ > of draai de regelaar <<sup>3</sup> om [Nieuw bestand] te selecteren en druk op de knop  $\leq$   $\binom{FUR}{ST}$  >.
- **De film wordt nu opgeslagen als een** nieuw bestand.
- Selecteer [Opsl. -compr.] en druk op de knop  $\leq$   $\binom{FUNC}{ST}$  >.

# **•** Als u bij stap 4 [Overschrijven] selecteert, wordt de oorspronkelijke

- Als er op de geheugenkaart onvoldoende vrije ruimte is, is alleen [Overschrijven] beschikbaar.
- Als de batterij halverwege het opslaan leeg raakt worden films mogelijk niet opgeslagen.
- Gebruik tijdens het bewerken van films een volledig opgeladen batterij of een voedingsadapterset (afzonderlijk verkrijgbaar,  $\Box$ [183\)](#page-182-0).

## Bestandsgroottes verkleinen

Het formaat van bestanden kan worden verkleind door films als volgt te comprimeren.

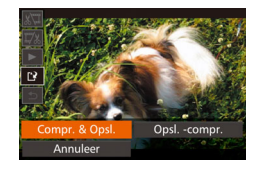

- Kies in het scherm in stap 2 van "Films bewerken" de optie [['u]. Selecteer [Nieuw bestand] en druk op de knop  $\leq$ (FUNC)  $>$ .
- Selecteer [Compr. & Opsl.] en druk op de  $k$ nop  $\leq$ <sup>(FUNC</sup>) >.

**Gecomprimeerde films worden opgeslagen in de indeling [**  $\frac{E_{\text{HD}}}{E_{\text{H}}}\$  **].** 

- Films van het type [  $\frac{[T]}{[T]}$  kunnen niet worden gecomprimeerd.
- Bewerkte films kunnen niet worden opgeslagen in gecomprimeerd formaat als u [Overschrijven] kiest.
- U kunt bewerkte films comprimeren en opslaan als nieuwe bestanden door [Compr. & Opsl.] te selecteren.

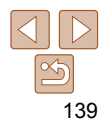

# film overschreven door de ingekorte film. De oorspronkelijke film wordt dan gewist.

#### **Vóór gebruik**

#### **Basishandleiding**

**Handleiding voor gevorderden**

**Basishandelingen van de camera**

**Auto-modus/Modus Hybride automatisch**

**Andere opnamemodi**

**P-modus**

**Tv-, Av-, M-, C1- en C2-modus**

**Afspeelmodus**

**Wi-Fi-functies**

**Menu Instellingen**

**Accessoires**

**Bijlage**

**Index**

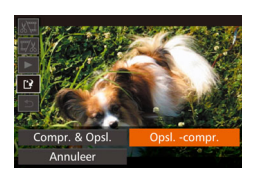

Annuleer

Overschrijven

#### Films

## <span id="page-139-0"></span>Digest-films bewerken

Afzonderlijke hoofdstukken (clips) (**[[135**) die zijn opgenomen in de modus [ $\overline{a}$ ] kunnen eventueel worden gewist. Wees voorzichtig bij het wissen van clips, want ze kunnen niet worden hersteld.

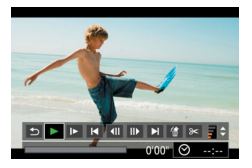

#### *1* **Selecteer de clip die u wilt wissen.**

- z Voer de stappen 1 2 bij "Korte films bekijken die zijn gemaakt bij het nemen van foto's (digest-films)" (**[116]** [117](#page-116-2)) uit om een film te selecteren die is gemaakt in de modus [<sub>2</sub> ] en druk vervolgens op de knop < $\stackrel{\text{(FJMC)}}{\leq}$ > om het filmbedieningspaneel te openen.
- $\bullet$  Druk op de knoppen < $\bullet$  >  $\bullet$  of draai aan de knop <●> om [|◀] of [▶] te selecteren en druk vervolgens op de knop <(ﷺ)>.

#### *2* **Selecteer [ ].**

- Druk op de knoppen < < > > > of draai aan de knop <●> om [龠] te selecteren. Druk vervolgens op de knop <(""")>.
- **De geselecteerde clip wordt meerdere** malen afgespeeld.

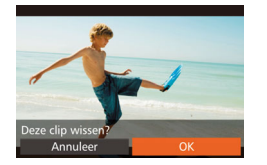

#### *3* **Bevestig het wissen.**

- Druk op de knoppen << > < > > of draai de regelaar < 7> om [OK] te selecteren. Druk vervolgens op de knop <()>.
- **De clip wordt gewist en de korte film wordt** overschreven.

**•**  [ 杰] wordt niet weergegeven als u een hoofdstuk selecteert wanneer de camera is aangesloten op een printer.

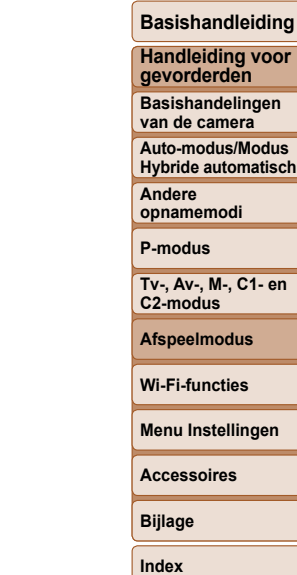

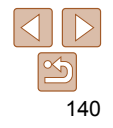

# <span id="page-140-0"></span>Wi-Fi-functies

U kunt beelden draadloos vanaf de camera naar tal van compatibele apparaten verzenden en de camera gebruiken met webservices.

#### **[Wat u kunt doen met Wi-Fi ............................](#page-141-0) 142** [Beelden uploaden naar webservices ..................142](#page-141-0) [Beelden naar een smartphone verzenden ..........143](#page-142-0) [Beelden naar een andere camera verzenden .....143](#page-142-0) [Beelden verzenden naar een computer ..............143](#page-142-0) [Beelden draadloos afdrukken .............................143](#page-142-0) **[Webservices registreren ...............................](#page-143-0) 144** [CANON iMAGE GATEWAY registreren ..............144](#page-143-0) Andere webservices registreren................................ 146 **[CameraWindow](#page-146-0)  [installeren op een Smartphone ...................](#page-146-0) 147 [Voorbereidingen voor het registreren](#page-147-0)  [van een computer .........................................](#page-147-0) 148** [De computeromgeving controleren .....................148](#page-147-0) [De software installeren ........................................148](#page-147-0) [De computer configureren voor een Wi-Fi](#page-149-0)[verbinding \(alleen Windows\) ...............................150](#page-149-0) **[Het Wi-Fi-menu openen .................................](#page-149-0) 150** [Eerste verbinding via Wi-Fi .................................150](#page-149-0)

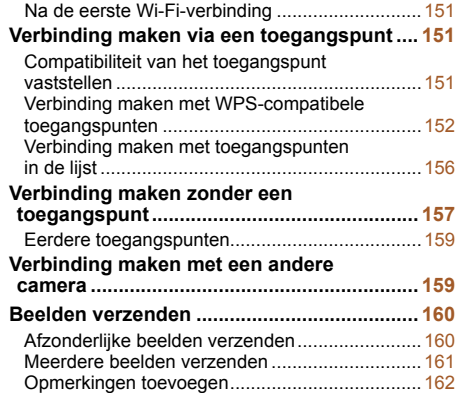

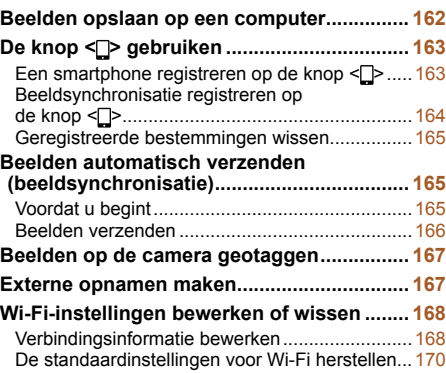

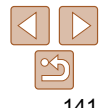

**Afspeelmodus Wi-Fi-functies Menu Instellingen Accessoires**

**Bijlage Index**

**P-modus Tv-, Av-, M-, C1- en** 

**C2-modus**

**Basishandleiding Handleiding voor gevorderden**

**Vóór gebruik**

**Basishandelingen van de camera**

**Auto-modus/Modus Hybride automatisch**

**Andere opnamemodi**

141

# <span id="page-141-0"></span>Wat u kunt doen met Wi-Fi

Deze camera is een goedgekeurd Wi-Fi®-product. U kunt draadloos verbinding maken met en beelden verzenden naar de volgende apparaten en diensten.

In dit hoofdstuk kunnen naast Wi-Fi ook andere draadloze LAN-functies worden aangeduid met Wi-Fi.

Om beelden te verzenden via Wi-Fi is wat voorbereiding nodig op de camera en doelapparaten. De voorbereidingen en verzendmethodes verschillen afhankelijk van de bestemming.

Voordat u Wi-Fi (1[150\)](#page-149-1) gebruikt, dient u een bijnaam voor de camera te registreren op de camera.

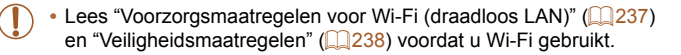

**•** Wi-Fi is een merknaam die duidt op het compatibiliteitscertificaat van draadloze LAN-apparaten.

#### Beelden uploaden naar webservices

Beelden kunnen naar sociale netwerken of andere webservices worden verzonden via CANON iMAGE GATEWAY\*. Niet-verzonden beelden op de camera kunnen ook automatisch naar een computer of webservice worden verzonden via CANON iMAGE GATEWAY.

\* CANON iMAGE GATEWAY is een online fotoservice die beschikbaar is voor mensen die dit product hebben gekocht.

#### **Stappen voor het verzenden van beelden**

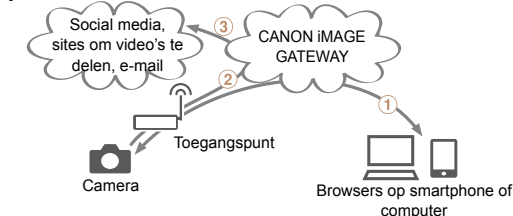

(1) Registreer webservices (20[144](#page-143-1))  $(2)$ Maak verbinding via een toegangspunt ( $(151)$  $(151)$  $(151)$ 

3) Verzend de beelden ([1] [160](#page-159-1))\*

\* U kunt beelden verzenden naar een computer of webservice.

#### **Vóór gebruik**

#### **Basishandleiding**

**Handleiding voor gevorderden**

**Basishandelingen van de camera**

**Auto-modus/Modus Hybride automatisch**

**Andere opnamemodi**

**P-modus**

**Tv-, Av-, M-, C1- en C2-modus**

**Afspeelmodus**

**Wi-Fi-functies**

**Menu Instellingen**

**Accessoires**

**Bijlage**

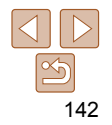

#### <span id="page-142-0"></span>Beelden naar een smartphone verzenden

Verzend beelden naar smartphones en tabletcomputers met Wi-Fifunctionaliteit. U kunt ook externe opnamen maken en deze geotaggen via een smartphone of tablet.

Voor het gemak worden in deze handleiding smartphones, tablets en andere compatibele apparaten gezamenlijk aangeduid met de term "smartphones".

# **Stappen voor het verzenden van beelden**

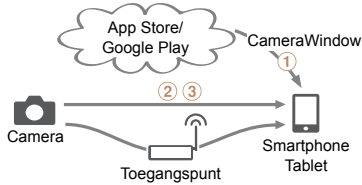

 $\Omega$ Installeer CameraWindow op een smartphone ( $\Omega$ [147\)](#page-146-1)  $\Omega$ Maak rechtstreeks verbinding ( $\Omega$ [157](#page-156-1)) of via een toegangspunt  $($ <del> $\Box$ </del>[151](#page-150-1))

3) Verzend de beelden (CD [160](#page-159-1))

# Beelden naar een andere camera verzenden

Gebruik de Wi-Fi-functie om beelden te verzenden van en naar camera's van Canon.

#### **Stappen voor het verzenden van beelden**

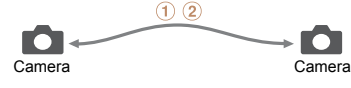

 $\Omega$ Maak verbinding met een andere camera ( $\Omega$ [159](#page-158-1)) Verzend de beelden (=[160](#page-159-1))

#### Beelden verzenden naar een computer

Gebruik de software om beelden draadloos van de camera naar een computer te verzenden.

#### **Stappen voor het verzenden van beelden**

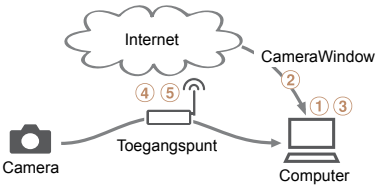

TControleer uw computeromgeving (2[148\)](#page-147-1)  $(2)$ Download en installeer de software  $(1)$ [148](#page-147-2))

Configureer de computer voor een Wi-Fi-verbinding (alleen

Windows,  $\Box$  [150](#page-149-2))

 $\overline{4}$ Maak verbinding via een toegangspunt ( $\overline{11}$ [151](#page-150-1))  $(5)$ Sla de beelden op de computer op  $(162)$  $(162)$ 

# Beelden draadloos afdrukken

U kunt beelden draadloos verzenden naar een PictBridge-compatibele printer (die DPS over IP ondersteunt) om ze af te drukken.

#### **Stappen voor het afdrukken van beelden**

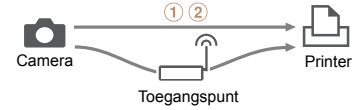

 $\Omega$ Maak rechtstreeks verbinding ( $\Omega$ [157](#page-156-1)) of via een toegangspunt  $($  $\Box$ [151](#page-150-1))

 $(2)$ Druk beelden af  $(1)$ [199](#page-198-0))

#### **Vóór gebruik**

#### **Basishandleiding**

**Handleiding voor gevorderden**

**Basishandelingen van de camera**

**Auto-modus/Modus Hybride automatisch**

**Andere opnamemodi**

**P-modus**

**Tv-, Av-, M-, C1- en C2-modus**

**Afspeelmodus**

**Wi-Fi-functies**

**Menu Instellingen**

**Accessoires**

**Bijlage**

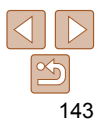

# <span id="page-143-1"></span><span id="page-143-0"></span>Webservices registreren

Gebruik een smartphone of computer om de camera toe te voegen aan webservices die u wilt gebruiken.

- Een smartphone of computer met browser en internettoegang is nodig om de camera-instellingen voor CANON iMAGE GATEWAY en andere webservices in te voeren.
- Raadpleeg de CANON iMAGE GATEWAY-website voor meer informatie over de browservereisten (Microsoft Internet Explorer, enzovoort), inclusief instellingen en versiegegevens.
- Voor informatie over landen en regio's waar CANON iMAGE GATEWAY beschikbaar is, raadpleegt u de website van Canon (http://www.canon.com/cig/).
- U moet een account hebben bij andere webservices dan CANON iMAGE GATEWAY als u deze wilt gebruiken. Voor meer informatie gaat u naar de website van elke webservice die u wilt registreren.
- Mogelijk worden kosten in rekening gebracht voor een internetverbinding en het gebruik van een toegangspunt.

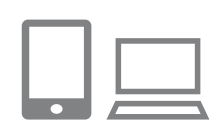

# CANON iMAGE GATEWAY registreren

Nadat u de camera en CANON iMAGE GATEWAY hebt gekoppeld, voegt u CANON iMAGE GATEWAY toe als bestemmingswebservice op de camera.

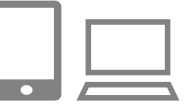

#### *1* **Meld u aan bij CANON iMAGE GATEWAY en open de pagina met camera-instellingen.**

- Ga op een computer of smartphone naar http://www.canon.com/cig/ en ga naar de CANON iMAGE GATEWAY-site voor uw regio.
- z Wanneer het aanmeldscherm wordt weergegeven, voert u uw gebruikersnaam en wachtwoord in om u aan te melden. Als u nog geen CANON iMAGE GATEWAY-account hebt, volgt u de instructies om de lidmaatschapsregistratie te voltooien (gratis).
- Open de pagina met camera-instellingen.
- *2* **Kies uw cameramodel.**
- $\bullet$  Op dit cameramodel wordt  $\blacksquare$ weergegeven in het Wi-Fi-menu.
- Wanneer u een model hebt geselecteerd. wordt een pagina weergegeven waar u de verificatiecode kunt invoeren. Op deze pagina in stap 9 voert u de verificatiecode in die wordt weergegeven op de camera na stap 3 – 8.

144

**Vóór gebruik**

#### **Basishandleiding**

**Handleiding voor gevorderden**

**Basishandelingen van de camera**

**Auto-modus/Modus Hybride automatisch**

**Andere opnamemodi**

**P-modus**

**Tv-, Av-, M-, C1- en C2-modus**

**Afspeelmodus**

**Wi-Fi-functies**

**Menu Instellingen**

**Accessoires**

**Bijlage**
#### **Vóór gebruik**

#### **Basishandleiding**

**Handleiding voor gevorderden**

**Basishandelingen van de camera**

**Auto-modus/Modus Hybride automatisch**

**Andere opnamemodi**

**P-modus**

**Tv-, Av-, M-, C1- en** 

**Afspeelmodus**

**Wi-Fi-functies**

**Menu Instellingen**

**Accessoires**

**Bijlage**

**C2-modus**

- 
- 

**Index**

## $\bullet$  Druk op de knop < $\frac{FUN(C)}{SE}$  om het toetsenbord te openen en voer

- vervolgens het wachtwoord in ([[] [152](#page-151-0)).
- Druk op de knoppen <▲><▼> of draai aan de knop < 7> om [Volgende] te selecteren. Druk vervolgens op de knop <(<sub>ser</sub>)>.
- *8* **Kies [Auto] en maak verbinding.**

 $\bullet$  Druk op de knoppen < $\bullet$  >< $\bullet$  > of draai aan de knop <●> om [Auto] te selecteren. Druk vervolgens op de knop <(FUNC)>.

● Zodra de camera is verbonden met CANON iMAGE GATEWAY via het toegangspunt, wordt een verificatiecode weergegeven.

# *9* **Voer de authenticatiecode in.**

- Voer op de smartphone of computer de verificatiecode in die wordt weergegeven op de camera en ga verder met de volgende stap.
- **Er verschijnt een zescijferig** bevestigingsnummer op het scherm.

# *3* **Open het Wi-Fi-menu.**

Open op de camera het Wi-Fi-menu

# *4* **Selecteer [ ].**

 $\bullet$  Druk op de knoppen < $\bullet$ >< $\bullet$ >< $\bullet$ >< $\bullet$ > of draai aan de knop < > om [<sup>4</sup> te selecteren. Druk vervolgens op de knop <(<sub>set</sub>)>.

● Druk op de knoppen <<<>> > of draai aan de knop < 7> om [Verifiëren] te selecteren. Druk vervolgens op de

#### Instellingen Camera-weblink

Onen on ann met webbrowser de inst pagina voor de cameraweblink via deze URL, volg de stannen en select (Verifiëren) http://www.canon.com/cig/ Annuleer

. .

囗

**MENU** 

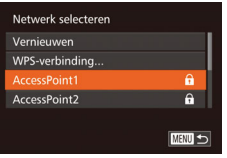

# knop <(<sub>set</sub>)>.

*5* **Maak verbinding met een toegangspunt.**

# *6* **Kies een toegangspunt.**

 $\bullet$  Druk op de knoppen < $\bullet$  >< $\bullet$  > of draai aan de knop < 7> om een netwerk (toegangspunt) te selecteren en druk vervolgens op de knop <()>.

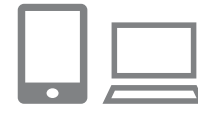

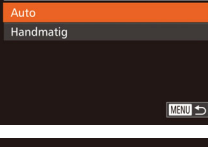

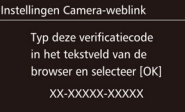

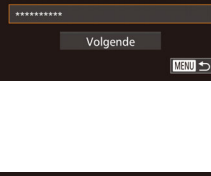

Wachtwoord invoeren Voer een wachtwoord in Beveiliging: WPA2-PSK (AES)

Netwerkinstellingen

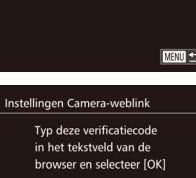

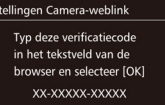

Annuleer

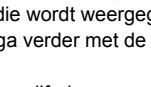

# *7* **Voer het wachtwoord in voor het toegangspunt.**

#### Instellingen Camera-weblink

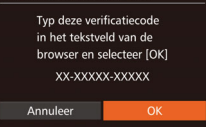

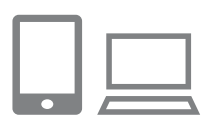

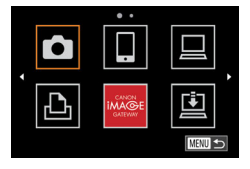

#### <span id="page-145-1"></span>*<sup>10</sup>* **Controleer de bevestigingsnummers om het instellingsproces te voltooien.**

- **Zorg ervoor dat het bevestigingsnummer** op de camera overeenkomt met het nummer op de smartphone of computer.
- $\bullet$  Druk op de knoppen < $\bullet$  >  $\bullet$  > of draai aan de knop < >> om [OK] te selecteren. Druk vervolgens op de knop  $\leq \binom{f(m)}{m}$ .
- Voltooi het instelproces op de smartphone of computer.
- $\bullet$   $\left[\begin{array}{c}\square\end{array}\right]$  ( $\left[\begin{array}{c}\square\end{array}\right]$  [165\)](#page-164-0) en CANON iMAGE GATEWAY zijn nu toegevoegd als bestemmingen en het pictogram [ wordt gewijzigd in  $\left[$ .
- **Er wordt een bericht weergegeven op** de smartphone of computer om aan te geven dat dit proces is voltooid. Om andere webservices toe te voegen, doorloopt u de procedure bij "Andere webservices registreren" (**QQ** [146](#page-145-0)) vanaf stap 2.

**•** U kunt verbinding maken met WPS-compatibele toegangspunten door [WPSverbinding] te selecteren bij stap 6. Zie stap 5 – 7 in "Verbinding maken met WPS-compatibele toegangspunten" (**[164]** [153\)](#page-152-0) voor meer informatie.

# <span id="page-145-2"></span>Andere webservices registreren

U kunt ook andere webservices naast CANON iMAGE GATEWAY toevoegen aan de camera. CANON iMAGE GATEWAY dient eerst te worden geregistreerd op de camera  $(1)$ [144\)](#page-143-0).

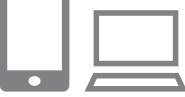

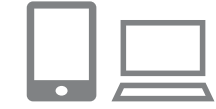

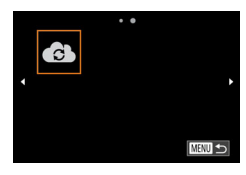

#### *1* **Open het scherm waarmee u instellingen voor webservices invoert.**

- Volg stap 1 bij "CANON iMAGE [GATEWAY registreren" \(](#page-143-0)Q144) om in te loggen bij CANON iMAGE GATEWAY en open vervolgens het scherm voor instellingen van webservices.
- <span id="page-145-0"></span>*2* **Stel de webservice in die u wilt gebruiken.**
- Volg de instructies die op de computer of smartphone worden weergegeven om de webservice te configureren.

# *3* **Selecteer [ ].**

 $\bullet$  Open het Wi-Fi-menu ( $\Box$ [150](#page-149-0)). kies [  $\bigcirc$  ] (druk op de knoppen

<o><p><q><r> of draai aan de knop <#>>) en druk daarna op de knop < $\binom{m}{m}$ >.

**• De instellingen voor de webservice zijn** nu bijgewerkt.

**•** Als geconfigureerde instellingen worden gewijzigd, voert u deze stappen nogmaals uit om de camera-instellingen bij te werken.

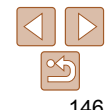

#### **Vóór gebruik**

#### **Basishandleiding**

**Handleiding voor gevorderden**

**Basishandelingen van de camera**

**Auto-modus/Modus Hybride automatisch**

**Andere opnamemodi**

**P-modus**

**Tv-, Av-, M-, C1- en C2-modus**

**Afspeelmodus**

**Wi-Fi-functies**

**Menu Instellingen**

**Accessoires**

**Bijlage**

# <span id="page-146-1"></span> CameraWindow installeren op een **Smartphone**

Voordat u uw camera verbindt met een smartphone, moet u eerst de gratis toepassing CameraWindow op uw smartphone installeren.

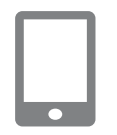

# *1* **Verbind de smartphone met een netwerk.**

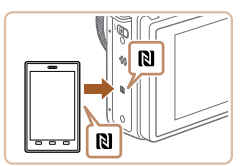

# <span id="page-146-0"></span>*2* **Installeer CameraWindow.**

- Bij een NFC-compatibele Androidsmartphone (OS-versie 4.0 of later) wordt Google Play op de smartphone gestart wanneer NFC wordt geactiveerd en de smartphone tegen het N-teken (N) van de camera wordt gehouden. Zodra de CameraWindow-downloadpagina wordt weergegeven, downloadt en installeert u de app.
- Bij andere Android-smartphones zoekt u naar CameraWindow in Google Play en downloadt en installeert u de app.
- Bij een iPhone, iPad of iPod touch zoekt u naar CameraWindow in de App Store en downloadt en installeert u de app.
- Gebruik de camera na de installatie om verbinding te maken met de smartphone  $($  $\Box$  [151](#page-150-0), [157\)](#page-156-0).

# **•** Houd rekening met het volgende als u NFC gebruikt.

- Zorg dat de camera en de smartphone niet tegen elkaar worden gestoten. Dit kan de apparaten beschadigen.
- Afhankelijk van de smartphone is het mogelijk dat de apparaten elkaar niet meteen herkennen. In dit geval probeert u de apparaten tegen elkaar te houden in verschillende andere posities.
- Plaats geen andere voorwerpen tussen de camera en de smartphone. Houd er ook rekening mee dat hoezen of gelijksoortige accessoires van de camera en de smartphone de communicatie kunnen blokkeren.
- Raadpleeg de website van Canon voor details over deze toepassing (ondersteunde smartphones en functies).
	- Niet alle NFC-compatibele smartphones beschikken over een N-teken ( $\blacksquare$ ). Raadpleeg de handleiding van de smartphone voor meer informatie.

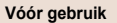

#### **Basishandleiding**

**Handleiding voor gevorderden**

**Basishandelingen van de camera**

**Auto-modus/Modus Hybride automatisch**

**Andere opnamemodi**

**P-modus**

**Tv-, Av-, M-, C1- en C2-modus**

**Afspeelmodus**

**Wi-Fi-functies**

**Menu Instellingen**

**Accessoires**

**Bijlage**

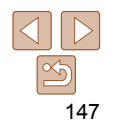

# Voorbereidingen voor het registreren van een computer

Voorbereidingen voor het registreren van een computer. Als u beelden draadloos op de computer wilt opslaan, dient u CameraWindow te installeren.

# De computeromgeving controleren

De camera kan via Wi-Fi verbinding maken met computers met de volgende besturingssystemen. Voor uitgebreide informatie over systeemvereisten en compatibiliteit, inclusief ondersteuning door nieuwe besturingssystemen, gaat u naar de website van Canon.

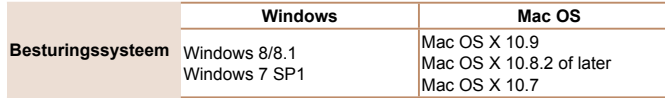

- De basisedities Windows 7 Starter en Home Basic worden niet ondersteund.
- Voor Windows 7 N (Europese versie) en KN (Zuid-Koreaanse versie) is een afzonderlijke download en installatie van Windows Media Feature Pack vereist.

Raadpleeg de volgende website voor meer informatie. http://go.microsoft.com/fwlink/?LinkId=159730

# <span id="page-147-0"></span>De software installeren

Bij wijze van illustratie zijn hier Windows 7 en Mac OS X 10.8 gebruikt.

# **U hebt het volgende nodig:**

- Computer
- $\bullet$  USB-kabel (op de camera: Mini-B)\*
- \* Een USB-kabel wordt niet meegeleverd. Hoewel u de software kunt installeren zonder kabel, worden sommige functies niet toegevoegd.

# *1* **Download de software.**

- Ga met een computer met internetverbinding naar http://www.canon.com/icpd/.
- Ga naar de site voor uw land of regio.
- **Download de software**

# *2* **Start de installatie.**

**• Klik op [Easy Installation/Eenvoudige** installatie] en volg de instructies op het scherm om verder te gaan met de installatie.

#### **Vóór gebruik**

#### **Basishandleiding**

**Handleiding voor gevorderden**

**Basishandelingen van de camera**

**Auto-modus/Modus Hybride automatisch**

**Andere opnamemodi**

**P-modus**

**Tv-, Av-, M-, C1- en C2-modus**

**Afspeelmodus**

**Wi-Fi-functies**

**Menu Instellingen**

**Accessoires**

**Bijlage**

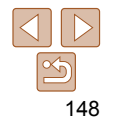

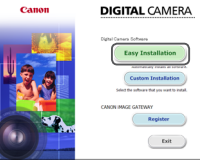

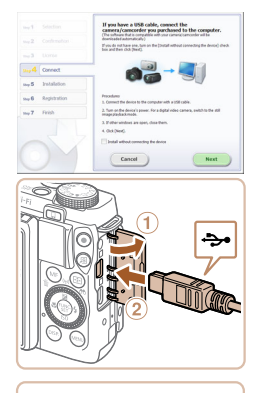

*3* **Wanneer er een bericht wordt weergeven met het verzoek de camera aan te sluiten, kunt u kiezen of u dit wilt.**

# **De camera aansluiten op de computer**

**Open het klepje terwijl de camera is** uitgeschakeld (1). Steek de kleinste stekker van de USB-kabel in de aangegeven richting helemaal in de aansluiting van de camera  $(2)$ .

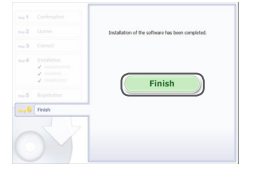

# *4* **Installeer de bestanden.**

- $\bullet$  De installatie kan enige tijd duren. afhankelijk van de prestaties van de computer en de internetverbinding.
- Klik op [Finish/Voltooien] of [Restart/ Herstarten] op het scherm dat na de installatie wordt getoond.
- z Nadat de installatie is voltooid en de camera is aangesloten op de computer, dient u de camera uit te schakelen voordat u de kabel loskoppelt.
- Wanneer u over meer dan één camera beschikt, dient u elke camera afzonderlijk te gebruiken om de software ervan bij te werken naar de meest recente versie. De inhoud en functionaliteit van de software kan namelijk verschillen afhankelijk van het type camera.

**Vóór gebruik**

#### **Basishandleiding**

**Handleiding voor gevorderden**

**Basishandelingen van de camera**

**Auto-modus/Modus Hybride automatisch**

**Andere opnamemodi**

**P-modus**

**Tv-, Av-, M-, C1- en C2-modus**

**Afspeelmodus**

**Wi-Fi-functies**

**Menu Instellingen**

**Accessoires**

**Bijlage**

**Index**

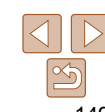

# ● Steek de grote steker van de USBkabel in de USB-poort van de computer. Raadpleeg de computerhandleiding voor meer informatie over USB-aansluitingen

 $\bullet$  Schakel de camera in volg de instructies op het scherm om de installatie te voltooien.

# **Zonder de camera aan te sluiten**

 $\bullet$  Klik op [Install without connecting the device/Installeren zonder het apparaat aan te sluiten] en volg de instructies op het scherm om verder te gaan met de installatie.

op de computer.

# De computer configureren voor een Wi-Fiverbinding (alleen Windows)

Op een computer met Windows dient u de volgende instellingen te configureren voordat u de camera draadloos kunt verbinden met de computer.

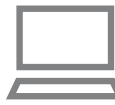

### *1* **Controleer of de computer verbonden is met een toegangspunt.**

z Raadpleeg de handleiding van de computer voor instructies voor het controleren van de netwerkverbinding.

# *2* **Configureer de instelling.**

- **Klik achtereenvolgens op: [Start]-menu** 
	- ► [Alle programma's] ► [Canon Utilities]
	- ► [CameraWindow] ► [Wi-Fi connection setup/Wi-Fi-verbinding instellen].
- **Configureer in de toepassing die wordt** geopend de instellingen volgens de instructies op het scherm.

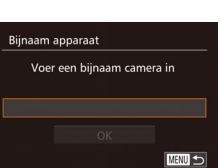

**MENU +5** 

# *1* **Open het Wi-Fi-menu.**

- Druk op de knop < $\blacktriangleright$  > om de camera aan te zetten.
- $\bullet$  Druk op de knop  $\leq \blacktriangle$ >.

# *2* **Voer een bijnaam in.**

- Druk op de knop < $\binom{f(w)}{g}$  om het toetsenbord te openen en voer vervolgens de bijnaam in  $(130)$ .
- $\bullet$  Er kunnen tot 16 tekens worden gebruikt.
- $\bullet$  Druk op de knoppen < $\bullet$  >< $\bullet$  of draai aan de knop <<sup>2</sup> > om [OK] te selecteren. Druk vervolgens op de knop  $\leq \frac{f(m)}{55}$ .
- **Accessoires**

**Bijlage**

**Index**

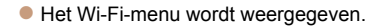

150

#### **•** Wanneer u het hulpprogramma in stap 2 uitvoert, worden de volgende Windowsinstellingen geconfigureerd.

- Mediastreaming inschakelen.

Dit zorgt ervoor dat de camera via Wi-Fi de computer kan zien (vinden).

- Schakel netwerkdetectie in.
- Dit zorgt ervoor dat de computer de camera kan zien (vinden).
- Schakel ICMP in (Internet Control Message Protocol).
- Hiermee controleert u de verbindingsstatus van het netwerk.
- Schakel UPnP (Universal Plug & Play) in.

Dit zorgt ervoor dat netwerkapparaten elkaar automatisch kunnen detecteren.

**•** Sommige beveiligingssoftware verhindert dat u de hier beschreven instellingen invoert. Controleer de instellingen van uw beveiligingssoftware.

Eerste verbinding via Wi-Fi

<span id="page-149-0"></span>Het Wi-Fi-menu openen

Registreer om te beginnen een bijnaam voor de camera. Deze bijnaam wordt op het scherm van doelapparaten weergegeven als de camera via Wi-Fi op andere toestellen wordt aangesloten.

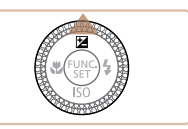

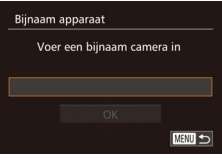

# **Vóór gebruik**

#### **Basishandleiding**

**Handleiding voor gevorderden**

**Basishandelingen van de camera**

**Auto-modus/Modus Hybride automatisch**

**Andere opnamemodi**

**P-modus**

**Tv-, Av-, M-, C1- en C2-modus**

**Afspeelmodus**

**Menu Instellingen**

**Wi-Fi-functies**

#### **Basishandleiding**

**Handleiding voor gevorderden**

**Basishandelingen van de camera**

**Auto-modus/Modus Hybride automatisch**

**Andere opnamemodi**

**P-modus**

**Tv-, Av-, M-, C1- en C2-modus**

**Afspeelmodus**

**Wi-Fi-functies**

**Menu Instellingen**

**Accessoires**

**Bijlage**

**Index**

**•** Wanneer u een draadloze verbinding maakt met een ander apparaat dan een computer, moet een geheugenkaart in de camera worden geplaatst. Daarnaast moet de geheugenkaart beelden bevatten voordat u toegang kunt krijgen tot webservices of draadloos verbinding kunt maken met een printer.

- Als u de bijnaam van de camera wilt wijzigen, kiest u MENU  $(128)$  > tabblad  $[91]$  > [Instellingen Wi-Fi] > [Bijnaam apparaat veranderen].
- Er wordt een bericht weergegeven als de bijnaam die u probeert in te voeren in stap 2, begint met een symbool of spatie. Druk op de knop  $\leq \frac{m}{m}$  en voer een andere bijnaam in.

# Na de eerste Wi-Fi-verbinding

- Zodra u verbinding hebt gemaakt met apparaten via Wi-Fi worden recente doelen het eerste vermeld wanneer u het Wi-Fi-menu opent door op de knop < $\triangle$ > te drukken. U kunt eenvoudig opnieuw verbinding maken door op de knoppen < $\blacktriangle$ >< $\blacktriangledown$ > te drukken om de apparaatnaam te kiezen en vervolgens op de knop  $\leq \frac{f(m)}{st}$  te drukken.
- Als u een nieuw apparaat wilt toevoegen, opent u het scherm voor apparaatselectie door op de knoppen <<<<<<<r/>>> te drukken en vervolgens de instelling te configureren.
	- Als u liever geen recente doelapparaten wilt weergeven, kiest u MENU  $(\Box$  28) > tabblad  $[9]$  > [Instellingen Wi-Fil > [Doelhistorie] > [Uit].

# <span id="page-150-0"></span> Verbinding maken via een toegangspunt

Verbind de camera als volgt met uw toegangspunt via Wi-Fi. Raadpleeg ook de gebruikshandleiding van het toegangspunt.

# Compatibiliteit van het toegangspunt vaststellen

Controleer of de Wi-Fi-router of het basisstation voldoet aan de Wi-Fi-normen op ["Wi-Fi" \(](#page-229-0)**QQ** 230).

Als u reeds gebruikmaakt van Wi-Fi, bevestigt u de volgende items. Raadpleeg de handleiding bij het toegangspunt voor instructies voor het controleren van de netwerkinstellingen.

- Indien systeembeheerderrechten nodig zijn om netwerkinstellingen aan te passen, moet u contact opnemen met de systeembeheerder voor meer informatie.
	- Deze instellingen zijn erg belangrijk voor netwerkbeveiliging. Wees voorzichtig wanneer u deze instellingen wijzigt.

#### <span id="page-151-0"></span>**Controlelijst**

#### **Netwerknaam (SSID/ESSID)**

De SSID of ESSID van het toegangspunt dat u gebruikt. Dit wordt ook wel de "naam van het toegangspunt" of de "netwerknaam" genoemd.

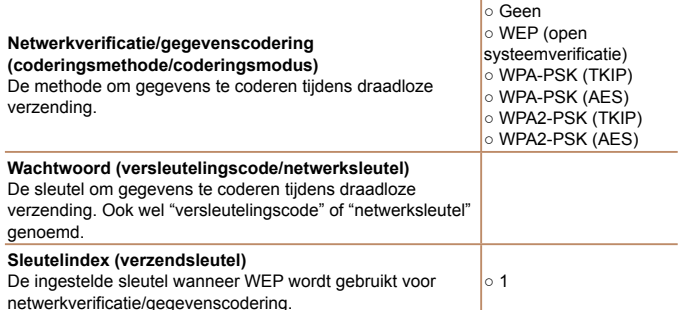

Verbindingsmethoden verschillen afhankelijk van of het toegangspunt al dan niet WPS (Wi-Fi Protected Setup) ondersteunt. Raadpleeg de gebruikshandleiding die bij uw toegangspunt is geleverd om te zien of WPS wordt ondersteund.

- Een router is een apparaat dat een netwerkstructuur (LAN) maakt om meerdere computers met elkaar te verbinden. Een router die een interne draadloze functie bevat, wordt een "Wi-Fi-router" genoemd.
- In deze handleiding worden alle Wi-Fi-routers en basisstations "toegangspunten" genoemd.
- Zorg dat u het MAC-adres van de camera toevoegt aan het toegangspunt als u MAC-adressen filtert in uw Wi-Fi-netwerk. U kunt het MAC-adres van uw camera controleren door MENU ([28] > tabblad [1] > [Instellingen Wi-Fi] > [MAC-adres controleren] te kiezen.

# <span id="page-151-2"></span> Verbinding maken met WPS-compatibele toegangspunten

Met WPS is het eenvoudig instellingen te voltooien wanneer u apparaten via Wi-Fi verbindt. U kunt ofwel de Push Button configuratiemethode gebruiken of de PIN-methode voor instellingen op een apparaat dat WPS ondersteunt.

- *1* **Controleer of het doelapparaat verbonden is met het toegangspunt.**
- **Deze stap is niet nodig wanneer** u verbinding maakt met webservices.
- $\bullet$  Raadpleeg de gebruikshandleidingen van het toegangspunt en het apparaat voor instructies om de verbinding te controleren.
- *2* **Open het Wi-Fi-menu (**=**[150](#page-149-0)).**

# *3* **Kies het doelapparaat.**

- Kies het doelapparaat (druk op de knoppen < $\blacktriangle$ > >< $\blacktriangledown$  < $\blacktriangledown$  < $\blacktriangledown$  > of draai aan de knop <<sup>1</sup>/<sub>3</sub>>) en druk daarna op de  $k$ nop  $\leq$   $\binom{f$ unc $}{s}$  $>$ .
- **Om verbinding te maken met een** smartphone kiest  $\mathfrak{u} \Box$ .
- **Om verbinding te maken met een** computer kiest u  $[\square]$ .
- Om verbinding te maken met een printer kiest u [<sub>1</sub><sup>1</sup>].

#### **Vóór gebruik**

#### **Basishandleiding**

**Handleiding voor gevorderden**

**Basishandelingen van de camera**

**Auto-modus/Modus Hybride automatisch**

<span id="page-151-1"></span>**Andere opnamemodi**

**P-modus**

**Tv-, Av-, M-, C1- en C2-modus**

**Afspeelmodus**

**Wi-Fi-functies**

**Menu Instellingen**

**Accessoires**

**Bijlage**

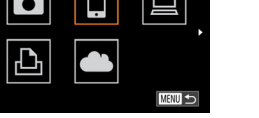

153

#### **Vóór gebruik**

#### **Basishandleiding**

**Handleiding voor gevorderden**

**Basishandelingen van de camera**

**Auto-modus/Modus Hybride automatisch**

**Andere opnamemodi**

**P-modus**

**Tv-, Av-, M-, C1- en C2-modus**

**Afspeelmodus**

**Wi-Fi-functies**

**Menu Instellingen**

**Accessoires**

**Bijlage**

**Index**

**• Om verbinding te maken met een** webservice kiest u het servicepictogram. Als meerdere ontvangers voor opties om te delen worden gebruikt met een webservice, kiest u het gewenste item op het scherm [Ontvanger selecteren] (druk op de knoppen <▲><▼> of draai aan de knop <●>) en vervolgens drukt u op de knop <(<sub>set</sub>)>.

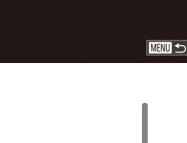

WPS-verbinding **PRC-mothode** PIN-methode

WPS-verbinding

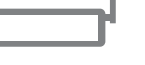

Houd knop van toegangspunt ingedrukt en ga verder Volgende

**MENU** 5

- $\bullet$  Houd op het toegangspunt de WPSverbindingsknop enkele seconden ingedrukt.
- $\bullet$  Druk op de camera op de knop < $\frac{m}{m}$ > om naar de volgende stap te gaan.
- De camera maakt verbinding met het
- Als u  $\Box$ ,  $\Box$  of  $\Box$  hebt geselecteerd bij stap 3 worden de apparaten die met het toegangspunt zijn verbonden opgesomd op het scherm [Apparaat
- geselecteerd, gaat u naar stap 12.

# *7* **Breng de verbinding tot stand.**

*6* **Kies [PBC-methode].**

● Druk op de knoppen <▲><▼> of draai aan de knop <●> om [PBC-methode] te selecteren. Druk vervolgens op de knop<br><(twili)>.

- 
- 
- toegangspunt.
- selecteren] dat daarna wordt getoond.
- Als u bij stap 3 een webservice hebt

# <span id="page-152-1"></span>*4* **Kies [Apparaat toevoegen].**

- $\bullet$  Druk op de knoppen < $\blacktriangle$ >< $\blacktriangledown$ > of draai aan de knop <●> om [Apparaat toevoegen] te selecteren. Druk vervolgens op de knop <()>.
- **Om verbinding te maken met een** smartphone of printer kiest u [Ander netwerk] wanneer het scherm [Wachten op verbinding] wordt weergegeven<br>(<u></u>∭157) (druk op de knoppen <◀><▶> of draai de regelaar < 7>) en druk vervolgens op de knop <()>.
- **Er wordt een lijst met waargenomen** toegangspunten weergegeven.

# *5* **Kies [WPS-verbinding].**

<span id="page-152-0"></span> $\bullet$  Druk op de knoppen < $\bullet$  >< $\bullet$  of draai aan de knop < 7> om [WPS-verbinding] te selecteren. Druk vervolgens op de knop <(FUNC)>.

Apparaat selecteren Apparaat toevoegen.

**MENU** 

#### **Vóór gebruik**

#### **Basishandleiding**

#### **Handleiding voor gevorderden**

**Basishandelingen van de camera**

**Auto-modus/Modus Hybride automatisch**

**Andere opnamemodi**

**P-modus**

**Tv-, Av-, M-, C1- en C2-modus**

**Afspeelmodus**

**Wi-Fi-functies**

**Menu Instellingen**

**Accessoires**

**Bijlage**

**Index**

- *8* **Voor verbinding met een**  Apparaat selecteren Vernieuwen Mindows1 **Start CameraWindow.**
- Bij een NFC-compatibele Androidsmartphone (OS-versie 4.0 of later) wordt CameraWindow op de smartphone gestart wanneer NFC wordt geactiveerd en de smartphone tegen het N-teken van de camera (**N, Q**[147\)](#page-146-0) gehouden.
- $\bullet$  Bij andere smartphones start u CameraWindow op de smartphone.

**smartphone:**

- **De eerste keer dat CameraWindow wordt** geopend, dient u voor de smartphone een bijnaam te registreren die op de camera wordt weergegeven.
- z Nadat de smartphone op de camera is herkend, wordt het verbindingsscherm op de camera weergegeven.

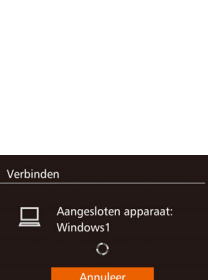

**MENU to** 

Zoeken voltooid

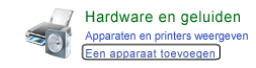

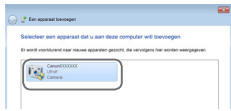

- <span id="page-153-0"></span>*9* **Om verbinding te maken met een smartphone, printer of computer: Kies het doelapparaat.**
- Kies de naam van het doelapparaat (druk op de knoppen <▲><▼> of draai aan de knop < 7>) en druk daarna op de knop <(<sub>ser</sub>)>.
- Als u een smartphone hebt geselecteerd. gaat u naar stap 11.
- Als u een printer of Macintosh-computer hebt geselecteerd, gaat u naar stap 12.
- *<sup>10</sup>* **Als u bij stap 9 voor het eerst een computer hebt geselecteerd waarop Windows draait: Installeer een stuurprogramma.**
- z Wanneer het scherm links wordt weergegeven op de camera, klikt u op het menu Start op de computer, vervolgens op [Configuratiescherm] en op [Een apparaat toevoegen].
- **Dubbelklik op het pictogram van de** verbonden camera.
- z Het stuurprogramma wordt geïnstalleerd.
- Nadat het stuurprogramma is geïnstalleerd en de camera en computer met elkaar verbonden zijn, wordt het AutoPlay-scherm weergegeven. Er wordt niets weergegeven op het camerascherm.

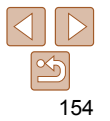

#### **Basishandleiding**

**Handleiding voor gevorderden**

**Basishandelingen van de camera**

**Auto-modus/Modus Hybride automatisch**

**Andere opnamemodi**

**P-modus**

**Tv-, Av-, M-, C1- en C2-modus**

**Afspeelmodus**

**Wi-Fi-functies**

**Menu Instellingen**

**Accessoires**

**Bijlage**

**Index**

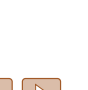

155

# Verhinden Afbeeldingen op de camera weergeven op doelapparaat? Nee

<span id="page-154-2"></span>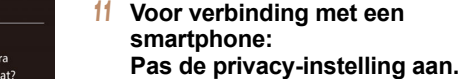

- <span id="page-154-1"></span>● Druk op de knoppen <<>> > > of draai de regelaar <<sup>2</sup> > om [Ja] te selecteren. Druk vervolgens op de knop  $\leq \frac{F(x)}{x}$ .
- z U kunt de smartphone nu gebruiken om door beelden te bladeren, beelden te importeren of te geotaggen  $($ [167](#page-166-0)) op de camera of om externe beelden op te nemen  $($ [167](#page-166-1)).

# *<sup>12</sup>* **Verzend de beelden of druk ze af.**

**• Het scherm dat wordt weergegeven** wanneer de apparaten verbonden zijn verschilt naargelang het doelapparaat.

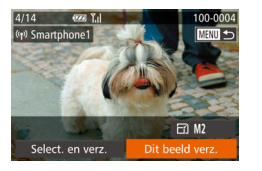

- z Wanneer de camera verbonden is met een smartphone of webservice, wordt een scherm voor de beeldoverdracht weergegeven.
- Zie ["Beelden verzenden" \(](#page-159-0)□160) voor instructies over beelden verzenden.
- z Wanneer de camera verbonden is met een computer is het camerascherm leeg. Volg de stappen in ["Beelden opslaan op](#page-161-0)  [een computer" \(](#page-161-0)**[162**) om beelden op de computer op te slaan.
- $\bullet$  Wanneer de camera is aangesloten op een printer, kunt u afdrukken door dezelfde stappen te doorlopen als bij afdrukken via USB. Zie ["Beelden](#page-198-0)  [afdrukken" \(](#page-198-0)**199**) voor uitgebreide informatie.
- Alle beelden op de camera kunnen worden bekeken op de verbonden smartphone wanneer u [Ja] kiest in stap 11. Als u de camerabeelden privé wilt houden, zodat ze niet kunnen worden bekeken op de smartphone, kiest u [Nee] bij stap 11.
- Om de privacy-instellingen voor smartphones in de lijst aan te passen, moet u de smartphone kiezen waarvoor u de instellingen wilt wijzigen bij [Apparaat bewerken] in stap 4 en daarna [Instell.] tonen] kiezen.
- <span id="page-154-0"></span>**•** Als u [PIN-methode] kiest bij stap 6 wordt een pincode op het scherm weergegeven. Stel deze code in bij het toegangspunt. Kies een apparaat in het scherm [Apparaat selecteren]. Raadpleeg voor meer informatie de gebruikershandleiding die is meegeleverd met uw toegangspunt.
	- Om meerdere bestemmingen toe te voegen herhaalt u deze procedure vanaf de eerste stap.
	- Zodra u een verbindingsbestemming hebt toegewezen aan Touch-acties (=[132](#page-131-0)), kunt u de camera opnieuw verbinding laten maken met de bestemming door eenvoudig over het scherm te vegen met het ingestelde handgebaar.

# **Eerdere toegangspunten**

U kunt automatisch opnieuw verbinding maken met eerdere toegangspunten door stap 4 bij "Verbinding maken met WPS-compatibele toegangspunten"  $($  [153](#page-152-1)) te volgen.

- Om opnieuw verbinding te maken met het toegangspunt controleert u of het doelapparaat al is aangesloten en volgt u de procedure vanaf stap 9. Deze stap is niet nodig wanneer u verbinding maakt met webservices.
- Als u een ander toegangspunt wilt, selecteert u [Ander netwerk] in het scherm dat wordt getoond wanneer de verbinding tot stand wordt gebracht en volgt u de procedure vanaf stap 5.

# Verbinding maken met toegangspunten in de lijst

# *1* **Bekijk de lijst met toegangspunten.**

 $\bullet$  Geef de lijst met netwerken (toegangspunten) weer, zoals wordt beschreven in stap 1 – 4 van "Verbinding maken met WPS-compatibele toegangspunten"  $($  $\Box$ [152](#page-151-1) – [153\)](#page-152-1).

#### Netwerk selecteren Vernieuwen Camera Access Point modus WPS-verbinding. AccessPoint1 a. **MENU**

#### Wachtwoord invoeren Voer een wachtwoord in Beveiliging: WPA2-PSK (AES) .......... Volgende **MENU**

# *2* **Kies een toegangspunt.**

- $\bullet$  Druk op de knoppen  $\leq$   $\blacktriangleright$   $\leq$   $\blacktriangleright$  of draai aan de knop < >>> om een netwerk (toegangspunt) te selecteren en druk vervolgens op de knop  $\leq$   $\binom{f(n)}{f(n)}$ .
- *3* **Voer het wachtwoord in voor het toegangspunt.**
- $\bullet$  Druk op de knop < $\binom{f(m)}{x}$  om het toetsenbord te openen en voer vervolgens het wachtwoord in (**QQ**[152](#page-151-0)).
- $\bullet$  Druk op de knoppen  $\leq$   $\blacktriangleright$   $\leq$   $\blacktriangleright$  of draai aan de knop <<sup>2</sup> > om [Volgende] te selecteren. Druk vervolgens op de  $k$ nop  $\leq$ <sup>(FUNC</sup>)>.

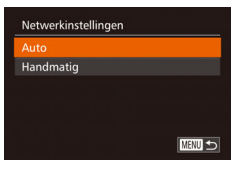

# *4* **Kies [Auto].**

- $\bullet$  Druk op de knoppen < $\bullet$  >< $\bullet$  > of draai aan de knop <<sup>2</sup> > om [Auto] te selecteren. Druk vervolgens op de knop  $\leq$   $\leq$   $\leq$   $\leq$   $\leq$   $\leq$   $\geq$   $\leq$   $\leq$   $\leq$   $\leq$   $\leq$   $\leq$   $\leq$   $\leq$   $\leq$   $\leq$   $\leq$   $\leq$   $\leq$   $\leq$   $\leq$   $\leq$   $\leq$   $\leq$   $\leq$   $\leq$   $\leq$   $\leq$   $\leq$   $\leq$   $\leq$   $\leq$   $\leq$   $\leq$   $\leq$
- $\bullet$  Als u  $\Box$ ,  $\Box$  of  $\Box$  als doelapparaat geselecteerd hebt, raadpleegt u 'Verbinding maken met WPScompatibele toegangspunten" en begint u bij stap 9  $($  [154\)](#page-153-0).
- $\bullet$  Als u een webservice als toegangspunt hebt geselecteerd, raadpleegt u 'Verbinding maken met WPScompatibele toegangspunten" en begint u bij stap 12  $($ <del>nd</del> [155\)](#page-154-0).
- Kijk op het toegangspunt zelf of in de gebruikershandleiding als u het wachtwoord van het toegangspunt wilt vaststellen.
	- Er kunnen maximaal 16 toegangspunten worden weergegeven. Kies [Handmatige instellingen] in stap 2 om een toegangspunt handmatig in te stellen als er geen toegangspunten zijn gedetecteerd. Volg de instructies op het scherm en voer een SSID, beveiligingsinstellingen en een wachtwoord in.
	- Wanneer u een toegangspunt waarmee u al verbonden bent gebruikt om verbinding te kunnen maken met een ander apparaat, wordt [\*] weergegeven voor het wachtwoord bij stap 3. Als u hetzelfde wachtwoord wilt gebruiken, selecteert u [Volgende] (druk op de knoppen < $\blacktriangle$ >  $\blacktriangleright$  of draai aan de knop  $\leq$   $\binom{7}{3}$  en drukt u op de knop  $\leq$   $\binom{7}{3}$  >.

#### **Vóór gebruik**

#### **Basishandleiding**

**Handleiding voor gevorderden**

**Basishandelingen van de camera**

**Auto-modus/Modus Hybride automatisch**

**Andere opnamemodi**

**P-modus**

**Tv-, Av-, M-, C1- en C2-modus**

**Afspeelmodus**

**Wi-Fi-functies**

**Menu Instellingen**

**Accessoires**

**Bijlage**

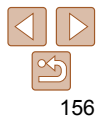

# <span id="page-156-0"></span> Verbinding maken zonder een toegangspunt

 Wanneer u via Wi-Fi verbinding maakt met een smartphone of printer kunt u of de camera als een toegangspunt (modus Cameratoegangspunt) gebruiken in plaats van een ander toegangspunt te gebruiken. Op vergelijkbare wijze wordt er geen toegangspunt gebruikt voor verbindingen van camera naar camera  $(11159)$  $(11159)$  $(11159)$ .

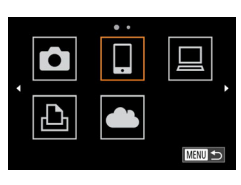

# **1** Open het Wi-Fi-menu (**1450**).

# *2* **Kies het doelapparaat.**

- z Kies het doelapparaat (druk op de knoppen <<<<<<<<<<<<<<>>>>>> of draai aan de knop < >>) en druk daarna op de  $k$ nop  $\leq$   $\binom{FUNC}{SET}$  >.
- **Om verbinding te maken met een** smartphone kiest u  $\Box$ .
- **Om verbinding te maken met een printer** kiest u [<sub>1</sub><sup>D</sup><sub>1</sub>].

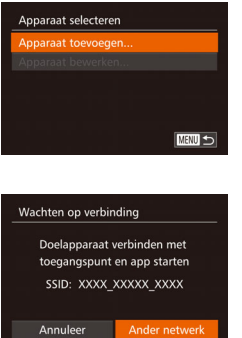

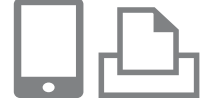

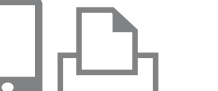

# <span id="page-156-2"></span>*3* **Kies [Apparaat toevoegen].**

 $\bullet$  Druk op de knoppen < $\blacktriangle$ >< $\blacktriangledown$ > of draai aan de knop <<sup>2</sup> > om [Apparaat toevoegen] te selecteren. Druk vervolgens op de knop  $\leq$   $\binom{m}{\leq r}$ .

<span id="page-156-1"></span>**De SSID van de camera wordt** weergegeven.

### <span id="page-156-3"></span>*4* **Sluit het doelapparaat aan op het netwerk.**

Kies in het menu met Wi-Fi-instellingen van de smartphone of printer de SSID (netwerknaam) die op de camera wordt weergegeven om hiermee verbinding te maken.

#### **Vóór gebruik**

#### **Basishandleiding**

**Handleiding voor gevorderden**

**Basishandelingen van de camera**

**Auto-modus/Modus Hybride automatisch**

**Andere opnamemodi**

**P-modus**

**Tv-, Av-, M-, C1- en C2-modus**

**Afspeelmodus**

**Wi-Fi-functies**

**Menu Instellingen**

**Accessoires**

**Bijlage**

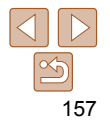

**Vóór gebruik**

#### **Basishandleiding**

**Handleiding voor gevorderden**

**Basishandelingen van de camera**

**Auto-modus/Modus Hybride automatisch**

**Andere opnamemodi**

**P-modus**

**Tv-, Av-, M-, C1- en C2-modus**

**Afspeelmodus**

**Wi-Fi-functies**

**Menu Instellingen**

**Accessoires**

**Bijlage**

**Index**

# *5* **Voor verbinding met een smartphone: Start CameraWindow.**

- Bij een NFC-compatibele Androidsmartphone (OS-versie 4.0 of later) wordt CameraWindow op de smartphone gestart wanneer NFC wordt geactiveerd en de smartphone tegen het N-teken van de camera ( $\mathbb{R}$ ,  $\mathbb{Q}$ [147\)](#page-146-0) gehouden.
- $\bullet$  Bij andere smartphones start u CameraWindow op de smartphone.
- **De eerste keer dat CameraWindow wordt** geopend, dient u voor de smartphone een bijnaam te registreren die op de camera wordt weergegeven.
- z Nadat de smartphone op de camera is herkend, wordt het verbindingsscherm op de camera weergegeven.

# *6* **Kies het doelapparaat.**

Apparaat selecteren

Vernieuwen martphone1

Zoeken voltooid

■

Kies de naam van het doelapparaat (druk op de knoppen < $\blacktriangle$ >< $\blacktriangledown$ > of draai aan de knop < >>) en druk daarna op de  $k$ nop  $\leq$  $\leq$  $\leq$  $\leq$  $\leq$  $\geq$  $\geq$ .

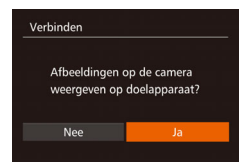

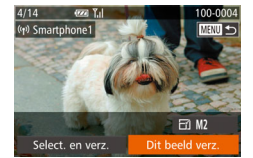

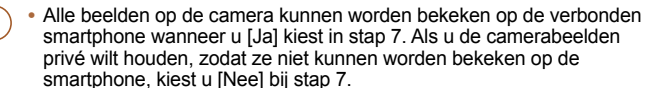

informatie.

**•** Om de privacy-instellingen voor smartphones in de lijst aan te passen, moet u de smartphone kiezen waarvoor u de instellingen wilt wijzigen bij [Apparaat bewerken] in stap 3 en daarna [Instell. tonen] kiezen.

<span id="page-157-0"></span>*7* **Voor verbinding met een** 

vervolgens op de knop  $\leq$   $\frac{\text{true}}{\text{true}}$ . z U kunt de smartphone nu gebruiken om door beelden te bladeren, beelden te importeren of te geotaggen  $\Box$  [167](#page-166-0)) op de camera of om externe beelden op te

 **Pas de privacy-instelling aan.** ● Druk op de knoppen <<>> > of draai de regelaar <<sup>2</sup> > om [Ja] te selecteren. Druk

*8* **Verzend de beelden of druk ze af.** ● Het scherm dat wordt weergegeven wanneer de apparaten verbonden zijn verschilt naargelang het doelapparaat. z Wanneer de camera verbonden is met een smartphone wordt een scherm voor de beeldoverdracht weergegeven. ● Zie ["Beelden verzenden" \(](#page-159-0)□160) voor instructies over beelden verzenden.  $\bullet$  Wanneer de camera is aangesloten op een printer, kunt u afdrukken door dezelfde stappen te doorlopen als bij afdrukken via USB. Zie ["Beelden](#page-198-0)  [afdrukken" \(](#page-198-0) $\Box$ 199) voor uitgebreide

<span id="page-157-1"></span>**smartphone:**

nemen  $($ [167](#page-166-1)).

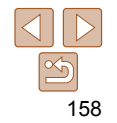

#### **Vóór gebruik**

#### **Basishandleiding**

**Handleiding voor gevorderden**

**Basishandelingen van de camera**

**Auto-modus/Modus Hybride automatisch**

**Andere opnamemodi**

**P-modus**

**Tv-, Av-, M-, C1- en C2-modus**

#### **Afspeelmodus**

**Wi-Fi-functies**

**Menu Instellingen**

**Accessoires**

**Bijlage**

**Index**

#### **•** Om meerdere apparaten toe te voegen herhaalt u deze procedure vanaf de eerste stap.

- Voor betere beveiliging kunt u vereisen dat een wachtwoord wordt ingevoerd op het scherm in stap 3 door MENU ( $\Box$ 28) te openen en tabblad [ $\angle$ 1] > [Instellingen Wi-Fi] > [Wachtwoord] > [Aan] te selecteren. Voer in dit geval, in het wachtwoordveld op het apparaat bij stap 4, het wachtwoord in dat wordt weergegeven op de camera.
- Zodra u een verbindingsbestemming hebt toegewezen aan Touch-acties (=[132](#page-131-0)), kunt u de camera opnieuw verbinding laten maken met de bestemming door eenvoudig over het scherm te vegen met het ingestelde handgebaar.

# Eerdere toegangspunten

U kunt automatisch opnieuw verbinding maken met eerdere toegangspunten door stap 3 bij "Verbinding maken zonder een toegangspunt"  $($ [157\)](#page-156-2) te volgen.

- Om de camera als toegangspunt te gebruiken, selecteert u [Ander netwerk] in het scherm dat wordt getoond wanneer de verbinding tot stand wordt gebracht. Kies vervolgens [Camera Access Point modus].
- Wanneer u opnieuw verbinding maakt met een eerder toegangspunt sluit u bij stap 4 het doelapparaat aan op het toegangspunt.
- Als u een ander toegangspunt wilt, selecteert u [Ander netwerk] in het scherm dat wordt getoond wanneer de verbinding tot stand wordt gebracht en volgt u de procedure bij "Verbinding maken met WPScompatibele toegangspunten" vanaf stap 5  $($  $\Box$ [153](#page-152-0)).

# <span id="page-158-0"></span> Verbinding maken met een andere camera

U kunt als volgt twee camera's via Wi-Fi verbinden en beelden tussen de twee camera's verzenden.

**•** Een draadloze verbinding kan alleen tot stand worden gebracht bij camera's van Canon met een Wi-Fi-functie. Er kan zelfs geen verbinding gemaakt worden met Canon-camera's die Eye-Fi-kaarten ondersteunen als deze geen Wi-Fi-functie hebben. U kunt met deze camera geen verbinding maken met DIGITAL IXUS WIRELESS-camera's.

# *1* **Open het Wi-Fi-menu (**=**[150](#page-149-0)).**

*2* **Kies camera.**

 $\bullet$  Druk op de knoppen < $\bullet$ > < $\bullet$  >< $\bullet$  >< of draai aan de knop <@>> om [11] te selecteren. Druk vervolgens op de  $k$ nop  $\leq$  $\leq$  $\leq$  $\leq$  $\leq$  $\geq$  $\geq$ .

# *3* **Kies [Apparaat toevoegen].**

- $\bullet$  Druk op de knoppen < $\blacktriangle$ >< $\blacktriangledown$ > of draai aan de knop <<sup>3</sup> > om [Apparaat toevoegen] te selecteren. Druk vervolgens op de knop  $\leq \frac{FJW(C)}{S}$ .
- $\bullet$  Volg stap 1 3 ook op de doelcamera.
- $\bullet$  Er wordt informatie over de verbinding met de camera toegevoegd als [Verbinding op doel- camera starten] wordt weergegeven op beide cameraschermen.

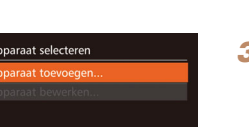

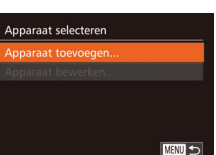

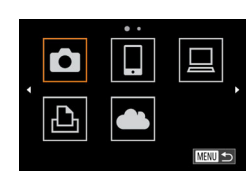

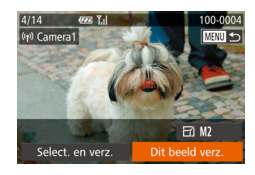

ladat de doelcamera is toegevoegd. wordt het scherm voor de beeldoverdracht weergegeven. Ga verder met ["Beelden verzenden" \(](#page-159-0)[1460).

- Om meerdere camera's toe te voegen herhaalt u deze procedure vanaf de eerste stap.
- Nadat een camera is toegevoegd, wordt de cameranaam weergegeven op het scherm in stap 3. Om opnieuw verbinding te maken met een camera, kiest u de naam in de lijst.
- Zodra u een verbindingsbestemming hebt toegewezen aan Touch-acties (=[133](#page-132-0)), kunt u de camera opnieuw verbinding laten maken met de bestemming door eenvoudig over het scherm te vegen met het ingestelde handgebaar.

# <span id="page-159-0"></span>Beelden verzenden

U kunt als volgt beelden draadloos verzenden naar bestemmingen die zijn geregistreerd op de camera.

Houd er rekening mee dat wanneer beelden worden verzonden naar een computer, de computer wordt gebruikt in plaats van de camera ( $\bigcap$ [162\)](#page-161-0).

# <span id="page-159-1"></span>Afzonderlijke beelden verzenden

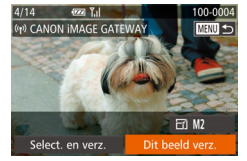

- *1* **Selecteer een beeld.**
- Draai aan de knop <●> om een beeld te selecteren dat u wilt verzenden.
- *2* **Verzend het beeld.**
- Druk op de knoppen <<< > > > om [Dit beeld verz.] te selecteren en druk vervolgens op de knop  $\leq$   $\binom{f(x)}{g(x)}$ .
- Wanneer u uploadt naar YouTube. leest u de servicevoorwaarden, kiest u [Akkoord] en drukt u op de knop  $\leq$ ( $\frac{f(n)(x)}{x}$ )>.
- **De beeldoverdracht wordt gestart. Tijdens** het overbrengen van beelden wordt het scherm donker.
- Nadat beelden zijn geüpload naar een webservice, wordt [OK] weergegeven. Druk op de knop < $\binom{nm}{m}$ > om terug te keren naar het afspeelscherm.
- z Nadat u beelden naar een camera of smartphone hebt verzonden, wordt [Transfer gereed] weergegeven en keert het scherm terug naar het scherm voor de beeldoverdracht.

**Vóór gebruik**

#### **Basishandleiding**

**Handleiding voor gevorderden**

**Basishandelingen van de camera**

**Auto-modus/Modus Hybride automatisch**

**Andere opnamemodi**

**P-modus**

**Tv-, Av-, M-, C1- en C2-modus**

**Afspeelmodus**

**Wi-Fi-functies**

**Menu Instellingen**

**Accessoires**

**Bijlage**

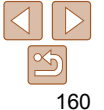

**Vóór gebruik**

#### **Basishandleiding**

#### **Handleiding voor gevorderden**

**Basishandelingen van de camera**

**Auto-modus/Modus Hybride automatisch**

**Andere opnamemodi**

**P-modus**

**Tv-, Av-, M-, C1- en C2-modus**

**Afspeelmodus**

**Wi-Fi-functies**

**Menu Instellingen**

**Accessoires**

**Bijlage**

**Index**

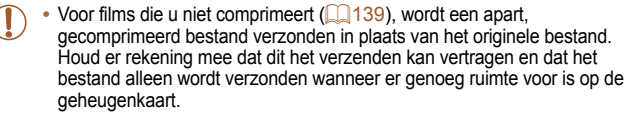

- Raak het Wi-Fi-antennegebied (**QQ3**) niet aan met uw vingers of met andere voorwerpen. Als dit wordt bedekt, kan de beeldoverdracht vertraagd worden.
- Afhankelijk van de eigenschappen van het netwerk dat u gebruikt, kan het lang duren om films te verzenden. Houd het batterijniveau van de camera in het oog.
- Houd er rekening mee dat wanneer u films verzendt naar smartphones, de ondersteunde beeldkwaliteit kan variëren afhankelijk van de smartphone. Raadpleeg de handleiding van de smartphone voor meer informatie.
- Als u de verbinding met de camera wilt verbreken, drukt u op de knop <MENU>. Selecteer in het bevestigingsscherm [OK] (druk op de knoppen <<>><<<<r/>>>>>>>> of draai aan de knop <</a> </a> en druk daarna op de knop <</a> </a>. U kunt ook de smartphone gebruiken om de verbinding te verbreken.
- Op het scherm wordt de sterkte van het draadloze signaal aangegeven met de volgende pictogrammen.

 $[T_1]$  hoog,  $[T_1]$  normaal,  $[T_1]$  laag,  $[T]$  zwak

**•** Afbeeldingen verzenden naar webservices kost minder tijd wanneer u beelden opnieuw verzendt die al eerder zijn verzonden en die nog op de CANON iMAGE GATEWAY-server staan.

# **De beeldresolutie selecteren (Formaat)**

Kies op het scherm voor beeldoverdracht  $\mathbb{F}$  | door op de knoppen < $\blacktriangle$  >< $\blacktriangledown$ > te drukken en daarna op de knop <(F) te drukken. Kies op het volgende scherm de resolutie door op de knoppen < $\blacktriangle$ > >  $\blacktriangledown$  te drukken en daarna op de knop  $\leq$ <sup>(we</sup>) te drukken.

- Als u beelden met het oorspronkelijke formaat wilt verzenden, selecteert u [Nee] als optie voor het wijzigen van het formaat.
- Als u [M2] of [  $\hat{S}$  ] selecteert, wordt het formaat van beelden die groter zijn dan het geselecteerde formaat, gewijzigd voordat ze worden verzonden.

# Meerdere beelden verzenden

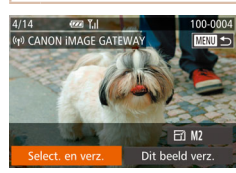

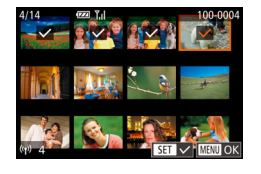

- $\bullet$  Druk op de knoppen < $\bullet$  > of draai aan de knop <<sup>1</sup> > om [Verzenden]
	- te selecteren. Druk vervolgens op de  $k$ nop  $\leq$  $\leq$  $\leq$  $\leq$  $\leq$  $\geq$  $\geq$ .

*3* **Verzend de beelden.**

*1* **Kies [Select. en verz.].** ● Druk op de knoppen <<> [Select. en verz.] te selecteren en druk vervolgens op de knop  $\leq$   $\binom{m}{\leq r}$ .

*2* **Selecteer de beelden.**

meer weergegeven.

<MENU>.

beelden wilt selecteren.

 $\bullet$  Druk op de knoppen < $\bullet$ > $\leftarrow$  $\leftarrow$  $\leftarrow$  $\leftarrow$  $\leftarrow$ om een beeld te selecteren dat u wilt verzenden en druk vervolgens op de knop  $\leq$   $\binom{f(n)}{5}$ .  $\lceil \sqrt{\ } \rceil$  wordt weergegeven.  $\bullet$  Druk nogmaals op de knop  $\leq$ u de selectie wilt opheffen.  $\lceil \sqrt{\ } \rceil$  wordt niet

z Herhaal deze procedure als u meerdere

z Wanneer u klaar bent met het selecteren van beelden, drukt u op de knop

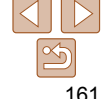

#### **Basishandleiding**

**Handleiding voor gevorderden**

**Basishandelingen van de camera**

**Auto-modus/Modus Hybride automatisch**

**Andere opnamemodi**

**P-modus**

**Tv-, Av-, M-, C1- en C2-modus**

**Afspeelmodus**

**Wi-Fi-functies**

**Menu Instellingen**

**Accessoires**

**Bijlage**

**Index**

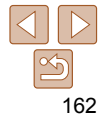

- Er kunnen maximaal 50 beelden tegelijk worden verzonden. Er kan één film van maximaal 5 minuten (of één digest-film van maximaal 13 minuten) worden verzonden. Webservices echter kunnen het aantal beelden of de lengte van de film die u kunt versturen, beperken. Raadpleeg voor meer informatie de webservice die u gebruikt.
- U kunt ook beelden in stap 2 selecteren door de zoomhendel twee keer naar < Q > te bewegen om de enkelvoudige weergave te openen en vervolgens op de knoppen <<→> te drukken of aan de knop <●> te draaien.
- Bij stap 3 kunt u de gewenste resolutie (grootte) van uw beelden selecteren voordat ze worden verzonden ( $\Box$ 52).

# Opmerkingen toevoegen

U kunt met de camera opmerkingen toevoegen aan beelden die u naar e-mailadressen, sociale netwerkservices en dergelijke verzendt. Hoeveel ruimte u voor uw opmerkingen hebt, is afhankelijk van de webservice.

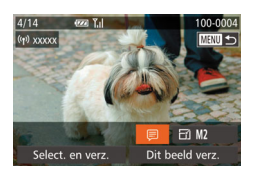

# *1* **Open het scherm om opmerkingen toe te voegen.**

- $\bullet$  Druk op de knoppen < $\bullet$ > $\leftarrow$   $\leftarrow$   $\leftarrow$ om [三] te selecteren en druk vervolgens op de knop  $\leq$  $\leq$  $\leq$  $\leq$  $\leq$  $\geq$ .
- *2* **Voeg een opmerking toe**   $\binom{1}{2}$ 30).
- *3* **Verzend het beeld.**
- Voer de stappen in ["Afzonderlijke beelden](#page-159-1) [verzenden" \(](#page-159-1) $\Box$ 160) uit om het beeld te verzenden.

**•** Wanneer u geen opmerking hebt ingevoerd, wordt automatisch de opmerking verzonden die in CANON iMAGE GATEWAY is ingesteld.

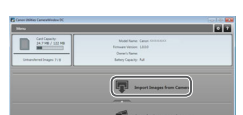

# <span id="page-161-0"></span>Beelden opslaan op een computer

Gebruik een computer en niet de camera wanneer u beelden naar een computer verzendt.

Bij wijze van illustratie zijn hier Windows 7 en Mac OS X 10.8 gebruikt. Voor overige functies raadpleegt u het Help-systeem van de desbetreffende software (met uitzondering van sommige software).

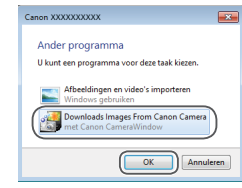

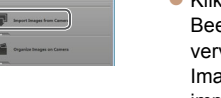

# de camera en de computer. *2* **Importeer afbeeldingen.**

• Klik op [Import Images from Camera/ Beelden importeren van camera] en vervolgens op [Import Untransferred Images/Niet-verzonden afbeeldingen importeren].

*1* **Geef CameraWindow weer. • Windows: Open CameraWindow door** op [Downloads Images From Canon Camera/Beelden van Canon-camera

automatisch weergegeven als er een Wi-Fi-verbinding tot stand is gebracht tussen

downloaden] te klikken. ● Mac OS: CameraWindow wordt

- **De beelden worden nu in afzonderlijke** mappen op datum op de computer opgeslagen in de map Afbeeldingen.
- Klik op [OK] in het scherm dat wordt weergegeven nadat het importeren van afbeeldingen is voltooid. Raadpleeg ["Softwarehandleiding" \(](#page-195-0)=196) voor instructies over het bekijken van beelden op de computer.
- - Het duurt langer om films te importeren omdat dit grotere bestanden zijn dan foto's.
	- Schakel de camera uit om de verbinding te verbreken.
	- U kunt ook opgeven dat u alle beelden of alleen geselecteerde beelden wilt opslaan op de computer en u kunt de doelmap wijzigen. Zie ["Softwarehandleiding" \(](#page-195-0)=196) voor meer informatie.
	- Windows 7: Als het scherm in stap 2 niet wordt weergegeven, klik dan op het pictogram [ 1 op de taakbalk.
	- Mac OS: Als CameraWindow niet wordt weergegeven, klikt u op het [CameraWindow]-pictogram in het dock.
	- U kunt uw camerabeelden zelfs zonder de software op uw computer opslaan door uw camera op de computer aan te sluiten, maar daarvoor gelden wel de volgende beperkingen.
		- Nadat u de camera hebt aangesloten op de computer, kan het enkele minuten duren voordat u beelden kunt openen.
		- Beelden die verticaal zijn opgenomen, worden mogelijk horizontaal opgeslagen.
		- RAW-beelden (of JPEG-beelden die tegelijk met RAW-beelden zijn opgenomen) worden wellicht niet opgeslagen.
		- Beveiligingsinstellingen voor beelden kunnen bij het opslaan van de beelden op de computer worden verwijderd.
		- Er kunnen bepaalde problemen ontstaan bij het opslaan van beelden of beeldgegevens, afhankelijk van de versie van het besturingssysteem, de gebruikte software of de grootte van de beeldbestanden.
		- Sommige functies in de software zijn mogelijk niet beschikbaar, zoals het bewerken van films.

# De knop <2> gebruiken

Zodra u een smartphone of een Beeldsynchronisatie ( $\cap$ [165](#page-164-0)) op de knop <  $\Box$ > hebt geregistreerd, kunt u gemakkelijk verbinding maken met de geregistreerde bestemming door op de knop < D> te drukken.

# <span id="page-162-0"></span>Een smartphone registreren op de knop  $\langle \rangle$

Nadat u de eerste keer via Wi-Fi verbinding hebt gemaakt met een smartphone door op de knop < $\square$  te drukken, kunt u daarna eenvoudig nogmaals op de knop <  $\Box$ > drukken om camerabeelden weer te geven en op te slaan op verbonden apparaten.

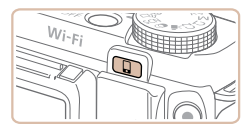

囱

**MANU** 

Mobiele apparaatverbinding

Registreer een bestemming voor verbinding met één aanraking

L

# **1** Druk op de knop  $\leq$   $\geq$ .

# *2* **Kies de bestemming.**

● Druk op de knoppen << > < > > of draai de regelaar <●>> om [ ]] te selecteren. Druk vervolgens op de knop  $\leq$   $\left(\frac{f(m)}{55}\right)$ >.

# **Wi-Fi-functies Menu Instellingen**

**Accessoires**

**Vóór gebruik Basishandleiding Handleiding voor gevorderden Basishandelingen van de camera Auto-modus/Modus Hybride automatisch**

**Andere opnamemodi P-modus Tv-, Av-, M-, C1- en C2-modus Afspeelmodus**

**Bijlage**

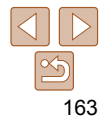

#### **Basishandleiding**

**Handleiding voor gevorderden**

**Basishandelingen van de camera**

**Auto-modus/Modus Hybride automatisch**

**Andere opnamemodi**

**P-modus**

**Tv-, Av-, M-, C1- en C2-modus**

**Afspeelmodus**

**Wi-Fi-functies**

**Menu Instellingen**

**Accessoires**

**Bijlage**

**Index**

# *3* **Breng de verbinding tot stand.**

- Sluit de smartphone aan zoals beschreven in stap 5 – 9 in "Verbinding maken met WPScompatibele toegangspunten" (**Q**[153](#page-152-0)) of stap 4 – 6 in "Verbinding maken zonder een toegangspunt"  $($  [157\)](#page-156-3).
- Nadat een verbinding met de smartphone tot stand is gebracht, wordt de bijnaam van de smartphone weergegeven op de camera. (Dit scherm sluit na ongeveer een minuut.)
- z U kunt de smartphone nu gebruiken om beelden vanaf de camera te importeren. (De camera kan niet worden gebruikt om beelden naar de smartphone te verzenden.)
- Gebruik de smartphone om de verbinding te verbreken. De camera wordt automatisch uitgeschakeld.
- Vanaf nu kunt u eenvoudig op de knop < > drukken om verbinding te maken met de geregistreerde smartphone.
- Wanneer u in de buurt van een toegangspunt bent waar u al eerder verbinding mee hebt gehad, maakt de camera er in stap 2 automatisch verbinding mee. Als u een ander toegangspunt wilt kiezen, selecteert u [Ander netwerk] in het scherm dat wordt geopend wanneer de verbinding tot stand wordt gebracht en voert u stap 5 – 9 in "Verbinding maken met WPS-compatibele toegangspunten"  $($ 4[153\)](#page-152-0) uit.
	- Alle beelden in de camera kunnen worden bekeken vanaf de aangesloten smartphone. Als u de knop < $\triangleright$  hebt toegewezen, is [Instell. tonen] ( $\triangleright$  [158](#page-157-0)) niet beschikbaar.

**• U kunt één smartphone toewijzen aan de knop <<b>□**>. Als u een andere smartphone wilt registreren, wist u eerst de smartphone die momenteel is geregistreerd (<sub>1465</sub>).

# Beeldsynchronisatie registreren op de knop <□>

Door Beeldsynchronisatie te registreren op de knop <  $\triangleright$ , kunt u eenvoudig op de knop <  $\Box$ > drukken om niet-verzonden beelden op de geheugenkaart naar een computer te verzenden via CANON iMAGE GATEWAY. Zie ["Beelden automatisch verzenden \(beeldsynchronisatie\)" \(](#page-164-0)=165) voor meer informatie over Beeldsynchronisatie.

# *1* **Bereid de camera voor.**

- Registreer  $[1]$  als de bestemming  $($  $\Box$ [144](#page-143-1) – [146](#page-145-1)).
- **Installeer de software op de** doelcomputer en configureer de camerainstellingen  $($ 463).
- **2** Druk op de knop < $\Box$ >

# *3* **Kies de bestemming.**

- $\bullet$  Druk op de knoppen < $\bullet$  > of draai aan de regelaar < $\Rightarrow$  om  $[1]$ te selecteren. Druk vervolgens op de  $k$ nop  $\leq$  $\leq$  $\leq$  $\leq$  $\leq$  $\geq$  $\geq$ .
- $\bullet$  De camera zal automatisch opnieuw verbinding maken met een eerder toegangspunt en de beelden verzenden  $($  $\Box$  [165](#page-164-0)).
- Vanaf nu kunt u eenvoudig op de knop < > drukken om beelden te verzenden.

164

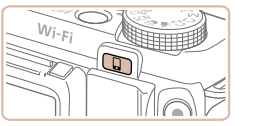

**MENU** 5

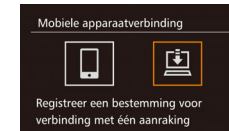

#### **Vóór gebruik**

**Basishandleiding Handleiding voor gevorderden Basishandelingen van de camera Auto-modus/Modus Hybride automatisch Andere opnamemodi P-modus**

# <span id="page-164-1"></span>Geregistreerde bestemmingen wissen

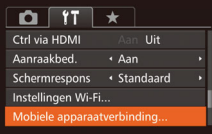

- **Druk op de knop <MENU> en kies** [Mobiele apparaatverbinding] op het tabblad  $[91]$  ( $[28]$ ).
- $\bullet$  Druk op de knoppen < $\bullet$  >  $\bullet$  > of draai de regelaar <<sup>3</sup> > om [OK] te selecteren. Druk vervolgens op de knop  $\leq$   $\binom{m}{m}$ >.
- Nadat een bevestigingsbericht is weergegeven, drukt u op de knop  $\leq \frac{f(W)}{M}$ .
- Geregistreerde bestemmingen worden ook gewist wanneer u de Wi-Fi- $intellinaen reset (170)$  $intellinaen reset (170)$ .

# <span id="page-164-0"></span> Beelden automatisch verzenden (beeldsynchronisatie)

Beelden op de geheugenkaart die nog niet zijn overgezet kunnen ook naar een computer of webservices worden verzonden via CANON iMAGE **GATFWAY** 

Houd er rekening mee dat beelden niet alleen naar webservices kunnen worden verzonden.

# Voordat u begint

Installeer en configureer de software op de doelcomputer.

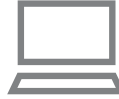

### *1* **Installeer de software.**

- **Installeer de software op een computer** met internetverbinding  $($ [148\)](#page-147-0).
- *2* **Registreer de camera.**
- z Windows: klik met de rechtermuisknop in de taakbalk op [[4] en klik op [Add new camera/Nieuwe camera toevoegen].
- $\bullet$  Mac OS: klik in de menubalk op  $\Box$  en klik vervolgens op [Add new camera/ Nieuwe camera toevoegen].
- **Een lijst met camera's die zijn gekoppeld** aan CANON iMAGE GATEWAY (=[144](#page-143-0)) wordt weergegeven. Kies de camera waar u beelden vandaan wilt sturen.
- Zodra de camera is geregistreerd en de computer gereed is om beelden te ontvangen, wordt het pictogram gewijzigd in [[4].

165

**Tv-, Av-, M-, C1- en C2-modus Afspeelmodus**

**Wi-Fi-functies**

**Menu Instellingen**

**Accessoires**

**Bijlage**

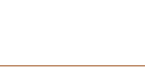

Beelden die worden verzonden vanaf de camera, worden automatisch opgeslagen op de computer.

Als de computer waarnaar u beelden wilt verzenden is uitgeschakeld, worden de beelden tijdelijk op de CANON iMAGE GATEWAY-server opgeslagen. Opgeslagen beelden worden regelmatig gewist. Zorg er daarom voor dat u de computer aanzet en de beelden opslaat.

- Voer de stappen in "Verbinding maken met [WPS-compatibele toegangspunten" \(](#page-151-2)20152)  $uit$  om  $I = 1$  te selecteren.
- Zodra de verbinding tot stand is gebracht worden de beelden verzonden.
- z Wanneer de beelden naar de CANON iMAGE GATEWAY-server zijn verzonden, wordt [[1] op het scherm weergegeven.
- Beelden worden automatisch op de computer opgeslagen wanneer u deze aanzet.
- **Beelden worden automatisch verzonden** naar webservices vanaf de CANON iMAGE GATEWAY-server, zelfs als de computer is uitgeschakeld.
- Gebruik tijdens het verzenden van beelden een volledig opgeladen batterij of een voedingsadapterset (afzonderlijk verkrijgbaar,  $\Box$ [183](#page-182-0)).
- Zelfs als beelden met een andere methode op de computer zijn geïmporteerd, worden alle beelden naar de computer verzonden die niet via CANON iMAGE GATEWAY naar de computer zijn verzonden.
- Het verzenden wordt sneller uitgevoerd als de bestemming op een computer is op hetzelfde netwerk als de camera, omdat beelden worden verzonden via het toegangspunt in plaats van via CANON iMAGE GATEWAY. Beelden die worden opgeslagen op de computer worden verzonden naar CANON iMAGE GATEWAY, daarom dient de computer verbonden te zijn met internet.

#### Beelden verzenden *3* **Kies het type beelden dat u wilt verzenden (alleen wanneer u ook films verzendt).**

- **Druk op de knop <MENU> en kies** [Instellingen Wi-Fi] op het tabblad  $[9]$  ( $[2]$  28).
- Druk op de knoppen < $\blacktriangle$ >< $\blacktriangledown$ > om [Beeldsync.] te selecteren en druk vervolgens op de knoppen < $\blacklozenge$  > om [Foto's/films] te selecteren.

**•** Als u een webservice wilt selecteren als de bestemming, voert u de stappen bij ["Andere webservices registreren" \(](#page-145-2)**[146**) uit om de camera-instellingen bij te werken.

#### **Basishandleiding**

**Handleiding voor gevorderden**

**Vóór gebruik**

**Basishandelingen van de camera**

**Auto-modus/Modus Hybride automatisch**

**Andere opnamemodi**

**P-modus**

**Tv-, Av-, M-, C1- en C2-modus**

**Afspeelmodus**

**Wi-Fi-functies**

**Menu Instellingen**

**Accessoires**

**Bijlage**

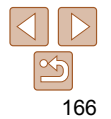

# <span id="page-166-0"></span>Beelden op de camera geotaggen

GPS-gegevens die zijn vastgelegd op een smartphone met de speciale toepassing CameraWindow ( $\Box$ [147\)](#page-146-1), kunnen worden toegevoegd aan beelden op de camera. Beelden worden gelabeld met informatie, waaronder de breedtegraad, lengtegraad en hoogte.

- Voordat u opnamen maakt, moet u ervoor zorgen dat de datum en tijd en uw eigen tijdzone correct zijn ingesteld. (Zie ["De datum en](#page-14-0)  [tijd instellen" \(](#page-14-0) $\Box$ 15).) Geef daarnaast in [Tijdzone] ( $\Box$ [173](#page-172-0)) eventuele opnamebestemmingen op die zich in andere tijdzones bevinden.
	- De smartphone die u gebruikt om te geotaggen, moet zijn geautoriseerd om de beelden op de camera te bekijken  $($  $\Box$ [155](#page-154-2), [158](#page-157-0)).
	- Met behulp van de locatiegegevens die als geotag aan uw foto's of films zijn toegevoegd, kunnen andere mensen u herkennen of uw locatie bepalen. Wees voorzichtig als u deze beelden met anderen deelt, bijvoorbeeld als u beelden online plaatst waar vele anderen ze kunnen bekijken.

# <span id="page-166-1"></span>Externe opnamen maken

Als u een opnamescherm op uw smartphone selecteert, kunt u dit gebruiken om externe opnamen te maken.

# *1* **Zet de camera vast.**

• Zodra het maken van externe opnamen start, komt de cameralens naar buiten. Beweging van de lens door het in- en uitzoomen kan de positie van de camera doen veranderen. Houd de camera stil door deze op een statief te plaatsen of andere maatregelen te treffen.

- *2* **Sluit de camera en de smartphone aan (** $\Box$ **[143](#page-142-0)).**
- **Kies [Ja] voor de privacy-instellingen**  $($  $\Box$ [155,](#page-154-1) [158](#page-157-1)).
- *3* **Kies de optie voor het maken van externe opnamen.**
- $\bullet$  Kies in CameraWindow ( $\Box$ [147](#page-146-1)) op de smartphone de optie voor het maken van externe opnamen.
- z De cameralens komt naar buiten. Raak de lens niet aan en zorg ervoor dat er geen voorwerpen de lens blokkeren.
- z Zodra de camera klaar is voor het maken van externe opnamen, wordt er een livebeeld vanaf de camera weergegeven op de smartphone.
- Op dit moment wordt er een bericht weergegeven op de camera en worden alle handelingen behalve het indrukken van de ON/OFF-knop uitgeschakeld.
- *4* **Maak de opname.**
- Gebruik de smartphone om de opname te maken.

# 167

**Basishandelingen van de camera**

**Auto-modus/Modus Hybride automatisch**

**Andere opnamemodi**

**Vóór gebruik Basishandleiding Handleiding voor gevorderden**

**P-modus**

**Tv-, Av-, M-, C1- en C2-modus**

**Afspeelmodus**

**Wi-Fi-functies**

**Menu Instellingen**

**Accessoires**

**Bijlage Index**

- **De camera is in de modus <b>[P**] tijdens het maken van externe opnamen. Sommige instellingen van FUNC. en MENU echter die u vooraf hebt geconfigureerd, kunnen automatisch worden gewijzigd.
- Filmopnamen maken is niet beschikbaar.
- De camera moet worden ingesteld zodat de smartphone camerabeelden kan bekijken  $($ [155,](#page-154-2) [158\)](#page-157-0).
- Eventuele schokkerige bewegingen van het onderwerp die op de smartphone worden weergegeven vanwege de verbindingsomgeving, hebben geen invloed op de opgenomen beelden.
- Er worden geen AF-kaders weergegeven. Maak een testbeeld om de scherpstelling te controleren.
- Opgenomen testbeelden worden niet overgedragen naar de smartphone. Gebruik de smartphone om door beelden te bladeren en deze vanaf de camera te importeren.
- Externe bediening is ook mogelijk vanaf de smartphone die is toegewezen aan de knop < $\Box$ > ( $\Box$ [163](#page-162-0)).

# Wi-Fi-instellingen bewerken of wissen

U kunt Wi-Fi-instellingen als volgt bewerken of wissen.

# Verbindingsinformatie bewerken

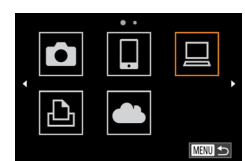

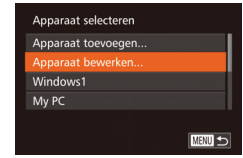

# *<u>Open het Wi-Fi-menu (* $\Box$ *[150](#page-149-0)).*</u>

- *2* **Kies een apparaat om te bewerken.**
- $\bullet$  Druk op de knoppen < $\bullet$ >< $\bullet$ >< $\bullet$ >< $\bullet$ > of draai aan de knop <<sup>2</sup> > om het pictogram te selecteren van het apparaat dat u wilt bewerken. Druk vervolgens op de knop  $\leq$   $\binom{FUR}{ST}$ >.

# *3* **Kies [Apparaat bewerken].**

 $\bullet$  Druk op de knoppen < $\blacktriangle$ >< $\blacktriangledown$ > of draai aan de knop <<sup>3</sup> > om [Apparaat bewerken] te selecteren. Druk vervolgens op de knop  $\leq$   $\leq$ 

#### **Vóór gebruik**

#### **Basishandleiding**

**Handleiding voor gevorderden**

**Basishandelingen van de camera**

**Auto-modus/Modus Hybride automatisch**

**Andere opnamemodi**

**P-modus**

**Tv-, Av-, M-, C1- en C2-modus**

**Afspeelmodus**

**Wi-Fi-functies**

**Menu Instellingen**

**Accessoires**

**Bijlage**

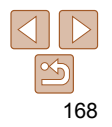

**MENU つ** 

## *4* **Kies een apparaat om te bewerken.**

 $\bullet$  Druk op de knoppen < $\bullet$  >< $\bullet$  > of draai aan de knop <<sup>2</sup> > om het apparaat te selecteren dat u wilt bewerken. Druk vervolgens op de knop  $\leq \binom{FJ/NC}{ST}$ .

# *5* **Kies een item dat u wilt bewerken.**

- $\bullet$  Druk op de knoppen < $\blacktriangle$ >< $\blacktriangledown$ > of draai aan de knop <<sup>2</sup> > om een item te selecteren om te bewerken. Druk vervolgens op de knop  $\leq$   $\binom{f\text{tunc}}{f\text{t}}$ .
- $\bullet$  Welke items u kunt wiizigen, hangt af van het apparaat of de service waartoe de camera toegang heeft.

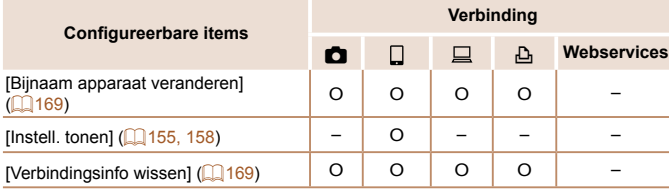

O : Configureerbaar – : Niet configureerbaar

# <span id="page-168-1"></span> **De bijnaam van een apparaat wijzigen**

U kunt de bijnaam van het apparaat (weergavenaam) die op de camera wordt weergegeven, wijzigen.

<span id="page-168-0"></span>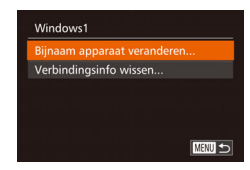

Verbindingsinfo wissen

Annuleer

Windows1 Wissen?

- Voer stap 5 uit in "Verbindingsinformatie bewerken" (**[[169](#page-168-0)**), kies [Bijnaam apparaat veranderen] en druk op de  $k$ nop  $\leq$  $\leq$  $\leq$  $\leq$  $\leq$  $\geq$  $\geq$ .
- Selecteer het invoerveld en druk op de knop  $\leq$   $\binom{f(\text{NN})}{g(f)}$ . Gebruik het weergegeven toetsenbord om een nieuwe bijnaam in te voeren  $(230)$ .

# <span id="page-168-2"></span> **Verbindingsinformatie wissen**

U kunt verbindingsinformatie (over apparaten waarmee u verbinding hebt gemaakt) als volgt wissen.

- Voer stap 5 uit in "Verbindingsinformatie bewerken"  $($ [169](#page-168-0)), kies [Verbindingsinfo wissen] en druk op de  $k$ nop  $\leq$  $\leq$  $\leq$  $\leq$  $\leq$  $\geq$  $\geq$ .
- Wanneer [Wissen ?] verschijnt, drukt u op de knoppen <<<<<<<<<>>>>>>> of draait u aan de knop <@>> om [OK] te selecteren. Druk vervolgens op de knop  $\leq \binom{FJMO}{S}$ .
- $\bullet$  De verbindingsinformatie wordt gewist.

#### **Vóór gebruik**

#### **Basishandleiding**

**Handleiding voor gevorderden**

**Basishandelingen van de camera**

**Auto-modus/Modus Hybride automatisch**

**Andere opnamemodi**

**P-modus**

**Tv-, Av-, M-, C1- en C2-modus**

**Afspeelmodus**

**Wi-Fi-functies**

**Menu Instellingen**

**Accessoires**

**Bijlage**

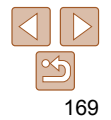

# <span id="page-169-0"></span> De standaardinstellingen voor Wi-Fi herstellen

Zet de standaardinstellingen van Wi-Fi terug als u niet meer eigenaar bent van de camera of als u deze weggooit.

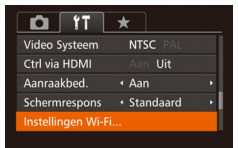

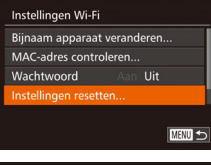

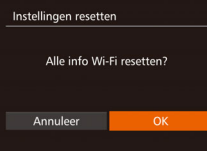

# *1* **Kies [Instellingen Wi-Fi].**

**• Druk op de knop <MENU> en kies** [Instellingen Wi-Fi] op het tabblad  $[11]$  ( $[28]$ ).

# *2* **Kies [Instellingen resetten].**

 $\bullet$  Druk op de knoppen < $\bullet$  >< $\bullet$  of draai aan de knop < 7> om [Instellingen resetten] te selecteren. Druk vervolgens op de knop <(FUNC)>.

## *3* **Herstel de standaardinstellingen.**

- $\bullet$  Druk op de knoppen < $\bullet$  < $\bullet$  > of draai de regelaar <●> om [OK] te selecteren. Druk vervolgens op de knop <(turc)>.
- **De standaardinstellingen van Wi-Fi zijn** nu gereset.

**•** Door de Wi-Fi-instellingen te resetten worden ook alle instellingen voor webservices gewist. Als u deze optie wilt gebruiken, moet u zeker weten dat u alle Wi-Fi-instellingen wilt resetten.

**•** Om andere standaardinstellingen te resetten (behalve Wi-Fi), kiest u [Reset alle] op het tabblad  $[\hat{\mathsf{Y}}]$  ( $\Box$  [180](#page-179-0)).

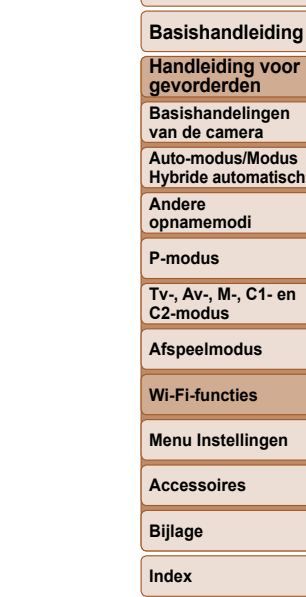

**Vóór gebruik**

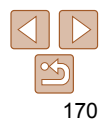

# Menu Instellingen

Basisfuncties van de camera aanpassen voor meer gebruiksgemak

#### **[Basisfuncties van de camera aanpassen ....](#page-171-0) 172**

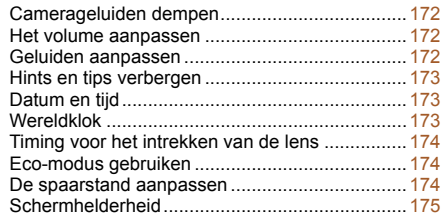

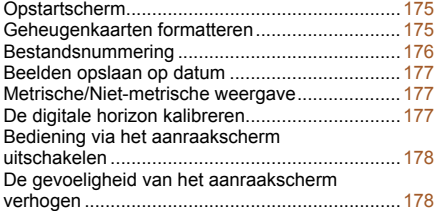

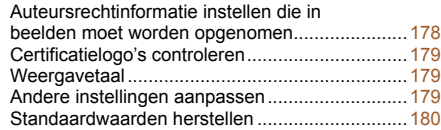

# **Hybride automatisch Andere opnamemodi P-modus Tv-, Av-, M-, C1- en C2-modus Afspeelmodus Wi-Fi-functies Menu Instellingen Accessoires Bijlage Index**

**Vóór gebruik Basishandleiding Handleiding voor gevorderden Basishandelingen van de camera Auto-modus/Modus** 

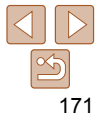

# <span id="page-171-0"></span> Basisfuncties van de camera aanpassen

Functies van MENU (Q28) op het tabblad [11] kunnen worden ingesteld. Voor meer gebruiksgemak kunt u handige en veelgebruikte functies naar wens aanpassen.

# Camerageluiden dempen

U dempt camerageluiden en films als volgt.

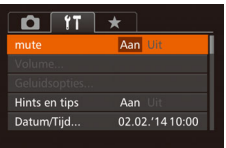

● Selecteer [mute] en kies vervolgens [Aan].

Het volume aanpassen

U past het volume van afzonderlijke camerageluiden als volgt aan.

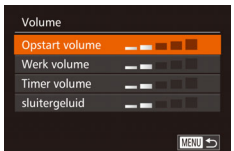

- Selecteer [Volume] en druk op de  $k$ nop  $\leq$  $\binom{f$ unc $}{s}$  $>$ .
- Kies een item en druk vervolgens op de knoppen <<<<<<>>>>>>>>> om het volume aan te passen.

# Geluiden aanpassen

U past bedieningsgeluiden van de camera als volgt aan.

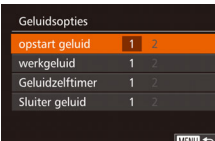

- Kies [Geluidsopties] en druk op de knop  $\leq$ (FUNC)  $>$ .
- Selecteer een item en druk vervolgens op de knoppen <<<<>>>>>>> om een optie te selecteren.

**• Het sluitergeluid in digest-films opgenomen in de modus [** $\frac{1}{20}$ **] ([135) kan** niet worden gewijzigd.

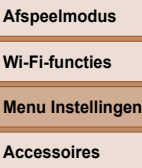

**Bijlage**

**Index**

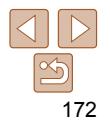

• U kunt de camerageluiden ook dempen door de knop <DISP.> ingedrukt te houden terwijl u de camera inschakelt.

**•** Als u de camerageluiden dempt worden films afgespeeld zonder geluid  $\Box$  [114\)](#page-113-0). Om films weer af te spelen met geluid, drukt u op de knop < $\triangle$ >. Pas het volume naar wens aan met de knoppen  $\leq$   $\leq$   $\leq$   $\leq$   $\geq$ .

## **Basishandleiding**

**Handleiding voor gevorderden**

**Vóór gebruik**

**Basishandelingen van de camera**

**Auto-modus/Modus Hybride automatisch**

**Andere opnamemodi**

**P-modus**

**Tv-, Av-, M-, C1- en C2-modus**

**Afspeelmodus**

# <span id="page-172-1"></span>Hints en tips verbergen

Er verschijnen hints en tips wanneer u items kiest in FUNC.  $(227)$  of MENU ( $\Box$ 28). U kunt deze informatie desgewenst uitschakelen. De weergave van hints en tips voor camerafuncties kan worden uitgeschakeld, maar de uitleg van menu's  $(228)$  wordt nog steeds weergegeven.

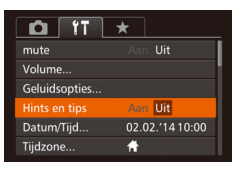

● Selecteer [Hints en tips] en selecteer [Uit].

# <span id="page-172-2"></span>Datum en tijd

Wijzig de datum en tijd als volgt.

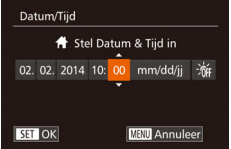

- Selecteer [Datum/Tijd] en druk op de  $k$ nop  $\leq$  $\leq$  $\leq$  $\leq$  $\leq$  $\geq$  $\geq$ .
- Druk op de knoppen <<< > > > om een optie te kiezen en wijzig vervolgens de instelling door op de knoppen < $\blacktriangle$ >< $\blacktriangleright$ te drukken of de regelaar <<sup>2</sup> > te draaien.

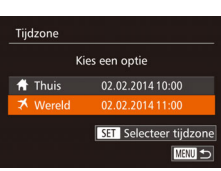

# <span id="page-172-0"></span>Wereldklok

Als u in het buitenland bent en wilt dat uw foto's de juiste lokale tijd en datum krijgen, moet u gewoon uw bestemming van tevoren registreren en naar die tijdzone overschakelen. Deze handige functie maakt het onnodig om de datum/tijd-instelling handmatig te wijzigen.

Voordat u de wereldklok gebruikt, moet u de datum en tijd in uw tijdzone thuis instellen, zoals wordt beschreven in ["De datum en tijd instellen" \(](#page-14-0) $\Box$ 15).

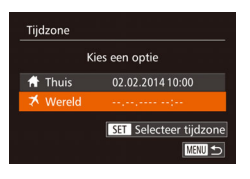

# *1* **Geef uw bestemming op.**

- Selecteer [Tijdzone] en druk op de knop  $\leq$  $\leq$  $\leq$  $\leq$  $\leq$  $\geq$ .
- $\bullet$  Druk op de knoppen < $\bullet$  >< $\bullet$  of draai de regelaar <<sup>2</sup> > om [**X** Wereld] te selecteren en druk vervolgens op de knop  $<$ (FUNC)  $>$ .
- $\bullet$  Druk op de knoppen < $\leftarrow$  > om de bestemming te kiezen.
- Om de zomertijd (normale tijd plus 1 uur) in te stellen, kiest u [ $\frac{1}{2}$  door op de knoppen  $\langle \blacktriangle \rangle \langle \blacktriangledown \rangle$  te drukken of de regelaar  $\langle \clubsuit \rangle$ te draaien en vervolgens kiest u [ $\div$ 1 door op de knoppen <<→ > te drukken.
- $\bullet$  Druk op de knop  $\leq$   $\binom{m}{\leq r}$ .
- *2* **Schakel over naar de tijdzone van uw bestemming.**
- $\bullet$  Druk op de knoppen < $\bullet$  >< $\bullet$  > of draai de regelaar <<sup>2</sup> > om [**X** Wereld] te selecteren en druk vervolgens op de knop <MFNU>
- $\bullet$  [ $\bigtimes$ ] verschiint nu op het opnamescherm  $\Box$  [215\)](#page-214-0).

Als u in de modus [ $\blacktriangleright$ ] de datum of tijd wijzigt (**Q**16), worden de datum en tijd voor de optie [<a>
Thuis] automatisch bijgewerkt.

**Vóór gebruik**

#### **Basishandleiding**

**Handleiding voor gevorderden**

**Basishandelingen van de camera**

**Auto-modus/Modus Hybride automatisch**

**Andere opnamemodi**

**P-modus**

**Tv-, Av-, M-, C1- en C2-modus**

**Afspeelmodus**

**Wi-Fi-functies**

**Menu Instellingen**

**Accessoires**

**Bijlage**

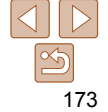

# <span id="page-173-0"></span>Timing voor het intrekken van de lens

Om veiligheidsredenen wordt de lens ingetrokken ongeveer één minuut nadat u op de knop < $\blacksquare$ > hebt gedrukt in een opnamemodus ( $\square$  24). Als u wilt dat de lens direct wordt ingetrokken nadat u op de knop < $\blacktriangleright$  hebt gedrukt, stelt u de tijdsduur voor het intrekken in op [0 sec.].

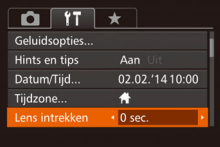

● Selecteer [Lens intrekken] en selecteer dan [0 sec.].

# <span id="page-173-1"></span>Eco-modus gebruiken

Met deze functie kunt u batterijvermogen sparen in de opnamemodus. Wanneer de camera niet in gebruik is, wordt het scherm snel donker om het batterijverbruik te beperken.

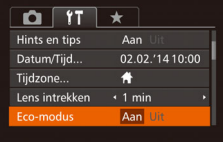

# *1* **Configureer de instelling.**

- Kies [Eco-modus] en vervolgens [Aan].
- **[ECO]** verschijnt nu op het opnamescherm  $($ <u></u> $($  $215)$ .
- **Het scherm wordt donkerder wanneer** de camera gedurende ongeveer twee seconden niet wordt gebruikt. Daarna gaat het scherm na ongeveer tien seconden uit. De camera wordt na ongeveer drie minuten inactiviteit uitgeschakeld.
- *2* **Maak de opname.**
- Als het scherm is uitgeschakeld maar de lens nog niet is ingetrokken, kunt u het scherm weer inschakelen en gereedmaken voor het maken van opnamen door de ontspanknop half in te drukken.

# De spaarstand aanpassen

U kunt desgewenst de timing voor het automatisch uitschakelen van de camera en het scherm (respectievelijk Automatisch Uit en Display uit) aanpassen  $(224)$ .

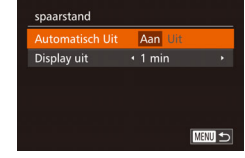

- Selecteer [spaarstand] en druk op de  $k$ nop  $\leq$   $\binom{f$ unc $}{s}$  $>$ .
- Nadat u een item hebt geselecteerd. drukt u op de knoppen <**4><** > om dit item aan te passen.
- Om de batterij te sparen, kiest u gewoonlijk [Aan] voor [Automatisch Uit] en [1 min] of minder voor [Display uit].
- De instelling van [Display uit] wordt ook toegepast als u [Automatisch Uit] instelt op [Uit].
	- Deze energiebesparende functies zijn niet beschikbaar wanneer u Eco-modus (=[174](#page-173-1)) op [Aan] hebt gezet.

**Vóór gebruik**

#### **Basishandleiding**

**Handleiding voor gevorderden**

**Basishandelingen van de camera**

**Auto-modus/Modus Hybride automatisch**

**Andere opnamemodi**

**P-modus**

**Tv-, Av-, M-, C1- en C2-modus**

**Afspeelmodus**

**Wi-Fi-functies**

**Menu Instellingen**

**Accessoires**

**Bijlage**

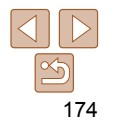

# <span id="page-174-0"></span>Schermhelderheid

Pas de helderheid van het scherm als volgt aan.

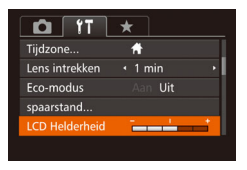

- Selecteer [LCD Helderheid] en druk vervolgens op de knoppen < $\blacklozenge$  > om de helderheid aan te passen.
- **Houd voor maximale helderheid de knop <DISP > ten minste één seconde** ingedrukt wanneer het opnamescherm wordt weergegeven of in de enkelvoudige weergave. (Hiermee vervangt u de instelling van [LCD] Helderheid] op het tabblad [11].) Druk nogmaals langer dan één seconde op de knop <DISP > of herstart de camera om de oorspronkelijke helderheid van het scherm te herstellen.

# Opstartscherm

Het opstartscherm dat wordt weergegeven wanneer u de camera inschakelt, past u als volgt aan.

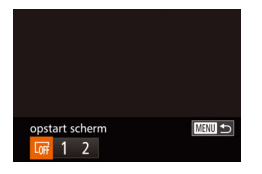

- Kies [opstart scherm] en druk op de knop  $\leq$   $\binom{func}{str}$ .
- $\bullet$  Druk op de knoppen < $\leftarrow$  > of draai aan de knop <<sup>2</sup> > om een optie te selecteren.

# Formatteren Formatteer geheugenkaart? 7.5GB 32KB gebruikt Low Level Format Annuleer

formatteren met deze camera.

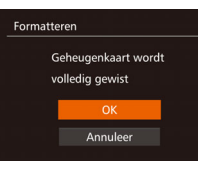

Voordat u gaat formatteren, kopieert u eerst de beelden van de geheugenkaart naar een computer, of stelt u de beelden op een andere manier veilig.

<span id="page-174-1"></span>Geheugenkaarten formatteren

Voordat u een nieuwe geheugenkaart of een geheugenkaart die is geformatteerd in een ander apparaat gaat gebruiken, moet u de kaart

Bij het formatteren worden alle gegevens op de geheugenkaart verwijderd.

<span id="page-174-2"></span>*1* **Open het scherm [Formatteren].** ● Selecteer [Formatteren] en druk op de  $k$ nop  $\leq$  $\binom{FUR}{SET}$  $>$ . *2* **Kies [OK].**  $\bullet$  Druk op de knoppen < $\blacktriangle$ >< $\blacktriangledown$ > om [Annuleer] te selecteren, selecteer [OK] (druk op de knoppen <q><r> of draai de regelaar <<sup>2</sup>>) en druk vervolgens op de  $k$ nop  $\leq$  $\binom{FUNC}{ST}$  $>$ .

# *3* **Formatteer de geheugenkaart.**

- Om het formatteren te starten, drukt u op de knoppen <▲><▼> of draait u de regelaar <<sup>2</sup> > om [OK] te selecteren. Druk vervolgens op de knop  $\leq$   $\binom{f(\text{NN})}{f(\text{NN})}$ .
- **Als het formatteren is voltooid** verschijnt de melding [Geheugenkaart is geformatteerd]. Druk op de knop  $\leq$   $\binom{f(w)}{g}$ >.
- Door het formatteren van de geheugenkaart of het wissen van de gegevens op de geheugenkaart wordt alleen de bestandsbeheerinformatie op de kaart gewijzigd. Hiermee wordt dus niet de volledige inhoud gewist. Tref voorzorgsmaatregelen wanneer u een geheugenkaart weggooit, zoals het fysiek vernietigen van de kaart, om te voorkomen dat persoonlijke informatie wordt verspreid.

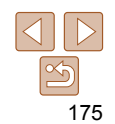

#### **Vóór gebruik**

#### **Basishandleiding**

**Handleiding voor gevorderden**

**Basishandelingen van de camera**

**Auto-modus/Modus Hybride automatisch**

**Andere opnamemodi**

**P-modus**

**Tv-, Av-, M-, C1- en C2-modus**

**Afspeelmodus**

**Wi-Fi-functies**

**Menu Instellingen**

**Accessoires**

**Bijlage**

<span id="page-175-0"></span>**•** De totale capaciteit van de geheugenkaart die bij het formatteren wordt weergegeven op het scherm, kan minder zijn dan de aangegeven capaciteit.

# **Low Level Format**

Voer een Low Level Format uit in de volgende gevallen: [Geheugenkaart fout] wordt weergegeven, de camera functioneert niet goed, beelden op de kaart worden trager gelezen of opgeslagen, het maken van continuopnamen gaat langzamer of het opnemen van een film wordt plotseling afgebroken. Bij een Low Level Format worden alle gegevens op de geheugenkaart gewist. Voordat u een Low Level Format uitvoert, kopieert u eerst de beelden van de geheugenkaart naar een computer, of stelt u de beelden op een andere manier veilig.

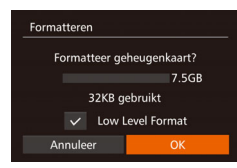

**Druk op het scherm in stap 1 van** "Geheugenkaarten formatteren" (=[175](#page-174-1)) op de knoppen <▲><▼> of draai de regelaar <<sup>2</sup> > om [Low Level Format] te kiezen. Druk daarna op de knoppen <q><r> om deze optie te kiezen. Het  $picture$  pictogram [ $\checkmark$ ] wordt weergegeven.

- Voer de stappen 2–3 in "Geheugenkaarten formatteren"  $(1175)$  $(1175)$  $(1175)$  uit om door te gaan met het formatteren.
- Een Low Level Format duurt langer dan ["Geheugenkaarten formatteren"](#page-174-1)  (=[175\)](#page-174-1), omdat de gegevens in alle opslaggebieden van de geheugenkaart worden gewist.
- U kunt een Low Level Format van een geheugenkaart annuleren door [Stop] te selecteren. In dat geval zijn de gegevens gewist maar kunt u de geheugenkaart normaal blijven gebruiken.

# Bestandsnummering

Uw opnamen worden automatisch opeenvolgend genummerd (0001 – 9999) en opgeslagen in mappen die elk maximaal 2.000 opnamen kunnen bevatten. U kunt de toewijzing van de bestandsnummers wijzigen.

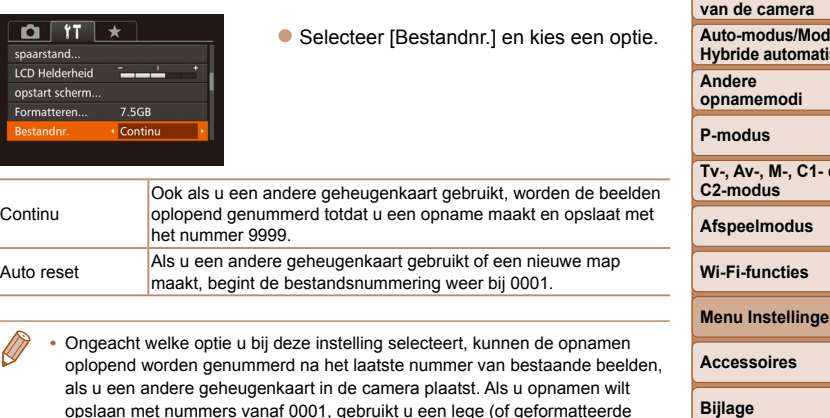

• Raadpleeg ["Softwarehandleiding" \(](#page-195-0)**[196**) voor informatie over mapstructuren en afbeeldingstypen op de kaart.

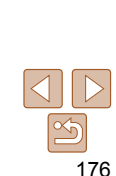

#### **Vóór gebruik**

**Basishandleiding**

**Handleiding voor gevorderden**

**Basishandelingen** 

**Auto-modus/Modus**  sch

**Tv-, Av-, M-, C1- en** 

**Menu Instellingen**

**Bijlage**

**Index**

(**[[175](#page-174-1)**)) geheugenkaart.

# <span id="page-176-0"></span>Beelden opslaan op datum

U kunt beelden opslaan in mappen die elke maand worden gemaakt, maar u kunt de camera ook mappen laten maken voor elke dag waarop u opnamen maakt.

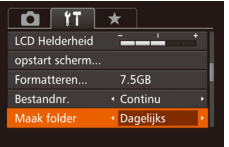

- Selecteer [Maak folder] en selecteer vervolgens [Dagelijks].
- Beelden worden nu opgeslagen in mappen die op de opnamedatum worden gemaakt.

# Metrische/Niet-metrische weergave

Desgewenst kunt u de maateenheden, die op de zoombalk  $($   $\Box$  33). de MF-indicator ( $\Box$ 89), GPS-informatie voor hoogte ( $\Box$ [167\)](#page-166-0) en op andere plaatsen worden weergegeven, wijzigen van m/cm in ft/in.

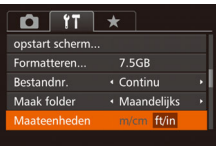

**• Selecteer [Maateenheden] en selecteer** vervolgens [ft/in].

# <span id="page-176-1"></span>De digitale horizon kalibreren

Kalibreer de digitale horizon als het lijkt alsof deze niet helpt om waterpas opnamen te maken.

De kalibratie is nauwkeuriger als u van tevoren een raster weergeeft (=[109\)](#page-108-0) waarmee u de camera waterpas kunt krijgen.

#### *1* **Zorg dat de camera waterpas staat.**

z Plaats de camera op een vlakke ondergrond, bijvoorbeeld een tafel.

## *2* **Kalibreer de digitale horizon.**

- Selecteer [Digitale horizon] en druk vervolgens op de knop  $\leq$   $\left(\frac{f(m)}{55}\right)$ >.
- **Om links/rechts kantelen te corrigeren.** kiest u [Kalibratie horizontale rol] en om vooruit/achteruit kantelen te corrigeren, kiest u [Kalibratie verticale pitch], gevolgd door de knop <(FIFC)>. Er verschijnt een bevestigingsbericht op het scherm.
- Kies [OK] en druk op de knop  $\leq \frac{f(m)}{2}$ .

# **De digitale horizon herstellen**

**MANU** to

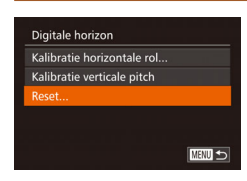

Digitale horizon calibratio borizontale rol Kalibratie verticale nitch Reset

- Herstel de oorspronkelijke toestand van de digitale horizon als volgt. Dit is alleen mogelijk als u de digitale horizon hebt gekalibreerd.
	- Selecteer [Digitale horizon] en druk vervolgens op de knop  $\leq \frac{f(m)}{s+1}$ .
	- Kies [Reset] en druk vervolgens op de  $k$ nop  $\leq$  $\leq$  $\leq$  $\leq$  $\leq$  $\geq$  $\geq$ .
	- Zodra de digitale horizon is hersteld. wordt het menuscherm opnieuw weergegeven.

#### **Vóór gebruik**

#### **Basishandleiding**

**Handleiding voor gevorderden**

**Basishandelingen van de camera**

#### **Auto-modus/Modus Hybride automatisch**

**Andere opnamemodi**

**P-modus**

**Tv-, Av-, M-, C1- en C2-modus**

**Afspeelmodus**

**Wi-Fi-functies**

**Menu Instellingen**

**Accessoires**

**Bijlage**

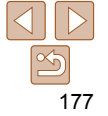

# <span id="page-177-0"></span> Bediening via het aanraakscherm uitschakelen

Het aanraakscherm kan worden uitgeschakeld om onbedoelde bediening van het aanraakscherm te voorkomen.

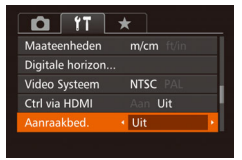

● Selecteer [Aanraakbed.] en selecteer vervolgens [Uit].

# De gevoeligheid van het aanraakscherm verhogen

De gevoeligheid van het aanraakscherm kan worden verhoogd, zodat de camera reageert op lichtere aanraakhandelingen.

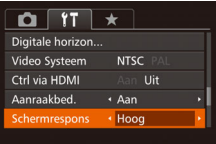

**C** Selecteer [Schermrespons] en selecteer vervolgens [Hoog].

<span id="page-177-1"></span> Auteursrechtinformatie instellen die in beelden moet worden opgenomen

Als u de naam van de maker en auteursrechtdetails in beelden wilt opnemen, stelt u deze informatie als volgt op voorhand in.

- Copyrightinformatie Geef copyrightinfo weer... per naam van auteur in. Voer copyrightdetails in... Verwijder copyrightinfo.. **MENU to**
- **Kies [Copyrightinformatie] en druk** vervolgens op de knop  $\leq$   $\binom{m}{\leq r}$ .
- $\bullet$  Druk op de knoppen < $\bullet$  >< $\bullet$  > of draai aan de knop < >> om [Voer naam van auteur in] of [Voer copyrightdetails in] te kiezen. Druk op de knop < $\binom{m}{\text{eff}}$ > om het toetsenbord te openen en voer de naam in  $($  $\Box$ 30).
- **Druk op de knop <MENU>. Als** [Wijzigingen accepteren?] verschijnt, kiest u [Ja] (druk op de knoppen < $\blacklozenge$  > of draai aan de knop <<sup>2</sup>>). Druk vervolgens op de knop  $\leq$   $\binom{m}{\leq r}$ .
- **De hier ingestelde informatie wordt nu in** beelden opgenomen.
- **Bijlage Index**
- Als u de ingevoerde informatie wilt controleren, kiest u [Geef copyrightinfo weerl op het bovenstaande scherm en drukt u op de knop < $\binom{mn}{m}$ >.
	- U kunt ook de software (**QQ** [196](#page-195-1)) gebruiken om copyrightinformatie in te voeren, te wijzigen of te verwijderen. Mogelijk worden bepaalde tekens die met de software zijn ingevoerd niet weergegeven. Deze worden echter wel correct in de beelden vastgelegd.
	- U kunt copyrightinformatie die in beelden is vastgelegd controleren met behulp van de software, zodra u de beelden op een computer hebt opgeslagen.

**Vóór gebruik**

#### **Basishandleiding**

**Handleiding voor gevorderden**

**Basishandelingen van de camera**

**Auto-modus/Modus Hybride automatisch**

**Andere opnamemodi**

**P-modus**

**Tv-, Av-, M-, C1- en C2-modus**

**Afspeelmodus**

**Wi-Fi-functies**

**Menu Instellingen**

**Accessoires**

# <span id="page-178-0"></span>**Alle copyrightinformatie verwijderen**

Ga als volgt te werk als u tegelijkertijd de naam van de maker en de copyrightdetails wilt verwijderen.

- Verwijder copyrightinfo Verwijder copyrightinfo Annuleer
- **Doorloop de stappen bij** ["Auteursrechtinformatie instellen die](#page-177-1)  [in beelden moet worden opgenomen"](#page-177-1)  (**QQ** [178\)](#page-177-1) en kies [Verwijder copyrightinfo].
- $\bullet$  Druk op de knoppen < $\bullet$  >  $\bullet$  > of draai aan de knop < >> om [OK] te selecteren. Druk vervolgens op de knop  $\leq \binom{f(m)}{m}$ .

**•** De copyrightinfo die al in beelden is opgenomen, wordt niet verwijderd.

# Certificatielogo's controleren

Sommige logo's voor certificatievereisten waaraan de camera voldoet, kunnen op het scherm worden bekeken. Andere certificatielogo's staan in deze handleiding afgedrukt, op de verpakking van de camera, of op de camerabehuizing.

 $\bigcap$   $\left\{ T \right\}$   $\star$ Schermrespons · Standaard Instellingen Wi-Fi Copyrightinformatie... Certificaatlogo weergeven..

**• Selecteer [Certificaatlogo weergeven] en** druk op de knop  $\leq$   $\binom{f\cup R}{Sf}$ .

<span id="page-178-1"></span>Weergavetaal

U kunt de weergavetaal desgewenst wijzigen.

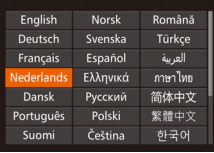

- Selecteer [Taal <a>[55]</a> en druk op de  $k$ nop  $\leq$  $\binom{f$ unc $}{s}$  $>$ .
- $\bullet$  Druk op de knoppen < $\bullet$ > < $\bullet$  >< $\bullet$  >< of draai de regelaar <<sup>3</sup> > om een taal te selecteren. Druk vervolgens op de  $k$ nop  $\leq$   $\leq$   $\leq$

**U** kunt het scherm [Taal] ook openen in de afspeelmodus door de knop  $\langle m \rangle$ ingedrukt te houden en meteen op de knop <MENU> te drukken.

## Andere instellingen aanpassen

- U kunt ook de volgende instellingen aanpassen op het tabblad [ $1$ ].
- **[Video Systeem]** (**[1488**)
- *<u>[Ctrl</u>* via HDMI] (**[164[187](#page-186-0)**)
- **Instellingen Wi-Fil (CD[141](#page-140-0))**
- [Mobiele apparaatverbinding] (**[165](#page-164-1)**)

**Vóór gebruik**

#### **Basishandleiding**

**Handleiding voor gevorderden**

**Basishandelingen van de camera**

**Auto-modus/Modus Hybride automatisch**

**Andere opnamemodi**

**P-modus**

**Tv-, Av-, M-, C1- en C2-modus**

**Afspeelmodus**

**Wi-Fi-functies**

**Menu Instellingen**

**Accessoires**

**Bijlage**

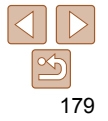

# <span id="page-179-1"></span><span id="page-179-0"></span>Standaardwaarden herstellen

Als u per ongeluk een instelling hebt gewijzigd, kunt u de standaardinstellingen van de camera herstellen.

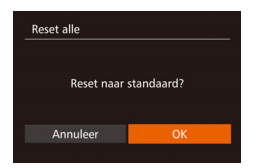

- *1* **Open het scherm [Reset alle].**
- Selecteer [Reset alle] en druk op de knop  $\langle \frac{f(m)}{m} \rangle$ .
- *2* **Herstel de standaardinstellingen.**
- Druk op de knoppen <<<>> > of draai aan de knop <●> om [OK] te selecteren. Druk vervolgens op de knop <("IIIC)>.
- **De standaardinstellingen zijn nu hersteld.**
- De volgende functies worden niet hersteld naar de standaardinstellingen.
	- Informatie die met Gezichts-ID is vastgelegd (QQ45)
	- [**f1]**-tabbladinstellingen [Datum/Tijd] ([[] [173](#page-172-0)), [Tijdzone] ([[] 173), [Taal [3]] (口[179](#page-178-1)) en [Video Systeem] (口[188](#page-187-0))
	- De gegevens voor een aangepaste witbalans die u hebt vastgelegd ( $\Box$ 86)
	- De opnamemodus die is geselecteerd in de modus  $[\textsf{SCN}]$  ( $\Box$ 60) of [ $\Diamond$ ] (QG3)
	- Filmmodus (QQ77)
	- Instellingen Wi-Fi (Q[141](#page-140-0))
	- Gekalibreerde waarde voor de digitale horizon (**[[177](#page-176-1)**)
	- Copyrightinformatie (**QQ** [178](#page-177-1))

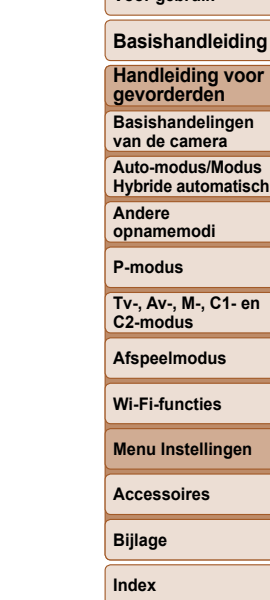

**Vóór gebruik**

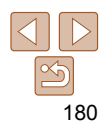
# Accessoires

Haal meer uit uw camera met optionele Canon-accessoires en andere apart verkrijgbare, compatibele accessoires

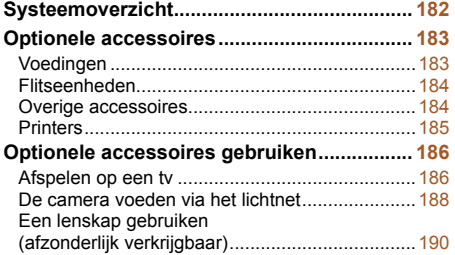

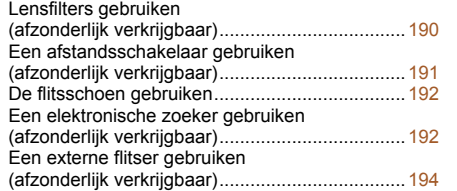

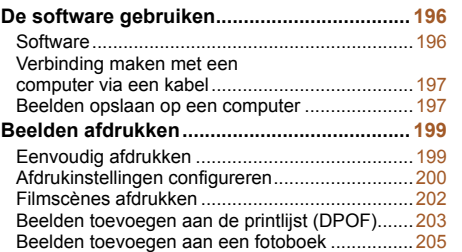

### **C2-modus Afspeelmodus Wi-Fi-functies Menu Instellingen Accessoires**

**Bijlage Index**

**Tv-, Av-, M-, C1- en** 

**Vóór gebruik Basishandleiding Handleiding voor gevorderden Basishandelingen van de camera Auto-modus/Modus Hybride automatisch**

**Andere opnamemodi P-modus**

# 181

<span id="page-181-0"></span>**Vóór gebruik** Systeemoverzicht **Basishandleiding Flitseenheden Behuizingen Meegeleverde accessoires Handleiding voor gevorderden Basishandelingen**  Draagriem Batterij **van de camera Batterijlader** Speedlite\*4 **Auto-modus/Modus**  NB-12L\*1 CB-2LG/CB-2LGE\*1 600EX-RT, 600EX, Waterdichte behuizing **Hybride automatisch** 580EX II, 430EX II, WP-DC53 **Andere**  320EX, 270EX II **opnamemodi P-modus PictBridge-compatibele Lensaccessoires**  $\blacksquare$   $\blacksquare$ ाकि∏ **printers van Canon Tv-, Av-, M-, C1- en**   $\bigcirc$ USB-kabel (op de camera: Mini-B)\*2 **C2-modus** Canon-lensfilter Lenskap **Afspeelmodus** (58 mm dia.)\*5 LH-DC80 **Wi-Fi-functies Voeding** Geheugenkaart Kaartlezer Computer **Overige accessoires Menu Instellingen** ▄▔⊓ 面子属 HDMI-kabel **Accessoires** (op de camera: type D)\*3 Voedingsadapterset ACK-DC100 **Kabels Bijlage** Elektronische zoeker Afstandsschakelaar  $\frac{1}{2}$ EVF-DC1RS-60E3 **MEL Index**  $Tv-J$ Stereo AV-kabel AVC-DC400ST videosysteem

\*1 Ook afzonderlijk verkrijgbaar.

\*2 Er is ook een origineel Canon-accessoire beschikbaar (interfacekabel IFC-400PCU).

\*3 Gebruik een in de winkel verkrijgbare kabel die niet langer is dan 2,5 m.

\*4 De volgende accessoires worden eveneens ondersteund: Speedlite 580EX, 430EX, 270EX en 220EX, Speedlite Transmitter ST-E2, Speedlite-beugel SB-E2 en kabel voor losse flitsschoen OC-E3.

\*5 Vereist filteradapter FA-DC58E.

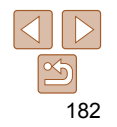

### <span id="page-182-0"></span>**Gebruik van originele Canon-accessoires wordt aanbevolen.**

Dit product is ontworpen om een uitstekende prestatie neer te zetten wanneer het wordt gebruikt in combinatie met accessoires van het merk Canon. Canon is niet aansprakelijk voor eventuele schade aan dit product en/of ongelukken zoals brand, enzovoort, die worden veroorzaakt door de slechte werking van accessoires van een ander merk (bijvoorbeeld lekkage en/of explosie van een batterij). Houd er rekening mee dat deze garantie niet van toepassing is op reparaties die voortvloeien uit een slechte werking van accessoires die niet door Canon zijn vervaardigd, hoewel u dergelijke reparaties wel tegen betaling kunt laten uitvoeren. De verkrijgbaarheid varieert per gebied, en sommige accessoires zijn wellicht niet meer verkrijgbaar.

### Optionele accessoires

De volgende camera-accessoires worden apart verkocht. De verkrijgbaarheid varieert per gebied, en sommige accessoires zijn wellicht niet meer verkrijgbaar.

### Voedingen

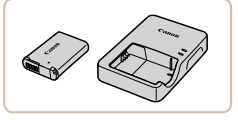

### **Batterij NB-12L • Oplaadbare lithium-ionbatterij Batterijlader CB-2LG/CB-2LGE**

**Lader voor batterij NB-12L** 

**•** Het bericht [Communicatiefout met accu.] wordt weergegeven als u een batterij van een ander merk dan Canon gebruikt en de gebruiker wordt gevraagd om te reageren. Canon is niet aansprakelijk voor welke schade dan ook als gevolg van een ongeval, zoals een defect of brand, bij gebruik van een batterij van een ander merk.

**•** De batterij is voorzien van een handig klepje dat u kunt bevestigen om zo de batterijstatus in een oogopslag te kunnen zien. Bevestig het klepje zo dat  $\triangle$  zichtbaar is op een opgeladen batterij en  $\triangle$  niet zichtbaar is op een nietopgeladen batterij.

### **Vóór gebruik**

### **Basishandleiding**

**Handleiding voor gevorderden**

**Basishandelingen van de camera**

**Auto-modus/Modus Hybride automatisch**

**Andere opnamemodi**

**P-modus**

**Tv-, Av-, M-, C1- en C2-modus**

**Afspeelmodus**

**Wi-Fi-functies**

**Menu Instellingen**

**Accessoires**

**Bijlage**

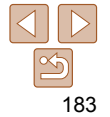

<span id="page-183-0"></span>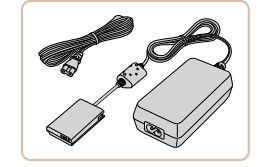

### **Voedingsadapterset ACK-DC100**

z Hiermee kunt u de camera aansluiten op een gewoon stopcontact. Dit wordt aanbevolen wanneer u de camera gedurende langere tijd wilt gebruiken of wanneer u de camera aansluit op een printer of computer. U kunt op deze manier niet de batterij in de camera opladen.

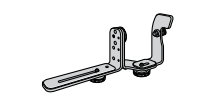

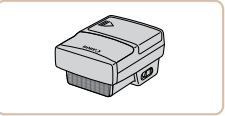

### Overige accessoires

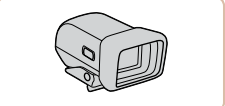

### **Elektronische zoeker EVF-DC1**

**Speedlite Transmitter ST-E2 • Hiermee kunnen externe Speedlite**flitseenheden draadloos worden bediend (behalve de Speedlite 220EX/270EX).

**Speedlite-beugel SB-E2**

flitsschoen OC-E3

● Voorkomt dat er onnatuurlijke schaduwen naast de onderwerpen verschijnen bij opnamen vanuit een verticale positie. Inclusief een kabel voor losse

**• Vergemakkelijkt het maken van opnamen** omdat deze u helpt met het scherpstellen van voorwerpen.

### **Waterdichte behuizing WP-DC53**

z Voor onderwaterfoto's tot een diepte tot 40 meter. Ook bruikbaar voor foto's in de regen, op het strand en op skipistes.

### **Basishandleiding**

**Handleiding voor gevorderden**

**Basishandelingen van de camera**

**Auto-modus/Modus Hybride automatisch**

**Andere opnamemodi**

**P-modus**

**Tv-, Av-, M-, C1- en C2-modus**

**Afspeelmodus**

**Wi-Fi-functies**

**Menu Instellingen**

**Accessoires**

**Bijlage**

**Index**

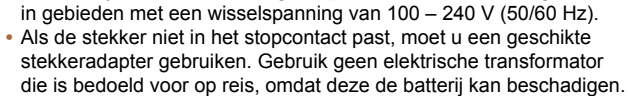

**•** De batterijlader en de voedingsadapterset kunnen worden gebruikt

### Flitseenheden

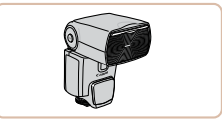

### **Speedlite 600EX-RT/600EX/ 580EX II/430EX II/320EX/270EX II**

**• Flitseenheid met flitsschoenbevestiging** die vele soorten geflitste foto's mogelijk maakt. De Speedlite 580EX, 430EX, 270EX en 220EX worden eveneens ondersteund.

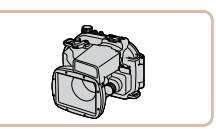

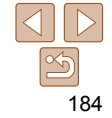

<span id="page-184-0"></span>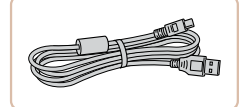

### **Interfacekabel IFC-400PCU**

**• Om de camera op een computer of** printer aan te sluiten.

### <span id="page-184-1"></span>**Printers**

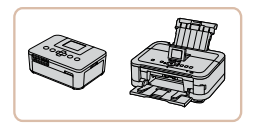

### **PictBridge-compatibele printers van Canon**

● U kunt zonder computer beelden afdrukken als u uw camera aansluit printer.

Ga voor meer informatie naar een

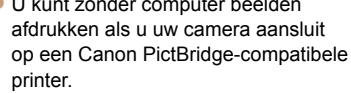

Canon-verkoper bij u in de buurt.

### **Handleiding voor gevorderden Basishandelingen van de camera**

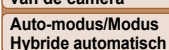

**Basishandleiding**

**Andere opnamemodi**

**P-modus**

**Tv-, Av-, M-, C1- en C2-modus**

**Afspeelmodus**

**Wi-Fi-functies**

**Menu Instellingen**

**Accessoires**

**Bijlage**

**Index**

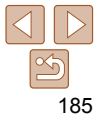

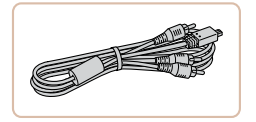

### **Stereo AV-kabel AVC-DC400ST**

Als u de camera aansluit op een televisie. kunt u uw opnamen afspelen op een groter scherm.

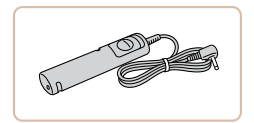

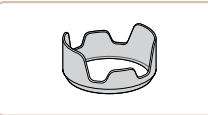

### **Afstandsschakelaar RS-60E3**

**• Maakt afstandsbediening van de** ontspanknop mogelijk (de ontspanknop wordt half of helemaal ingedrukt).

### **Lenskap LH-DC80**

z Hiermee beperkt u de hoeveelheid licht die buiten de beeldhoek van buitenaf in de lens komt en flikkeringen of beeldschaduwen veroorzaakt die de beeldkwaliteit aantasten.

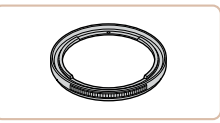

### **Filteradapter FA-DC58E**

**Deze adapter hebt u nodig om een 58** mm-filter te bevestigen.

### **Canon-lensfilter (58 mm-dia.)**

z Hiermee beschermt u de lens en kunt u opnamen maken met diverse effecten.

### <span id="page-185-0"></span>Optionele accessoires gebruiken

Foto's Films

<span id="page-185-1"></span>Foto's Films

Foto's Films

### Afspelen op een tv

Als u de camera aansluit op een televisie, kunt u uw opnamen bekijken op een groter scherm.

Raadpleeg de handleiding van de tv voor meer informatie over de aansluiting en over het wijzigen van de ingangen.

**Sommige gegevens worden mogelijk niet weergegeven op de tv (** $\Box$ **[216](#page-215-0)).** 

### <span id="page-185-2"></span> **Afspelen op een HD-tv**

 U kunt uw opnamen op een tv bekijken door de camera op een HD-tv aan te sluiten met een in de winkel verkrijgbare HDMI-kabel (niet langer dan 2,5 m met een D-terminal aan de kant van de camera). Films die zijn opgenomen met een resolutie van [ FI] of [ FI] [ ]] kunnen in HDkwaliteit worden bekeken.

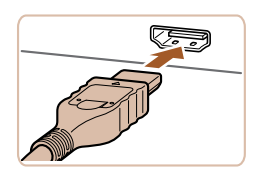

### *1* **Zorg dat de camera en de tv zijn uitgeschakeld.**

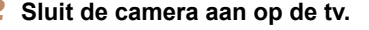

Steek de kabelstekker volledig in de HDMI-aansluiting van de tv zoals weergegeven.

**Open het klepje van de camera**aansluiting en steek de kabelstekker er volledig in.

### *3* **Schakel de tv in en stel deze in op de video-ingang.**

● Stel de tv-ingang in op de video-ingang waarop u in stap 2 de kabel hebt aangesloten.

### *4* **Schakel de camera in.**

- $\bullet$  Druk op de knop < $\blacktriangleright$  > om de camera aan te zetten.
- **De camerabeelden worden nu** weergegeven op de tv. (Het camerascherm blijft leeg.)
- Als u klaar bent, schakelt u de camera en de tv uit en verwijdert u daarna de kabel.
- Bediening via het aanraakscherm wordt niet ondersteund als de camera is aangesloten op een tv.
- De bedieningsgeluiden van de camera worden niet afgespeeld als de camera is aangesloten op een hdtv.

**Vóór gebruik**

### **Basishandleiding**

**Handleiding voor gevorderden**

**Basishandelingen van de camera**

**Auto-modus/Modus Hybride automatisch**

**Andere opnamemodi**

**P-modus**

**Tv-, Av-, M-, C1- en C2-modus**

**Afspeelmodus**

**Wi-Fi-functies**

**Menu Instellingen**

**Accessoires**

**Bijlage**

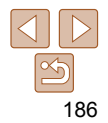

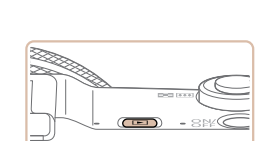

Foto's Films

### **De camera bedienen via de afstandsbediening van een tv**

Als u de camera aansluit op een HDMI CEC-compatibele tv, kunt u de afstandsbediening van de tv gebruiken om beelden af te spelen of diavoorstellingen te bekijken.

Afhankelijk van de tv dient u mogelijk bepaalde tv-instellingen te wijzigen. Raadpleeg de handleiding van de tv voor meer informatie.

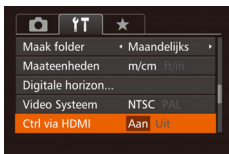

### *1* **Configureer de instelling.**

**• Druk op de knop <MENU>, kies** [Ctrl via HDMI] op het tabblad [<sup>91</sup>] en kies vervolgens  $[Aan]$  ( $[28]$ ).

### *2* **Sluit de camera aan op de tv.**

 $\bullet$  Voer de stappen 1 – 2 in "Afspelen op een hdtv" (**186**) uit om de camera op de tv aan te sluiten.

### *3* **Geef beelden weer.**

- Zet de tv aan. Druk op de camera op de knop  $\leq$ **F** $\geq$ .
- **De camerabeelden worden nu** weergegeven op de tv. (Het camerascherm blijft leeg.)

### *4* **Bedien de camera via de afstandsbediening van de tv.**

- **Druk op de afstandsbediening op de knoppen** <q><r> om te bladeren door de beelden.
- **Druk op de knop OK/Selecteren om het** bedieningspaneel van de camera weer te geven. Om opties op het bedieningspaneel te kiezen, drukt u op de knoppen < $\blacklozenge$  > en daarna nogmaals op de knop OK/Selecteren.

Sets met beelden weergeven, of het nu gaat om een reeks opnamen (**44, 97**) uit de modus [ ] ([=](#page-43-0)44, [59\)](#page-58-0) of om afzonderlijke foto's die zijn opgeslagen als brongegevens in de modus  $\left[\right]$ (<sup>275</sup>). (Verschijnt alleen als u een gegroepeerd beeld

De diavoorstelling afspelen. Druk tijdens het afspelen op de knoppen <<<<<>>>> van de afstandsbediening om van

### **Handleiding voor gevorderden Basishandelingen**

**Basishandleiding**

**van de camera Auto-modus/Modus** 

**Hybride automatisch Andere opnamemodi**

**P-modus**

**Tv-, Av-, M-, C1- en C2-modus**

**Afspeelmodus**

**Wi-Fi-functies**

**Menu Instellingen**

**Accessoires**

**Bijlage**

**Index**

Als u op knoppen drukt, bijvoorbeeld op de knop <MENU>, kunt u de camera niet langer met de afstandsbediening van de tv bedienen. Dit kan pas weer als u bent teruggekeerd naar de enkelvoudige weergave.

**Overzicht van de bedieningspaneelopties van de camera** 

hebt geselecteerd.) Film afspelen De film afspelen. (Verschijnt alleen als u een film hebt

beeld te veranderen. Index afspelen Meerdere beelden in een index weergeven. DISP Display wijzigen Heen en weer schakelen tussen weergavemodi  $\Box$ [116](#page-115-0)).

aeselecteerd.)

**die worden weergegeven op de tv** Terug Het menu wordt gesloten.

Groep afspelen

 $\leftarrow$ 

煕

. Diavoorstelling

- Als u de zoomhendel op de camera beweegt, kunt u de camera niet langer met de afstandsbediening van de tv bedienen. Dit kan pas weer als u bent teruggekeerd naar de enkelvoudige weergave.
- De camera reageert wellicht niet altijd correct, zelfs niet als u de afstandsbediening van een HDMI CEC-compatibele tv gebruikt.

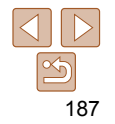

**Basishandleiding**

### Foto's Films

### <span id="page-187-0"></span> **Afspelen op een SD-tv**

 Met de afzonderlijk verkrijgbare stereo AV-kabel AVC-DC400ST kunt u de camera aansluiten op een tv om uw opnamen te bekijken op een groter scherm terwijl u de camera bedient.

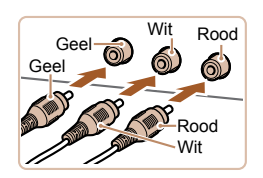

### *1* **Zorg dat de camera en de tv zijn uitgeschakeld.**

### *2* **Sluit de camera aan op de tv.**

 $\bullet$  Steek de kabelstekker volledig in de video-ingangen van de tv, zoals weergegeven.

- <span id="page-187-1"></span>**•** Correcte weergave is alleen mogelijk als de video-uitvoerindeling van de camera (NTSC of PAL) gelijk is aan die van de televisie. Om het video-uitvoerformaat te wijzigen, drukt u op de knop <MENU> en selecteert u [Video Systeem] op het tabblad [ $1$ ].
- Bediening via het aanraakscherm wordt niet ondersteund als de camera is aangesloten op een tv.
- Als de camera is aangesloten op een televisie, kunt u ook opnamen maken terwijl u de beelden bekijkt op het grotere tv-scherm. Opnamen maken werkt op dezelfde manier als via het camerascherm. AF-Punt Zoom ( $\Box$ 55), MF-Punt Zoom ( $\Box$ 90), MF-peaking ( $\Box$ 91) en Nachtdisplay ( $\Box$ [102](#page-101-0)) zijn niet beschikbaar.

Foto's Films

### De camera voeden via het lichtnet

Als u de camera voedt via de afzonderlijk verkrijgbare voedingsadapterset ACK-DC100, hoeft u niet meer te letten op de resterende batterijlading.

### *1* **Zorg dat de camera is uitgeschakeld.**

- *2* **Open het klepje.**
- Voer stap 1 in "De batterij en geheugenkaart plaatsen" (**143**) uit om het klepje van de geheugenkaart/ batterijhouder te openen en open vervolgens het klepje van de kabelpoort van de koppeling zoals aangegeven.

### **Handleiding voor gevorderden Basishandelingen van de camera**

**Auto-modus/Modus Hybride automatisch**

**Andere opnamemodi**

**P-modus**

**Tv-, Av-, M-, C1- en C2-modus**

**Afspeelmodus**

**Wi-Fi-functies**

**Menu Instellingen**

**Accessoires**

**Bijlage**

**Index**

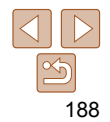

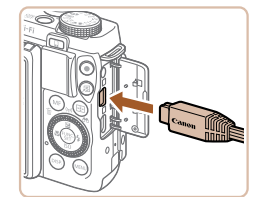

**Open het klepje van de camera**aansluiting en steek de kabelstekker er volledig in.

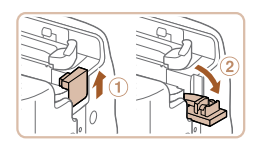

### *3* **Geef beelden weer.**

 $\bullet$  Voer de stappen 3 – 4 bij "Afspelen op een HD-tv" ( $\Box$ [186\)](#page-185-2) uit om beelden weer te geven.

### **Basishandleiding**

**Handleiding voor gevorderden**

**Basishandelingen van de camera**

**Auto-modus/Modus Hybride automatisch**

**Andere opnamemodi**

**P-modus**

**Tv-, Av-, M-, C1- en C2-modus**

**Afspeelmodus**

**Wi-Fi-functies**

**Menu Instellingen**

**Accessoires**

**Bijlage**

**Index**

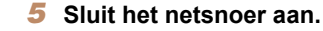

- Sluit het ene uiteinde van het netsnoer aan op de compacte voedingsadapter en steek vervolgens het andere uiteinde in een stopcontact.
- Schakel de camera in en gebruik deze zoals u wilt.
- z Als u klaar bent, schakelt u de camera uit en haalt u het netsnoer uit het stopcontact.
- Haal de adapter of het netsnoer niet weg terwijl de camera nog is ingeschakeld. Daarmee kunt u de opnamen wissen of de camera beschadigen.
	- Sluit de adapter of het adaptersnoer niet aan op andere voorwerpen. Dit kan defect of schade aan het product tot gevolg hebben.

# *3* **Plaats de koppeling.**

Aansluitpunten

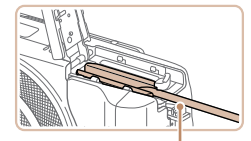

Kabelpoort gelijkstroomkoppeling

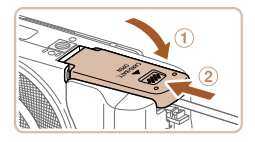

### *4* **Sluit het klepje.**

wordt geleid.

 $\bullet$  Sluit het klepje  $( \circ )$  en duw het lichtjes aan terwijl u het naar binnen schuift, totdat het vastklikt (2).

● Zorg dat de koppelingkabel door de poort

• Plaats de gelijkstroomkoppeling in de aangegeven richting, net als een batterij (voer stap 2 uit bij "De batterij en geheugenkaart plaatsen"  $(13)$ ).

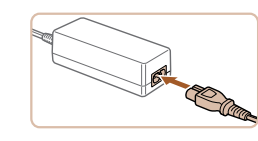

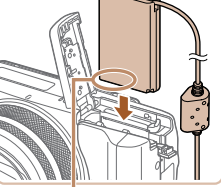

**Basishandleiding Handleiding voor gevorderden Basishandelingen van de camera Auto-modus/Modus Hybride automatisch Andere opnamemodi**

### Foto's Films

### <span id="page-189-0"></span>Een lenskap gebruiken (afzonderlijk verkrijgbaar)

Wanneer u met de groothoeklens een van achteren belichte opname wilt maken zonder de flitser te gebruiken, bevestigt u de optionele lenskap LH-DC80 om de hoeveelheid licht te beperken die buiten de beeldhoek in de lens komt.

vastzit.

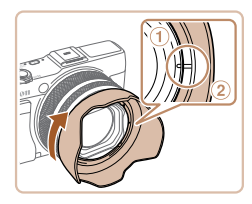

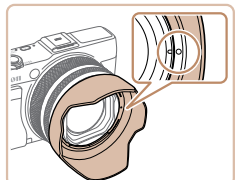

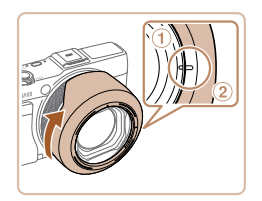

- Zorg dat de camera is uitgeschakeld.
- $\bullet$  Liin de markering op de lenskap  $(2)$  uit met de markering op de camera (1) en draai de lenskap in de richting van de pijl tot deze vastzit.
- Als u de lenskap wilt verwijderen, draait u deze in de tegenovergestelde richting.

Als de lenskap niet wordt gebruikt. bevestigt u deze omgekeerd (zie afbeelding) door de markering op de lenskap (2) uit te lijnen met de markering op de camera (1) en de lenskap te draaien in de richting van de pijl, tot deze

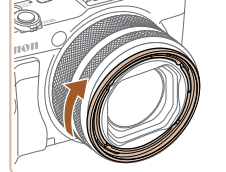

- Er kan vignetvorming optreden als u de ingebouwde flitser gebruikt terwijl de lenskap is bevestigd.
- U kunt niet tegelijk een lenskap en een filteradapter bevestigen op de camera.

### Lensfilters gebruiken (afzonderlijk verkrijgbaar)

Door een lensfilter op de camera te bevestigen, beschermt u de lens en kunt u opnamen maken met diverse effecten. U hebt Filteradapter FA-DC58E (afzonderlijk verkrijgbaar) nodig om een lensfilter te bevestigen.

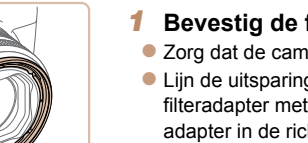

### *1* **Bevestig de filteradapter.**

- Zorg dat de camera is uitgeschakeld.
- z Lijn de uitsparingen op de camera en de filteradapter met elkaar uit en draai de adapter in de richting van de pijl tot deze is vergrendeld.
- $\bullet$  Als u de filteradapter wilt verwijderen, draait u deze in de tegenovergestelde richting.

### *2* **Bevestig een filter.**

- **Draai de filter in de richting van de pijl** totdat deze vastzit aan de camera.
- Zorg dat u het filter niet te stevig bevestigt. Dit kan tot gevolg hebben dat u het filter niet meer kunt verwijderen of dat u de camera beschadigt.

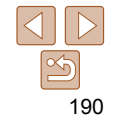

Foto's Films

**P-modus Tv-, Av-, M-, C1- en C2-modus**

**Afspeelmodus**

**Wi-Fi-functies**

**Menu Instellingen**

**Accessoires**

**Bijlage**

**Basishandleiding**

**Handleiding voor gevorderden**

**Basishandelingen van de camera**

**Auto-modus/Modus Hybride automatisch**

**Andere opnamemodi**

**P-modus**

**Tv-, Av-, M-, C1- en C2-modus**

**Afspeelmodus**

**Wi-Fi-functies**

**Menu Instellingen**

**Accessoires**

**Bijlage**

**Index**

Een afstandsschakelaar gebruiken (afzonderlijk verkrijgbaar)

U kunt een optionele afstandsschakelaar RS-60E3 gebruiken om de camerabeweging te vermijden die kan ontstaan als u rechtstreeks op de ontspanknop drukt. Dit optionele accessoire is handig bij opnamen met lange sluitertijden.

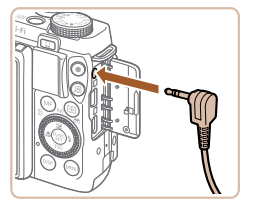

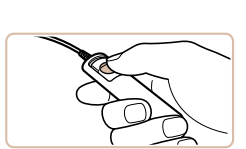

- *2* **Maak de opname.**
- **Druk op de knop van de** afstandsschakelaar om de opname te maken.
- Opnamen maken met een zeer lange belichting wordt niet ondersteund.

### *1* **Bevestig de afstandsschakelaar.** ● Zorg dat de camera is uitgeschakeld. **Open het klepie van de aansluitingen** en plaats de stekker van de afstandsschakelaar.

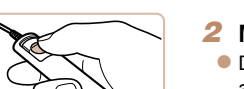

### <span id="page-190-0"></span>**•** We adviseren het gebruik van een Canon-filter (58mm-dia.).

- Wanneer u bij het maken van opnamen geen gebruik maakt van automatisch scherpstellen, stelt u de optie voor handmatig scherpstellen [Veiligheids MF] in op [Aan].
- Als u de ingebouwde flitser gebruikt terwijl de filteradapter is bevestigd, kunnen delen van het beeld donkerder lijken.
- Wanneer u de filteradapter gebruikt, moet u erop letten dat u maar één filter tegelijk gebruikt. De bevestiging van meerdere filters of accessoires zoals een zware lens kan tot gevolg hebben dat de accessoires van de camera af vallen en worden beschadigd.
- Pak de filteradapter niet stevig beet.
- Verwijder de filteradapter wanneer u geen filter gebruikt.
- De filteradapter en een lenskap kunnen niet tegelijkertijd op de camera worden bevestigd.

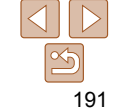

### Foto's

### <span id="page-191-1"></span><span id="page-191-0"></span>De flitsschoen gebruiken

Gebruik de flitsschoen om een optionele elektronische zoeker of externe flitser te bevestigen.

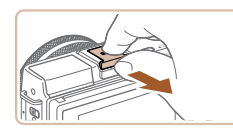

### *1* **Verwijder de flitsschoendop.**

- **Trek de dop los zoals weergegeven.**
- z Voorkom dat u de dop na het verwijderen kwijtraakt en plaats deze in de zoeker of in de houder van de flitser.

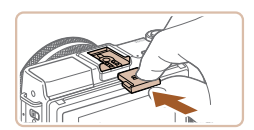

### *2* **Bevestig de flitsschoendop.**

- **Nadat u een zoeker of flitser hebt** verwijderd, plaatst u de flitsschoendop opnieuw op het flitsschoentje om dit te beschermen.
- **Plaats de dop zoals weergegeven.**
- Om contact tussen het scherm en een zoeker of flitser op het flitsschoentje te vermijden, kantelt u het scherm niet naar omhoog wanneer deze accessoires zijn bevestigd.

### **Vóór gebruik**

### **Basishandleiding**

**Handleiding voor gevorderden**

**Basishandelingen van de camera**

**Auto-modus/Modus Hybride automatisch**

**Andere opnamemodi**

**P-modus**

**Tv-, Av-, M-, C1- en C2-modus**

**Afspeelmodus**

**Wi-Fi-functies**

**Menu Instellingen**

**Accessoires**

**Bijlage**

**Index**

### *3* **Stel de elektronische zoeker in op de gewenste hoek.**

**• Plaats het verbindingsgedeelte van de** zoeker in het flitsschoentie  $(1192)$  $(1192)$ zoals weergegeven, totdat het vastklikt.

*1* **Zorg dat de camera is uitgeschakeld.**

*2* **Bevestig de elektronische zoeker op het flitsschoentje.** • Verwijder het klepje van de zoeker.

z U kunt de hoek van de zoeker maximaal 90° wijzigen en aanpassen aan de compositie of aan de manier waarop u filmt.

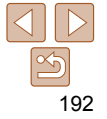

### Een elektronische zoeker gebruiken (afzonderlijk verkrijgbaar)

Opnamen maken is gemakkelijker met een optionele elektronische zoeker die u helpt bij het scherpstellen van voorwerpen.

Merk op dat u over minder opnamen en een kortere opnametijd beschikt dan bij het gebruik van het scherm (LCD-monitor) op de achterkant van de camera. Voor richtlijnen over het aantal opnamen en de beschikbare opnametijd raadpleegt u ["Aantal opnamen/opnametijd, afspeeltijd"](#page-229-0)   $($  $\Box$ [230\)](#page-229-0).

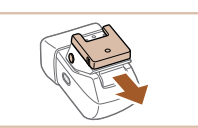

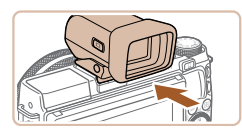

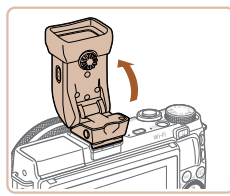

### **Basishandleiding**

**Handleiding voor gevorderden**

**Basishandelingen van de camera**

**Auto-modus/Modus Hybride automatisch**

**Andere opnamemodi**

**P-modus**

**Tv-, Av-, M-, C1- en C2-modus**

**Afspeelmodus**

**Wi-Fi-functies**

**Menu Instellingen**

**Accessoires**

**Bijlage**

**Index**

### *4* **Schakel de camera in en schakel desgewenst tussen het gebruik van het scherm en de zoeker.**

- Als u de zoeker in de buurt van uw oog beweegt, wordt het beeldscherm van de zoeker geactiveerd en het scherm van de camera uitgeschakeld.
- **Als u de zoeker weg van uw oog** beweegt, wordt het beeldscherm uitgeschakeld en het scherm van de camera geactiveerd.
- *5* **Stel de dioptrie in.**
	- **Draai de regelaar om de beelden van de** zoeker scherp in beeld te brengen.

### *6* **Als u klaar bent, verwijdert u de elektronische zoeker.**

- **Om de zoeker van de camera te** verwijderen, schakelt u de camera uit en houdt u de knop <UNLOCK> van de zoeker ingedrukt terwijl u deze verwijdert.
- **Verwijder de zoeker en berg deze op** wanneer u deze niet gebruikt.
- Het beeldscherm van de zoeker en het scherm van de camera kunnen niet tegelijk worden geactiveerd.
	- Het aanraakscherm van de camera kan niet worden bediend als het beeldscherm van de zoeker wordt gebruikt.
- Hoewel de zoeker onder productieomstandigheden voor uitzonderlijk hoge precisie is vervaardigd en meer dan 99,99% van de pixels voldoet aan de ontwerpspecificaties, kunnen pixels in zeldzame gevallen gebreken vertonen, of als rode en zwarte punten zichtbaar zijn. Dit is geen teken van beschadiging van de zoeker en heeft geen invloed op de opgenomen beelden.
- **Bepaalde aspect ratio-instellingen (<b>QQ**51) veroorzaken zwarte balken aan de boven- en onderkant of de linker- en rechterkant van het scherm. Deze gebieden worden niet opgenomen.
- U kunt schakelen tussen de zoeker en de schermweergave door op de knop < $\cap$  > van de zoeker te drukken.
- geselecteerd, wordt het scherm niet geactiveerd wanneer u uw oog weg van de zoeker beweegt. Om het scherm te activeren drukt u op de knop <  $\bigcirc$  > van de zoeker.
- scherm) in de modi  $[$   $\Delta$ |  $]$ T $\cap$ ],  $[$  $\Delta$ V $]$ ,  $[$  $\top$ V $]$  of  $[$  $\mathsf{W}$  $]$  wanneer een zoeker is bevestigd. Als u een normale weergave en een langere batterijduur verkiest, kiest u MENU ( $\Box$ ) [=](#page-27-0)  $\Box$ ] tabblad > [Displaymodus] > [spaarstand].
- tijdens Wi-Fi-communicatie  $(1)$ [142\)](#page-141-0) of als het schermtoetsenbord wordt weergegeven  $(230)$ .
- U kunt de helderheid van het beeldscherm (**[175**) voor de zoeker en het scherm van de camera afzonderlijk configureren.
- - Als u MENU ( $\Box$ 28) > [<sup>4</sup>T] tabblad > [Displayinstelling] > [Handmatig] hebt
	- Beweging wordt vloeiender weergegeven (zowel op de zoeker als op het

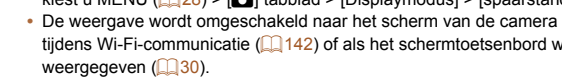

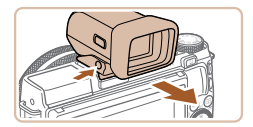

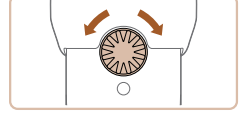

### Foto's Films

### <span id="page-193-0"></span>Een externe flitser gebruiken (afzonderlijk verkrijgbaar)

Met een optionele flitser van de Speedlite EX-serie zijn meer geraffineerde flitsopnamen mogelijk. Voor filmopnamen bij ledverlichting is de optionele Speedlite 320EX-flitser verkrijgbaar.

- Sommige functies van de Speedlite EX-serie worden niet ondersteund door deze camera.
	- Draadloze werking van de Speedlite 600EX-RT wordt niet ondersteund.
	- Als u andere Canon-flitsers gebruikt dan modellen uit de EX-serie, gaat de flitser soms wellicht niet goed of helemaal niet af.
	- Het gebruik van niet-Canon-flitseenheden (vooral flitseenheden met hoge spanning) of niet-Canon-flitseraccessoires kan de normale camerawerking verstoren of de camera beschadigen.

**•** Lees ook de handleiding van de Speedlite EX-serie voor aanvullende informatie.

Foto's Films

### **Speedlite EX-serie**

Deze optionele flitseenheden geven helder licht en voldoen aan allerlei vereisten voor flitsfotografie.

### *1* **Klap de ingebouwde flitser in.**

- $\bullet$  Als de ingebouwde flitser is uitgeklapt. duwt u deze naar beneden.
- Om schade te vermijden klapt u de ingebouwde flitser niet uit wanneer een externe flitser is bevestigd.

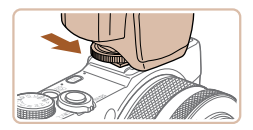

### *2* **Bevestig de flitser.**

- Zorg dat de camera is uitgeschakeld en bevestig de flitseenheid op het flitsschoentje (Q[192\)](#page-191-1).
- *3* **Schakel de flitser in en schakel vervolgens de camera in.**
- $\bullet$  Er verschijnt nu een rood pictogram [ $\sharp$ ].
- Als de flitser klaar is voor gebruik, gaat het controlelampie branden.
- *4* **Kies de opnamemodus [** G**], [** M**], [** B**] of [** D**].**
- Flitsinstellingen kunnen alleen worden gewijzigd in deze modi. In andere modi wordt de flitser automatisch aangepast en geactiveerd, indien nodig.
- **5** Stel de witbalans in op [ $\frac{1}{2}$ ] **(** [=](#page-85-0)**86).**

### **Basishandleiding**

**Handleiding voor gevorderden**

**Basishandelingen van de camera**

**Auto-modus/Modus Hybride automatisch**

**Andere opnamemodi**

**P-modus**

**Tv-, Av-, M-, C1- en C2-modus**

**Afspeelmodus**

**Wi-Fi-functies**

**Menu Instellingen**

**Accessoires**

**Bijlage**

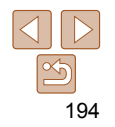

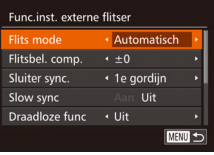

### *6* **Stel de externe flitser in.**

- **Druk op de knop <MENU>, kies** [Flitsbesturing] op het tabblad [4] en druk op de knop  $\leq \binom{f(x)}{x}$ .
- **Opties die al op de flitser zelf zijn** ingesteld, worden weergegeven.
- $\bullet$  Druk op de knoppen < $\blacktriangle$ >< $\blacktriangledown$ > of draai de regelaar <<sup>2</sup> > om een item te selecteren en wijzig vervolgens de instelling door te drukken op de knoppen  $<$   $<$   $>$   $>$   $>$   $\geq$
- $\bullet$  De beschikbare items zijn afhankelijk van de opnamemodus en de bevestigde flitser  $($  $\Box$ [195](#page-194-0)).

**•** Indien u een flitser van de Speedlite EX-serie hebt bevestigd, kunt u geen instellingen configureren voor de ingebouwde flitser omdat dat instellingenscherm dan niet beschikbaar is.

- U kunt het instellingenscherm ook openen door minstens één seconde te drukken op de knop  $\langle \rangle$  >.
- Alleen 600EX-RT/580EX II: als de externe flitser is ingesteld op stroboscopisch flitsen, is [Flitsbesturing] niet beschikbaar.
- <span id="page-194-1"></span>**•** Alleen 320EX: automatische ledverlichting is alleen beschikbaar bij filmopnamen met weinig omgevingslicht of in de filmmodus. In dat geval verschijnt het pictogram [5. 3].

Foto's Films

### **De Speedlite-beugel SB-E2 (afzonderlijk verkrijgbaar) gebruiken**

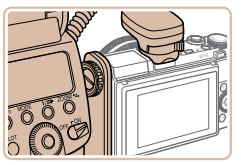

 $\bullet$  Met de optionele Speedlite-beugel SB-E2 kunt u voorkomen dat er onnatuurlijke schaduwen naast de onderwerpen verschijnen bij opnamen vanuit een verticale positie.

### <span id="page-194-0"></span> **Beschikbare camera-instellingen bij gebruik van een externe flitser (afzonderlijk verkrijgbaar)**

De volgende items zijn beschikbaar in de modus [P], [Tv], [Av] of [M]. In andere opnamemodi kunt u alleen [Rode-Ogen] en [Lamp Aan] configureren. (Met automatische flitsbesturing wordt de flitser altijd gebruikt.) Externe flitsers worden echter niet gebruikt in standen waarbij de ingebouwde flitser niet wordt gebruikt  $(2218)$  $(2218)$ .

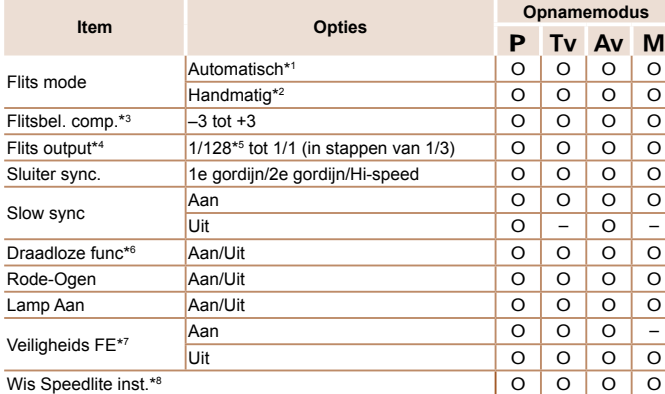

### **P-modus Tv-, Av-, M-, C1- en C2-modus Afspeelmodus Wi-Fi-functies Menu Instellingen Accessoires Bijlage Index**

\*1 De modus E-TTL wordt gebruikt voor de flitser.

 $*2$  De modus M wordt gebruikt voor de flitser. In de opnamemodus [M] is de modus E-TTL ook beschikbaar voor de flitser. Wanneer in dat geval de flitser afgaat, wordt de flitsbelichtingscompensatie die op de flitser is ingesteld, toegepast op het flitsuitvoerniveau dat is ingesteld op de camera.

\*3 Kan alleen worden geconfigureerd indien [Flits mode] is ingesteld op [Automatisch] en de flitsbelichtingscompensatie op de flitser is ingesteld op [+0]. Als u de flitsbelichtingscompensatie op 600EX-RT, 600EX, 580EX II of 430EX II Speedlites aanpast, wordt de cameraweergave bijgewerkt.

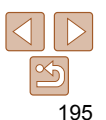

### **Vóór gebruik**

Foto's

### **Basishandleiding**

**Handleiding voor gevorderden**

**Basishandelingen van de camera**

**Auto-modus/Modus Hybride automatisch**

**Andere opnamemodi**

- <span id="page-195-0"></span>\*4 Kan worden geconfigureerd indien [Flits mode] is ingesteld op [Handmatig]. Is gekoppeld aan instellingen op de flitseenheid.
- \*5 1/64 voor Speedlite 430EX II/430EX/320EX/270EX II/270EX.
- \*6 Voor andere opties dan Aan/Uit configureert u de instelling op de flitseenheid zelf. Niet beschikbaar voor Speedlite 430EX II/320EX/270EX II/270EX. Indien dit item is ingesteld op [Aan] kan [Sluiter sync.] niet worden ingesteld op [2e gordijn]. (Indien [Sluiter sync.] is ingesteld op [2e gordijn], verandert dit in [1e gordijn].)
- \*7 Kan alleen worden geconfigureerd indien [Flits mode] is ingesteld op [Automatisch]. \*8 Alle standaardinstellingen worden hersteld. U kunt de standaardinstellingen van
- [Slow sync], [Veiligheids FE], [Rode-Ogen] en [Lamp Aan] ook herstellen met behulp van [Reset alle] op het tabblad [11] van de camera ( $\Box$ [180\)](#page-179-0).
- In opnamemodus [AUTO] worden pictogrammen voor de opnamecomposities Glimlach, Slapen, Baby (Glimlach), Baby (Slapen) en Kinderen die door de camera worden bepaald, niet weergegeven en maakt de camera geen continue opnamen  $(138)$ .

### De software gebruiken

De software die als download beschikbaar is op de website van Canon komt hieronder aan bod, met instructies voor de installatie en het opslaan van beelden op een computer.

### Software

Nadat u de software vanaf de website van Canon hebt gedownload en geïnstalleerd, kunt u het volgende op uw computer doen.

### **CameraWindow**

● Beelden importeren en de camera-instellingen wijzigen

### **ImageBrowser EX**

- **Beheer beelden: bekijk, zoek en orden**
- **Druk beelden af en bewerk ze**

### **Digital Photo Professional**

**• Door RAW-beelden bladeren, deze verwerken en bewerken** 

**•** Toegang tot internet is vereist. Eventuele providerkosten en kosten voor internettoegang moeten apart worden betaald.

### <span id="page-195-1"></span> **Softwarehandleiding**

### **Digital Photo Professional Instructiehandleiding**

Raadpleeg deze handleidingen bij gebruik van de overeenkomstige software. De handleidingen kunnen worden gedownload vanaf de volgende URL: **http://www.canon.com/icpd/**

### **Vóór gebruik**

### **Basishandleiding**

**Handleiding voor gevorderden**

**Basishandelingen van de camera**

**Auto-modus/Modus Hybride automatisch**

**Andere opnamemodi**

**P-modus**

**Tv-, Av-, M-, C1- en C2-modus**

**Afspeelmodus**

**Wi-Fi-functies**

**Menu Instellingen**

**Accessoires**

**Bijlage**

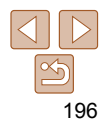

### <span id="page-196-0"></span> Verbinding maken met een computer via een kabel

### **De computeromgeving controleren**

De software kan op de volgende computers gebruikt worden. Voor uitgebreide informatie over systeemvereisten en compatibiliteit, inclusief ondersteuning door nieuwe besturingssystemen, gaat u naar de website van Canon.

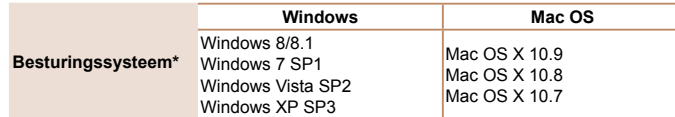

\* Controleer de systeemvereisten in ["De computeromgeving controleren" \(](#page-147-0) $\Box$ 148) wanneer u beelden naar een computer verzendt via Wi-Fi.

**•** Ga naar de Canon-website voor informatie over de recentste systeemvereisten, inclusief ondersteunde versies van besturingssystemen.

### **De software installeren**

Zie ["De software installeren" \(](#page-147-1) $\Box$  148) voor instructies om de software te installeren.

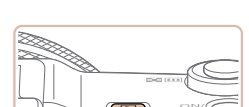

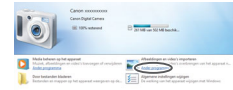

### Beelden opslaan op een computer

Bij wijze van illustratie zijn hier Windows 7 en Mac OS X 10.8 gebruikt. Voor overige functies raadpleegt u het Help-systeem van de desbetreffende software (met uitzondering van sommige software).

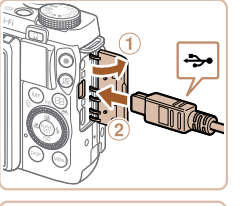

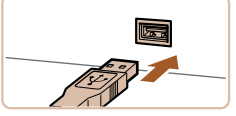

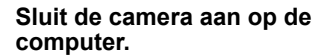

- **Open het klepje terwijl de camera is** uitgeschakeld (1). Steek de kleinste stekker van de USB-kabel in de aangegeven richting helemaal in de aansluiting van de camera  $(2)$ .
- Steek de grote steker van de USBkabel in de USB-poort van de computer. Raadpleeg de computerhandleiding voor meer informatie over USB-aansluitingen op de computer.

### *2* **Zet de camera aan om CameraWindow te openen.**

- $\bullet$  Druk op de knop < $\blacktriangleright$  > om de camera aan te zetten.
- Mac OS: CameraWindow wordt weergegeven als er een verbinding tot stand is gebracht tussen de camera en de computer.
- Windows: Volg de onderstaande stappen.
- $\bullet$  In het scherm dat verschijnt, klikt u op de koppeling [ ] om het programma te wijzigen.

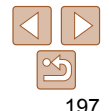

### **Vóór gebruik**

### **Basishandleiding**

**Handleiding voor gevorderden**

**Basishandelingen van de camera**

**Auto-modus/Modus Hybride automatisch**

**Andere opnamemodi**

**P-modus**

**Tv-, Av-, M-, C1- en C2-modus**

**Afspeelmodus**

**Wi-Fi-functies**

**Menu Instellingen**

**Accessoires**

**Bijlage**

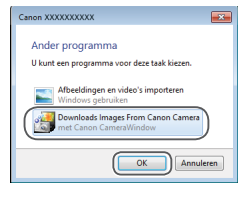

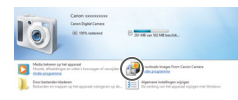

### CameraWindow

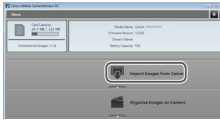

• Kies [Downloads Images From Canon Camera/Beelden van Canon-camera downloaden] en klik op [OK].

**Dubbelklik op [351]** 

### *3* **Beelden opslaan op de computer.**

- Klik op [Import Images from Camera/ Beelden importeren van camera] en vervolgens op [Import Untransferred Images/Niet-verzonden afbeeldingen importeren].
- **De beelden worden nu in afzonderlijke** mappen op datum op de computer opgeslagen in de map Afbeeldingen.
- Wanneer de beelden zijn opgeslagen, sluit u CameraWindow en drukt u op de knop <**D**> om de camera uit te schakelen. Koppel vervolgens de kabel los.
- **Raadpleeg "Softwarehandleiding"**<br>(**196**) voor instructies over het bekijken van beelden op de computer.
- Windows 7: Als het scherm in stap 2 niet wordt weergegeven, klik dan op het pictogram [ 1] op de taakbalk.
	- Windows Vista of XP: Om CameraWindow te starten, klikt u op [Downloads Images From Canon Camera/Beelden van Canon-camera downloaden] op het scherm dat wordt weergegeven wanneer u de camera bij stap 2 inschakelt. Als CameraWindow niet verschijnt, klik dan op het menu [Start] en kies [Alle programma's] ► [Canon Utilities] ► [CameraWindow] ► [CameraWindow].
	- Mac OS: Als CameraWindow niet wordt weergegeven na stap 2, klikt u op het [CameraWindow]-pictogram in het dock.
	- U kunt uw camerabeelden zelfs zonder de software op uw computer opslaan door uw camera op de computer aan te sluiten, maar daarvoor gelden wel de volgende beperkingen.
	- Nadat u de camera hebt aangesloten op de computer, kan het enkele minuten duren voordat u beelden kunt openen.
	- Beelden die verticaal zijn opgenomen, worden mogelijk horizontaal opgeslagen.
	- RAW-beelden (of JPEG-beelden die tegelijk met RAW-beelden zijn opgenomen) worden wellicht niet opgeslagen.
	- Beveiligingsinstellingen voor beelden kunnen bij het opslaan van de beelden op de computer worden verwijderd.
	- Er kunnen bepaalde problemen ontstaan bij het opslaan van beelden of beeldgegevens, afhankelijk van de versie van het besturingssysteem, de gebruikte software of de grootte van de beeldbestanden.
	- Sommige functies in de software zijn mogelijk niet beschikbaar, zoals het bewerken van films.

### **Vóór gebruik**

### **Basishandleiding**

**Handleiding voor gevorderden**

**Basishandelingen van de camera**

**Auto-modus/Modus Hybride automatisch**

**Andere opnamemodi**

**P-modus**

**Tv-, Av-, M-, C1- en C2-modus**

**Afspeelmodus**

**Wi-Fi-functies**

**Menu Instellingen**

**Accessoires**

**Bijlage**

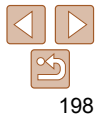

<span id="page-198-3"></span>Foto's

### <span id="page-198-4"></span><span id="page-198-0"></span>Beelden afdrukken

U kunt uw foto's eenvoudig afdrukken door de camera aan te sluiten op een printer. Op de camera kunt u beelden opgeven voor afdrukken in serie, bestellingen bij fotozaken voorbereiden en bestellingen voorbereiden of beelden afdrukken voor fotoboeken.

Hier wordt een compacte fotoprinter van de Canon SELPHY CP-serie gebruikt als voorbeeld. Afhankelijk van de printer kunnen de weergegeven schermen en beschikbare functies verschillen. Lees ook de handleiding van de printer voor aanvullende informatie.

### <span id="page-198-1"></span>Eenvoudig afdrukken

 U kunt uw foto's eenvoudig afdrukken als u de camera aansluit op een PictBridge-compatibele printer (afzonderlijk verkrijgbaar) met behulp van de meegeleverde USB-kabel.

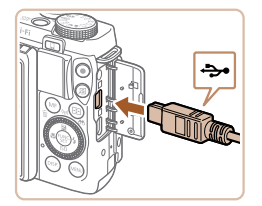

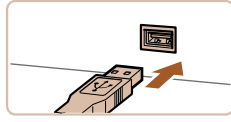

### *1* **Zorg dat de camera en de printer zijn uitgeschakeld.**

- *2* **Sluit de camera aan op de printer.**
- **Open het klepie. Houd de kleinste** kabelstekker in de getoonde richting, en steek de stekker volledig in de aansluiting op de camera.
- Sluit de grote kabelstekker aan op de printer. Raadpleeg de handleiding van de printer voor meer informatie over de aansluiting.

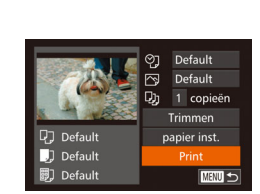

- *3* **Schakel de printer in.**
- *4* **Schakel de camera in.**
- $\bullet$  Druk op de knop < $\blacktriangleright$  > om de camera aan te zetten.

### *5* **Selecteer een beeld.**

- Druk op de knoppen <<<>> > of draai de regelaar < 7> om een beeld te selecteren.
- *6* **Open het afdrukscherm.**
- $\bullet$  Druk op de knop  $\leq$   $\binom{m}{\text{ST}}$  >.

### <span id="page-198-2"></span>*7* **Druk het beeld af.**

- $\bullet$  Druk op de knoppen < $\bullet$  >< $\bullet$  > of draai de regelaar < 7> om [Print] te selecteren en druk vervolgens op de knop <(ﷺ)>.
- **Het afdrukken start nu.**
- $\bullet$  Om andere beelden af te drukken herhaalt u na het afdrukken de bovenstaande procedures vanaf stap 5.
- Wanneer u klaar bent met afdrukken. schakelt u de camera en de printer uit en verwijdert u de kabel.

### **Vóór gebruik**

### **Basishandleiding**

**Handleiding voor gevorderden**

**Basishandelingen van de camera**

**Auto-modus/Modus Hybride automatisch**

**Andere opnamemodi**

**P-modus**

**Tv-, Av-, M-, C1- en C2-modus**

**Afspeelmodus**

**Wi-Fi-functies**

**Menu Instellingen**

**Accessoires**

**Bijlage**

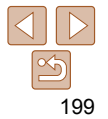

- <span id="page-199-0"></span>**Zie ["Printers" \(](#page-184-1)** $\Box$ **185) voor PictBridge-compatibele printers van het merk** Canon (afzonderlijk verkrijgbaar).
	- U kunt geen RAW-beelden afdrukken.

Foto's

### Afdrukinstellingen configureren

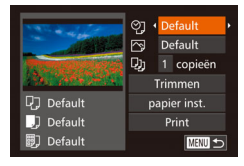

### <span id="page-199-2"></span>*1* **Open het afdrukscherm.**

● Voer de stappen 1–6 in "Eenvoudig afdrukken" (**199**) uit om het scherm links te openen.

### *2* **Configureer de instellingen.**

 $\bullet$  Druk op de knoppen < $\blacktriangle$ >< $\blacktriangledown$ > of draai de regelaar <<sup>2</sup> > om een item te selecteren en selecteer vervolgens een optie door op de knoppen <◀><▶> te drukken.

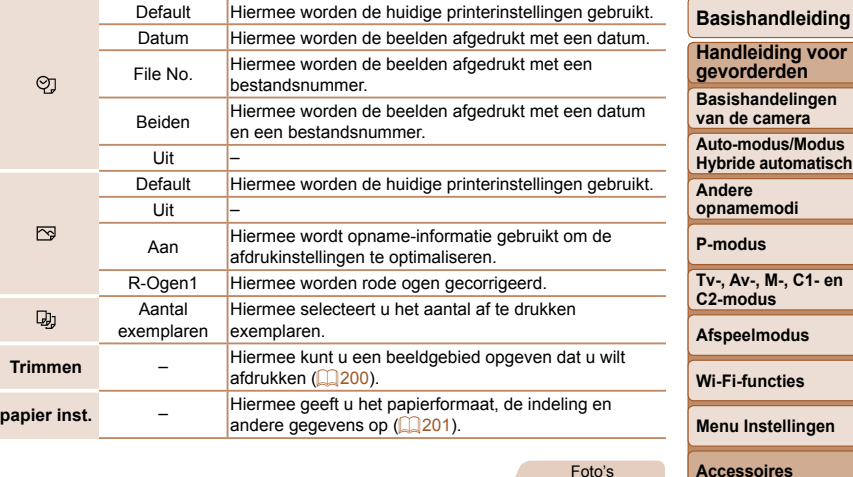

### Foto's

<span id="page-199-1"></span> **Beelden bijsnijden vóór het afdrukken** 

Als u vóór het afdrukken de beelden bijsnijdt, kunt u het gewenste beeldgebied afdrukken in plaats van het hele beeld.

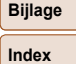

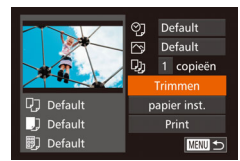

### *1* **Selecteer [Trimmen].**

- **Voer eerst stap 1 in "Afdrukinstellingen** configureren"  $(2200)$  $(2200)$  uit om het afdrukscherm te openen, kies [Trimmen] en druk op de knop  $\leq \frac{f(\text{inc})}{\sqrt{f(\text{inc})}}$ .
- **Er verschijnt een kader voor bijsnijden** dat het af te drukken beeldgebied aanduidt.

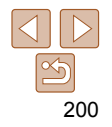

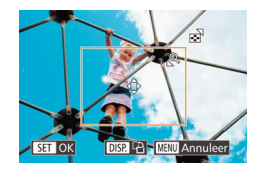

### <span id="page-200-2"></span>*2* **Pas het kader naar wens aan.**

- Om de grootte van het kader te wijzigen beweegt u de zoomknop of draait u de regelaar <●>.
- **Om het kader te verplaatsen drukt u op** de knoppen <▲><▼><◀><▶>.
- **Om het kader te draaien, drukt u op de** knop <DISP.>.
- z Als u klaar bent, drukt u op de knop <(<sub>set</sub>)>.

### *3* **Druk het beeld af.**

- [Voer sta](#page-198-2)p 7 in "Eenvoudig afdrukken"  $(□199)$  uit om af te drukken.
- Bijsnijden is wellicht niet mogelijk bij kleine beeldformaten of bij bepaalde verhoudingen.
	- Datums worden wellicht niet goed afgedrukt als u beelden bijsnijdt die zijn opgenomen met de instelling [Datumstemp.  $[3]$ ].

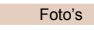

<span id="page-200-0"></span> **Het papierformaat en de indeling selecteren vóór het afdrukken**

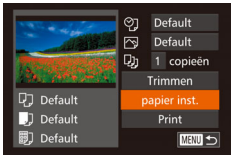

### <span id="page-200-1"></span>*1* **Selecteer [papier inst.]**

**• Voer eerst stap 1 in "Afdrukinstellingen** configureren" (**QQ200**) uit om het afdrukscherm te openen, kies [papier inst.] en druk op de knop <()>.

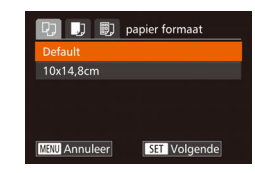

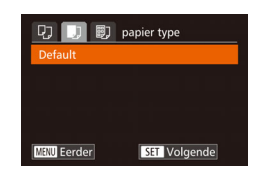

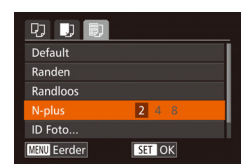

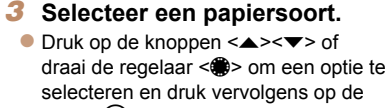

*2* **Selecteer een papierformaat.**  $\bullet$  Druk op de knoppen < $\blacktriangle$ >< $\blacktriangledown$ > of draai de regelaar < 7> om een optie te selecteren en druk vervolgens op de

### *4* **Selecteer een indeling.**

knop <(<sub>ser</sub>)>.

knop <(FUNC)>.

- $\bullet$  Druk op de knoppen < $\blacktriangle$ >< $\blacktriangledown$ > of draai de regelaar < 7> om een optie te selecteren.
- Wanneer u [N-plus] selecteert, drukt u op de knoppen <<<>>> > > om het aantal beelden per vel op te geven.
- $\bullet$  Druk op de knop  $\leq$   $\binom{FWW}{\leq F}$ .
- *5* **Druk het beeld af.**

### **Vóór gebruik**

### **Basishandleiding**

**Handleiding voor gevorderden**

**Basishandelingen van de camera**

**Auto-modus/Modus Hybride automatisch**

**Andere opnamemodi**

**P-modus**

**Tv-, Av-, M-, C1- en C2-modus**

**Afspeelmodus**

**Wi-Fi-functies**

**Menu Instellingen**

**Accessoires**

**Bijlage**

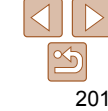

### <span id="page-201-0"></span>**Beschikbare indelingsopties**

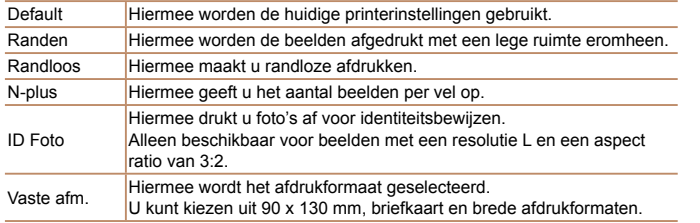

Foto's

### **Id-foto's afdrukken**

 $25mm$ 

 $\cdot$  20mm

**MENU** 5

ID Foto

Lenate

**Breedte** 

**SET Trimmen** 

### *1* **Selecteer [ID Foto].**

z Voer de stappen 1-4 in "Het papierformaat en de indeling selecteren vóór het afdrukken" (QQ[201\)](#page-200-1) uit, kies [ID Fotol en druk op de knop  $\leq \binom{f(m)}{s+1}$ .

### *2* **Selecteer de lengte van de lange en de korte zijde.**

 $\bullet$  Druk op de knoppen < $\blacktriangle$ >< $\blacktriangledown$ > of draai de regelaar <<sup>2</sup> > om een item te selecteren. Kies de lengte door te drukken op de knoppen <<<<<<<r/>>>> en druk vervolgens op de knop  $\leq$   $\binom{nm}{m}$ >.

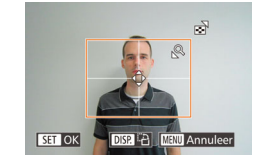

### *3* **Selecteer het afdrukgebied.**

**• Voer stap 2 in "Beelden bijsnijden vóór** het afdrukken" (**Q[201](#page-200-2)**) uit om het afdrukgebied te selecteren.

### *4* **Druk het beeld af.**

Films

### Filmscènes afdrukken

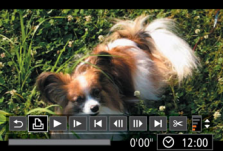

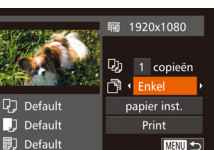

### *1* **Open het afdrukscherm.**

- z Voer stap 1–6 bij "Eenvoudig afdrukken" (=[199](#page-198-3)) uit om een film te kiezen. Het scherm links wordt weergegeven.
- Druk op de knoppen << > < > > of draai de regelaar <<sup>1</sup> > om [ $\Delta$ ] te selecteren en druk vervolgens op de knop <(\\\\\\) \. Het scherm links wordt weergegeven.

### *2* **Selecteer een afdrukmethode.**

- Druk op de knoppen <▲><▼> of draai de regelaar <<sup>3</sup> > om [[10] te selecteren en druk vervolgens op de knoppen <<br >>>> om de afdrukmethode te selecteren.
- *3* **Druk het beeld af.**

### **Vóór gebruik**

### **Basishandleiding**

**Handleiding voor gevorderden**

**Basishandelingen van de camera**

**Auto-modus/Modus Hybride automatisch**

**Andere opnamemodi**

**P-modus**

**Tv-, Av-, M-, C1- en C2-modus**

**Afspeelmodus**

**Wi-Fi-functies**

**Menu Instellingen**

**Accessoires**

**Bijlage**

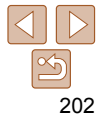

### <span id="page-202-0"></span>**Afdrukopties voor films**

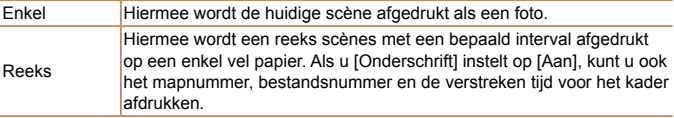

• Om een lopende afdruktaak te annuleren, drukt u op de knop <(\\\\\) >.

**•** [ID Foto] en [Reeks] zijn niet beschikbaar voor PictBridge-compatibele printermodellen CP720/CP730 en ouder van het merk Canon.

### Foto's

### <span id="page-202-1"></span>Beelden toevoegen aan de printlijst (DPOF)

U kunt op de camera instellingen kiezen voor afdrukken in serie ( $\Box$ [205\)](#page-204-1) en bestellingen bij fotozaken. Selecteer maximaal 998 beelden op een geheugenkaart en configureer de nodige instellingen, zoals het aantal exemplaren, als volgt. De afdrukinformatie die u op deze wijze voorbereidt. voldoet aan de DPOF-normen (Digital Print Order Format).

**•** U kunt geen RAW-beelden opnemen in een afdruklijst.

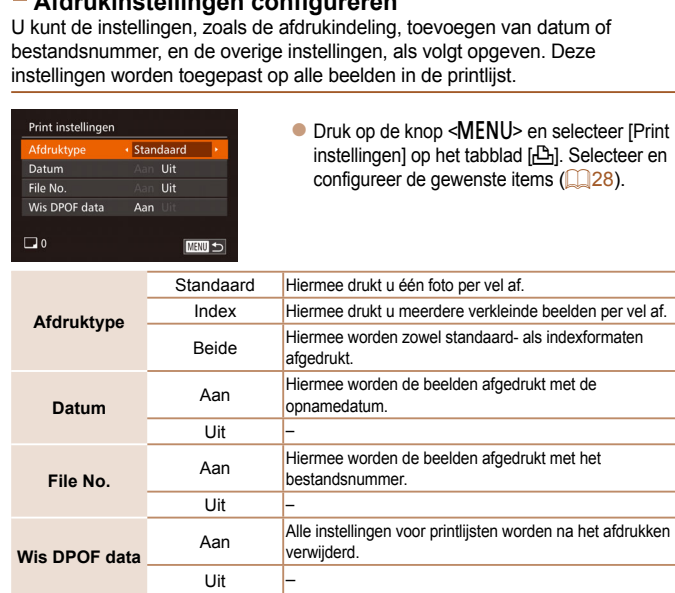

 **Afdrukinstellingen configureren**

- Sommige printers of fotozaken zijn wellicht niet in staat om alle DPOFinstellingen toe te passen bij het afdrukken.
	- **[** $\bigcirc$ **]** kan verschijnen op de camera om u te waarschuwen dat de geheugenkaart afdrukinstellingen bevat die zijn geconfigureerd op een andere camera. Als u de afdrukinstellingen wijzigt met deze camera, worden alle bestaande instellingen wellicht overschreven.
	- Als u [Datum] instelt op [Aan], drukken sommige printers de datum wellicht tweemaal af.

**Vóór gebruik**

Foto's

### **Basishandleiding**

**Handleiding voor gevorderden**

**Basishandelingen van de camera**

**Auto-modus/Modus Hybride automatisch**

**Andere opnamemodi**

**P-modus**

**Tv-, Av-, M-, C1- en C2-modus**

**Afspeelmodus**

**Wi-Fi-functies**

**Menu Instellingen**

**Accessoires**

**Bijlage**

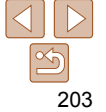

### **Basishandleiding**

### **Handleiding voor**

**Basishandelingen** 

**Hybride automatisch**

**Andere opnamemodi**

**P-modus**

**Tv-, Av-, M-, C1- en C2-modus**

**Afspeelmodus**

**Wi-Fi-functies**

**Accessoires**

**Bijlage**

**Index**

 $\bullet$  Druk op de knoppen < $\bullet$  >< $\bullet$  > of draai de regelaar <<sup>2</sup> > om het aantal afdrukken

Foto's

**gevorderden**

**van de camera**

**Auto-modus/Modus** 

**Menu Instellingen**

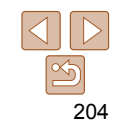

**•** Als u [Index] opgeeft, kunt u wellicht niet tegelijkertijd [Aan] kiezen voor zowel [Datum] als [File No.].

- Indexafdrukken zijn niet beschikbaar op sommige PictBridge-compatibele printers van het merk Canon (afzonderlijk verkrijgbaar).
- De datum wordt afgedrukt in een indeling die overeenkomt met de instelgegevens in [Datum/Tijd] op het tabblad  $[9]$  ( $[1]$ 15).

Foto's

### <span id="page-203-0"></span> **Afdrukinstellingen voor afzonderlijke beelden**

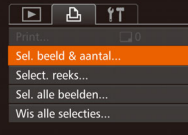

*1* **Selecteer [Sel. beeld & aantal].**

**• Druk op de knop <MENU> en selecteer** [Sel. beeld & aantal] op het tabblad [凸]. Druk vervolgens op de knop < $\binom{mn}{m}$ >.

### *2* **Selecteer een beeld.**

- Druk op de knoppen << > < > > of draai de regelaar <<sup>2</sup> > om een beeld te selecteren en druk vervolgens op de knop  $\lt^{\text{(rule)}}_{\text{SET}}$ .
- z U kunt nu het aantal af te drukken exemplaren opgeven.
- **Als u indexafdrukken opgeeft voor het** beeld, wordt hierbij een pictogram  $[\checkmark]$ geplaatst. Druk nogmaals op de knop <f(i) > om indexafdrukken te annuleren voor het beeld. [√] wordt niet meer weergegeven.

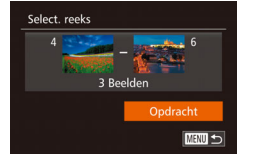

 $AT + T1$ 

### **• Voer stap 1 bij "Afdrukinstellingen voor** afzonderlijke beelden" (**204**) uit om [Select. reeks] te selecteren en druk op

● Voer de stappen 2–3 in "Een reeks selecteren" ( $\Box$ [126](#page-125-0)) uit om beelden op te geven.

*3* **Geef het aantal afdrukken op.**

z Voor indexafdrukken kunt u het aantal afdrukken niet instellen. U kunt alleen via stap 2 de af te drukken beelden

Als u klaar bent, drukt u op de knop <MENU> om terug te keren naar het

op te geven (maximaal 99). z Herhaal stap 2 en 3 om het afdrukken van andere beelden in te stellen en het aantal afdrukken van elk beeld op te

geven.

selecteren.

menuscherm.

de knop  $\leq$  $\leq$  $\leq$  $\leq$  $\leq$  $\geq$  $\geq$ .

<span id="page-203-1"></span> **Afdrukinstellingen voor een reeks beelden**

 $\bullet$  Druk op de knoppen < $\blacktriangle$ >< $\blacktriangledown$ > om [Opdracht] te selecteren en druk vervolgens op de knop  $\leq$   $\binom{f\text{true}}{f\text{true}}$ .

### Foto's

### Foto's

### **Basishandleiding**

**Handleiding voor gevorderden**

**Basishandelingen van de camera**

**Auto-modus/Modus Hybride automatisch**

**Andere opnamemodi**

**P-modus**

**Tv-, Av-, M-, C1- en C2-modus**

**Afspeelmodus**

**Wi-Fi-functies**

**Menu Instellingen**

**Index**

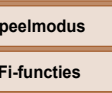

**Accessoires**

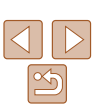

### <span id="page-204-2"></span><span id="page-204-0"></span> **Afdrukinstellingen voor alle beelden**

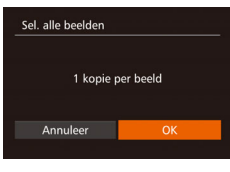

- Voer stap 1 in "Afdrukinstellingen voor afzonderlijke beelden" (**QQ**[204\)](#page-203-0) uit om [Sel. alle beelden] te selecteren en druk op de knop  $\leq$   $\binom{FJ/(R)}{ST}$ .
- Druk op de knoppen << > < > > of draai aan de knop < >> om [OK] te selecteren. Druk vervolgens op de knop  $\leq$  ( $\frac{m}{m}$ )>.

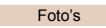

### **Alle beelden in de printlijst wissen**

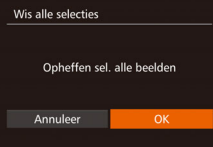

- Voer stap 1 in "Afdrukinstellingen voor afzonderlijke beelden" (**Q204**) uit om [Wis alle selecties] te selecteren en druk op de knop  $\leq$   $\leq$   $\leq$
- $\bullet$  Druk op de knoppen < $\bullet$  < $\bullet$  > of draai aan de knop < >> om [OK] te selecteren. Druk vervolgens op de knop  $\leq \binom{f(m)}{m}$ .

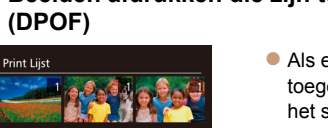

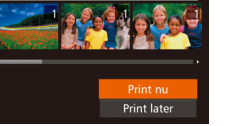

er afbeeldingen aan de printlijst zijn evoegd  $(2203 - 205)$  $(2203 - 205)$  $(2203 - 205)$  $(2203 - 205)$  $(2203 - 205)$ , wordt scherm links weergegeven wanneer u de camera aansluit op een PictBridgecompatibele printer. Druk op de knoppen <▲><▼> om [Print nu] te selecteren, en druk vervolgens op de knop < $\frac{m}{m}$ > om de beelden in de afdruklijst af te drukken.

<span id="page-204-4"></span> Beelden toevoegen aan een fotoboek U kunt fotoboeken instellen op de camera door maximaal 998 beelden te selecteren op een geheugenkaart en deze te importeren in de software op uw computer, waar ze in een aparte map worden opgeslagen. Deze functie

**Elke DPOF-afdruktaak die u tijdelijk** onderbreekt, wordt hervat bij het volgende beeld.

Foto's

**Bijlage**

is handig wanneer u online afgedrukte fotoboeken bestelt of wanneer u fotoboeken afdrukt op uw eigen printer.

### <span id="page-204-3"></span> **Een selectiemethode selecteren**

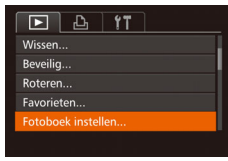

**• Druk op de knop <MENU>, kies** [Fotoboek instellen] op het tabblad [1] en bepaal hoe u de beelden wilt selecteren  $(28)$ .

# <span id="page-204-1"></span> **Beelden afdrukken die zijn toegevoegd aan de printlijst**

### **Basishandleiding**

**Handleiding voor gevorderden**

**Basishandelingen van de camera**

**Auto-modus/Modus Hybride automatisch**

**Tv-, Av-, M-, C1- en C2-modus**

**Afspeelmodus**

**Menu Instellingen**

206

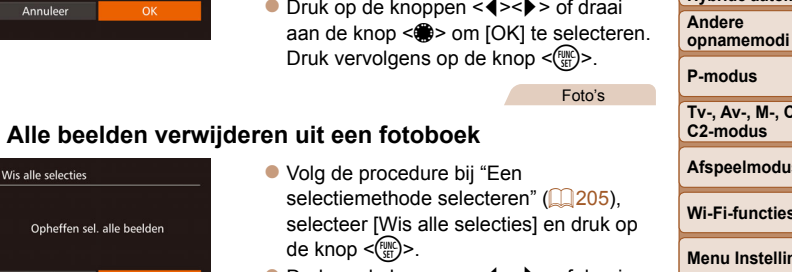

Foto's

 $\bullet$  Druk op de knoppen < $\bullet$  >  $\bullet$  > of draai aan de knop <<sup>3</sup> > om [OK] te selecteren. Druk vervolgens op de knop  $\leq$   $\binom{f(m)}{f(m)}$ >.

### **Alle beelden toevoegen aan een fotoboek**

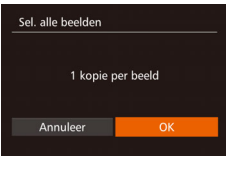

- Volg de procedure bij "Een [selectiemethode selecteren" \(](#page-204-3) $\Box$ 205). selecteer [Sel. alle beelden] en druk op de knop  $\leq$  $\leq$  $\leq$  $\leq$  $\geq$  $\geq$ .
- $\bullet$  Druk op de knoppen < $\bullet$  >  $\bullet$  > of draai aan de knop <<sup>2</sup> > om [OK] te selecteren. Druk vervolgens op de knop  $\leq$   $\binom{f(m)}{f(m)}$ >.

# **Wi-Fi-functies**

**Accessoires**

**Bijlage**

**Index**

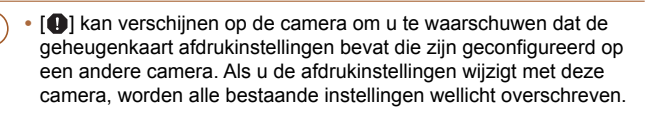

**•** Raadpleeg nadat u beelden op uw computer hebt geïmporteerd ook ["Softwarehandleiding" \(](#page-195-1)**00 196)** en de handleiding van de printer voor meer informatie.

Foto's

### **Afzonderlijke beelden toevoegen**

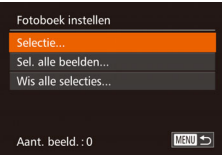

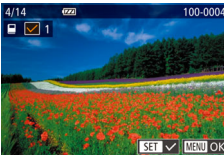

### *1* **Selecteer [Selectie].**

● Selecteer [Selectie] volgens de procedure bij ["Een selectiemethode selecteren"](#page-204-3)   $(\Box$  [205\)](#page-204-3) en druk op de knop < $\langle m \rangle$ >.

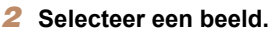

- Druk op de knoppen << > < > > of draai de regelaar <<sup>2</sup> > om een beeld te selecteren en druk vervolgens op de knop  $\leq \frac{f_{\text{FIR}}}{55}$ .
- $\bullet$  [ $\checkmark$ ] wordt weergegeven.
- $\bullet$  Druk nogmaals op de knop < $\binom{mn}{m}$ > om het beeld te verwijderen uit het fotoboek.  $\lceil \sqrt{\ } \rceil$ wordt niet meer weergegeven.
- z Herhaal deze procedure om andere beelden op te geven.
- Als u klaar bent, drukt u op de knop <MENU> om terug te keren naar het menuscherm.

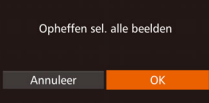

Wis alle selecties

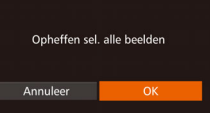

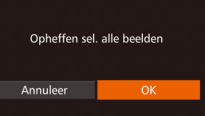

# Bijlage

Nuttige informatie over het gebruik van de camera

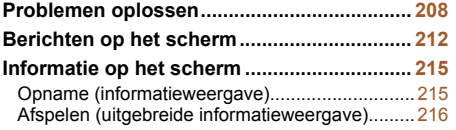

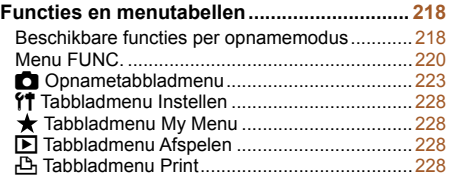

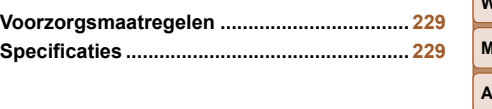

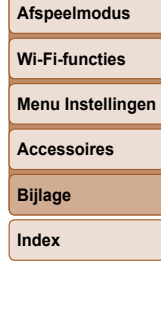

**Tv-, Av-, M-, C1- en C2-modus**

**Vóór gebruik**

**Andere opnamemodi P-modus**

**Basishandleiding Handleiding voor gevorderden Basishandelingen van de camera Auto-modus/Modus Hybride automatisch**

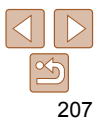

### <span id="page-207-0"></span>Problemen oplossen

Controleer eerst het volgende als u denkt dat er een probleem is met de camera. Als u met de onderstaande tips uw probleem niet kunt verhelpen, neemt u contact op met de helpdesk van Canon Klantenservice.

### Voeding

### **Er gebeurt niets als u op de ON/OFF-knop drukt.**

- Controleer of de batterij is opgeladen ( $\Box$ 12).
- Controleer of de batterij in de juiste richting is geplaatst (**QQ**13).
- Controleer of het klepje van de geheugenkaart/batterijhouder goed is gesloten  $($  $\Box$ 14).
- Als de batterijpolen vuil zijn, nemen de prestaties van de batterij af. Reinig de polen met een wattenstaafje en plaats de batterij enige malen opnieuw.

### **De batterij raakt snel leeg.**

- Bij lage temperaturen nemen de prestaties van batterijen af. Maak de batterij een beetje warm, bijvoorbeeld door deze in uw zak te houden. Zorg dat de polen niet in contact komen met metalen voorwerpen.
- Als dit niet helpt en de batterij weer snel leeg is na het opladen, is de levensduur verstreken. Koop dan een nieuwe batterij.
- Als de batterijpolen vuil zijn, nemen de prestaties van de batterij af. Reinig de polen met een wattenstaafje en plaats de batterij enige malen opnieuw.

### **De lens wordt niet ingetrokken.**

**•** Open het klepje van de geheugenkaart/batterijhouder niet als de camera aanstaat. Sluit het klepje en schakel de camera in en daarna weer uit  $($  $\Box$ 14).

### **De batterij is opgezwollen.**

**•** Het is normaal dat batterijen een beetje zwellen. Dit is niet gevaarlijk. Als de batterij echter zodanig opzwelt dat deze niet meer in de camera past, dient u contact op te nemen met de helpdesk van Canon Klantenservice.

### Weergave op een tv

**De camerabeelden worden vervormd of helemaal niet weergegeven op een tv (** $\Box$  [188\)](#page-187-1).

### Opnamen maken

### **Er kunnen geen opnamen worden gemaakt.**

- Stel het programmakeuzewiel in op een opnamemodus ( $\Box$ 25).
- Druk in de afspeelmodus (**QQ** [113](#page-112-0)) de ontspanknop half in (QQ 25).

### **Er wordt niets weergegeven (** $\Box$ **36).**

### **Vreemde weergave op het scherm bij weinig licht (**[=](#page-26-0)**27).**

### **Vreemde weergave op het scherm bij opnamen.**

Houd er rekening mee dat de volgende weergaveproblemen niet op foto's worden vastgelegd, maar wel in films worden opgenomen.

**•** Als u opnamen maakt bij TL- of LED-verlichting kan het scherm flikkeren en kan een horizontale band verschijnen.

### **Weergave op het volledige scherm is tijdens het opnemen niet beschikbaar (** $\Box$ **51).**

### **Er is geen datumstempel aan de beelden toegevoegd.**

- Configureer de instelling [Datumstemp. **[40]** (**[16]** 15). Datumstempels worden niet automatisch aan beelden toegevoegd, maar alleen als u de instelling [Datum/Tijd] hebt geconfigureerd  $($  $\Box$ 43).
- Datumstempels worden niet toegevoegd bij een opnamemodus (**QQ**25) waarin deze instelling niet kan worden geconfigureerd  $($

### **[**h**] knippert op het scherm wanneer de ontspanknop wordt ingedrukt en opnemen is niet mogelijk (** $\Box$ **36).**

### **[** $\Omega$ ] verschijnt wanneer de ontspanknop half wordt ingedrukt ( $\Omega$ 36).

- Stel [IS modus] in op [Continu] (**[101** [101\)](#page-100-0).
- Klap de flitser op en stel de flitsmodus in op [ $\sharp$ ] (**QQ98**).
- Verhoog de ISO-waarde ( $\Box$ 82).
- Plaats de camera op een statief of neem andere maatregelen om de camera stil te houden. In dit geval moet u [IS modus] instellen op [Uit] ( $\Box$ [101](#page-100-0)).

### **Basishandleiding**

**Handleiding voor gevorderden**

**Basishandelingen van de camera**

**Auto-modus/Modus Hybride automatisch**

**Andere opnamemodi**

**P-modus**

**Tv-, Av-, M-, C1- en C2-modus**

**Afspeelmodus**

**Wi-Fi-functies**

**Menu Instellingen**

**Accessoires**

**Bijlage**

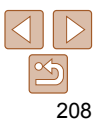

### **De opnamen zijn niet scherp.**

- Druk de sluiterknop half in om scherp te stellen op het onderwerp en druk de knop daarna volledig in om een opname te maken  $(225)$ .
- Zorg dat de onderwerpen zich binnen het scherpstelbereik bevinden (**Q**[232\)](#page-231-0).
- Stel [AF-hulplicht] in op [Aan] (**[166**).
- Bevestig dat onnodige functies zoals macro worden uitgeschakeld.
- Probeer op te nemen met de focusvergrendeling of AF-vergrendeling (QQ92, [97](#page-96-1)).

### **Opnamen zijn wazig.**

**•** Afhankelijk van de omstandigheden tijdens de opname kan vervaging van beelden optreden wanneer Touch Shutter wordt gebruikt. Houd de camera stil tijdens de opname.

### **Er worden geen AF-kaders weergegeven en de camera stelt niet scherp wanneer de sluiterknop half wordt indrukt.**

**•** Om de AF-kaders weer te geven en de camera goed te laten scherpstellen, probeert u de gebieden met veel contrast in het centrum van de compositie te plaatsen voordat u de ontspanknop half indrukt. Of probeer de ontspanknop meerdere malen half in te drukken.

### **De onderwerpen in de opnamen zijn te donker.**

- Klap de flitser op en stel de flitsmodus in op [ $\sharp$ ] (**QQ**98).
- Pas de helderheid aan met behulp van belichtingscompensatie (**Q**80).
- Pas het contrast aan met i-Contrast (**QQ**84, [136](#page-135-0)).
- Gebruik AE lock of spotmeting ( $\Box$ 81).

### **De onderwerpen zijn te helder, de highlights zijn vervaagd.**

- Klap de flitser in en stel de flitsmodus in op [(2)] ( $\Box$ 34).
- Pas de helderheid aan met behulp van belichtingscompensatie ( $\Box$ 80).
- Gebruik AE lock of spotmeting ( $\Box$ 81).
- Verminder de belichting van het onderwerp.

### **De opnamen zijn te donker, ondanks dat er is geflitst (** $\Box$ **36).**

- Maak de opname binnen het bereik van de flits (**00**[231\)](#page-230-0).
- Pas de helderheid aan met behulp van flitsbelichtingscompensatie of door het flitsuitvoerniveau te wijzigen  $(199, 106)$  $(199, 106)$  $(199, 106)$ .
- Verhoog de ISO-waarde ( $\Box$ 82).

### **De onderwerpen in geflitste foto's zijn te helder, de highlights zijn vervaagd.**

- Maak de opname binnen het bereik van de flits (**QQ**[231](#page-230-0)).
- Klap de flitser in en stel de flitsmodus in op  $\lceil \mathbb{Q} \rceil$  ( $\lceil \cdot \rceil$ 34).
- Pas de helderheid aan met behulp van flitsbelichtingscompensatie of door het flitsuitvoerniveau te wijzigen (**QQ99, 106**).

### **Er verschijnen witte stippen of andere beeldartefacts in geflitste opnamen.**

**•** Dit komt doordat het licht van de flitser wordt weerspiegeld door stof- of andere deeltjes in de lucht.

### **Opnamen zien er korrelig uit.**

- Verlaag de ISO-waarde (**CO82**).
- Hoge ISO-waarden kunnen in sommige opnamemodi leiden tot korrelige beelden (**Q**61).

### **De onderwerpen hebben rode ogen (** $\Box$ **52).**

- Stel [Lamp Aan] in op [Aan] (**Quell** 56). Het lampje voor rode-ogenreductie (Quell 3) wordt geactiveerd in foto's met flitser. U krijgt de beste resultaten als uw onderwerpen naar het licht voor rode-ogenreductie kijken. Probeer ook om de verlichting binnenshuis te verbeteren of dichter bij het onderwerp te gaan.
- Bewerk beelden met Rode-ogencorrectie (QQ [137](#page-136-0)).

### **Het schrijven naar een geheugenkaart duurt te lang of het maken van continu-opnamen gaat langzamer.**

• Voer via de camera een low-level format van de geheugenkaart uit (**00 176**).

### **Instellingen voor opnamen of voor het menu FUNC. zijn niet beschikbaar.**

**•** Beschikbare instellingen variëren per opnamemodus. Zie "Beschikbare functies per opnamemodus", "Menu FUNC." en "Opnametabbladmenu" ([218](#page-217-0) – [227\)](#page-226-0).

### **Het pictogram voor baby's of kinderen wordt niet weergegeven.**

**•** De pictogrammen voor baby's en kinderen worden niet weergegeven als de verjaardag niet is ingesteld bij de gezichtsinformatie ( $\Box$ 45). Als de pictogrammen ook niet worden weergegeven wanneer de verjaardag wel is opgegeven, registreert u de gezichtsinformatie opnieuw ( $\Box$ 46) of controleert u of de datum/tijd correct is ingesteld ( $\Box$ [173](#page-172-0)).

### **Touch AF of Touch Shutter functioneert niet.**

**•** Touch AF en Touch Shutter functioneren niet als u op de randen van het scherm tikt. Tik op een punt dichter bij het midden van het scherm.

### **Kan geen goede opnamen maken van sterren in een planetarium in de modus [ ].**

**•** Maak in plaats daarvan buiten opnamen van sterren.

### **Vóór gebruik**

### **Basishandleiding**

**Handleiding voor gevorderden**

**Basishandelingen van de camera**

**Auto-modus/Modus Hybride automatisch**

**Andere opnamemodi**

**P-modus**

**Tv-, Av-, M-, C1- en C2-modus**

**Afspeelmodus**

**Wi-Fi-functies**

**Menu Instellingen**

**Accessoires**

**Bijlage**

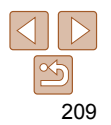

### **Basishandleiding**

**Handleiding voor gevorderden**

**Vóór gebruik**

**Basishandelingen van de camera**

### **Auto-modus/Modus Hybride automatisch**

**Andere opnamemodi**

**P-modus**

**Tv-, Av-, M-, C1- en C2-modus**

**Afspeelmodus**

**Wi-Fi-functies**

**Menu Instellingen**

**Accessoires**

**Bijlage**

**Index**

### **Geluid wordt niet weergegeven tijdens films.**

- Pas het volume aan  $($  $\Box$ [114\)](#page-113-0) als [mute] is geactiveerd  $($  $\Box$ [172\)](#page-171-0) of als het geluid van de film zwak is.
- Er wordt geen geluid afgespeeld in films die zijn opgenomen in de modus [4]  $(166)$  of  $\binom{1}{2}$  ( $\binom{1}{2}$ 75) omdat in deze modi geen geluid wordt opgenomen.

### Geheugenkaart

### **De geheugenkaart wordt niet herkend.**

• Herstart de camera met de geheugenkaart erin (**QQ**24).

### Computer

### **Kan geen beelden overdragen naar een computer.**

Als u beelden wilt overdragen naar de computer via een kabel, probeert u als volgt de overdrachtssnelheid te verlagen:

• Druk op de knop < $\blacktriangleright$  om de afspeelmodus in te schakelen. Houd de knop <MENU> ingedrukt en druk tegelijkertijd op de knoppen  $\langle \bullet \rangle$  en  $\langle \langle \phi \rangle$ . Druk in het volgende scherm op de knoppen < $\blacklozenge$  > om [B] te kiezen. Druk daarna op de knop < $\widehat{\ll}$  >.

### Wi-Fi

### Het Wi-Fi-menu kan niet worden geopend door op de knop < $\triangle$ > te **drukken.**

- Het Wi-Fi-menu is niet beschikbaar in de opnamemodus. Ga naar de afspeelmodus en probeer het opnieuw.
- In de afspeelmodus kan het Wi-Fi-menu niet worden geopend tijdens gedetailleerde informatieweergave, vergrote weergave of indexweergave. Schakel over naar de enkelvoudige weergave en een andere weergavemodus dan de gedetailleerde informatieweergave. Het Wi-Fi-menu kan ook niet worden geopend in de groepsweergave of gefilterde beeldweergave op basis van opgegeven voorwaarden. Annuleer het gegroepeerd of gefilterd afspelen van beelden.
- Het Wi-Fi-menu kan niet worden geopend wanneer de camera via een kabel is aangesloten op een printer, computer of tv. Koppel de kabel los.
- 
- Korte onderbrekingen zijn mogelijk als u films afspeelt die zijn gekopieerd naar geheugenkaarten met trage leessnelheden.
- Als u films afspeelt op een computer met onvoldoende capaciteit, kunnen er kaders wegvallen en kan het geluid haperen.

### Films opnemen

### **De verstreken tijd wordt verkeerd weergegeven, of de opname wordt onderbroken.**

**•** Formatteer de geheugenkaart via de camera of gebruik een geheugenkaart die hogesnelheidsopnamen ondersteunt. Denk erom dat ook als de verstreken tijd verkeerd wordt weergegeven, de lengte van de films op de geheugenkaart overeenstemt met de werkelijke opnametijd (Q[175](#page-174-1), [231\)](#page-230-1).

### **[ ] verschijnt en de opname stopt automatisch.**

De interne geheugenbuffer van de camera raakt vol omdat de camera niet snel genoeg naar de geheugenkaart kan schrijven. Probeer een van de volgende maatregelen:

- Voer via de camera een low-level format van de geheugenkaart uit (**Q**[176](#page-175-0)).
- Verlaag de beeldkwaliteit ( $\Box$ 54).
- Gebruik een geheugenkaart die hogesnelheidsopnamen ondersteunt (**Q**[231](#page-230-1)).

### **In- en uitzoomen is niet mogelijk.**

- In- en uitzoomen is niet mogelijk in de modus [**20]** (**QQ72**).
- In- en uitzoomen is niet mogelijk als u films opneemt in de modus [ $\blacksquare$ ] ( $\square$ 66).

### **Onderwerpen lijken vervormd.**

**•** Onderwerpen die tijdens het opnemen snel langs de camera bewegen, kunnen vervormd lijken. Dit is niet het gevolg van een storing.

### Afspelen

### **Afspelen is niet mogelijk.**

**•** U kunt mogelijk geen beelden of films afspelen als u de bestandsnaam of mapstructuur hebt gewijzigd via een computer. Raadpleeg ["Softwarehandleiding"](#page-195-1)  (=[196\)](#page-195-1) voor informatie over mapstructuur en bestandsnamen.

### **Het afspelen stopt of het geluid hapert.**

**•** Gebruik een geheugenkaart waarop u via de camera een low-level format hebt uitgevoerd  $(1176)$  $(1176)$  $(1176)$ .

### **Kan geen apparaat/bestemming toevoegen.**

- Er kunnen in totaal 20 items van verbindingsinformatie aan de camera worden toegevoegd. Wis eerst overbodige verbindingsinformatie van de camera en voeg daarna nieuwe apparaten/ bestemmingen toe  $($  $\Box$ [168](#page-167-0)).
- Gebruik een computer of smartphone om webservices te registreren (<sup>1[144](#page-143-0)</sup>).
- Om een smartphone toe te voegen, installeert u eerst de toepassing CameraWindow op uw smartphone  $(1147)$  $(1147)$  $(1147)$ .
- Om een computer toe te voegen, installeert u eerst de software CameraWindow op uw computer. Controleer ook de omgeving en instellingen van uw computer en Wi-Fi ( $\Box$ [148,](#page-147-2) [151](#page-150-0)).
- Vermijd het gebruik van de Wi-Fi-functie van de camera in de buurt van storingsbronnen, zoals magnetrons, Bluetooth-apparaten en andere apparaten die op de 2,4 GHz band werken.
- Plaats de camera dichter bij het apparaat waarmee u verbinding wilt maken (zoals het toegangspunt) en zorg ervoor dat er geen voorwerpen tussen de apparaten zijn.

### **Kan geen verbinding maken met het toegangspunt.**

**•** Controleer of het toegangspunt is ingesteld op een kanaal dat wordt ondersteund door de camera ( $\Box$ [230](#page-229-1)). In plaats van automatisch kanaaltoewijzing kunt u het beste handmatig een ondersteund kanaal toewijzen.

### **Kan geen beelden verzenden.**

- Het bestemmingsapparaat heeft onvoldoende opslagruimte. Vergroot de opslagruimte op het bestemmingsapparaat en verzend de afbeeldingen opnieuw.
- Het lipje voor de schrijfbeveiliging van de geheugenkaart van de bestemmingscamera staat in de vergrendelde positie. Schuif het lipje voor de schrijfbeveiliging in de ontgrendelde positie.
- RAW-beelden kunnen niet worden verzonden. In de modus [ worden alleen de JPEGbeelden verzonden. RAW-beelden kunnen echter verzonden worden met Beeldsynchronisatie.
- Beelden worden niet verzonden naar CANON iMAGE GATEWAY of andere webservices als u beeldbestanden of mappen verplaatst of hernoemt op de computer waarop beelden zijn ontvangen die zijn verzonden met beeldsynchronisatie via een toegangspunt ( $\Box$ [165](#page-164-0)). Voordat u deze beeldbestanden of mappen verplaatst of hernoemt op de computer, dient u te controleren of de beelden al zijn verzonden naar CANON iMAGE GATEWAY of andere webservices.

### **Kan de beeldgrootte niet wijzigen voor verzending.**

- De afbeeldingsgrootte kan niet aangepast worden naar een hogere resolutie dan de oorspronkelijke resolutie.
- De grootte van films kan niet worden aangepast.

### **Het verzenden van beelden duurt lang./De draadloze verbinding is verbroken.**

- Het kan lang duren om meerdere afbeeldingen te verzenden. Probeer de beeldgrootte te wijzigen naar [ $M2$ ] of [ $S$ ] om het verzenden te versnellen ( $\Box$ [161](#page-160-0)).
- Het kan lang duren om films te verzenden.
- Vermijd het gebruik van de Wi-Fi-functie van de camera in de buurt van storingsbronnen, zoals magnetrons, Bluetooth-apparaten en andere apparaten die op de 2,4 GHz band werken. Het verzenden van beelden kan lang duren, zelfs als [ $\mathbf{Y}_{\cdot}$ ] wordt weergegeven.
- Plaats de camera dichter bij het apparaat waarmee u verbinding wilt maken (zoals het toegangspunt) en zorg ervoor dat er geen voorwerpen tussen de apparaten zijn.

### **Wis de gegevens van de Wi-Fi-verbinding voordat u de camera weggooit of aan iemand anders geeft.**

• Reset de instellingen voor Wi-Fi ( $\Box$ [170\)](#page-169-0).

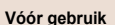

### **Basishandleiding**

**Handleiding voor gevorderden**

**Basishandelingen van de camera**

**Auto-modus/Modus Hybride automatisch**

**Andere opnamemodi**

**P-modus**

**Tv-, Av-, M-, C1- en C2-modus**

**Afspeelmodus**

**Wi-Fi-functies**

**Menu Instellingen**

**Accessoires**

**Bijlage**

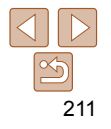

### <span id="page-211-0"></span>Berichten op het scherm

Indien er een foutmelding verschijnt op het scherm, reageert u als volgt.

### **Geen geheugenkaart**

**•** Wellicht is de geheugenkaart in de verkeerde richting geplaatst. Plaats de geheugenkaart opnieuw en in de juiste richting  $(114)$ .

### **Geheugenkaart op slot**

**•** Het schuifje voor schrijfbeveiliging van de geheugenkaart is vergrendeld. Ontgrendel het lipje voor de schrijfbeveiliging  $(1, 14)$ .

### **Kan niet opnemen**

**•** U probeert een opname te maken zonder geheugenkaart in de camera. Plaats de geheugenkaart in de juiste richting om opnamen te maken  $\Box$  14).

### **Geheugenkaart fout (** $\Box$ **[176\)](#page-175-0)**

**•** Neem contact op met een helpdesk voor klanten van Canon als dezelfde foutmelding blijft verschijnen nadat u een ondersteunde geheugenkaart  $(22)$  hebt geformatteerd en correct hebt geplaatst  $(114)$ .

### **Te weinig kaartruimte**

- Er is onvoldoende ruimte vrij op de geheugenkaart op opnamen te maken (Q33, [58,](#page-57-0) [79,](#page-78-0) [103](#page-102-0)) of beelden te bewerken  $(1134 - 138)$  $(1134 - 138)$  $(1134 - 138)$  $(1134 - 138)$  $(1134 - 138)$ . Wis overbodige beelden
- $($  $\Box$ [128](#page-127-0)) of plaats een geheugenkaart met voldoende vrije ruimte ( $\Box$ 13).

### **Touch AF niet beschikbaar**

• Touch AF is niet beschikbaar in de huidige opnamemodus ( $\Box$ [219](#page-218-0)).

### **Touch AF geannuleerd**

**•** Het onderwerp dat u voor Touch AF hebt geselecteerd, kan niet meer worden gedetecteerd (<sub>196</sub>).

### Laad de accu op (**144**)

### **Geen beeld.**

**•** De geheugenkaart bevat geen beelden die kunnen worden weergegeven.

**Beveiligd! (**=**[125\)](#page-124-0)**

**Onbekend beeld/Incompatible JPEG/Beeld te groot./Kan geen MOV afspelen**

- Niet-ondersteunde of beschadigde beelden kunnen niet worden weergegeven.
- Beelden die zijn bewerkt op een computer, beelden waarvan de bestandsnaam is gewijzigd en beelden die met een andere camera zijn gemaakt, kunnen mogelijk niet worden afgespeeld.

### **Kan niet vergroten!/Kan dit niet afspelen in Smart Shuffle/Kan niet roteren/Kan beeld niet wijzigen/Kan Niet Wijzigen/Kan niet aan Cat. toekennen/Niet selecteerbaar beeld./Geen ID-info**

- De volgende functies zijn wellicht niet beschikbaar voor beelden waarvan de bestandsnaam is gewijzigd of die al zijn bewerkt op een computer, of beelden die met een andere camera zijn gemaakt. Houd er rekening mee dat functies met een sterretie (\*) niet beschikbaar zijn voor films. ID-info bew.\* ([1[122](#page-121-0)), Vergroten\* (=[123\)](#page-122-0), Smart Shuffle\* (=[124](#page-123-0)), Roteren (=[130](#page-129-0)), Favorieten (=[131\)](#page-130-0), Bewerken\* ( $\Box$ [134](#page-133-0) – [138](#page-137-0)), Printlijst\* ( $\Box$ [203](#page-202-1)) en Fotoboek instellen\* ( $\Box$ [205](#page-204-4)).
- Gegroepeerde beelden kunt u niet bewerken (**QQ44**).

### **Ongeldig selectiebereik**

• U wilde een bereik opgeven voor beeldselectie (**Q**[126](#page-125-1), [129,](#page-128-0) [204](#page-203-1)) en u probeerde als eerste beeld een beeld te kiezen dat na het laatste beeld komt of omgekeerd.

### **Selectielimiet bereikt**

- U hebt meer dan 998 beelden geselecteerd voor de printlijst (**E [203](#page-202-1)**) of fotoboekinstellingen ( $\Box$ [205](#page-204-4)). Selecteer 998 beelden of minder.
- De instellingen voor de printlijst (**Q** [203\)](#page-202-1) of voor de fotoboekinstellingen (**Q** [205\)](#page-204-4) konden niet correct worden opgeslagen. Verminder het aantal geselecteerde beelden en probeer het opnieuw .
- U probeerde 500 beelden of meer te kiezen bij Beveilig ( $\Box$ [125](#page-124-0)), Wissen ( $\Box$ [128\)](#page-127-0), Favorieten ( $\Box$ [131\)](#page-130-0), Printlijst ( $\Box$ [203\)](#page-202-1) of Fotoboek instellen ( $\Box$ [205](#page-204-4)).

### **Fout in benaming.**

**•** De map kon niet worden gemaakt of opnamen konden niet worden gemaakt, omdat het maximum aantal mappen (999) voor de opslag van beelden op de kaart en het maximum aantal beelden (9999) voor beelden in mappen zijn bereikt. Wijzig op het tabblad [11] de optie [Bestandnr.] in [Auto reset] ([11] [176](#page-175-1)) of formatteer de geheugenkaart ( $\Box$ [175](#page-174-1)).

### **Vóór gebruik**

### **Basishandleiding**

**Handleiding voor gevorderden**

**Basishandelingen van de camera**

**Auto-modus/Modus Hybride automatisch**

**Andere opnamemodi**

**P-modus**

**Tv-, Av-, M-, C1- en C2-modus**

**Afspeelmodus**

**Wi-Fi-functies**

**Menu Instellingen**

**Accessoires**

**Bijlage**

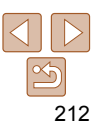

### **Lens fout**

- Deze fout kan optreden als u de lens vasthoudt terwijl deze in beweging is of als u de camera gebruikt in een omgeving met veel stof of zand in de lucht.
- Als deze foutmelding vaak verschijnt, kan dit duiden op schade aan de camera. Neem contact op met de helpdesk van Canon Klantenondersteuning.

### **Camerafout gedetecteerd (foutnummer)**

- Als deze foutmelding verschijnt direct nadat u een opname hebt gemaakt, is het beeld mogelijk niet opgeslagen. Ga naar de afspeelmodus om dit te controleren.
- Als deze foutmelding vaak verschijnt, kan dit duiden op schade aan de camera. Schrijf in dat geval de foutcode op (*Exx*) en neem contact op met de helpdesk van Canon Klantenondersteuning.

### **bestandsfout**

**•** Foto's die met een andere camera zijn gemaakt of beelden die zijn gewijzigd met computersoftware, kunt u wellicht niet correct afdrukken  $(11199)$  $(11199)$  $(11199)$ , zelfs als de camera is aangesloten op de printer.

### **Print fout**

• Controleer de instelling voor het papierformaat (**QQ**[201\)](#page-200-0). Als dit bericht wordt weergegeven terwijl de instelling correct is, herstart u de printer en maakt u de instellingen opnieuw op de camera.

### **Absorptiekussen inkt vol**

**•** Neem contact op met een helpdesk van Canon Klantenondersteuning en vraag om een vervangend inktabsorptiekussen.

### Wi-Fi

### **Verbinding mislukt**

- Er zijn geen toegangspunten herkend. Controleer de instellingen van de toegangspunten  $(11151)$  $(11151)$  $(11151)$ .
- Een apparaat wordt niet gevonden. Zet de camera uit en weer aan en probeer opnieuw verbinding te maken.
- Controleer het apparaat waarmee u verbinding wilt maken en zorg dat het klaar is om verbinding te maken.

### **Kan toegangspunt niet bepalen**

**•** De WPS-knoppen van meerdere toegangspunten zijn gelijktijdig ingedrukt. Probeer opnieuw verbinding te maken.

### **Geen toegangspunten gevonden**

- Controleer of het toegangspunt is ingeschakeld.
- Zorg dat u de juiste SSID invoert als u handmatig verbinding maakt met een toegangspunt.

### **Wachtwoord is onjuist/Onjuiste beveiligingsinstellingen Wi-Fi**

• Controleer de beveiligingsinstellingen van de toegangspunten ( $\Box$ [151](#page-150-0)).

### **IP-adresconflict**

**•** Stel het IP-adres opnieuw in zodat er geen conflict is met een ander IP-adres.

### **Verbinding verbroken/Bestand(en) niet ontvangen/Bestand(en) niet verzonden**

- Mogelijk worden in uw omgeving Wi-Fi-signalen belemmerd.
- Vermijd het gebruik van de Wi-Fi-functie van de camera in de buurt van magnetrons, Bluetooth-apparaten en andere apparaten die op de 2,4 GHz band werken.
- Plaats de camera dichter bij het apparaat waarmee u verbinding wilt maken (zoals het toegangspunt) en zorg ervoor dat er geen voorwerpen tussen de apparaten zijn.
- Controleer het verbonden apparaat om te zien of er geen fouten zijn.

### **Bestand(en) niet verzonden Geheugenkaart fout**

**•** Neem contact op met een helpdesk van de klantenondersteuning van Canon indien dezelfde foutmelding blijft verschijnen nadat u een geformatteerde geheugenkaart correct hebt geplaatst.

**Vóór gebruik**

### **Basishandleiding**

**Handleiding voor gevorderden**

**Basishandelingen van de camera**

**Auto-modus/Modus Hybride automatisch**

**Andere opnamemodi**

**P-modus**

**Tv-, Av-, M-, C1- en C2-modus**

**Afspeelmodus**

**Wi-Fi-functies**

**Menu Instellingen**

**Accessoires**

**Bijlage**

### **Vóór gebruik Basishandleiding Handleiding voor gevorderden Basishandelingen van de camera Auto-modus/Modus Hybride automatisch Andere opnamemodi P-modus Tv-, Av-, M-, C1- en C2-modus Afspeelmodus Wi-Fi-functies Menu Instellingen Accessoires Bijlage Index Bestand(en) niet ontvangen Te weinig kaartruimte •** Er is onvoldoende vrije ruimte op de geheugenkaart van de doelcamera om beelden te ontvangen. Wis beelden om ruimte vrij te maken op de geheugenkaart of plaats een geheugenkaart met voldoende ruimte. **Bestand(en) niet ontvangen Geheugenkaart op slot •** Het lipje voor de schrijfbeveiliging van de geheugenkaart in de camera staat in de vergrendelde positie. Schuif het lipje voor de schrijfbeveiliging in de ontgrendelde **Bestand(en) niet ontvangen Fout in benaming. •** Als het hoogste mapnummer (999) en het hoogste afbeeldingsnummer (9999) zijn bereikt op de ontvangende camera, kunnen er geen afbeeldingen worden ontvangen. **Onvoldoende ruimte op server •** Verwijder overbodige afbeeldingen die u naar CANON iMAGE GATEWAY hebt geüpload om ruimte vrij te maken. • Sla de beelden die via Beeldsynchronisatie (**Q**[165](#page-164-0)) zijn verzonden op uw computer op. **Controleer netwerkinstellingen •** Controleer of uw computer met de huidige netwerkinstellingen verbinding kan maken met internet.

positie.

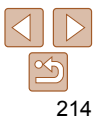

### <span id="page-214-0"></span>Informatie op het scherm

### Opname (informatieweergave)

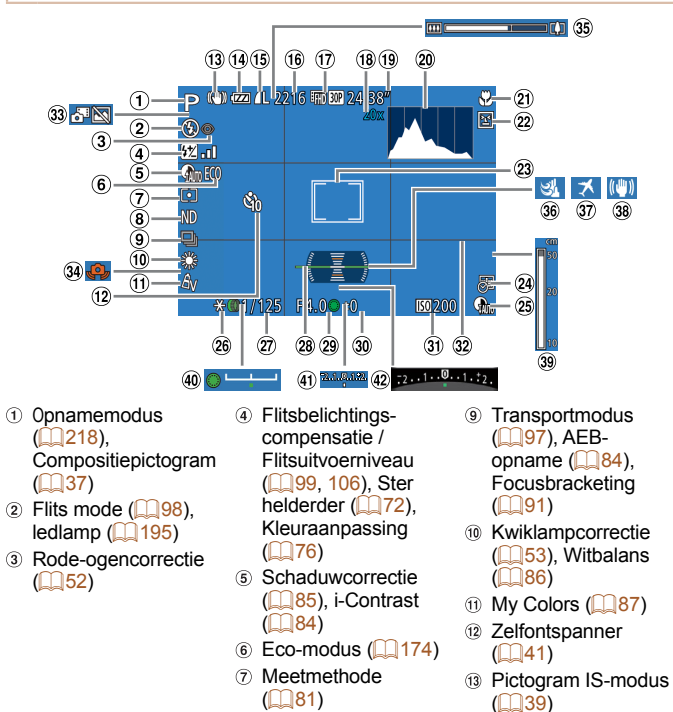

 $\circ$  ND-filter ( $\circ$  85)

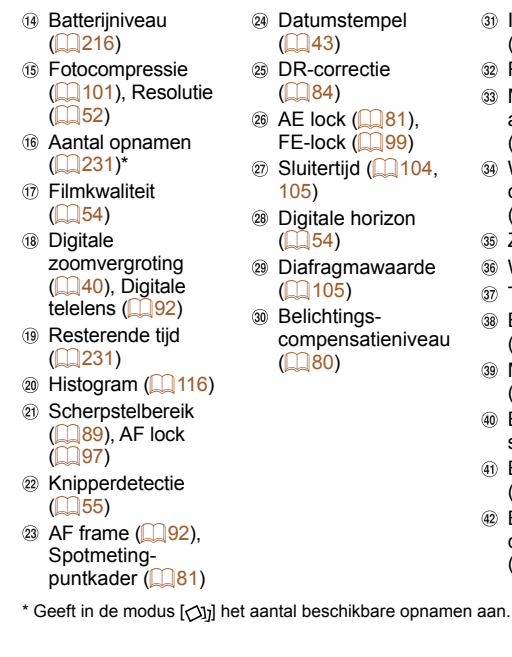

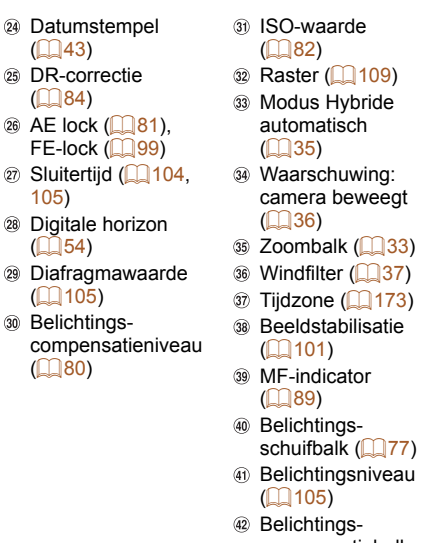

 $($  $\Box$ 43)

 $($  $\Box$ 84)

[105](#page-104-0))

 $($  $\Box$  $54)$ 

 $($  $\Box$  $80)$ 

**Basishandleiding Handleiding voor gevorderden Basishandelingen van de camera Auto-modus/Modus Hybride automatisch Andere opnamemodi P-modus Tv-, Av-, M-, C1- en C2-modus Afspeelmodus Wi-Fi-functies Menu Instellingen Accessoires**

**Vóór gebruik**

compensatiebalk  $($   $($   $)$   $($   $)$   $($   $)$   $($   $)$   $($   $)$   $($   $)$   $($   $)$   $($   $)$   $($   $)$   $($   $)$   $($   $)$   $($   $)$   $($   $)$   $($   $)$   $($   $)$   $($   $)$   $($   $)$   $($   $)$   $($   $)$   $($   $)$   $($   $)$   $($   $)$   $($   $)$   $($   $)$   $($   $)$   $($   $)$   $($   $)$ 

**Index**

**Bijlage**

215

### <span id="page-215-2"></span><span id="page-215-1"></span> **Batterijniveau**

Op het scherm verschijnt een pictogram of bericht dat het resterende niveau van de batterij aangeeft.

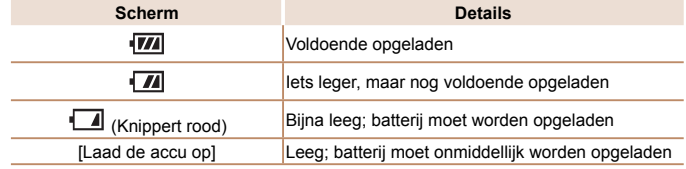

 $\blacksquare'$ 

 $\odot$ 

<span id="page-215-0"></span>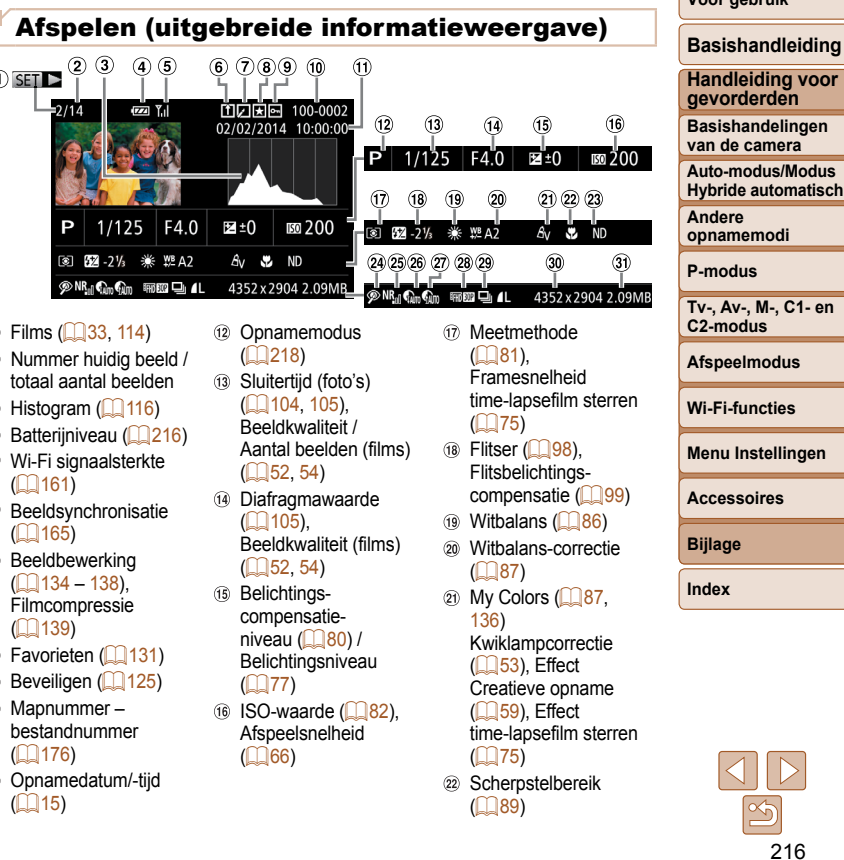

**Vóór gebruik**
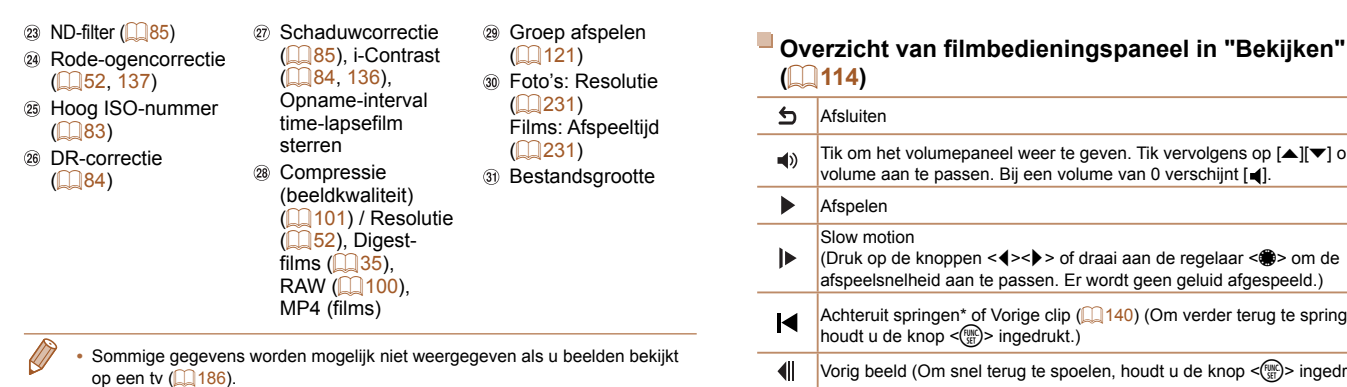

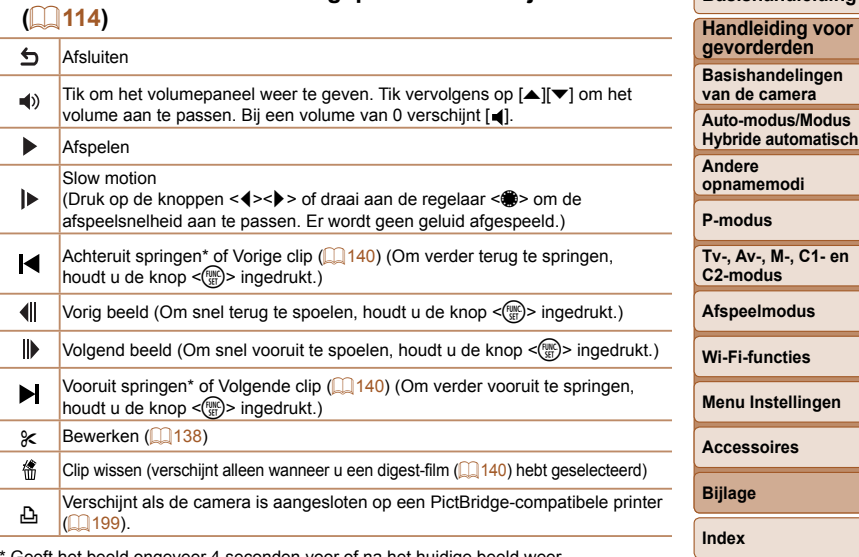

Geeft het beeld ongeveer 4 seconden voor of ha het huidige beeld weer.

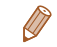

**•** Tijdens het afspelen van films kunt u vooruit of achteruit springen (of naar de vorige of volgende clip) door op de knoppen < $\blacklozenge$  > te drukken.

-

**Vóór gebruik Basishandleiding**

<span id="page-217-0"></span>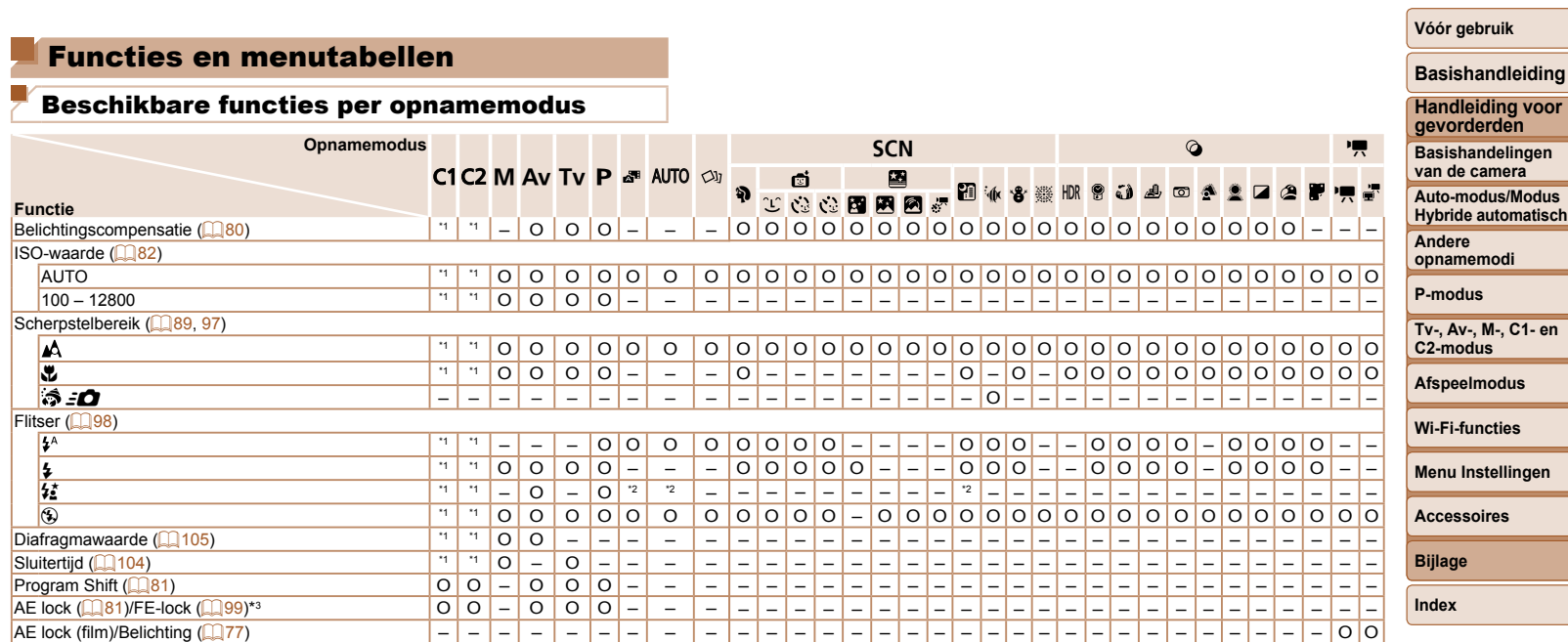

O Is beschikbaar of wordt automatisch ingesteld. – Niet beschikbaar.

\*2 Niet beschikbaar, maar schakelt in sommige gevallen over naar [ $\frac{1}{2}$ ].

\*3 FE-lock niet beschikbaar in de flitsmodus [3].

 $\frac{1}{2}$ 

**Wi-Fi-functies Menu Instellingen Accessoires**

**Bijlage Index**

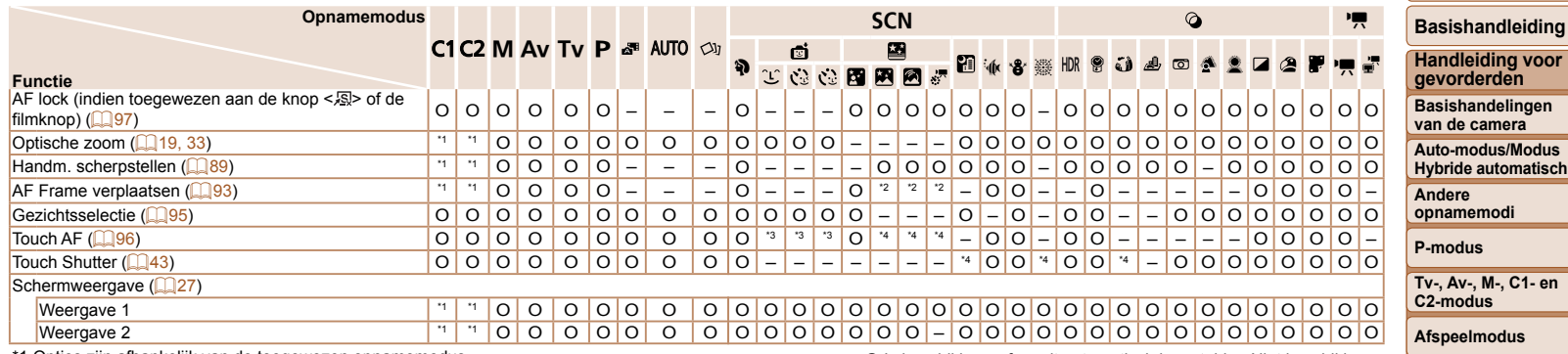

\*1 Opties zijn afhankelijk van de toegewezen opnamemodus.

O Is beschikbaar of wordt automatisch ingesteld. – Niet beschikbaar.

\*2 Kaders kunnen alleen worden verplaatst in de modus voor handmatig scherpstellen.

\*3 Alleen beschikbaar wanneer een gezicht wordt gedetecteerd.

\*4 Alleen beschikbaar voor opnemen. Onderwerpbepaling niet beschikbaar.

# Menu FUNC.

<span id="page-219-0"></span>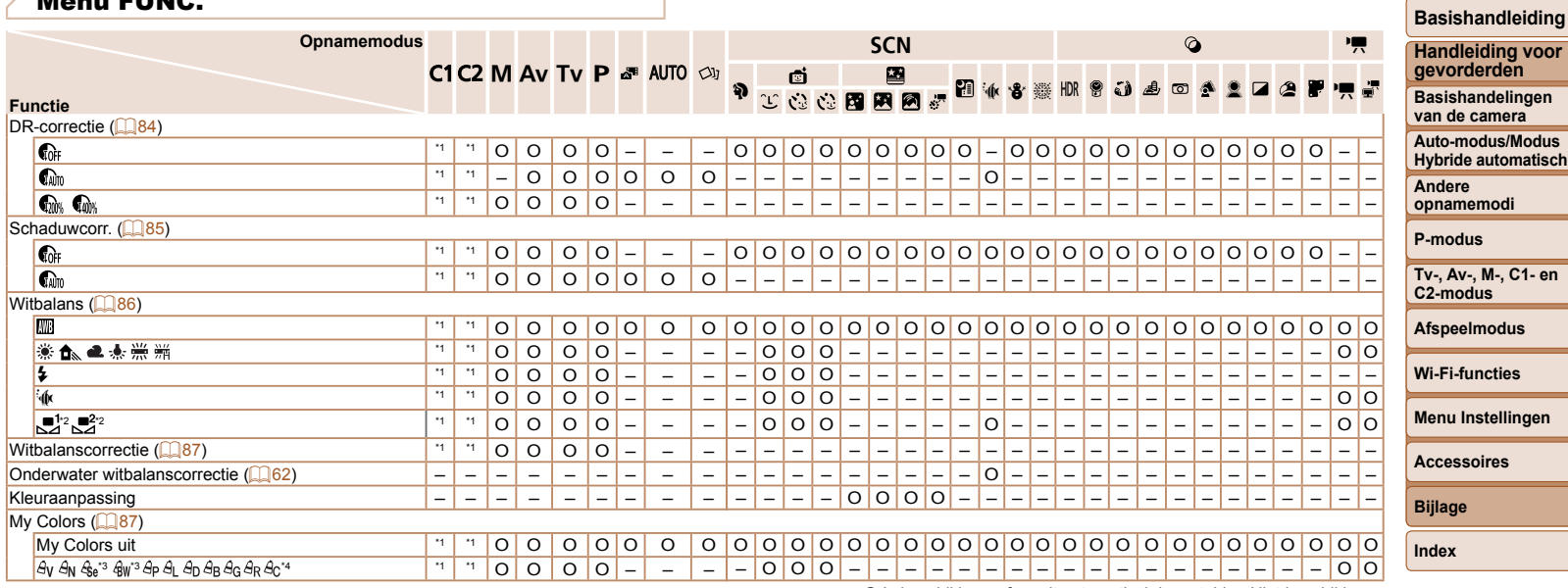

\*1 Opties zijn afhankelijk van de toegewezen opnamemodus.

\*2 Geavanceerde instellingen niet beschikbaar.

\*3 Witbalans is niet beschikbaar.

\*4 Instellen in een bereik van 1 – 5: contrast, scherpte, kleurverzadiging, rood, groen, blauw en huidtint.

O Is beschikbaar of wordt automatisch ingesteld. – Niet beschikbaar.

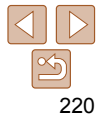

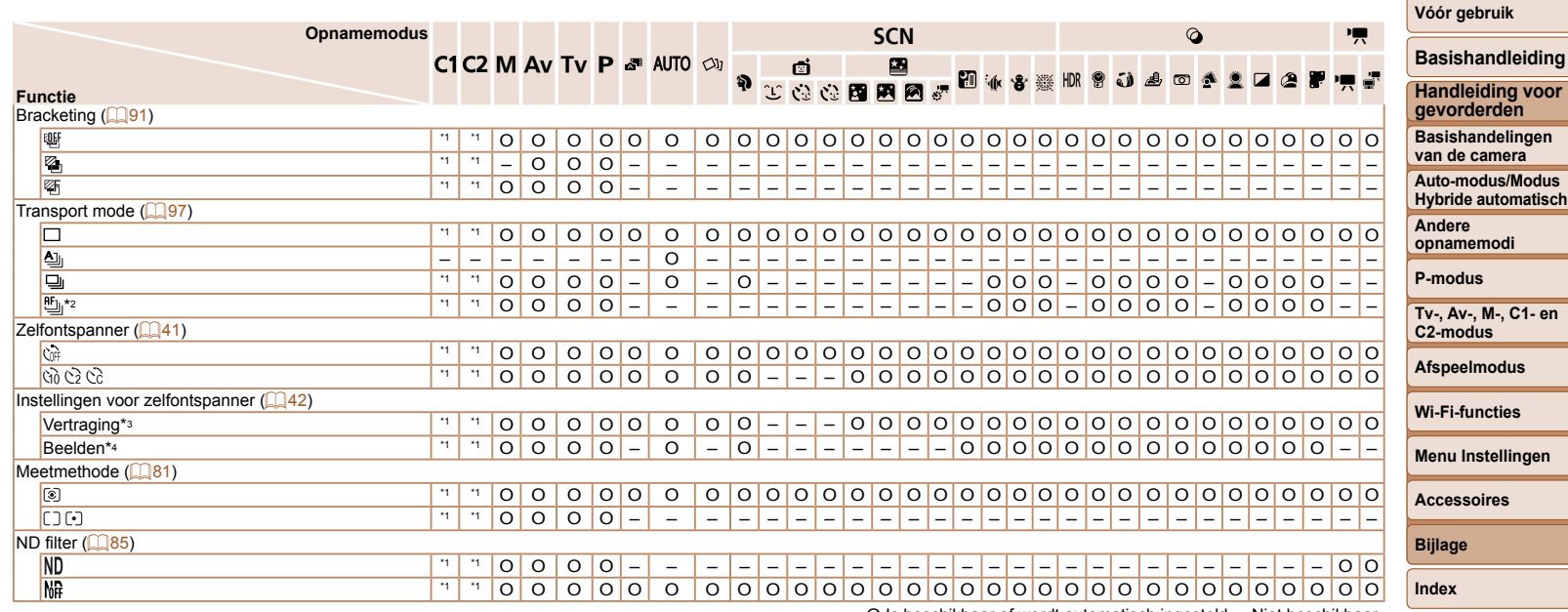

\*2 [كَلِيّا] wordt ingesteld bij [**MF**], AF lock of [ﷺ].<br>\*3 Kan niet worden ingesteld op 0 seconden in standen zonder selectie van het aantal opnamen.

\*4 Eén opname (kan niet worden gewijzigd) in modi zonder selectie van het aantal opnamen.

O Is beschikbaar of wordt automatisch ingesteld. – Niet beschikbaar.

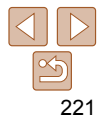

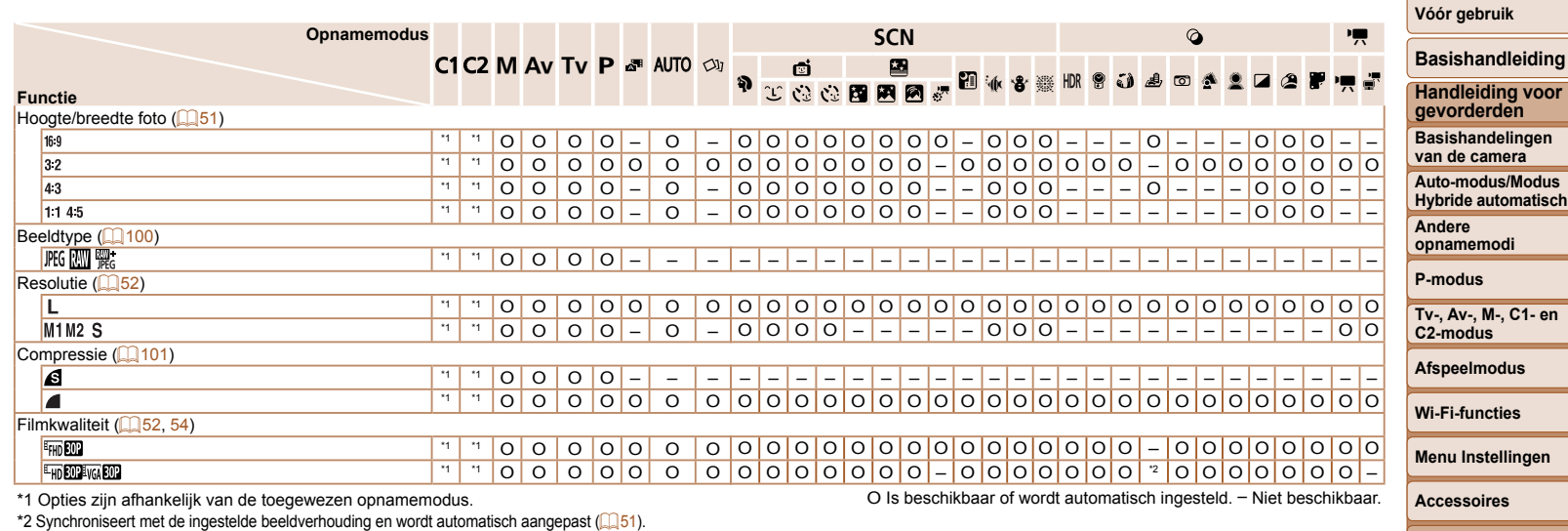

**Bijlage Index**

<span id="page-222-0"></span>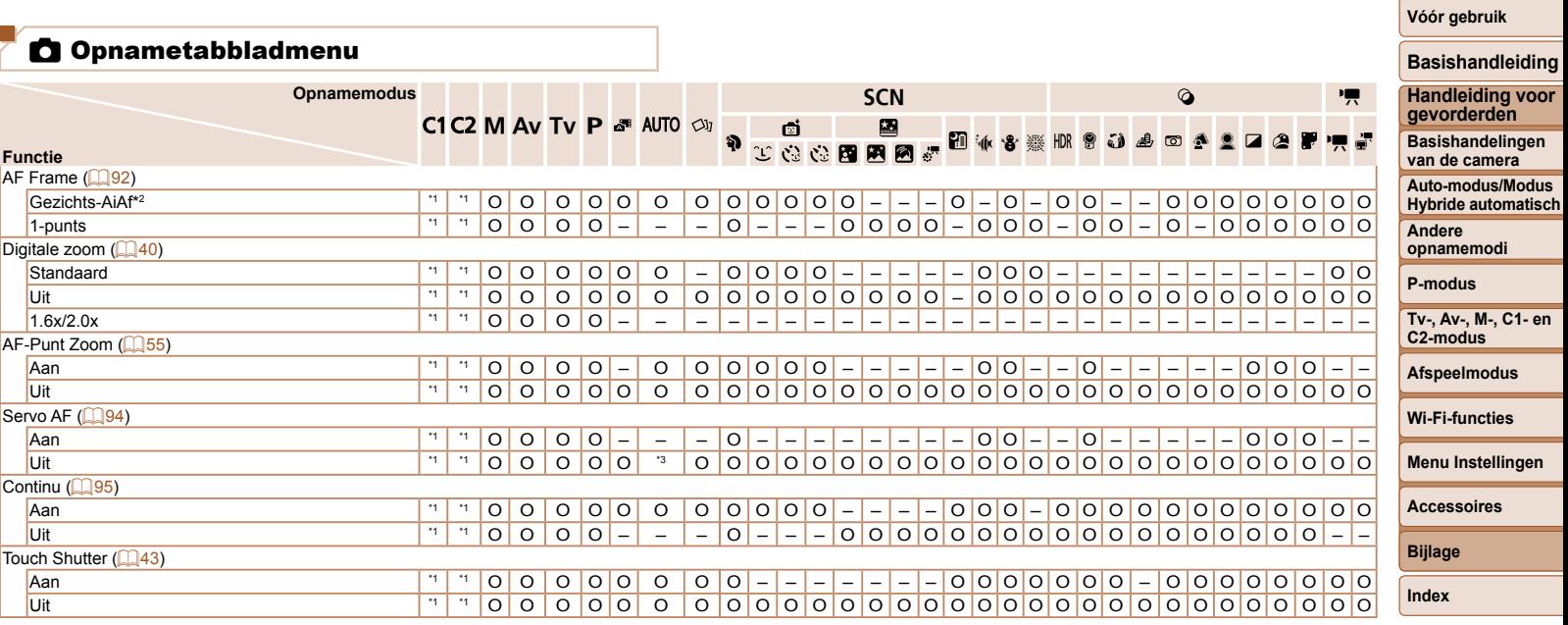

O Is beschikbaar of wordt automatisch ingesteld. – Niet beschikbaar.

\*2 Werking wanneer er geen gezichten zijn gedetecteerd, verschilt per opnamemodus.

\*3 [Aan] wanneer een bewegend onderwerp wordt gedetecteerd.

 $\frac{1}{2}$ 

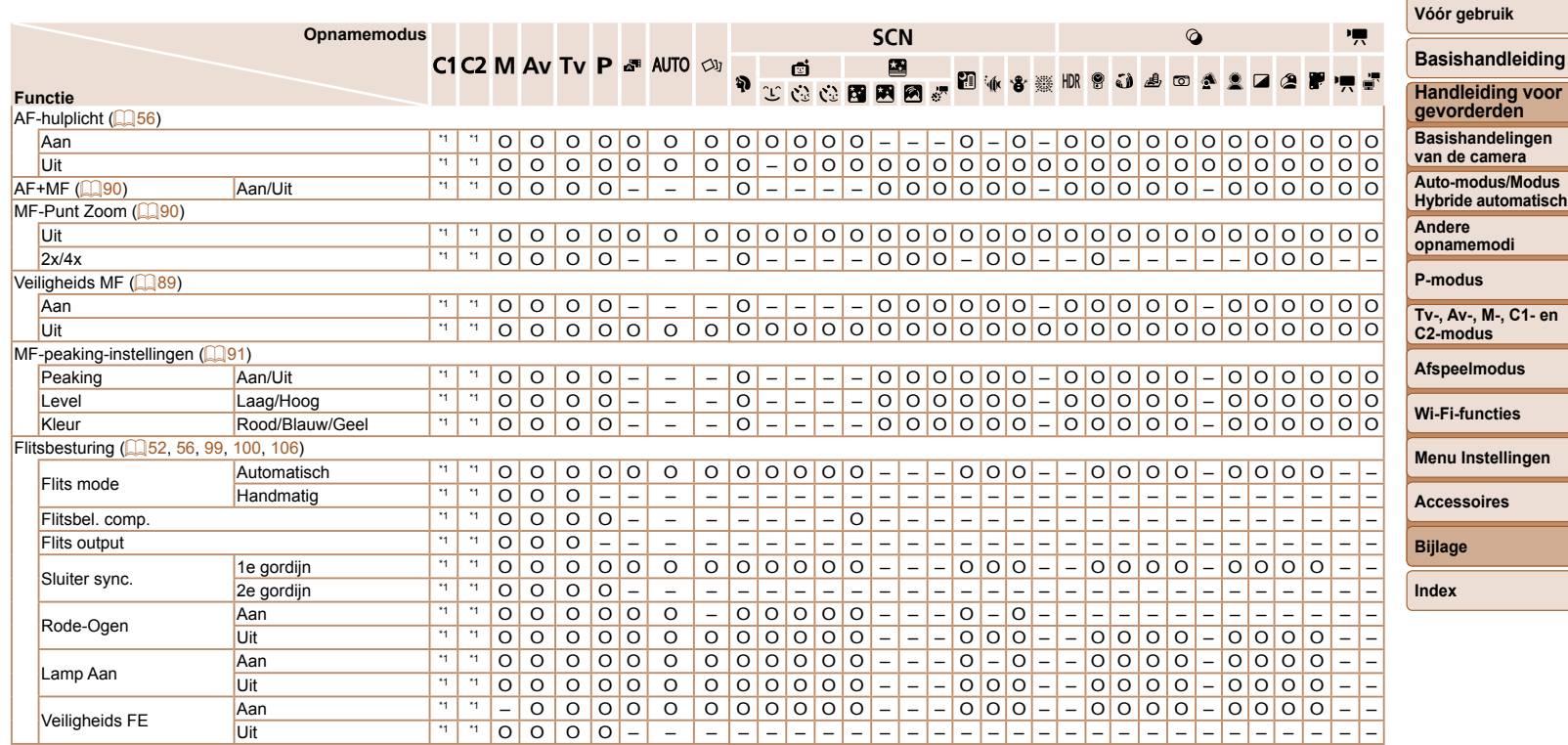

O Is beschikbaar of wordt automatisch ingesteld. – Niet beschikbaar.

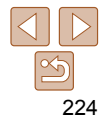

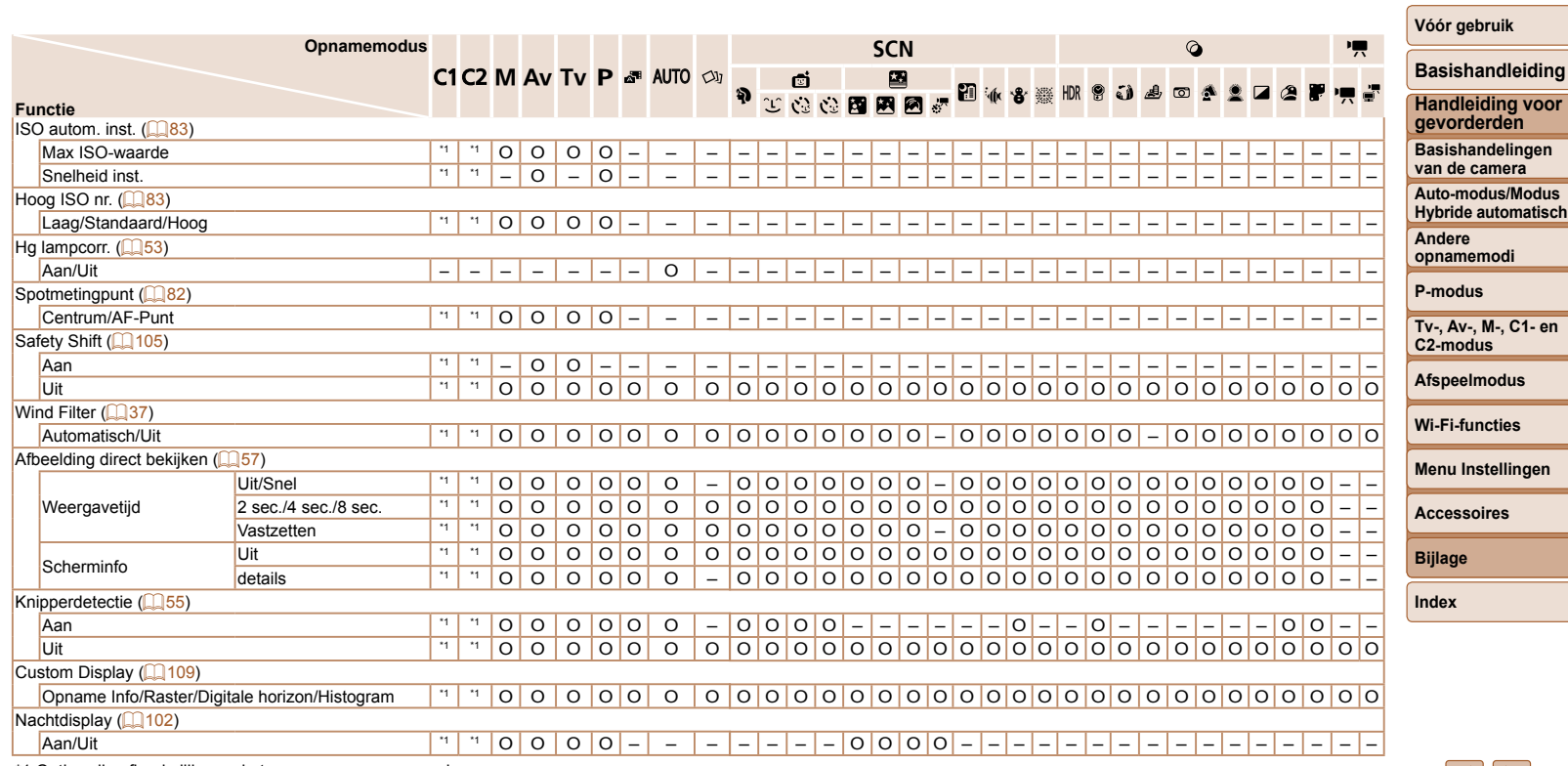

O Is beschikbaar of wordt automatisch ingesteld. – Niet beschikbaar.

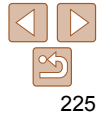

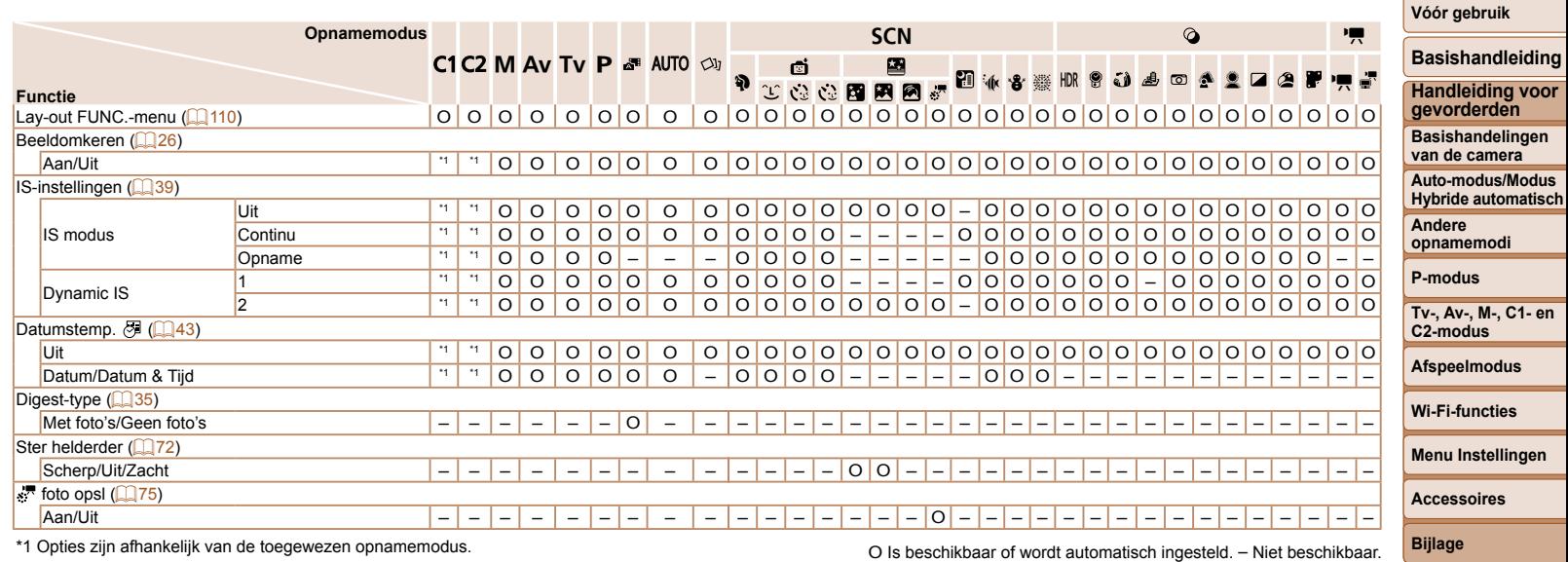

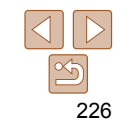

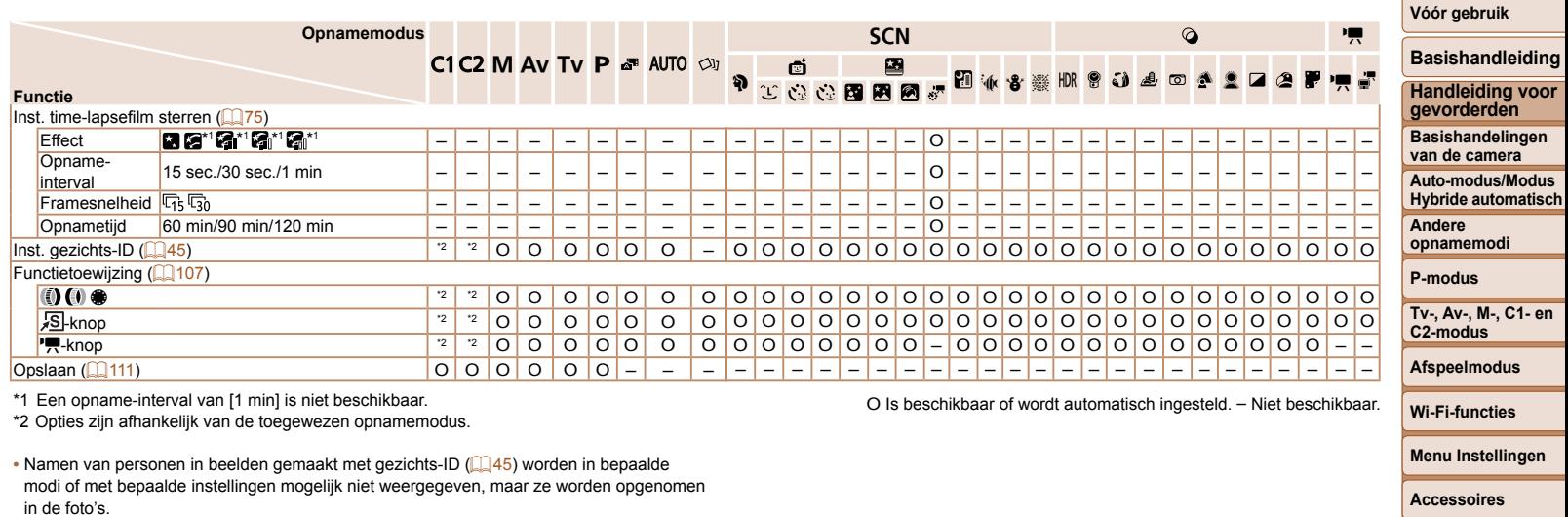

 $\begin{array}{c} \begin{array}{c} \text{1} \\ \text{2} \end{array} \\ \begin{array}{c} \text{2} \end{array} \end{array}$ 

**Bijlage Index**

# **11 Tabbladmenu Instellen**

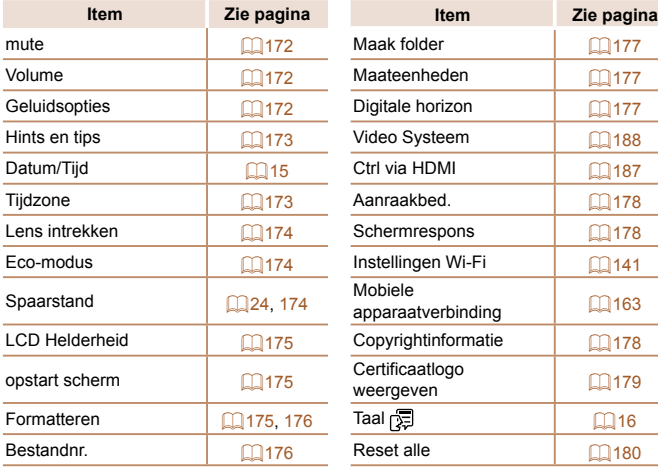

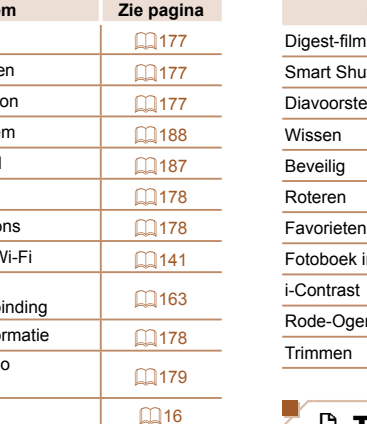

# **1** Tabbladmenu Afspelen

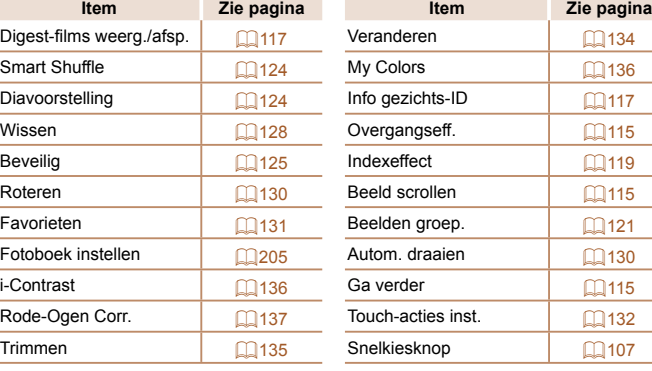

# 2 Tabbladmenu Print

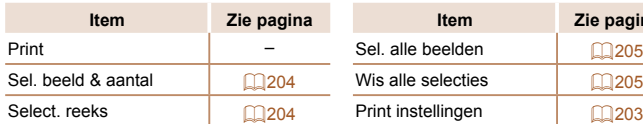

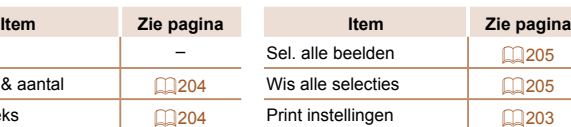

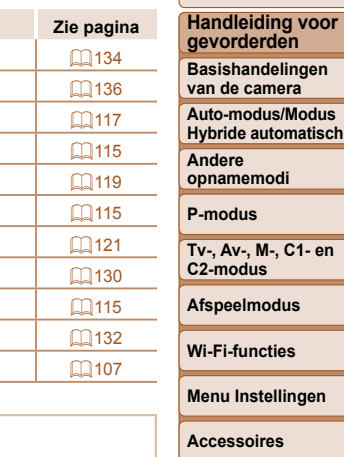

# $\star$  Tabbladmenu My Menu

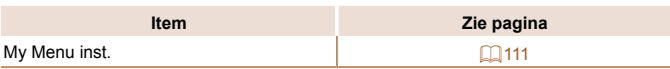

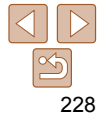

**Bijlage Index**

#### **Vóór gebruik**

### **Basishandleiding**

# Voorzorgsmaatregelen

- De camera is een apparaat met zeer geavanceerde elektronica. Laat de camera niet vallen en stel deze niet bloot aan schokken of stoten.
- Plaats de camera nooit in de nabijheid van magneten, motoren of andere apparaten die sterke elektromagnetische velden genereren. Dit kan leiden tot storing of verlies van beeldgegevens.
- Als er waterdruppels of vuil vastzitten op de camera of het scherm, wrijft u dit af met een droge zachte doek, zoals een brillendoekje. Niet hard wrijven of hard drukken.
- Gebruik nooit reinigingsmiddelen die organische oplosmiddelen bevatten om de camera of het scherm schoon te maken.
- Gebruik een lensblazer om stof en vuil te verwijderen van de lens. Als het schoonmaken niet goed lukt, kunt u contact opnemen met de helpdesk van Canon Klantenservice.
- Er kan condensatie ontstaan op de camera na plotselinge temperatuursveranderingen (wanneer de camera wordt verplaatst van een koude naar een warme omgeving). U kunt dit voorkomen door de camera in een luchtdichte, hersluitbare plastic tas te plaatsen en zo geleidelijk aan de temperatuursveranderingen te laten wennen voordat u de camera uit de tas haalt.
- Staak het gebruik van de camera onmiddellijk als er condensatie ontstaat. Als u de camera in deze toestand toch blijft gebruiken, kan deze beschadigd raken. Verwijder de batterij en de geheugenkaart en wacht tot het vocht is verdampt voordat u de camera weer in gebruik neemt.
- Voordat u een batterij gedurende langere tijd gaat opbergen, moet u de resterende lading opgebruiken, de batterij uit de camera halen en in een plastic zak of vergelijkbare verpakking bewaren. Wanneer u een gedeeltelijk opgeladen batterij lange tijd (ongeveer een jaar) niet gebruikt, kan dit de levensduur beperken of de prestaties doen afnemen.

# **Specificaties**

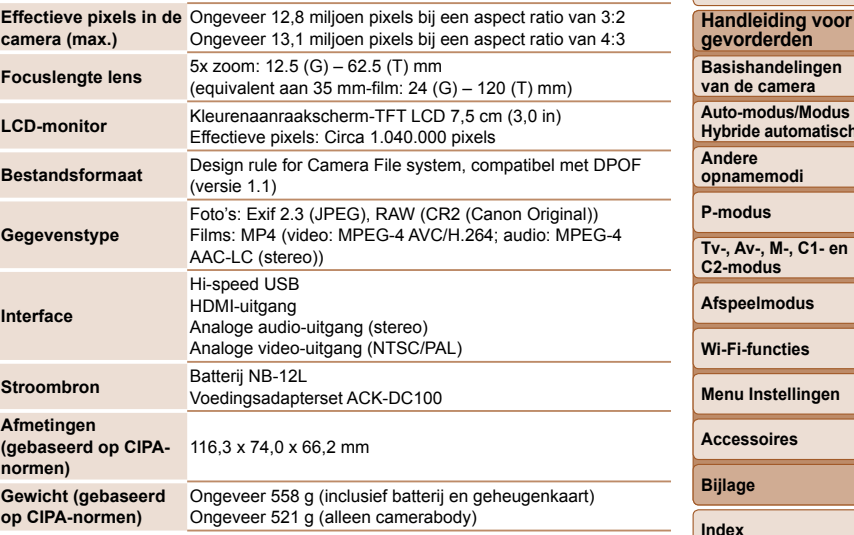

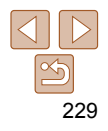

**Vóór gebruik Basishandleiding**

rden

mera **Auto-modus/Modus Hybride automatisch**

**Afspeelmodus Wi-Fi-functies**

res

#### **Wi-Fi**

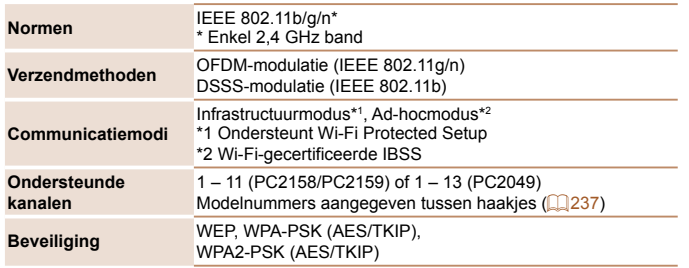

#### **Brandpuntsafstand digitale zoom (equivalent van 35 mm film)**

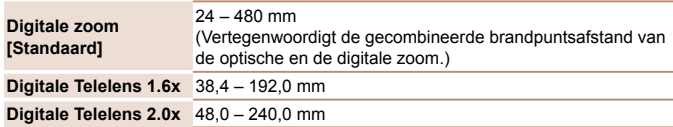

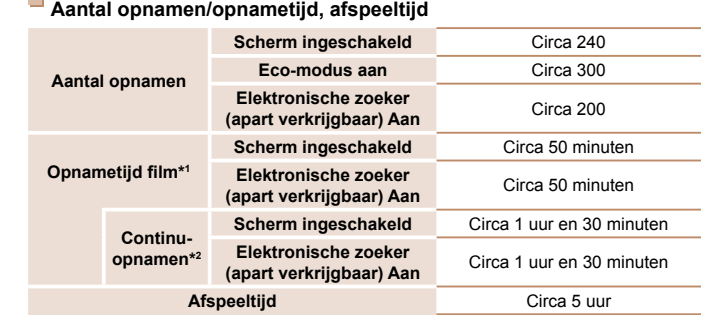

\*1 Tijden zijn gebaseerd op standaardinstellingen bij het uitvoeren van normale handelingen, zoals opnemen, pauzeren, de camera in- en uitschakelen en zoomen.

\*2 Beschikbare tijd voor herhaaldelijk opnemen van maximum filmlengte (tot opname automatisch wordt gestopt).

- Het aantal opnamen dat kan worden gemaakt, is gebaseerd op richtlijnen voor metingen van de CIPA (Camera & Imaging Products Association).
- Onder bepaalde opnameomstandigheden zijn het aantal opnamen en de opnametijd lager dan hierboven is aangegeven.
- Aantal opnamen/tijd met een volledig opgeladen batterij.

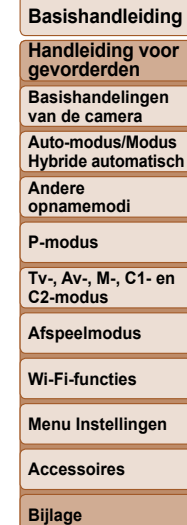

**Basishandleiding**

#### <span id="page-230-2"></span><span id="page-230-0"></span> **Aantal 3:2-opnamen per geheugenkaart**

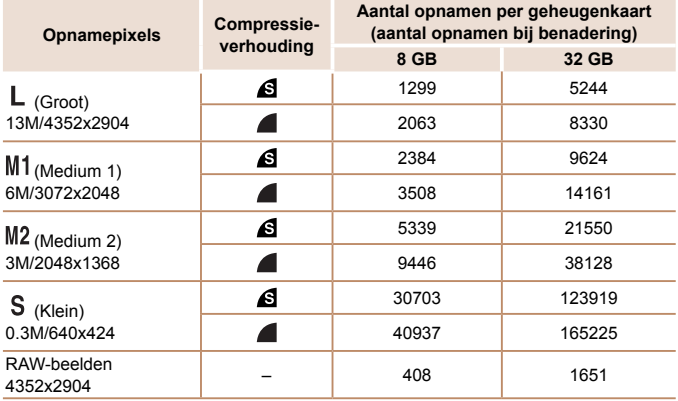

**•** De waarden in de tabel zijn gebaseerd op metingen van Canon en kunnen variëren naargelang het onderwerp, de geheugenkaart en de camera-instellingen.

**•** De waarden in de tabel zijn gebaseerd op een aspect ratio van 3:2. Het aantal beschikbare opnamen varieert volgens aspect ratio  $($   $\Box$  51).

#### <span id="page-230-1"></span> **Opnametijd per geheugenkaart**

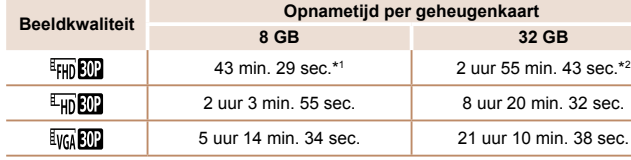

 $*1$  26 min. 22 sec. voor iFrame-films ( $\Box$ 78).

 $*2$  1 uur 46 min. 33 sec. voor iFrame-films ( $\Box$ 78).

**•** De waarden in de tabel zijn gebaseerd op metingen van Canon en kunnen variëren naargelang het onderwerp, de geheugenkaart en de camera-instellingen.

**•** De opname stopt automatisch zodra de bestandsgrootte van een clip 4 GB is, of wanneer de opnametijd ongeveer 29 minuten en 59 seconden is bij opnemen in  $\lceil \frac{E_{\text{FHD}}}{E\sqrt{2}} \rceil$  of  $\lceil \frac{E_{\text{FFD}}}{E\sqrt{2}} \rceil$ , of na circa 1 uur opnemen in  $\lceil \frac{E_{\text{VGD}}}{E\sqrt{2}} \rceil$ .

**•** Bij sommige geheugenkaarten kan de opname ook worden gestopt als de maximale cliplengte nog niet is bereikt. U kunt het beste SD Speed Class 6-geheugenkaarten of hoger gebruiken.

#### **Flitsbereik**

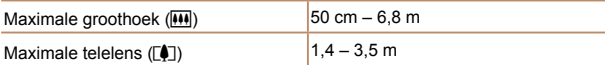

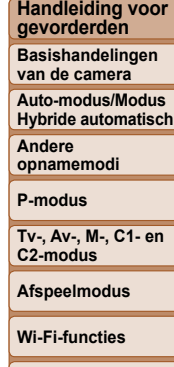

**Menu Instellingen**

**Accessoires**

**Bijlage**

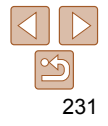

# **Opnamebereik**

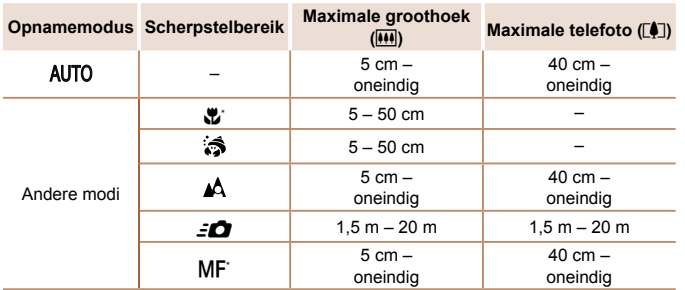

\* Niet beschikbaar in bepaalde opnamemodi.

#### $\Box$  **Snelheid continu-opnamen**

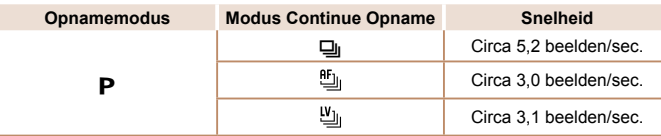

**•** Op basis van teststandaarden van Canon bij gebruik van een 8 GB UHS-I-geheugenkaart. Het aantal opnamen is afhankelijk van de onderwerpen, het merk van de geheugenkaart en andere factoren.

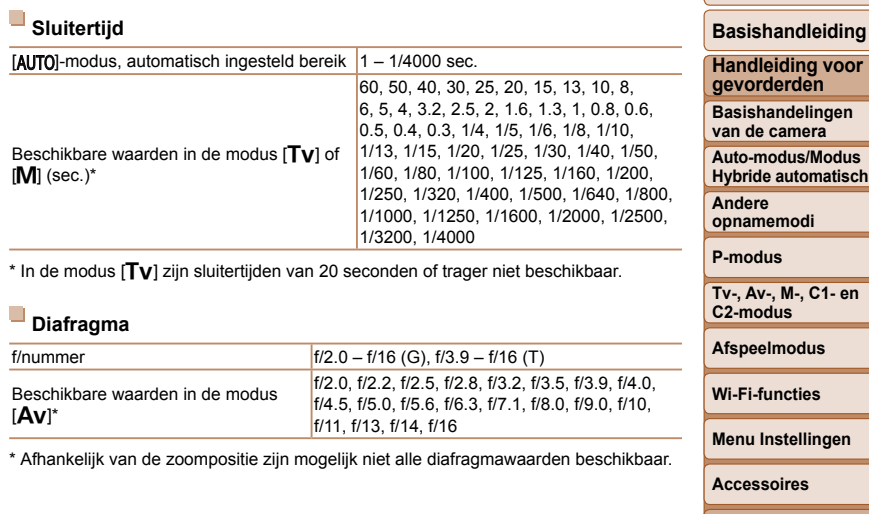

**Bijlage**

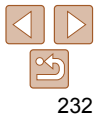

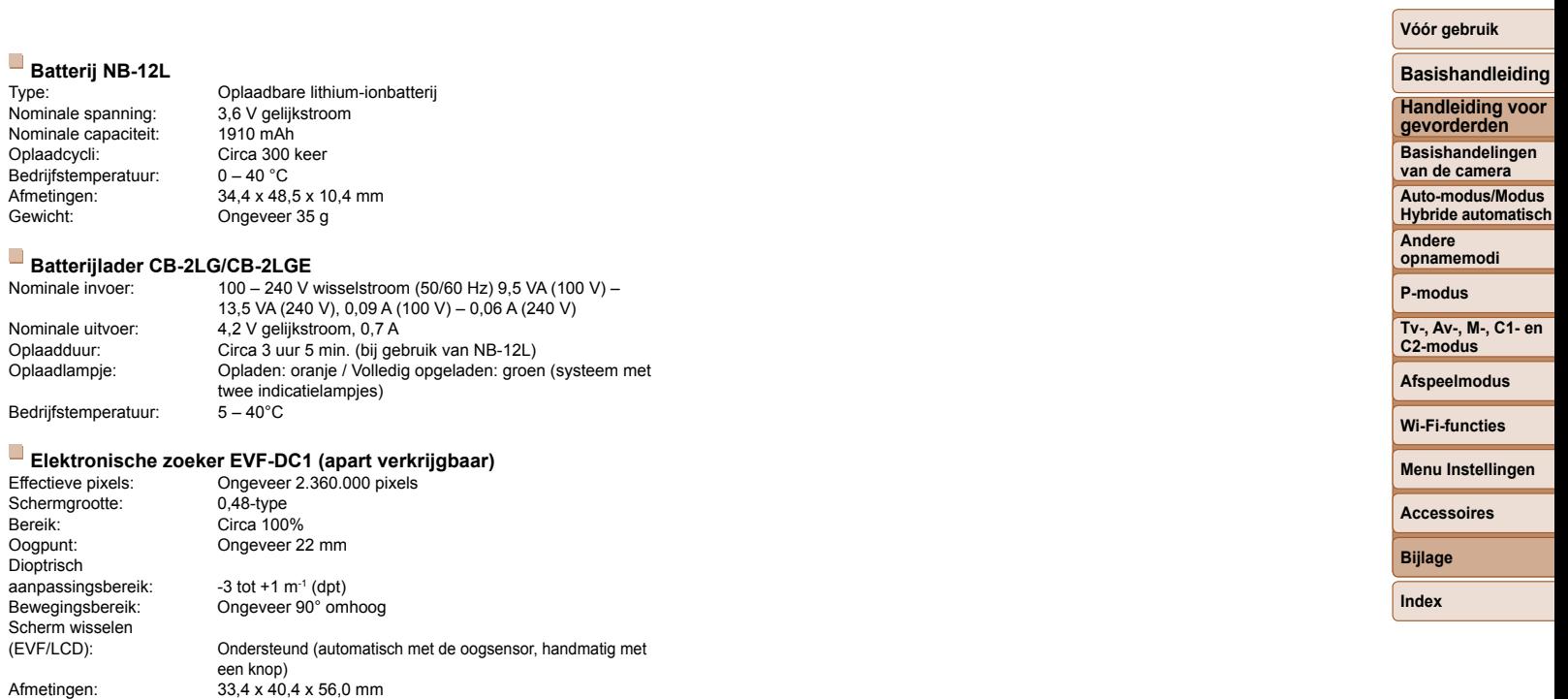

Gewicht: Ongeveer 43 g

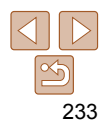

# **Index** Belichting and the contract of the contract of the contract of the contract of the contract of the contract of the contract of the contract of the contract of the contract of the contract of the contract of the con

#### **Cifjers** 1-punts (modus AF Frame).................. 92

#### **A**

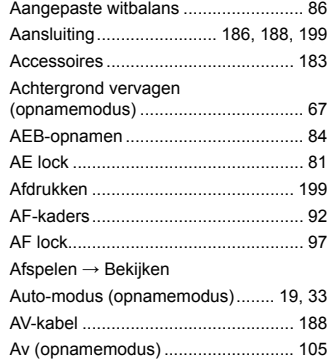

#### **B**

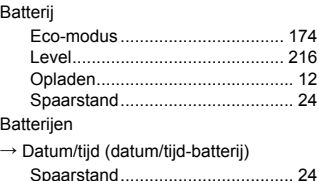

Batterijlader ................................... [2](#page-1-0), [183](#page-182-0)

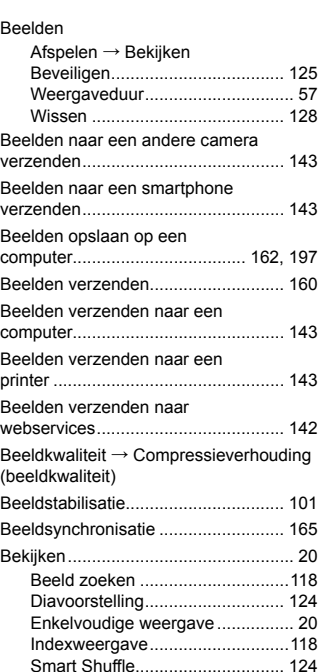

Tv-weergave ............................... [186](#page-185-1) Vergrote weergave ...................... [123](#page-122-0)

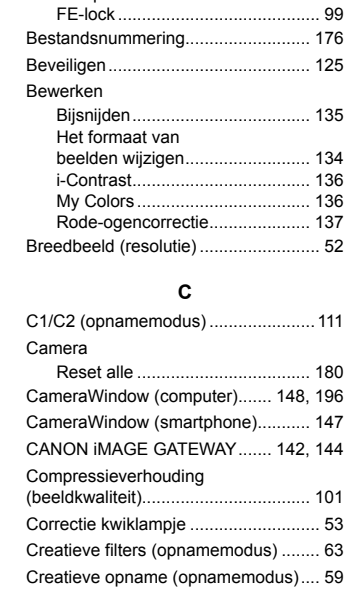

AE lock .......................................... 81 Compensatie ................................. 80

#### Datum/tijd

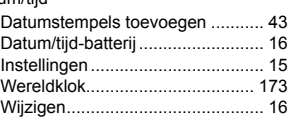

**D**

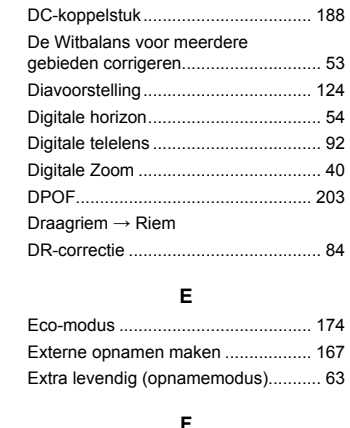

Films

Flitser

Favorieten.......................................... [131](#page-130-1) FE-lock ................................................ 99

framesnelheid) ........................ [52](#page-51-2), [54](#page-53-1) Bewerken .................................... [138](#page-137-1) Opnameduur ............................... [231](#page-230-2) Fisheye-effect (opnamemodus) ........... [65](#page-64-0)

Aan ................................................ 98 De flitser uitschakelen ................... 98

Beeldkwaliteit (resolutie/

#### **Vóór gebruik**

# **Basishandleiding Handleiding voor gevorderden Basishandelingen van de camera Auto-modus/Modus Hybride automatisch Andere opnamemodi P-modus Tv-, Av-, M-, C1- en C2-modus Afspeelmodus Wi-Fi-functies Menu Instellingen Accessoires Bijlage Index**

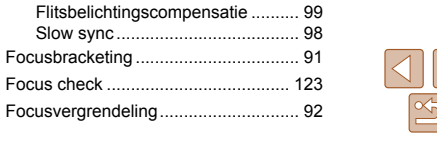

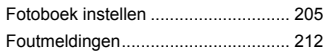

#### **G**

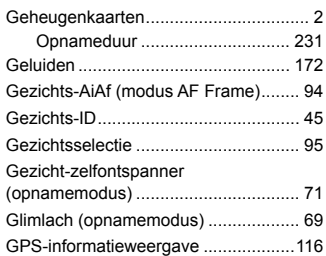

#### **H**

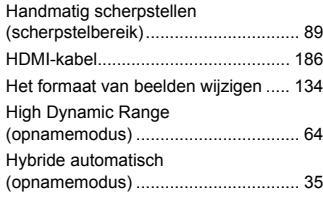

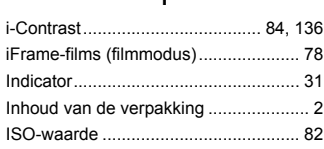

**I**

#### **K**

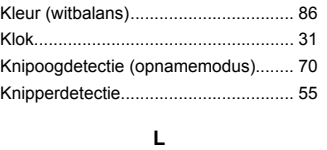

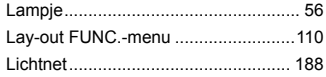

#### **M**

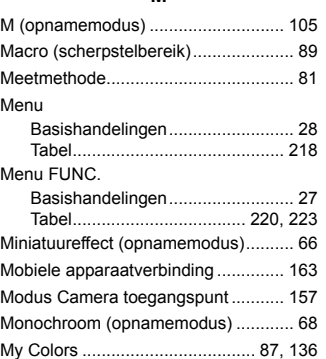

Menu

#### **N**

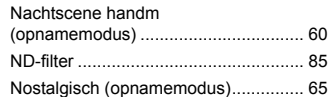

#### **O**

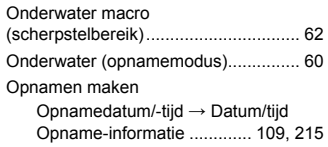

#### **P**

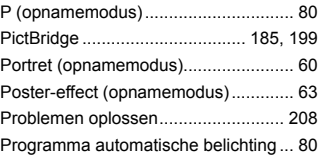

#### **R**

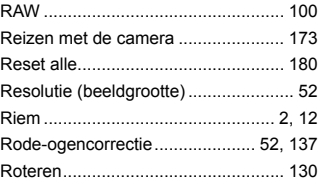

#### **S**

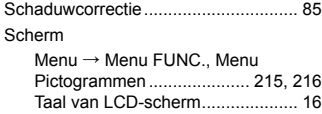

# Scherpstelbereik

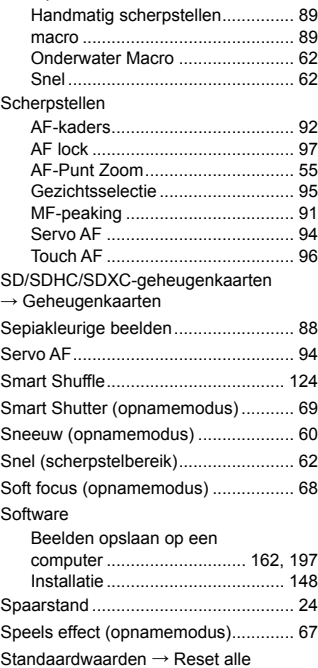

Stereo AV-kabel ................. [185](#page-184-0), [186,](#page-185-1) [188](#page-187-1)

# 235

#### **Vóór gebruik**

**Andere opnamemodi P-modus**

**Bijlage Index**

**Basishandleiding Handleiding voor gevorderden Basishandelingen van de camera Auto-modus/Modus Hybride automatisch**

**Tv-, Av-, M-, C1- en C2-modus Afspeelmodus Wi-Fi-functies Menu Instellingen Accessoires**

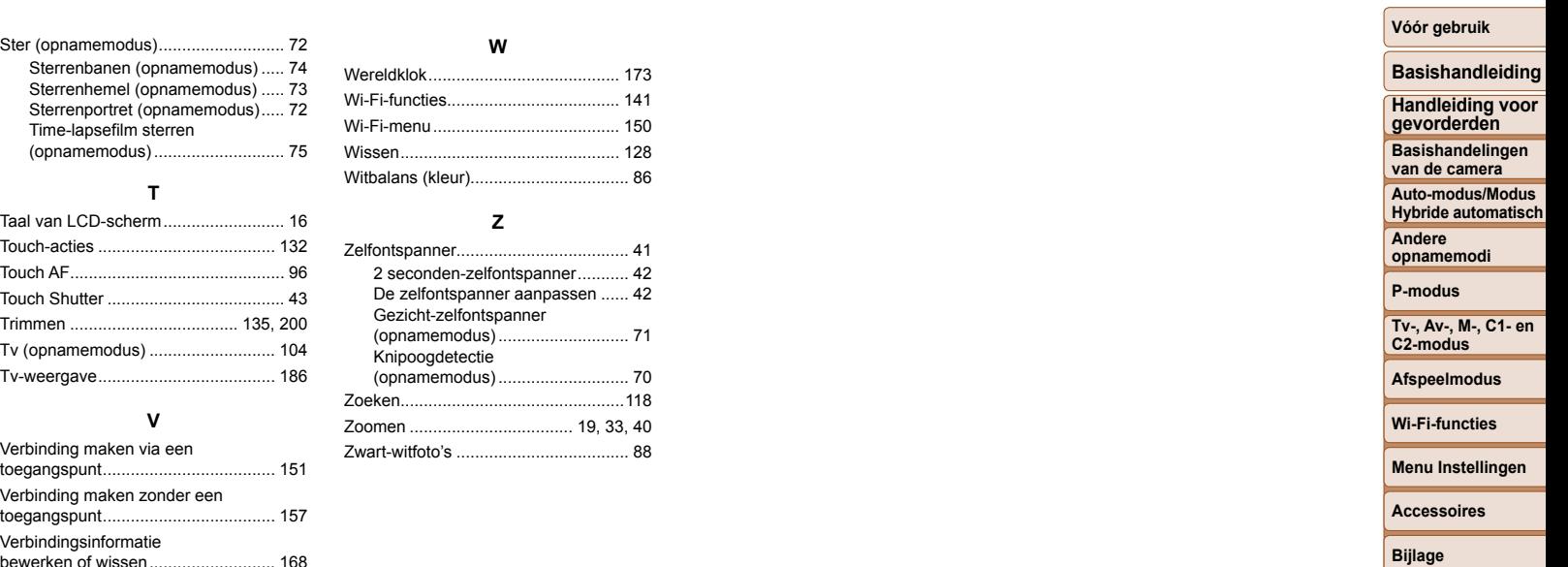

→ Batterij → Voedingsadapterset  $\rightarrow$  Batterijlader

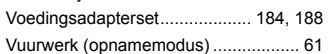

bewerken of wissen ........................... [168](#page-167-0) Vergrote weergave ............................ [123](#page-122-0) Verhouding .......................................... [51](#page-50-1) Voeding.............................................. [183](#page-182-0)

 $\boxed{\infty}$ 

# <span id="page-236-0"></span> Voorzorgsmaatregelen voor Wi-Fi (draadloos LAN)

**•** Het modelnummer van de camera is PC2158/PC2159/PC2049. Om uw model te identificeren, controleert u het nummer dat begint met PC op het label op de onderzijde van de camera. Het model van de ingebouwde WLAN-module vindt u hieronder.

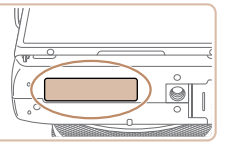

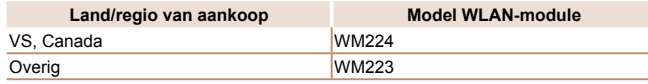

- Landen en regio's waarin WLAN-gebruik is toegestaan
	- Gebruik van WLAN is beperkt in bepaalde landen en regio's en illegaal gebruik kan strafbaar zijn volgens nationale of lokale voorschriften. Om te voorkomen dat u de voorschriften met betrekking tot WLAN schendt, controleert u op de website van Canon waar het gebruik is toegestaan. Houd er rekening mee dat Canon niet aansprakelijk kan worden gehouden voor problemen die voortkomen uit het gebruik van WLAN in andere landen en regio's.
- Indien u één van de volgende handelingen uitvoert, kan dit wettelijke gevolgen hebben:
	- Het product wijzigen of aanpassen
	- De certificeringslabels van het product verwijderen
- Volgens de regelgeving van buitenlandse handelswetten is een exportvergunning (of vergunning voor een servicetransactie) van de Japanse regering nodig om strategische hulpmiddelen of services (waaronder dit product) uit Japan te exporteren.
- Aangezien dit product Amerikaanse coderingssoftware bevat, valt het onder de regelgeving van de VS Exportadministratie en mag het dus niet worden geëxporteerd naar of binnengebracht worden in een land waarop een VS-handelsembargo van toepassing is.
- Noteer de draadloze LAN-instellingen die u gebruikt.
- De draadloze LAN-instellingen die op dit product zijn opgeslagen kunnen worden gewijzigd of gewist door foutief gebruik van het product, de gevolgen van radiogolven of statische elektriciteit, of een ongeval of fout. Noteer de draadloze LAN-instellingen als voorzorgsmaatregel. Houd er rekening mee dat Canon niet verantwoordelijk is voor directe of indirecte schade of verlies van inkomsten als gevolg van het verslechteren of verdwijnen van inhoud.
- Noteer de draadloze LAN-instellingen en zet de standaardinstellingen terug (instellingen wissen) indien nodig wanneer u dit product aan iemand anders geeft, het weggooit of opstuurt voor herstelling.
- Canon compenseert geen schade als gevolg van verlies of diefstal van dit product.

Canon is niet verantwoordelijk voor schade of verlies als gevolg van ongeoorloofde toegang tot of gebruik van doelapparaten die op dit product zijn geregistreerd doordat het product is verloren of gestolen.

- Gebruik het product zoals aangegeven in deze handleiding.
- Gebruik de draadloze LAN-functie van dit product volgens de richtlijnen die in deze handleiding staan beschreven. Canon is niet aansprakelijk voor schade of verlies als de functie en het product op een andere manier worden gebruikt dan in deze handleiding wordt beschreven.
- Gebruik de draadloze LAN-functie niet in de buurt van medische apparatuur of andere elektronische apparatuur.

Het gebruik van de draadloze LAN-functie in de buurt van medische apparatuur of andere elektronische apparatuur kan de werking van deze apparaten beïnvloeden.

#### **Vóór gebruik**

#### **Basishandleiding**

**Handleiding voor gevorderden**

**Basishandelingen van de camera**

**Auto-modus/Modus Hybride automatisch**

**Andere opnamemodi**

**P-modus**

**Tv-, Av-, M-, C1- en C2-modus**

**Afspeelmodus**

**Wi-Fi-functies**

**Menu Instellingen**

**Accessoires**

**Bijlage**

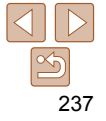

## Voorzorgsmaatregelen voor storing van radiogolven

**•** Dit product kan storing ondervinden van andere apparaten die radiogolven uitzenden. Om storing te vermijden, moet u dit product zo ver mogelijk van dergelijke apparaten gebruiken of probeert u de apparaten niet op hetzelfde moment als dit product te gebruiken.

#### Complies with **IDA Standards** DB00671

Dit product is geïnstalleerd met de WLAN-module die is gecertificeerd volgens normen die zijn vastgesteld door IDA Singapore.

# Veiligheidsmaatregelen

Aangezien Wi-Fi radiogolven gebruikt om signalen te verzenden, zijn er strengere veiligheidsmaatregelen nodig dan wanneer u een LAN-kabel gebruikt.

Houd rekening met de volgende punten wanneer u Wi-Fi gebruikt.

**•** Gebruik alleen netwerken die u mag gebruiken.

Dit product zoekt naar Wi-Fi-netwerken in de buurt en geeft de resultaten op het scherm weer. Netwerken waarvoor u geen toestemming hebt (onbekende netwerken), worden mogelijk ook weergegeven. Als u probeert verbinding te maken met deze netwerken of deze probeert te gebruiken, kan dit echter als ongeoorloofde toegang worden beschouwd. Gebruik alleen netwerken die u mag gebruiken en probeer geen verbinding te maken met andere onbekende netwerken.

Als de veiligheidsinstellingen niet correct zijn ingesteld, kunnen zich de volgende problemen voordoen.

**•** Bekijken van de overdracht

Derden met slechte bedoelingen kunnen Wi-Fi-overdrachten opsporen en proberen om de gegevens op te halen die u verzendt.

**•** Ongeoorloofde netwerktoegang

Derden met slechte bedoelingen kunnen ongeoorloofde toegang krijgen tot het netwerk dat u gebruikt en informatie stelen, wijzigen of vernietigen. U kunt daarnaast ook het slachtoffer worden van andere ongeoorloofde toegang zoals imitatie (waarbij iemand een andere identiteit aanneemt om ongeoorloofde toegang te krijgen tot informatie) of springplankaanvallen (waarbij iemand ongeoorloofde toegang krijgt tot uw netwerk als een springplank om hun sporen uit te wissen terwijl ze in andere systemen inbreken).

Beveilig dus uw Wi-Fi-netwerk voldoende om dit soort problemen te vermijden.

Gebruik de Wi-Fi-functie van deze camera alleen met voldoende kennis van Wi-Fi-beveiliging en zorg voor een goede balans tussen risico en gemak wanneer u de veiligheidsinstellingen aanpast.

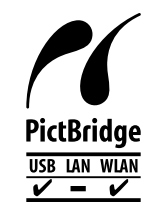

De camera kan via Wi-Fi afdrukken naar PictBridgecompatibele printers. Dankzij de technische PictBridgenormen kunnen digitale camera's, printers en andere apparaten gemakkelijk rechtstreeks met elkaar verbinding maken. Daarnaast maakt de nieuwe norm DPS over IP PictBridge-verbindingen in netwerkomgevingen mogelijk. De camera is ook compatibel met deze norm.

# **Afspeelmodus Wi-Fi-functies Menu Instellingen Accessoires Bijlage**

**Index**

#### **VOORZICHTIG**

ONTPLOFFINGSGEVAAR ALS DE BATTERIJEN WORDEN VERVANGEN DOOR EEN ONJUIST TYPE.

HOUD U BIJ HET WEGGOOIEN VAN GEBRUIKTE BATTERIJEN AAN DE LOKALE VOORSCHRIFTEN HIERVOOR.

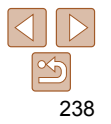

#### **Vóór gebruik**

#### **Basishandleiding**

**Handleiding voor gevorderden**

**Basishandelingen van de camera**

**Auto-modus/Modus Hybride automatisch**

**Andere opnamemodi**

**P-modus**

**Tv-, Av-, M-, C1- en C2-modus**

#### **Handelsmerken en licenties**

- Microsoft en Windows zijn handelsmerken of gedeponeerde handelsmerken van Microsoft Corporation in de Verenigde Staten en/of andere landen.
- Macintosh en Mac OS zijn handelsmerken van Apple Inc., gedeponeerd in de U.S. en andere landen.
- App Store, iPhone en iPad zijn handelsmerken van Apple Inc.
- Het SDXC-logo is een handelsmerk van SD-3C, LLC.
- HDMI, het HDMI-logo en High-Definition Multimedia Interface zijn handelsmerken of gedeponeerde handelsmerken van HDMI Licensing LLC.
- Het iFrame-logo en het iFrame-symbool zijn handelsmerken van Apple Inc.
- Wi-Fi®, Wi-Fi Alliance®, WPA™, WPA2™ en Wi-Fi Protected Setup™ zijn handelsmerken of geregistreerde handelsmerken van de Wi-Fi Alliance.
- Het N-teken is een handelsmerk of gedeponeerd handelsmerk van NFC Forum, Inc. in de Verenigde Staten en in andere landen.
- Alle andere handelsmerken zijn eigendom van hun respectieve eigenaren.
- Dit apparaat gebruikt exFAT-technologie die in licentie is gegeven door Microsoft.
- This product is licensed under AT&T patents for the MPEG-4 standard and may be used for encoding MPEG-4 compliant video and/or decoding MPEG-4 compliant video that was encoded only (1) for a personal and non-commercial purpose or (2) by a video provider licensed under the AT&T patents to provide MPEG-4 compliant video. No license is granted or implied for any other use for MPEG-4 standard.
	- \* Kennisgeving in Engels weergegeven, zoals vereist.

#### **Vrijwaring**

- Onrechtmatige verveelvoudiging van deze handleiding is verboden.
- Alle metingen zijn gebaseerd op teststandaarden van Canon.
- Informatie, productspecificaties en vormgeving kunnen zonder kennisgeving worden gewijzigd.
- De illustraties en schermafbeeldingen in deze handleiding kunnen enigszins afwijken van het werkelijke apparaat.
- Niettegenstaande het voorgaande is Canon niet aansprakelijk voor verliezen die voortvloeien uit het gebruik van dit product.

**Vóór gebruik**

#### **Basishandleiding**

**Handleiding voor gevorderden**

**Basishandelingen van de camera**

**Auto-modus/Modus Hybride automatisch**

**Andere opnamemodi**

**P-modus**

**Tv-, Av-, M-, C1- en C2-modus**

**Afspeelmodus**

**Wi-Fi-functies**

**Menu Instellingen**

**Accessoires**

**Bijlage**

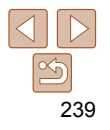